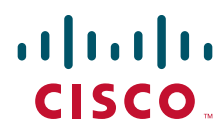

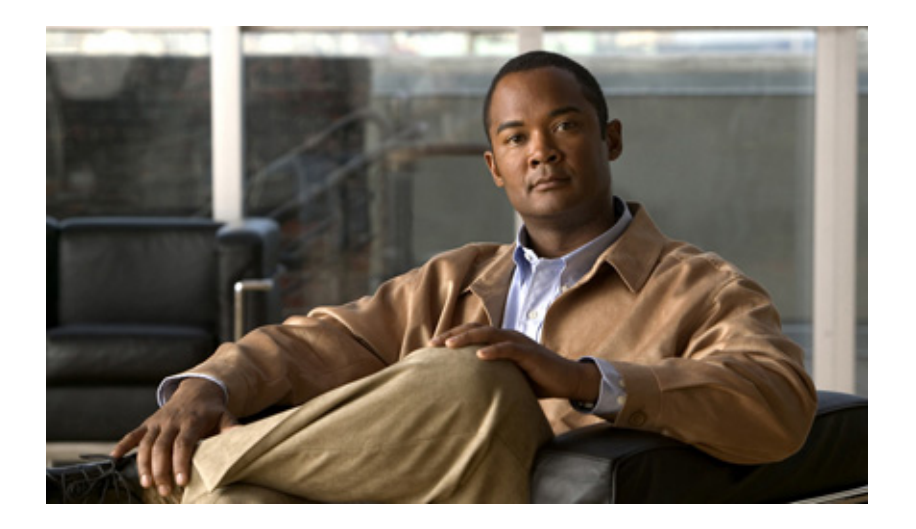

### **Cisco Unified IP Phone 7965G and 7945G Administration Guide for Cisco Unified Communications Manager 6.1**

#### **Americas Headquarters**

Cisco Systems, Inc. 170 West Tasman Drive San Jose, CA 95134-1706 USA <http://www.cisco.com> Tel: 408 526-4000 800 553-NETS (6387) Fax: 408 527-0883

Text Part Number: OL-14641-01

THE SPECIFICATIONS AND INFORMATION REGARDING THE PRODUCTS IN THIS MANUAL ARE SUBJECT TO CHANGE WITHOUT NOTICE. ALL STATEMENTS, INFORMATION, AND RECOMMENDATIONS IN THIS MANUAL ARE BELIEVED TO BE ACCURATE BUT ARE PRESENTED WITHOUT WARRANTY OF ANY KIND, EXPRESS OR IMPLIED. USERS MUST TAKE FULL RESPONSIBILITY FOR THEIR APPLICATION OF ANY PRODUCTS.

THE SOFTWARE LICENSE AND LIMITED WARRANTY FOR THE ACCOMPANYING PRODUCT ARE SET FORTH IN THE INFORMATION PACKET THAT SHIPPED WITH THE PRODUCT AND ARE INCORPORATED HEREIN BY THIS REFERENCE. IF YOU ARE UNABLE TO LOCATE THE SOFTWARE LICENSE OR LIMITED WARRANTY, CONTACT YOUR CISCO REPRESENTATIVE FOR A COPY.

The following information is for FCC compliance of Class A devices: This equipment has been tested and found to comply with the limits for a Class A digital device, pursuant to part 15 of the FCC rules. These limits are designed to provide reasonable protection against harmful interference when the equipment is operated in a commercial environment. This equipment generates, uses, and can radiate radio-frequency energy and, if not installed and used in accordance with the instruction manual, may cause harmful interference to radio communications. Operation of this equipment in a residential area is likely to cause harmful interference, in which case users will be required to correct the interference at their own expense.

The following information is for FCC compliance of Class B devices: The equipment described in this manual generates and may radiate radio-frequency energy. If it is not installed in accordance with Cisco's installation instructions, it may cause interference with radio and television reception. This equipment has been tested and found to comply with the limits for a Class B digital device in accordance with the specifications in part 15 of the FCC rules. These specifications are designed to provide reasonable protection against such interference in a residential installation. However, there is no guarantee that interference will not occur in a particular installation.

Modifying the equipment without Cisco's written authorization may result in the equipment no longer complying with FCC requirements for Class A or Class B digital devices. In that event, your right to use the equipment may be limited by FCC regulations, and you may be required to correct any interference to radio or television communications at your own expense.

You can determine whether your equipment is causing interference by turning it off. If the interference stops, it was probably caused by the Cisco equipment or one of its peripheral devices. If the equipment causes interference to radio or television reception, try to correct the interference by using one or more of the following measures:

- Turn the television or radio antenna until the interference stops.
- Move the equipment to one side or the other of the television or radio.
- Move the equipment farther away from the television or radio.

• Plug the equipment into an outlet that is on a different circuit from the television or radio. (That is, make certain the equipment and the television or radio are on circuits controlled by different circuit breakers or fuses.)

Modifications to this product not authorized by Cisco Systems, Inc. could void the FCC approval and negate your authority to operate the product.

The Cisco implementation of TCP header compression is an adaptation of a program developed by the University of California, Berkeley (UCB) as part of UCB's public domain version of the UNIX operating system. All rights reserved. Copyright © 1981, Regents of the University of California.

NOTWITHSTANDING ANY OTHER WARRANTY HEREIN, ALL DOCUMENT FILES AND SOFTWARE OF THESE SUPPLIERS ARE PROVIDED "AS IS" WITH ALL FAULTS. CISCO AND THE ABOVE-NAMED SUPPLIERS DISCLAIM ALL WARRANTIES, EXPRESSED OR IMPLIED, INCLUDING, WITHOUT LIMITATION, THOSE OF MERCHANTABILITY, FITNESS FOR A PARTICULAR PURPOSE AND NONINFRINGEMENT OR ARISING FROM A COURSE OF DEALING, USAGE, OR TRADE PRACTICE.

IN NO EVENT SHALL CISCO OR ITS SUPPLIERS BE LIABLE FOR ANY INDIRECT, SPECIAL, CONSEQUENTIAL, OR INCIDENTAL DAMAGES, INCLUDING, WITHOUT LIMITATION, LOST PROFITS OR LOSS OR DAMAGE TO DATA ARISING OUT OF THE USE OR INABILITY TO USE THIS MANUAL, EVEN IF CISCO OR ITS SUPPLIERS HAVE BEEN ADVISED OF THE POSSIBILITY OF SUCH DAMAGES.

CCVP, the Cisco logo, and the Cisco Square Bridge logo are trademarks of Cisco Systems, Inc.; Changing the Way We Work, Live, Play, and Learn is a service mark of Cisco Systems, Inc.; and Access Registrar, Aironet, BPX, Catalyst, CCDA, CCDP, CCIE, CCIP, CCNA, CCNP, CCSP, Cisco, the Cisco Certified Internetwork Expert logo, Cisco IOS, Cisco Press, Cisco Systems, Cisco Systems Capital, the Cisco Systems logo, Cisco Unity, Enterprise/Solver, EtherChannel, EtherFast, EtherSwitch, Fast Step, Follow Me Browsing, FormShare, GigaDrive, HomeLink, Internet Quotient, IOS, iPhone, IP/TV, iQ Expertise, the iQ logo, iQ Net Readiness Scorecard, iQuick Study, LightStream, Linksys, MeetingPlace, MGX, Networking Academy, Network Registrar, PIX, ProConnect, ScriptShare, SMARTnet, StackWise, The Fastest Way to Increase Your Internet Quotient, and TransPath are registered trademarks of Cisco Systems, Inc. and/or its affiliates in the United States and certain other countries.

All other trademarks mentioned in this document or Website are the property of their respective owners. The use of the word partner does not imply a partnership relationship between Cisco and any other company. (0708R)

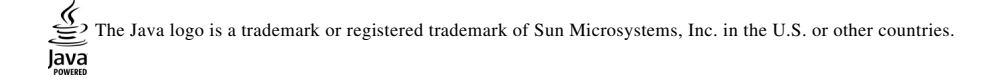

*Cisco Unified IP Phone 7965G and 7945G Administration Guide for Cisco Unified Communications Manager 6.1* © 2007 Cisco Systems, Inc. All rights reserved.

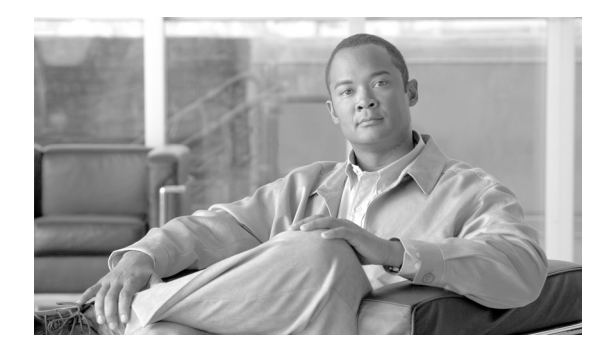

**CONTENTS**

### **[Preface](#page-10-0) xi**

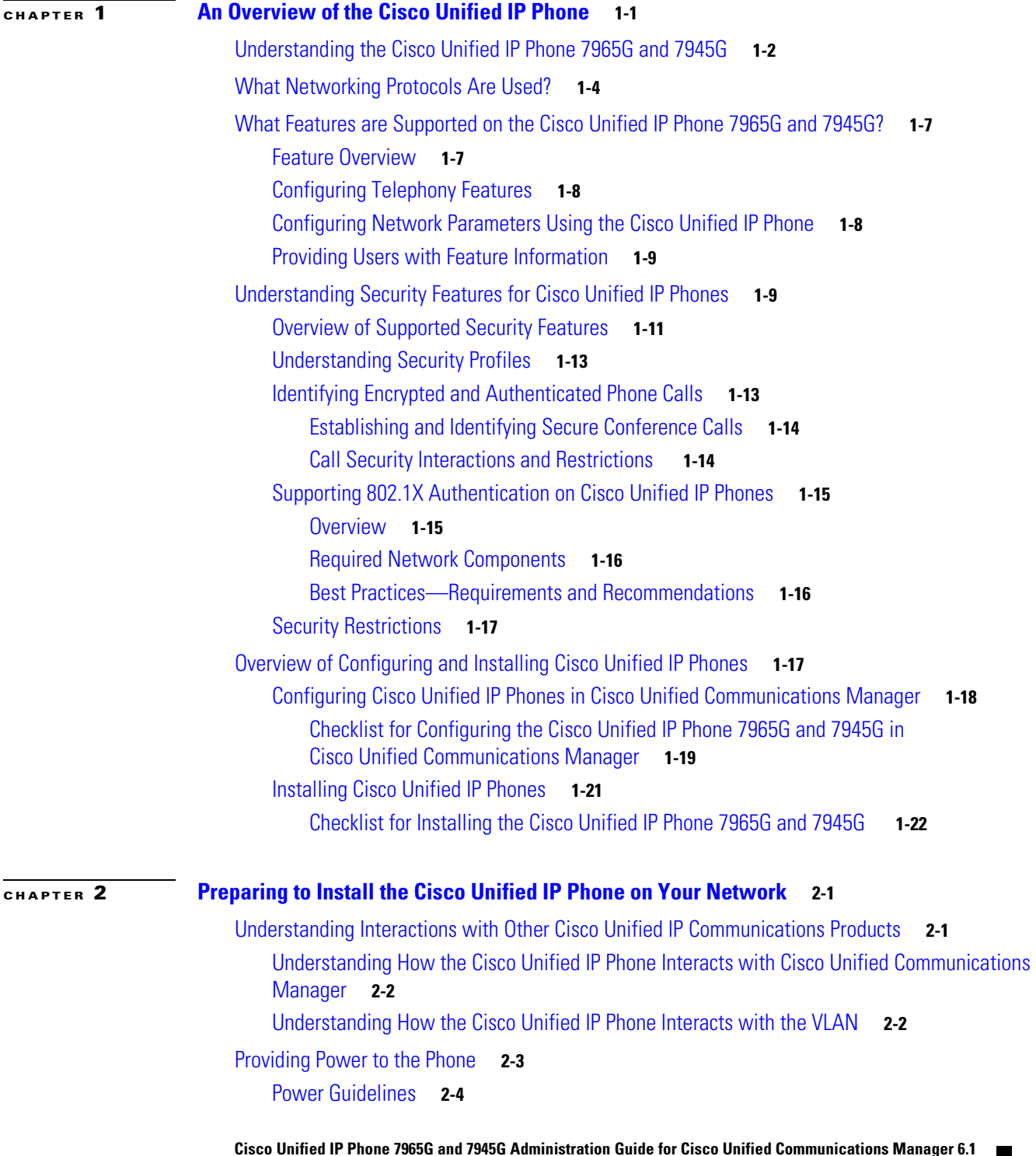

**Cisco Unified IP Phone 7965G and 7945G Administration Guide for Cisco Unified Communications Manager 6.1**

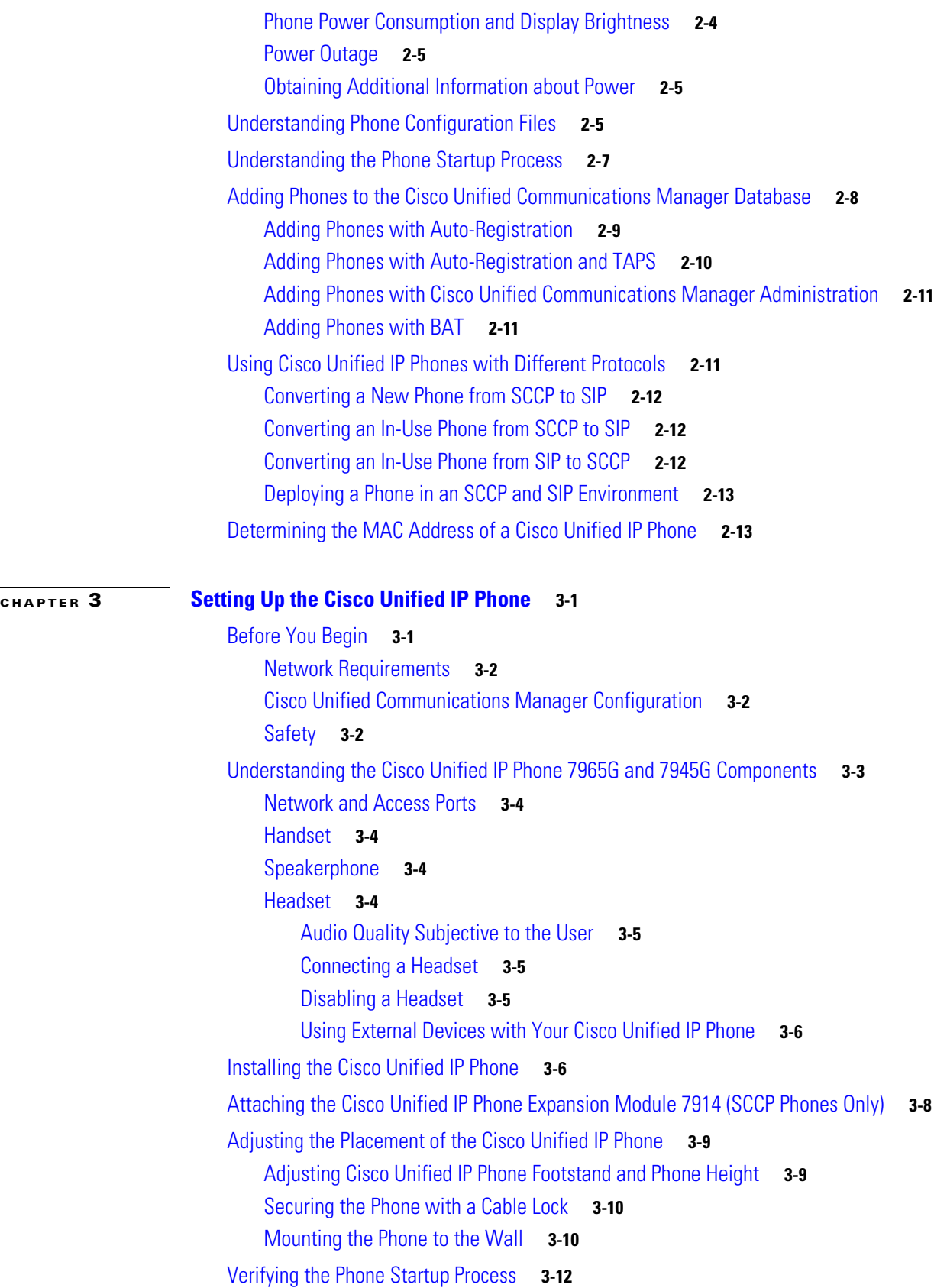

 $\mathbf l$ 

 $\blacksquare$ 

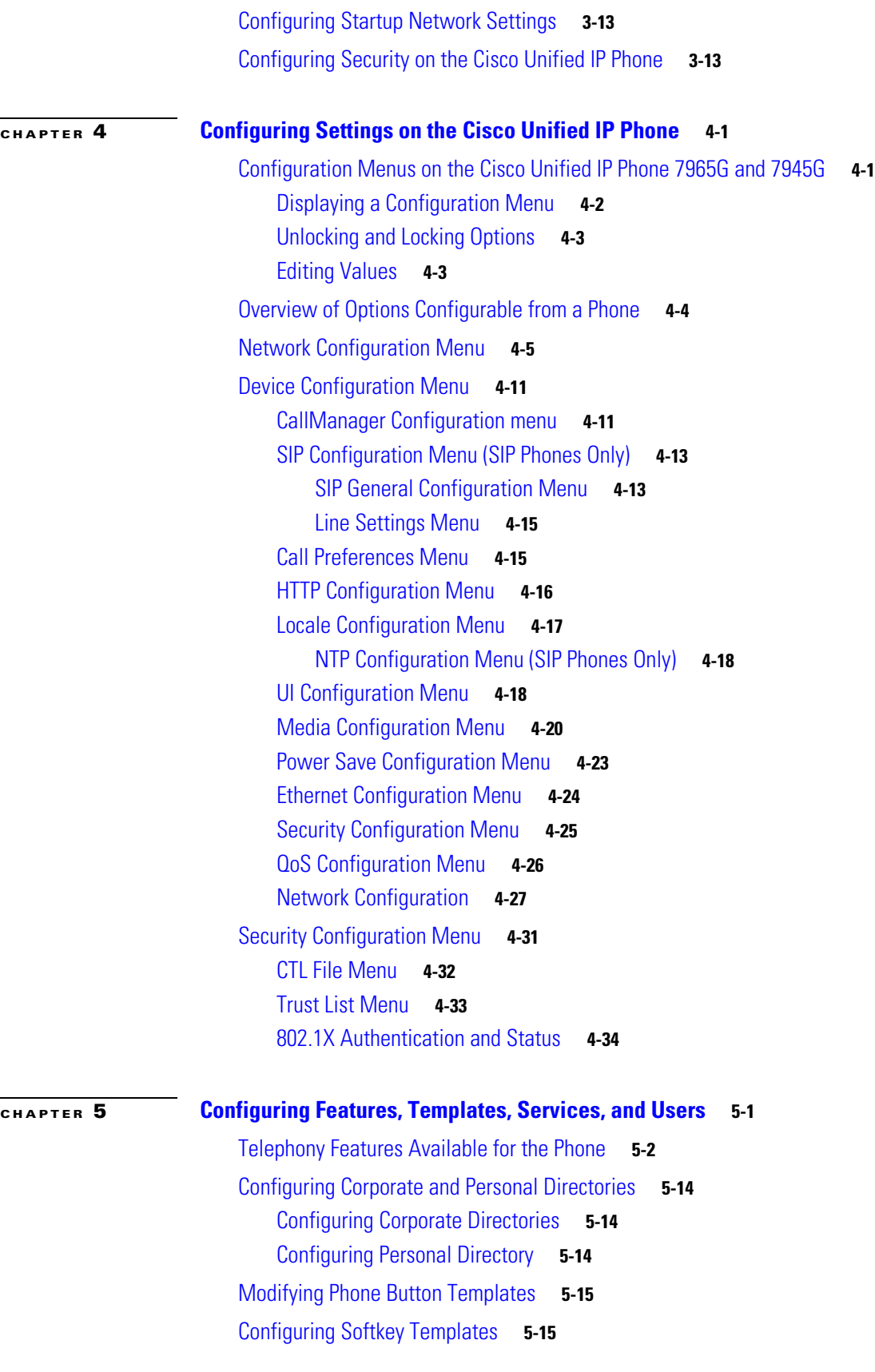

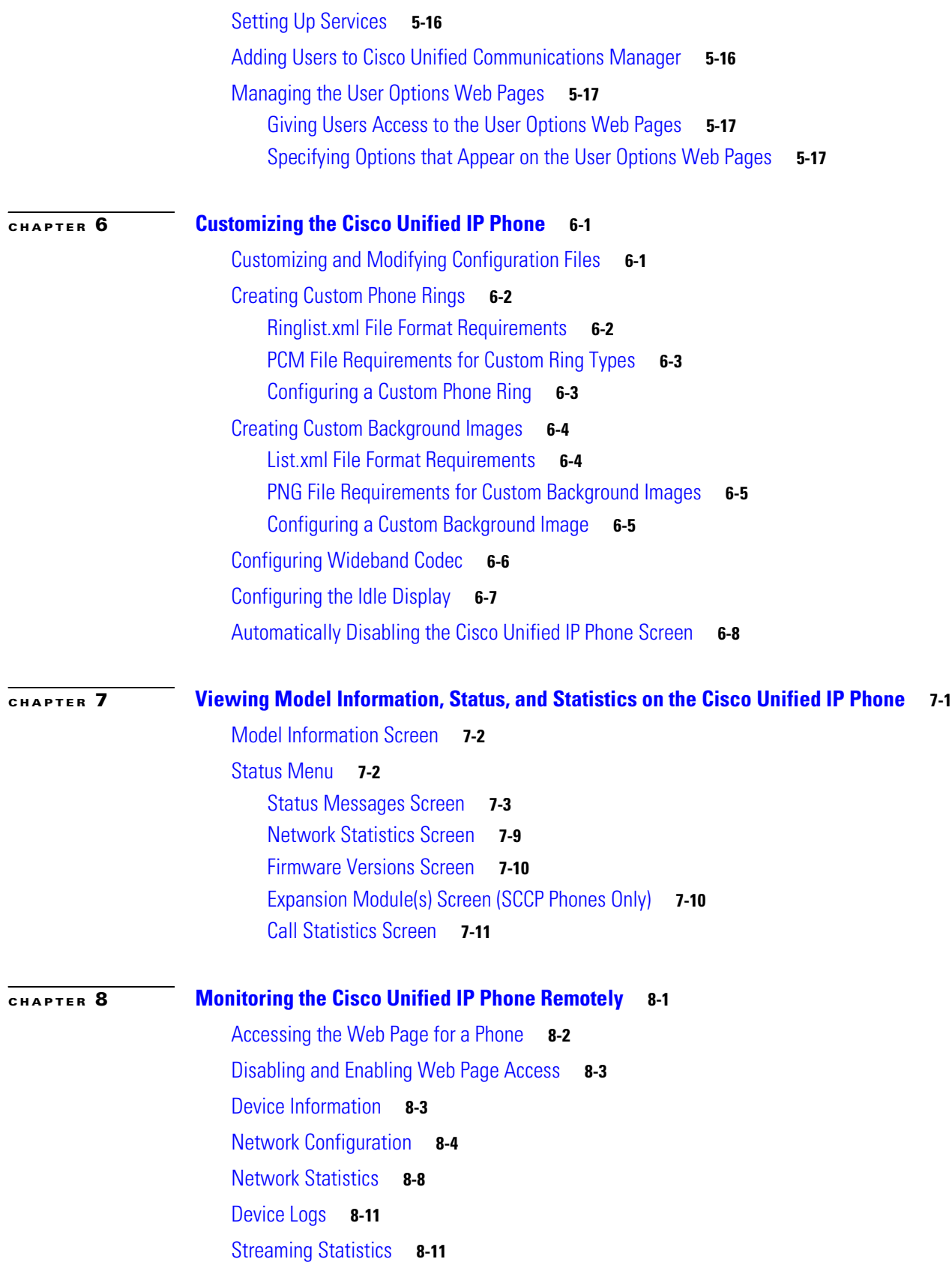

 $\overline{\phantom{a}}$ 

 $\blacksquare$ 

### **[CHAPTER](#page-158-0) 9 [Troubleshooting and Maintenance](#page-158-1) 9-1**

[Resolving Startup Problems](#page-159-0) **9-2**

[Symptom: The Cisco Unified IP Phone Does Not Go Through its Normal Startup Process](#page-159-1) **9-2** [Symptom: The Cisco Unified IP Phone Does Not Register with Cisco Unified](#page-160-0) Communications [Manager](#page-160-0) **9-3**

[Identifying Error Messages](#page-160-1) **9-3** [Checking Network Connectivity](#page-160-2) **9-3**

[Verifying TFTP Server Settings](#page-160-3) **9-3**

[Verifying IP Addressing and Routing](#page-161-0) **9-4**

[Verifying DNS Settings](#page-161-1) **9-4**

Verifying Cisco Unified [Communications Manager Settings](#page-161-2) **9-4**

[Cisco Unified Communications Manager and TFTP Services Are Not Running](#page-161-3) **9-4**

[Creating a New Configuration File](#page-162-0) **9-5** [Registering the Phone with Cisco Unified](#page-163-0) Communications Manager **9-6**

[Symptom: Cisco Unified IP Phone Unable to Obtain IP Address](#page-163-1) **9-6**

[Cisco Unified IP Phone Resets Unexpectedly](#page-163-2) **9-6**

[Verifying the Physical Connection](#page-164-0) **9-7**

[Identifying Intermittent Network Outages](#page-164-1) **9-7**

[Verifying DHCP Settings](#page-164-2) **9-7**

[Checking Static IP Address Settings](#page-164-3) **9-7**

[Verifying Voice VLAN Configuration](#page-164-4) **9-7**

[Verifying that the Phones Have Not Been Intentionally Reset](#page-165-0) **9-8**

[Eliminating DNS or Other Connectivity Errors](#page-165-1) **9-8**

[Checking Power Connection](#page-165-2) **9-8**

[Troubleshooting Cisco Unified IP Phone Security](#page-166-0) **9-9**

[General Troubleshooting Tips](#page-167-0) **9-10**

[General Troubleshooting Tips for the Cisco Unified IP Phone Expansion Module 7914 \(SCCP Phones](#page-171-0)  [Only\)](#page-171-0) **9-14**

[Resetting or Restoring the Cisco Unified IP Phone](#page-171-1) **9-14**

[Performing a Basic Reset](#page-171-2) **9-14**

[Performing a Factory Reset](#page-172-0) **9-15**

[Using the Quality Report Tool](#page-173-0) **9-16**

[Monitoring the Voice Quality of Calls](#page-173-1) **9-16**

[Using Voice Quality Metrics](#page-174-0) **9-17**

[Troubleshooting Tips](#page-175-0) **9-18**

[Where to Go for More Troubleshooting Information](#page-175-1) **9-18**

[Cleaning the Cisco Unified IP Phone](#page-176-0) **9-19**

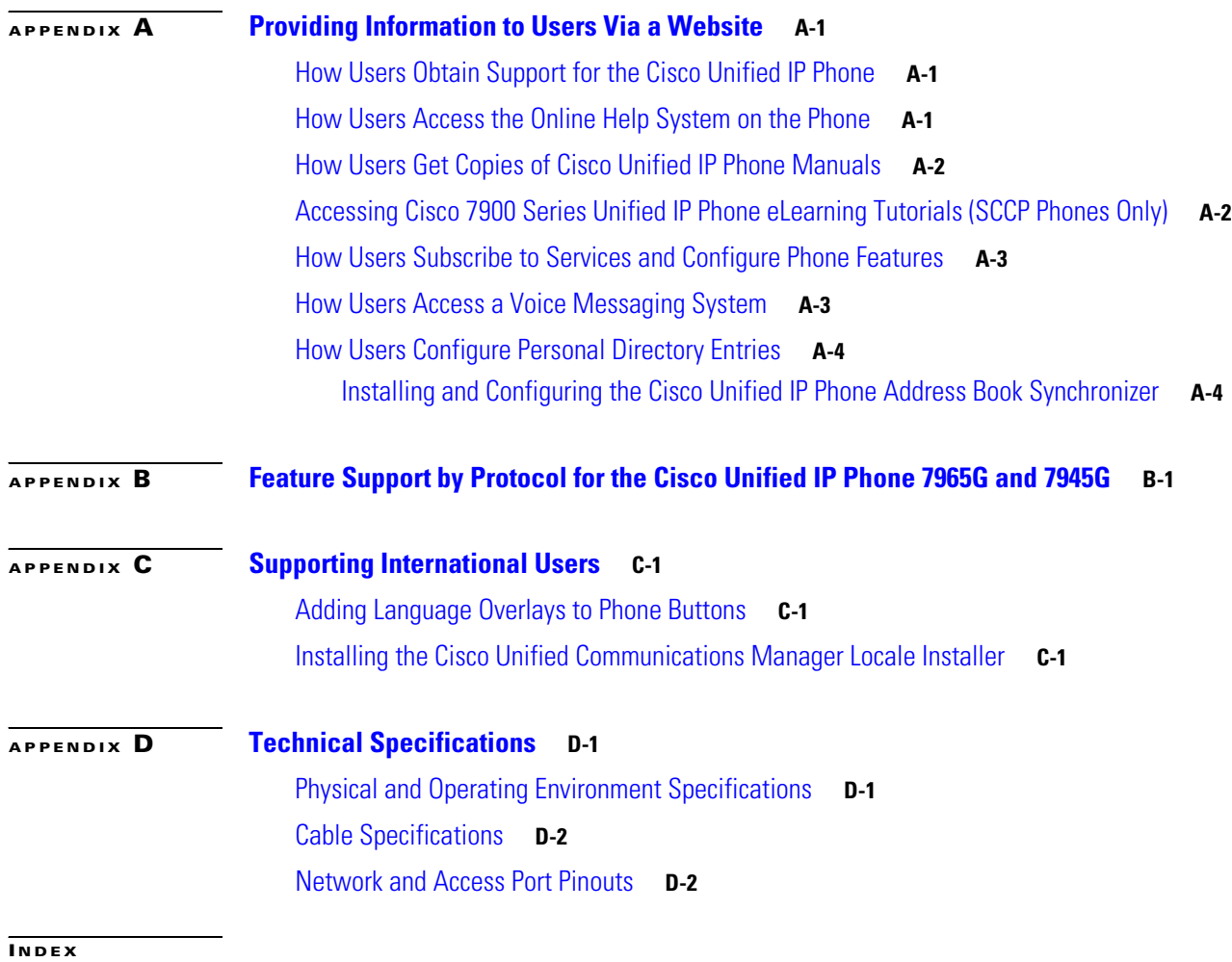

 $\mathbf{l}$ 

 $\blacksquare$ 

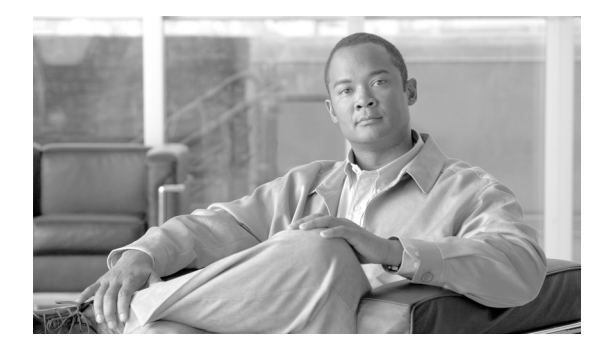

## <span id="page-10-0"></span>**Preface**

## **Overview**

*Cisco Unified IP Phone 7965G and 7945G Administration Guide for Cisco Unified Communications Manager 6.1* provides the information you need to understand, install, configure, manage, and troubleshoot the phones in the Cisco Unified IP Phone 7965G and 7945G on a Voice-over-IP (VoIP) network.

Because of the complexity of an IP telephony network, this guide does not provide complete and detailed information for procedures that you need to perform in Cisco Unified Communications Manager or other network devices.

## **Audience**

Network engineers, system administrators, or telecom engineers should review this guide to learn the steps required to properly set up the Cisco Unified IP Phone 7965G and 7945G on the network.

The tasks described are administration-level tasks and are not intended for end-users of the phones. Many of the tasks involve configuring network settings and affect the phone's ability to function in the network.

Because of the close interaction between the Cisco Unified IP Phone and Cisco Unified Communications Manager, many of the tasks in this manual require familiarity with Cisco Unified Communications Manager.

## **Organization**

This manual is organized as follows:

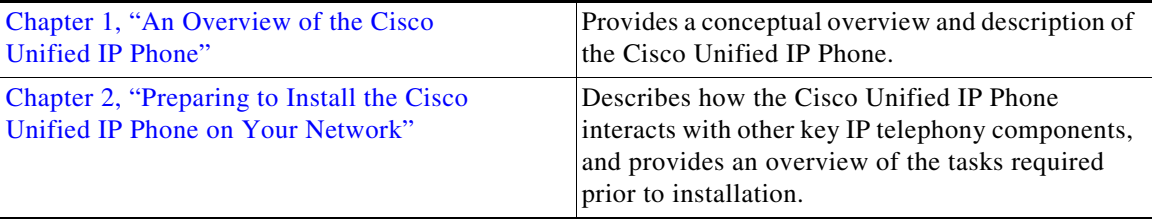

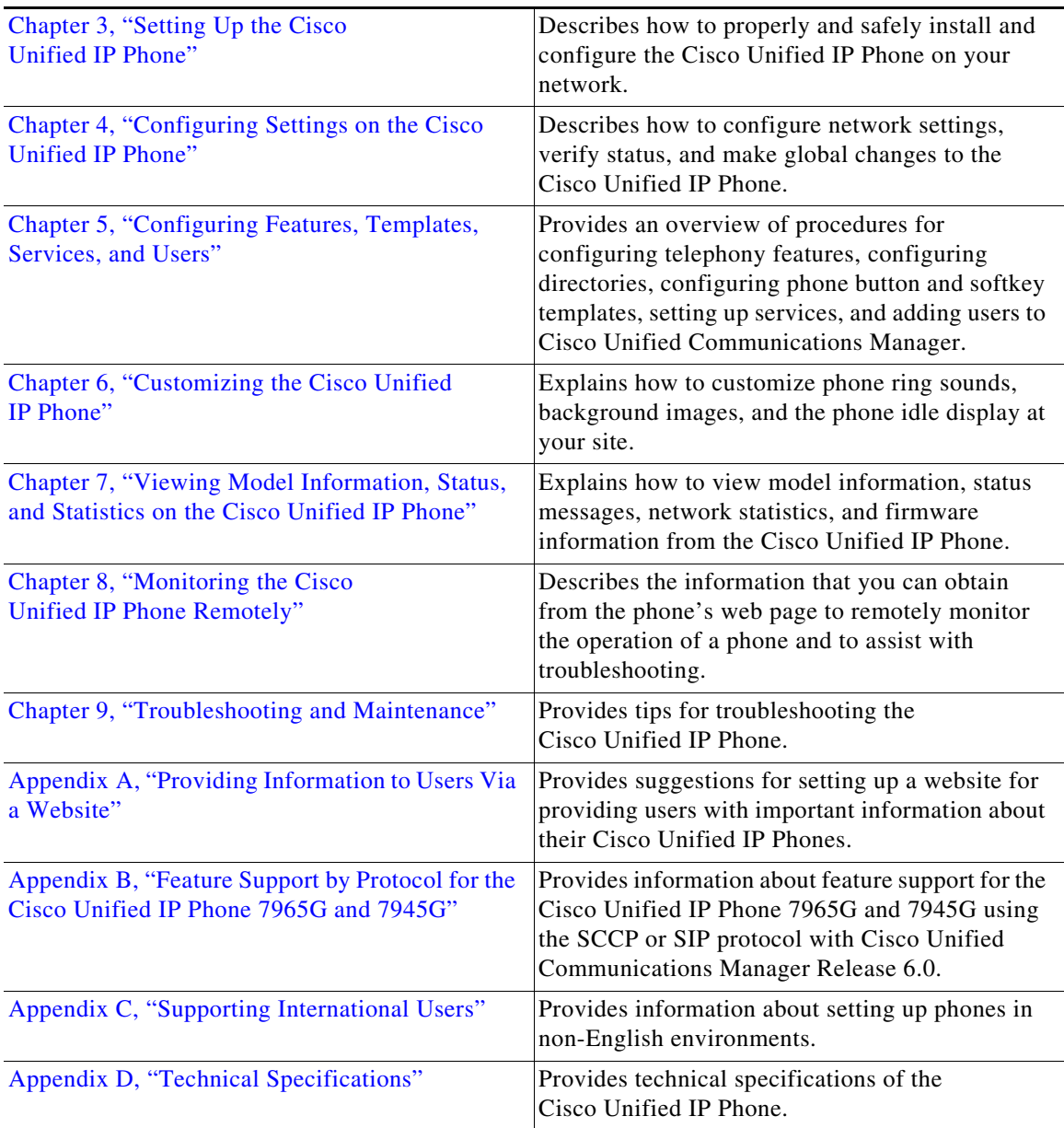

## **Related Documentation**

For more information about Cisco Unified IP Phones or Cisco Unified Communications Manager, refer to the following publications:

#### **Cisco Unified IP Phone 7900 Series**

These publications are available at the following URL:

[http://www.cisco.com/en/US/products/hw/phones/ps379/tsd\\_products\\_support\\_series\\_home.html](http://www.cisco.com/en/US/products/hw/phones/ps379/tsd_products_support_series_home.html)

- **•** *Cisco Unified IP Phone 7965 Series Phone Guide*
- **•** Cisco Unified IP Phone Features A–Z
- **•** *Cisco Unified IP Phone Expansion Module 7914 Phone Guide*
- **•** *Installing the Wall Mount Kit for the Cisco Unified IP Phone*
- **•** *Regulatory Compliance and Safety Information for the Cisco Unified IP Phone 7900 Series*

#### **Cisco Unified Communications Manager Administration**

Related publications are available at the following URL:

[http://www.cisco.com/en/US/products/sw/voicesw/ps556/tsd\\_products\\_support\\_series\\_home.html](http://www.cisco.com/en/US/products/sw/voicesw/ps556/tsd_products_support_series_home.html)

#### **Cisco Unified Communications Manager Business Edition**

Related publications are available at the following URL:

[http://www.cisco.com/en/US/products/ps7273/tsd\\_products\\_support\\_series\\_home.html](http://www.cisco.com/en/US/products/ps7273/tsd_products_support_series_home.html) 

## **Obtaining Documentation, Obtaining Support, and Security Guidelines**

For information on obtaining documentation, obtaining support, providing documentation feedback, security guidelines, and also recommended aliases and general Cisco documents, see the monthly What's New in Cisco Product Documentation, which also lists all new and revised Cisco technical documentation, at:

<http://www.cisco.com/en/US/docs/general/whatsnew/whatsnew.html>

### **Cisco Product Security Overview**

This product contains cryptographic features and is subject to United States and local country laws governing import, export, transfer and use. Delivery of Cisco cryptographic products does not imply third-party authority to import, export, distribute or use encryption. Importers, exporters, distributors and users are responsible for compliance with U.S. and local country laws. By using this product you agree to comply with applicable laws and regulations. If you are unable to comply with U.S. and local laws, return this product immediately.

A summary of U.S. laws governing Cisco cryptographic products may be found at: <http://www.cisco.com/wwl/export/crypto/tool/stqrg.html>[. If you require further assistance please](export@cisco.com)  [contact us by sending email to](export@cisco.com) export@cisco.com.

## **Document Conventions**

This document uses the following conventions:

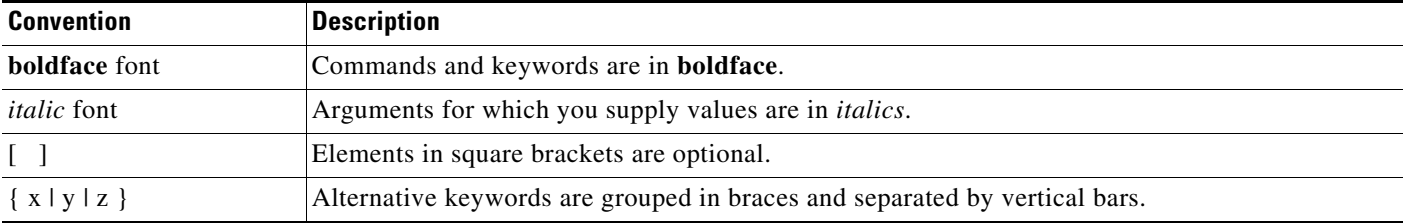

**Cisco Unified IP Phone 7965G and 7945G Administration Guide for Cisco Unified Communications Manager 6.1**

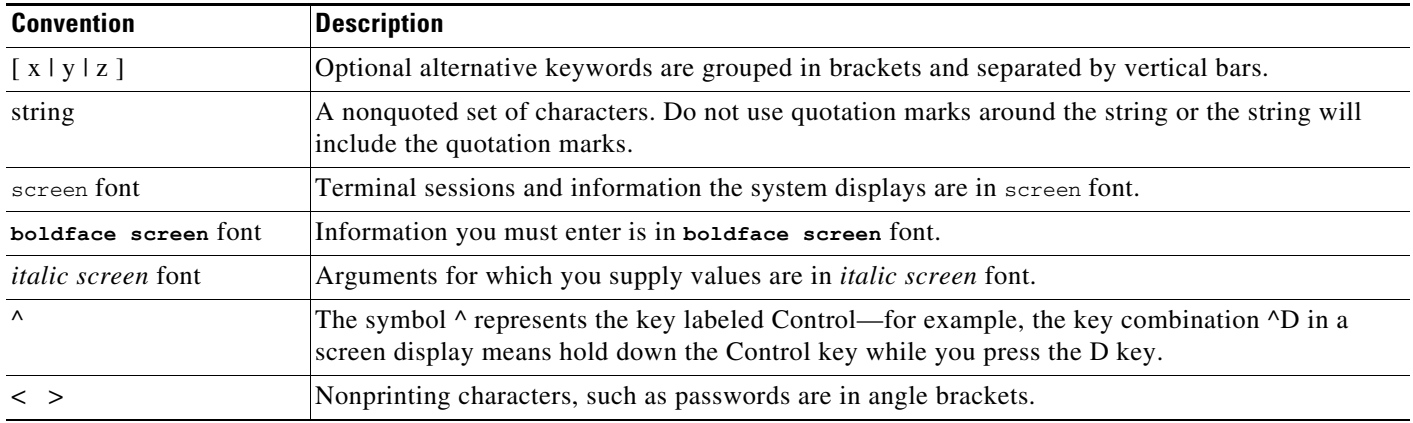

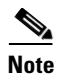

**Note** Means *reader take note*. Notes contain helpful suggestions or references to material not covered in the publication.

## ∧

**Caution** Means *reader be careful*. In this situation, you might do something that could result in equipment damage or loss of data.

Warnings use the following convention:

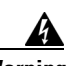

#### **Warning IMPORTANT SAFETY INSTRUCTIONS**

**This warning symbol means danger. You are in a situation that could cause bodily injury. Before you work on any equipment, be aware of the hazards involved with electrical circuitry and be familiar with standard practices for preventing accidents. Use the statement number provided at the end of each warning to locate its translation in the translated safety warnings that accompanied this device.** Statement 1071

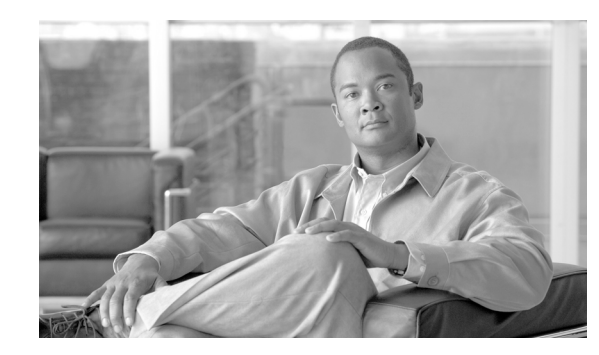

## <span id="page-14-0"></span>**CHAPTER 1**

# <span id="page-14-2"></span><span id="page-14-1"></span>**An Overview of the Cisco Unified IP Phone**

The Cisco Unified IP Phone 7965G and 7945G are full-featured telephones that provide voice communication over an Internet Protocol (IP) network. These phones function much like digital business phones, allowing you to place and receive phone calls and to access features such as mute, hold, transfer, speed dial, call forward, and more. In addition, because Cisco Unified IP Phones are connected to your data network, they offer enhanced IP telephony features, including access to network information and services, and customizeable features and services. The phones also support security features that include file authentication, device authentication, signaling encryption, and media encryption.

A Cisco Unified IP Phone, like other network devices, must be configured and managed. These phones encode G.711a, G.711µ, G.722, G.729a, G.729ab, iLBC, and decode G.711a, G.711u, G.722, iLBC, G.729, G729a, G729b, and G729ab. These phones also support uncompressed wideband (16bits, 16kHz) audio.

This chapter includes the following topics:

- **•** [Understanding the Cisco Unified IP Phone 7965G and 7945G, page](#page-15-0) 1-2
- **•** [What Networking Protocols Are Used?, page](#page-17-0) 1-4
- [What Features are Supported on the Cisco Unified IP Phone 7965G and 7945G?, page](#page-20-0) 1-7
- **•** [Understanding Security Features for Cisco Unified IP Phones, page](#page-22-1) 1-9
- **•** [Overview of Configuring and Installing Cisco](#page-30-1) Unified IP Phones, page 1-17

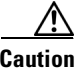

**Caution** Using a cell, mobile, or GSM phone, or two-way radio in close proximity to a Cisco Unified IP Phone might cause interference. For more information, refer to the manufacturer documentation of the interfering device.

Г

## <span id="page-15-0"></span>**Understanding the Cisco Unified IP Phone 7965G and 7945G**

[Figure](#page-15-2) 1-1 shows the main components of the Cisco Unified IP Phone 7965G. [Figure](#page-15-1) 1-2 shows the main components of the Cisco Unified IP Phone 7945G.

<span id="page-15-2"></span>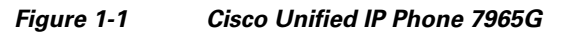

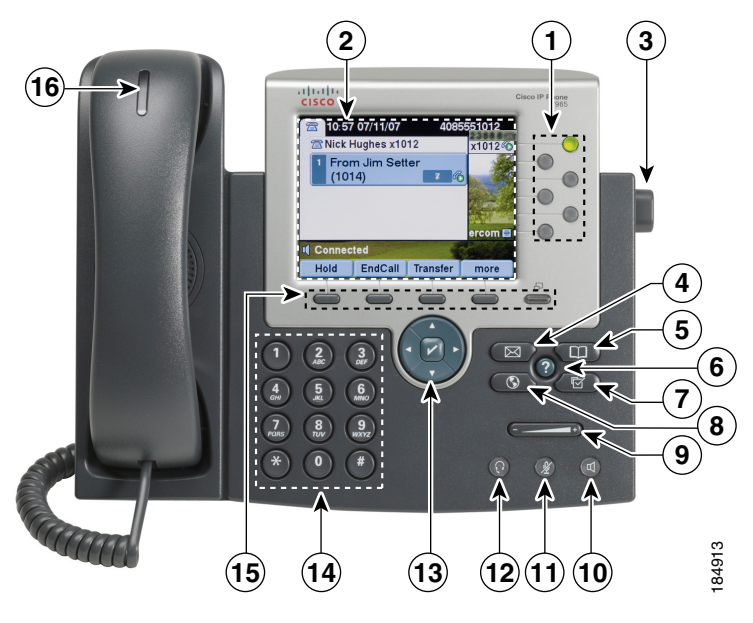

<span id="page-15-1"></span>*Figure 1-2 Cisco Unified IP Phone 7945G*

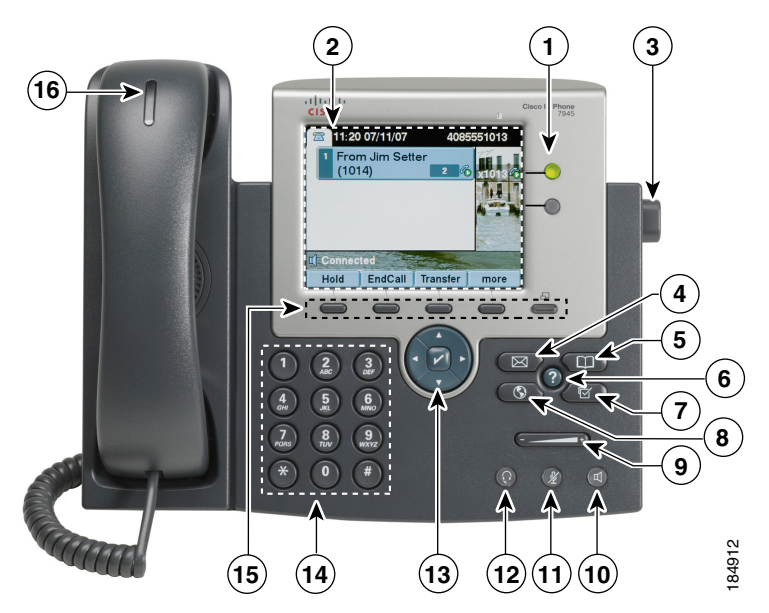

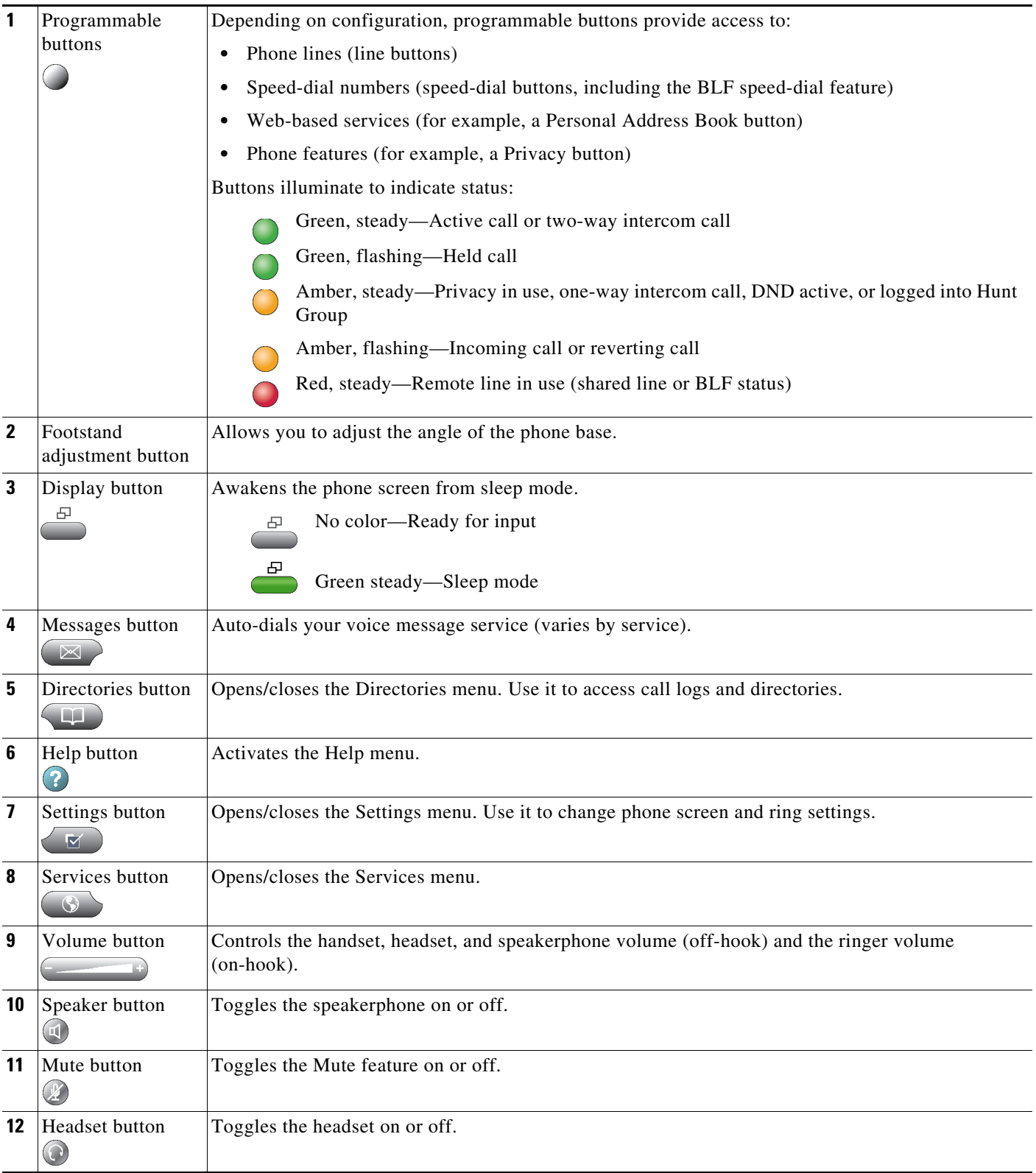

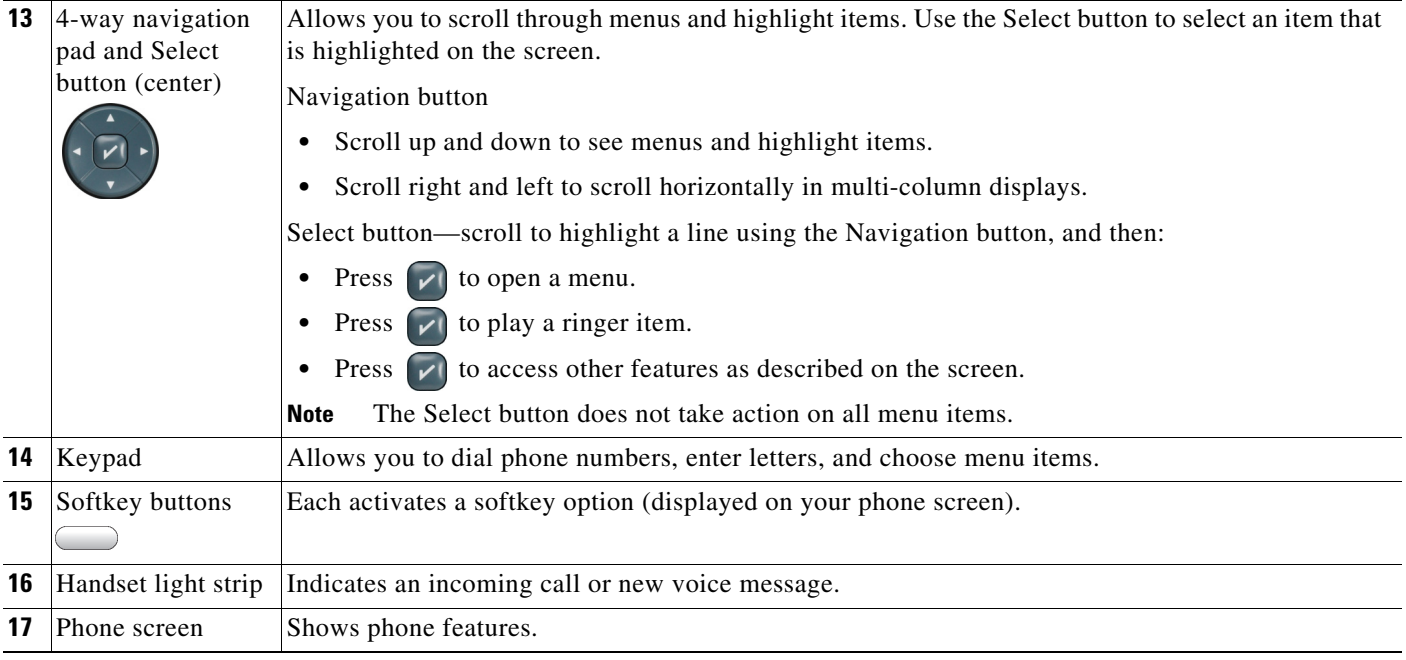

## <span id="page-17-0"></span>**What Networking Protocols Are Used?**

Cisco Unified IP Phones support several industry-standard and Cisco networking protocols required for voice communication. [Table](#page-17-1) 1-1 provides an overview of the networking protocols that the Cisco Unified IP Phone 7965G and 7945G supports.

<span id="page-17-1"></span>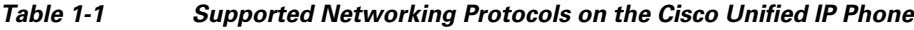

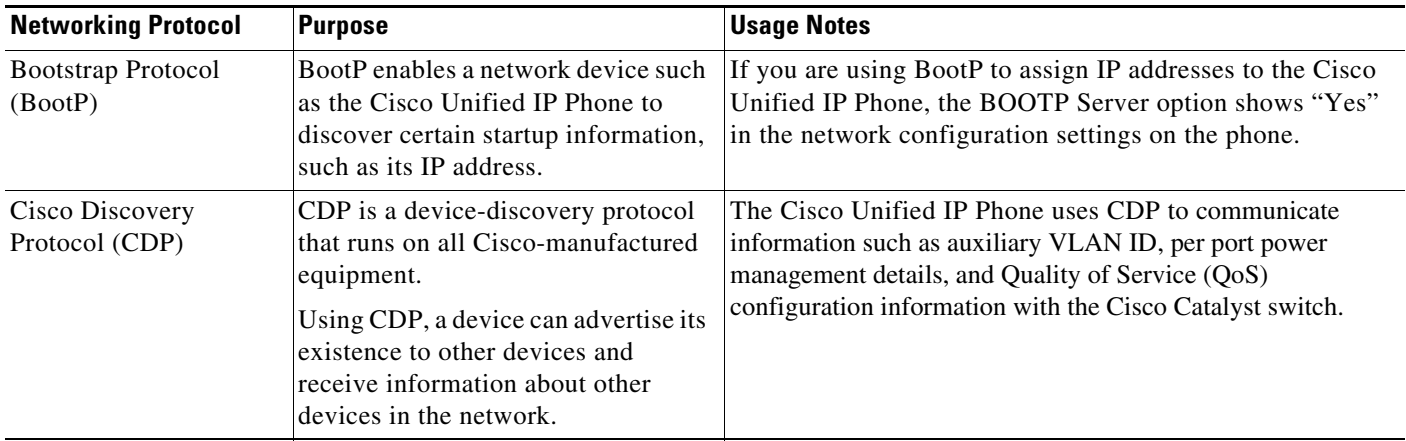

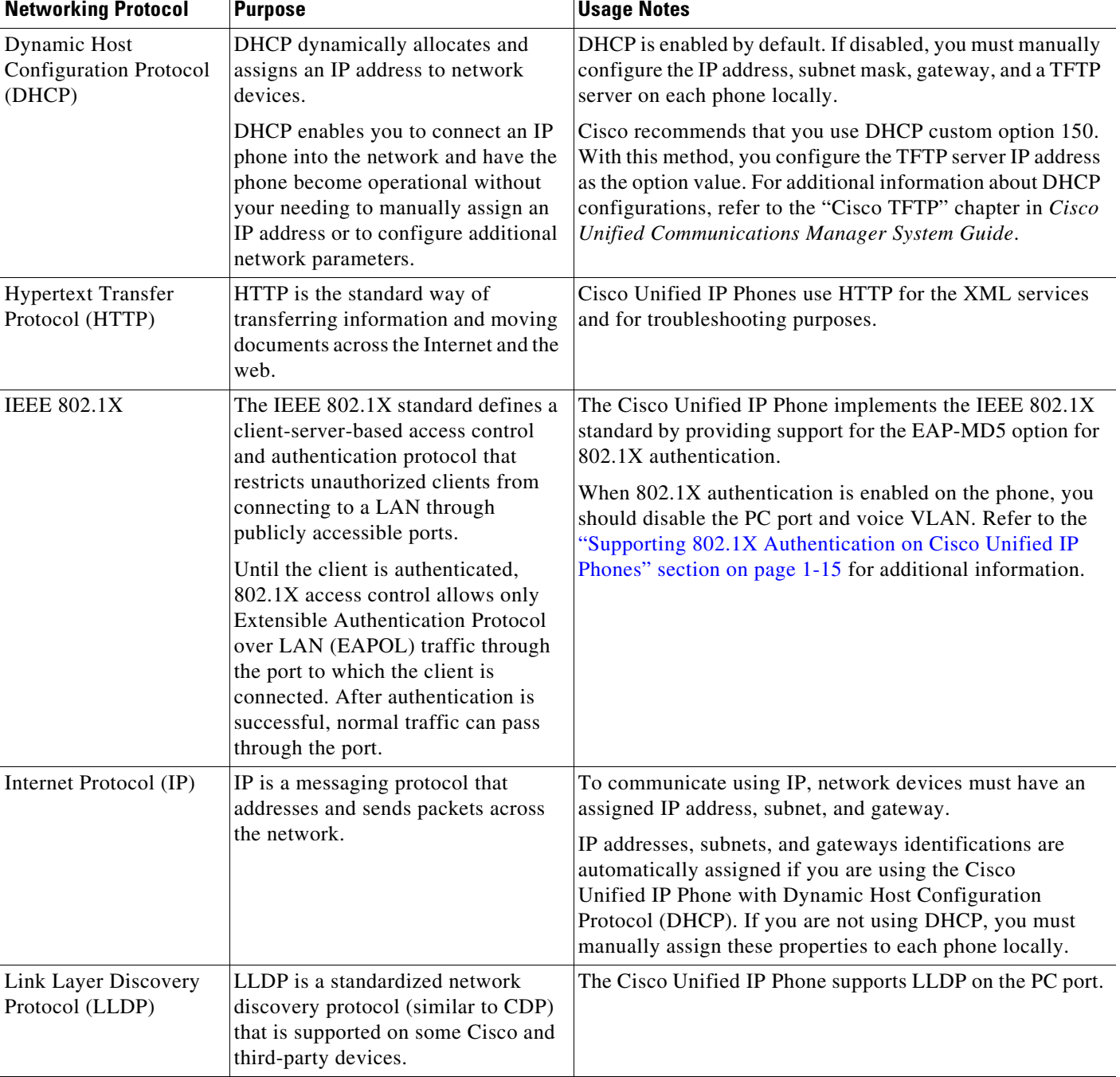

### *Table 1-1 Supported Networking Protocols on the Cisco Unified IP Phone (continued)*

| <b>Networking Protocol</b>                                                             | <b>Purpose</b>                                                                                                    | <b>Usage Notes</b>                                                                                                    |
|----------------------------------------------------------------------------------------|----------------------------------------------------------------------------------------------------|----------------------------------------------------------------------------------------------------|
| <b>Link Layer Discovery</b><br>Protocol-Media<br><b>Endpoint Devices</b><br>(LLDP-MED) | LLDP-MED is an extension of the<br>LLDP standard developed for voice                                                                                                    | The Cisco Unified IP Phone uses LLDP-MED to<br>communicate information such as:                                                                                                    |
|                                                                                        | products.                                                                                                    | Voice VLAN configuration                                                                                                    |
|                                                                                        |                                                                                                    | Device discovery                                                                                                    |
|                                                                                        |                                                                                                    | Power management                                                                                                    |
|                                                                                        |                                                                                                    | Inventory management                                                                                                    |
|                                                                                        |                                                                                                    | For more information about LLDP-MED support, see the<br>LLDP-MED and Cisco Discovery Protocol white paper:                                                                                                    |
|                                                                                        |                                                                                                    | http://www.cisco.com/en/US/tech/tk652/tk701/technologie<br>s_white_paper0900aecd804cd46d.shtml                                                                                                    |
| Cisco Peer-to-Peer<br><b>Distribution Protocol</b><br>(CPPDP)                          | CPPDP is a Cisco proprietary<br>protocol used to form a peer-to-peer<br>hierarchy of devices. CPPDP is also<br>used to copy firmware or other files<br>from peer devices to neighboring<br>devices.                                                                                                | CPPDP is used by the Peer Firmware Sharing feature.                                                                                                    |
| Real-Time Control<br>Protocol (RTCP)                                                   | RTCP works with Real-Time<br>Transport Protocol (RTP) to provide<br>QoS data (such as jitter, latency, and<br>round trip delay) on RTP streams.                                                                                                    | RTCP is disabled by default, but you can enable it on a per<br>phone basis by using Cisco Unified Communications<br>Manager Phone Configuration. For more information, see<br>the "Network Configuration" section on page 4-27.                                                                                               |
| Real-Time Transport<br>Protocol (RTP)                                                  | RTP is a standard protocol for<br>transporting real-time data, such as<br>interactive voice and video, over data<br>networks.                                                                                                    | Cisco Unified IP Phones use the RTP protocol to send and<br>receive real-time voice traffic from other phones and<br>gateways.                                                                                                    |
| <b>Session Initiation</b><br>Protocol (SIP)                                            | SIP is the Internet Engineering Task<br>Force (IETF) standard for<br>multimedia conferencing over IP.<br>SIP is an ASCII-based<br>application-layer control protocol<br>(defined in RFC 3261) that can be<br>used to establish, maintain, and<br>terminate calls between two or more<br>endpoints. | Like other VoIP protocols, SIP is designed to address the<br>functions of signaling and session management within a<br>packet telephony network. Signaling allows call<br>information to be carried across network boundaries.<br>Session management provides the ability to control the<br>attributes of an end-to-end call. |
| <b>Skinny Client Control</b><br>Protocol (SCCP)                                        | SCCP includes a messaging set that<br>allows communications between call<br>control servers and endpoint clients<br>such as IP Phones. SCCP is<br>proprietary to Cisco Systems.                                                                                                    | Cisco Unified IP Phones use SCCP for call control. You can<br>configure the Cisco Unified IP Phone to use either SCCP or<br>Session Initiation Protocol (SIP).                                                                                                    |
| <b>Session Description</b><br>Protocol (SDP)                                           | SDP is the portion of the SIP protocol<br>that determines which parameters are<br>available during a connection<br>between two endpoints. Conferences<br>are established by using only the SDP<br>capabilities that are supported by all<br>endpoints in the conference.                           | SDP capabilities, such as codec types, DTMF detection, and<br>comfort noise, are normally configured on a global basis by<br>Cisco Unified Communications Manager or Media<br>Gateway in operation. Some SIP endpoints may allow these<br>parameters to be configured on the endpoint itself.                                 |

*Table 1-1 Supported Networking Protocols on the Cisco Unified IP Phone (continued)*

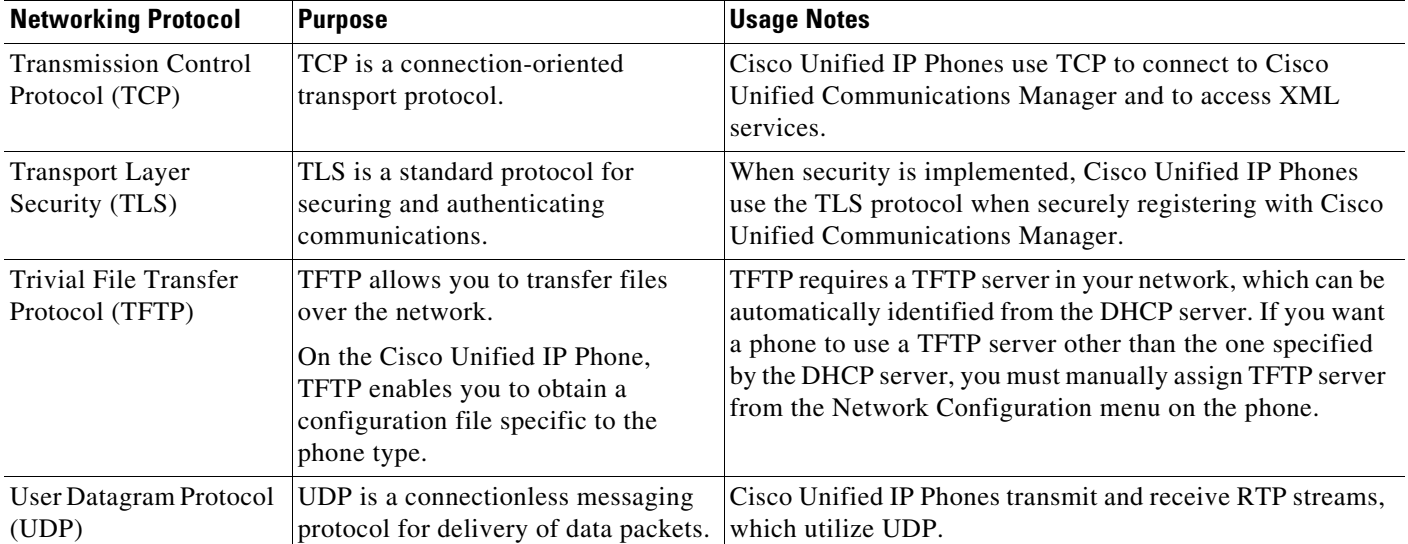

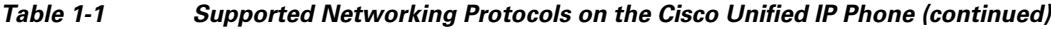

#### **Related Topics**

- [Understanding Interactions with Other Cisco Unified IP](#page-38-4) Communications Products, page 2-1
- **•** [Understanding the Phone Startup Process, page](#page-44-1) 2-7
- **•** [Network Configuration Menu, page](#page-70-1) 4-5

## <span id="page-20-0"></span>**What Features are Supported on the Cisco Unified IP Phone 7965G and 7945G?**

The Cisco Unified IP Phone functions much like a digital business phone, allowing you to place and receive telephone calls. In addition to traditional telephony features, the Cisco Unified IP Phone includes features that enable you to administer and monitor the phone as a network device.

This section includes the following topics:

- [Feature Overview, page](#page-20-1) 1-7
- **•** [Configuring Telephony Features, page](#page-21-0) 1-8
- **•** [Configuring Network Parameters Using the Cisco Unified IP Phone, page](#page-21-1) 1-8
- **•** [Providing Users with Feature Information, page](#page-22-0) 1-9

### <span id="page-20-1"></span>**Feature Overview**

Cisco Unified IP Phones provide traditional telephony functionality, such as call forwarding and transferring, redialing, speed dialing, conference calling, and voice messaging system access. Cisco Unified IP phones also provide a variety of other features. For an overview of the telephony features that the Cisco Unified IP Phone supports, see the ["Telephony Features Available for the Phone"](#page-103-1)  [section on page](#page-103-1) 5-2.

As with other network devices, you must configure Cisco Unified IP Phones to prepare them to access Cisco Unified Communications Manager and the rest of the IP network. By using DHCP, you have fewer settings to configure on a phone, but if your network requires it, you can manually configure an IP address, TFTP server, and subnet mask. For instructions on configuring the network settings on the Cisco Unified IP Phones, see Chapter [4, "Configuring Settings on the Cisco Unified](#page-66-3) IP Phone."

The Cisco Unified IP Phone can interact with other services and devices on your IP network to provide enhanced functionality. For example, you can integrate the Cisco Unified IP Phones with the corporate Lightweight Directory Access Protocol 3 (LDAP3) standard directory to enable users to search for co-workers contact information directly from their IP phones. You can also use XML to enable users to access information such as weather, stocks, quote of the day, and other web-based information. For information about configuring such services, see the ["Configuring Corporate Directories" section on](#page-115-3)  [page](#page-115-3) 5-14 and the ["Setting Up Services" section on page](#page-117-2) 5-16.

Finally, because the Cisco Unified IP Phone is a network device, you can obtain detailed status information from it directly. This information can assist you with troubleshooting any problems users might encounter when using their IP phones. See Chapter [7, "Viewing Model Information, Status, and](#page-130-2)  [Statistics on the Cisco Unified IP](#page-130-2) Phone," for more information.

#### **Related Topics**

- **•** [Configuring Settings on the Cisco Unified](#page-66-3) IP Phone, page 4-1
- **•** [Configuring Features, Templates, Services, and Users, page](#page-102-2) 5-1
- **•** [Troubleshooting and Maintenance, page](#page-158-2) 9-1

### <span id="page-21-0"></span>**Configuring Telephony Features**

You can modify certain settings for the Cisco Unified IP Phone from the Cisco Unified Communications Manager Administration application. Use this web-based application to set up phone registration criteria and calling search spaces, to configure corporate directories and services, and to modify phone button templates, among other tasks. See the ["Telephony Features Available for the Phone" section on page](#page-103-1) 5-2 and *Cisco Unified Communications Manager Administration Guide* for additional information.

For more information about the Cisco Unified Communications Manager Administration application, refer to Cisco Unified Communications Manager documentation, including *Cisco Unified Communications Manager System Guide*. You can also use the context-sensitive help available within the application for guidance.

You can access the complete Cisco Unified Communications Manager documentation suite at this location:

[http://www.cisco.com/en/US/products/sw/voicesw/ps556/tsd\\_products\\_support\\_series\\_home.html](http://www.cisco.com/en/US/products/sw/voicesw/ps556/tsd_products_support_series_home.html)

#### **Related Topic**

• [Telephony Features Available for the Phone, page](#page-103-1) 5-2

### <span id="page-21-1"></span>**Configuring Network Parameters Using the Cisco Unified IP Phone**

You can configure parameters such as DHCP, TFTP, and IP settings on the phone itself. You can also obtain statistics about a current call or firmware versions on the phone.

For more information about configuring features and viewing statistics from the phone, see [Chapter](#page-66-3) 4, ["Configuring Settings on the Cisco Unified](#page-66-3) IP Phone," and see Chapter [7, "Viewing Model Information,](#page-130-2)  [Status, and Statistics on the Cisco Unified IP](#page-130-2) Phone."

### <span id="page-22-0"></span>**Providing Users with Feature Information**

If you are a system administrator, you are likely the primary source of information for Cisco Unified IP Phone users in your network or company. To ensure that you distribute the most current feature and procedural information, familiarize yourself with Cisco Unified IP Phone documentation. Make sure to visit the Cisco Unified IP Phone web site:

[http://www.cisco.com/en/US/products/hw/phones/ps379/tsd\\_products\\_support\\_series\\_home.html](http://www.cisco.com/en/US/products/hw/phones/ps379/tsd_products_support_series_home.html)

From this site, you can access various user guides, including wallet cards.

In addition to providing users with documentation, it is important to inform them about available Cisco Unified IP Phone features—including features specific to your company or network—and about how to access and customize those features, if appropriate.

For a summary of some of the key information that phone users need their system administrators to provide, see Appendix [A, "Providing Information to Users Via a Website."](#page-178-4)

## <span id="page-22-1"></span>**Understanding Security Features for Cisco Unified IP Phones**

Implementing security in the Cisco Unified Communications Manager system prevents identity theft of the phone and Cisco Unified Communications Manager server, prevents data tampering, and prevents call signaling and media stream tampering.

To alleviate these threats, the Cisco IP telephony network establishes and maintains authenticated and encrypted communication streams between a phone and the server, digitally signs files before they are transferred to a phone, and encrypts media streams and call signaling between Cisco Unified IP phones.

The Cisco Unified IP Phones Series use the Phone Security Profile, which defines whether the device is nonsecure, authenticated, or encrypted. For information on applying the security profile to the phone, refer to *Cisco Unified Communications Manager Security Guide*.

If you configure security-related settings in Cisco Unified Communications Manager Administration, the phone configuration file will contain sensitive information. To ensure the privacy of a configuration file, you must configure it for encryption. For detailed information, refer to the "Configuring Encrypted Phone Configuration Files" chapter in *Cisco Unified Communications Manager Security Guide*.

[Table](#page-22-2) 1-2 shows where you can find additional information about security in this and other documents.

#### <span id="page-22-2"></span>*Table 1-2 Cisco Unified IP Phone and Cisco Unified Communications Manager Security Topics*

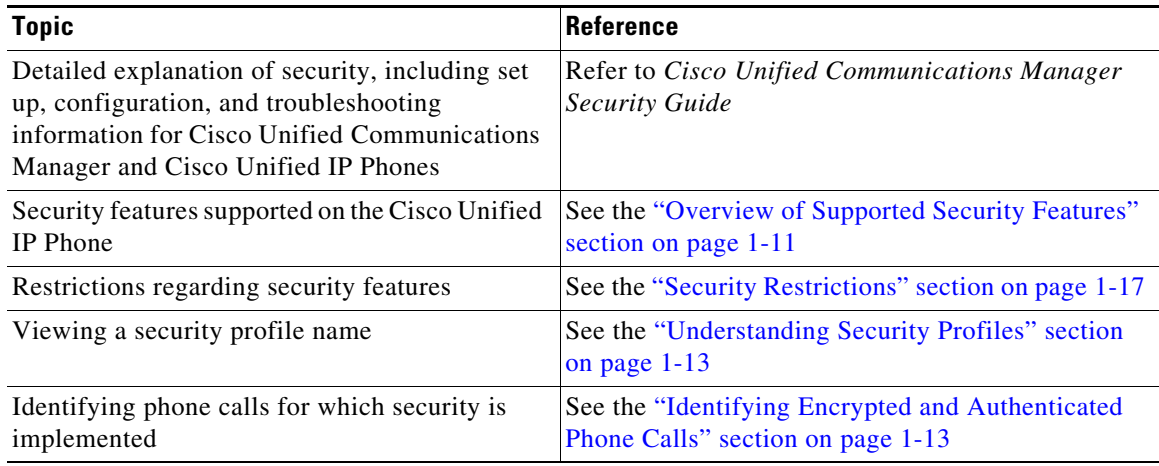

 $\mathbf{I}$ 

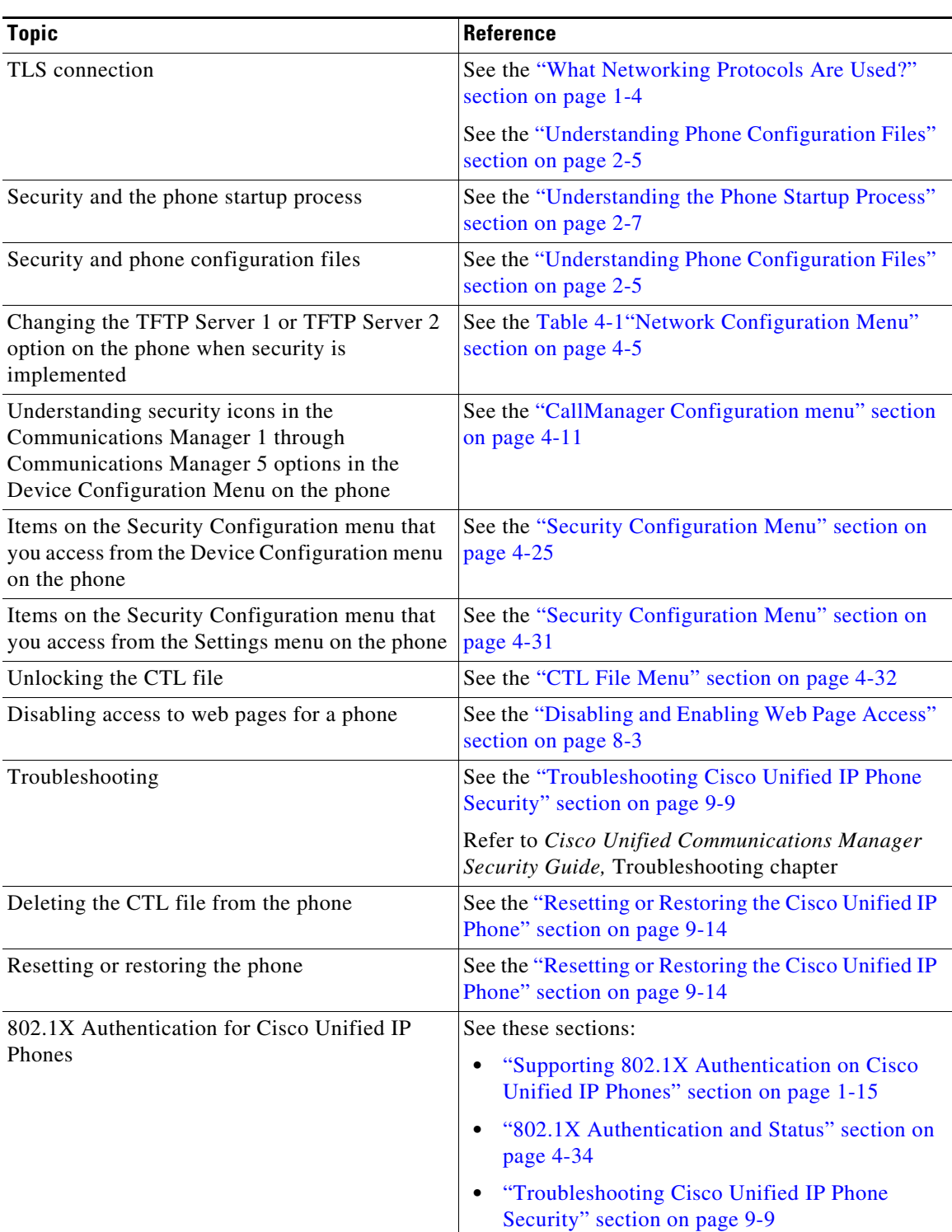

### *Table 1-2 Cisco Unified IP Phone and Cisco Unified Communications Manager Security Topics (continued)*

## <span id="page-24-0"></span>**Overview of Supported Security Features**

[Table](#page-24-1) 1-3 provides an overview of the security features that the Cisco Unified IP Phone 7965G and 7945G supports. For more information about these features and about Cisco Unified Communications Manager and Cisco Unified IP Phone security, refer to *Cisco Unified Communications Manager Security Guide*.

For information about current security settings on a phone, look at the Security Configuration menus on the phone (choose **Settings > Security Configuration** and choose **Settings > Device Configuration > Security Configuration**). For more information, see Chapter [4, "Configuring Settings on the Cisco](#page-66-3)  Unified IP [Phone."](#page-66-3)

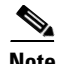

**Note** Most security features are available only if a certificate trust list (CTL) is installed on the phone. For more information about the CTL, refer to "Configuring the Cisco CTL Client" chapter in the *Cisco Unified Communications Manager Security Guide*.

<span id="page-24-1"></span>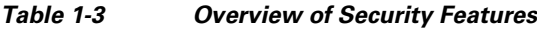

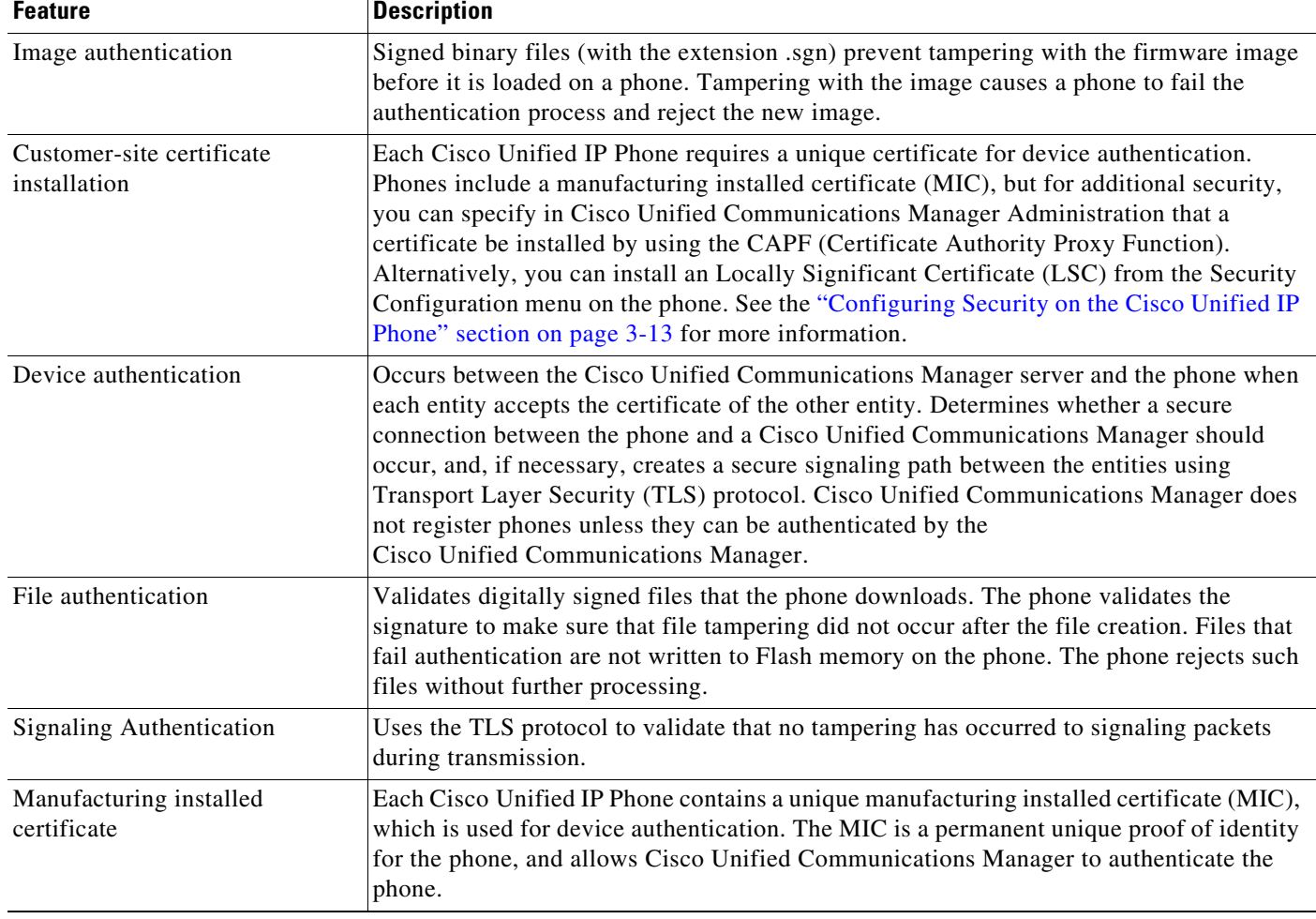

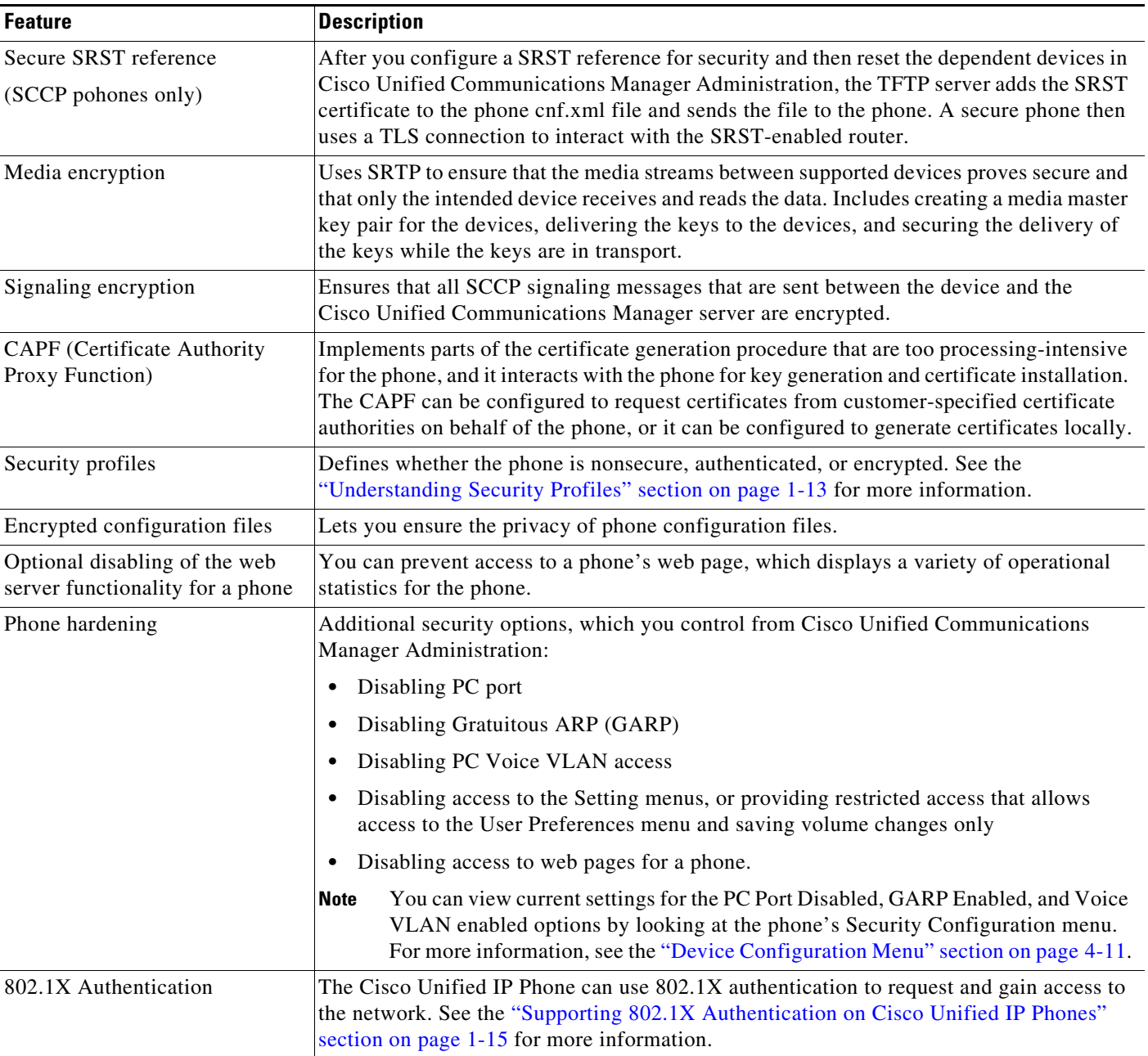

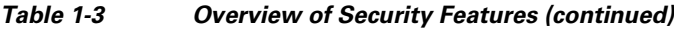

#### **Related Topics**

- **•** [Understanding Security Profiles, page](#page-26-0) 1-13
- **•** [Identifying Encrypted and Authenticated Phone Calls, page](#page-26-1) 1-13
- **•** [Device Configuration Menu, page](#page-76-3) 4-11
- **•** [Supporting 802.1X Authentication on Cisco Unified IP Phones, page](#page-28-0) 1-15
- **•** [Security Restrictions, page](#page-30-0) 1-17

Г

### <span id="page-26-0"></span>**Understanding Security Profiles**

Cisco Unified IP Phones that support Cisco Unified Communications Manager 6.0 or later use a security profile, which defines whether the phone is nonsecure, authenticated, or encrypted. For information about configuring the security profile and applying the profile to the phone, refer to *Cisco Unified Communications Manager Security Guide*.

To view the security mode that is set for the phone, look at the Security Mode setting in the Security Configuration menu. For more information, see the ["Security Configuration Menu" section on](#page-90-1)  [page](#page-90-1) 4-25.

#### **Related Topics**

- **•** [Identifying Encrypted and Authenticated Phone Calls, page](#page-26-1) 1-13
- **•** [Device Configuration Menu, page](#page-76-3) 4-11
- **•** [Security Restrictions, page](#page-30-0) 1-17

## <span id="page-26-1"></span>**Identifying Encrypted and Authenticated Phone Calls**

When security is implemented for a phone, you can identify authenticated or encrypted phone calls by icons on the screen on the phone.

In an authenticated call, all devices participating in the establishment of the call are authenticated by Cisco Unified Communications Manager. When a call in progress is authenticated, the call progress icon to the right of the call duration timer in the phone LCD screen changes to this icon:

### 67

In an encrypted call, all devices participating in the establishment of the call are authenticated by Cisco Unified Communications Manager. In addition, call signaling and media streams are encrypted. An encrypted call offers the highest level of security, providing integrity and privacy to the call. When a call in progress is being encrypted, the call progress icon to the right of the call duration timer in the phone LCD screen changes to the following icon:

### ß.

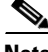

**Note** If the call is routed through non-IP call legs, for example, PSTN, the call may be nonsecure even though it is encrypted within the IP network and has a lock icon associated with it.

#### **Related Topic**

- **•** [Understanding Security Features for Cisco Unified IP Phones, page](#page-22-1) 1-9
- **•** [Understanding Security Profiles, page](#page-26-0) 1-13
- **•** [Security Restrictions, page](#page-30-0) 1-17

### <span id="page-27-0"></span>**Establishing and Identifying Secure Conference Calls**

You can initiate a secure conference call and monitor the security level of participants. A secure conference call is established using this process:

- **1.** A user initiates the conference from a secure phone (encrypted or authenticated security mode).
- **2.** Cisco Unified Communications Manager assigns a secure conference bridge to the call.
- **3.** As participants are added, Cisco Unified Communications Manager verifies the security mode of each phone (encrypted or authenticated) and maintains the secure level for the conference.
- **4.** The phone displays the security level of the conference call. A secure conference displays  $\mathcal{C}_{\mathbf{a}}$ (encrypted) or  $\mathcal{C}_2$  (authenticated) icon to the right of "Conference" on the phone screen. If  $\mathcal{C}_3$  icon displays, the conference is not secure.

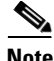

**Note** There are interactions, restrictions, and limitations that affect the security level of the conference call depending on the security mode of the participant's phones and the availability of secure conference bridges. See [Table](#page-27-2) 1-4 and [Table](#page-27-3) 1-5 for information about these interactions.

### <span id="page-27-1"></span>**Call Security Interactions and Restrictions**

Cisco Unified Communications Manager checks the phone security status when conferences are established and changes the security indication for the conference or blocks the completion of the call to maintain integrity and also security in the system. [Table](#page-27-2) 1-4 provides information about changes to call security levels when using Barge.

#### <span id="page-27-2"></span>*Table 1-4 Call Security Interactions When Using Barge*

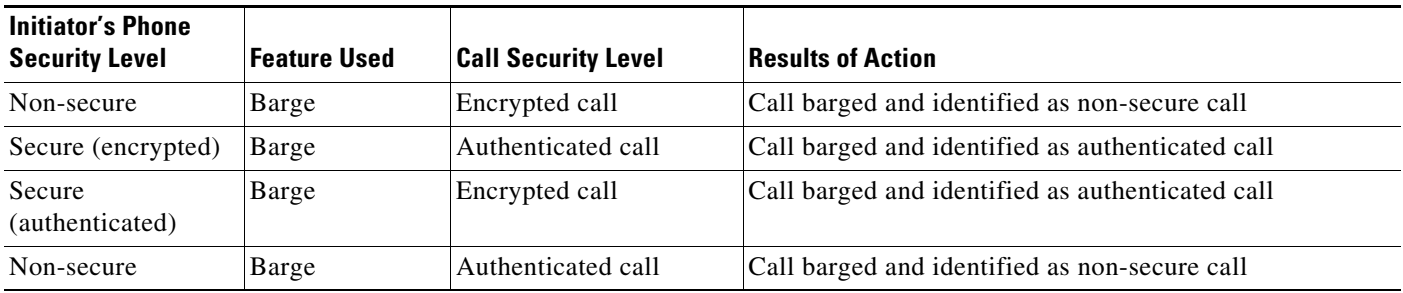

[Table](#page-27-3) 1-5 provides information about changes to conference security levels depending on the initiator's phone security level, the security levels of participants, and the availability of secure conference bridges.

<span id="page-27-3"></span>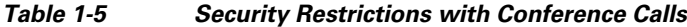

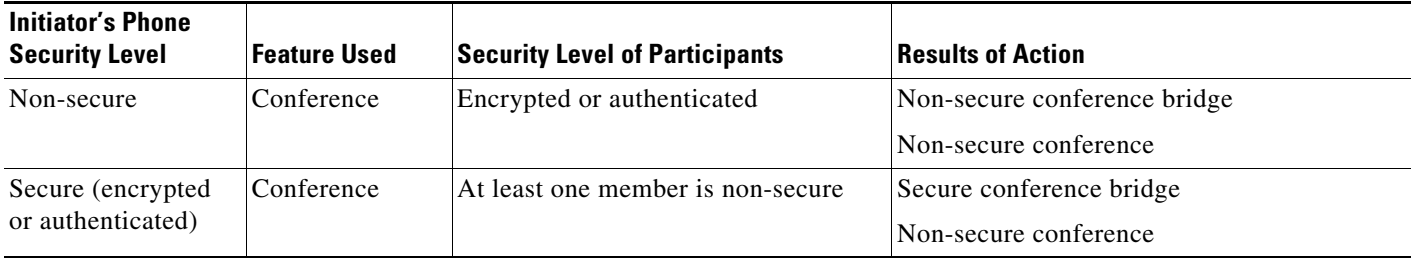

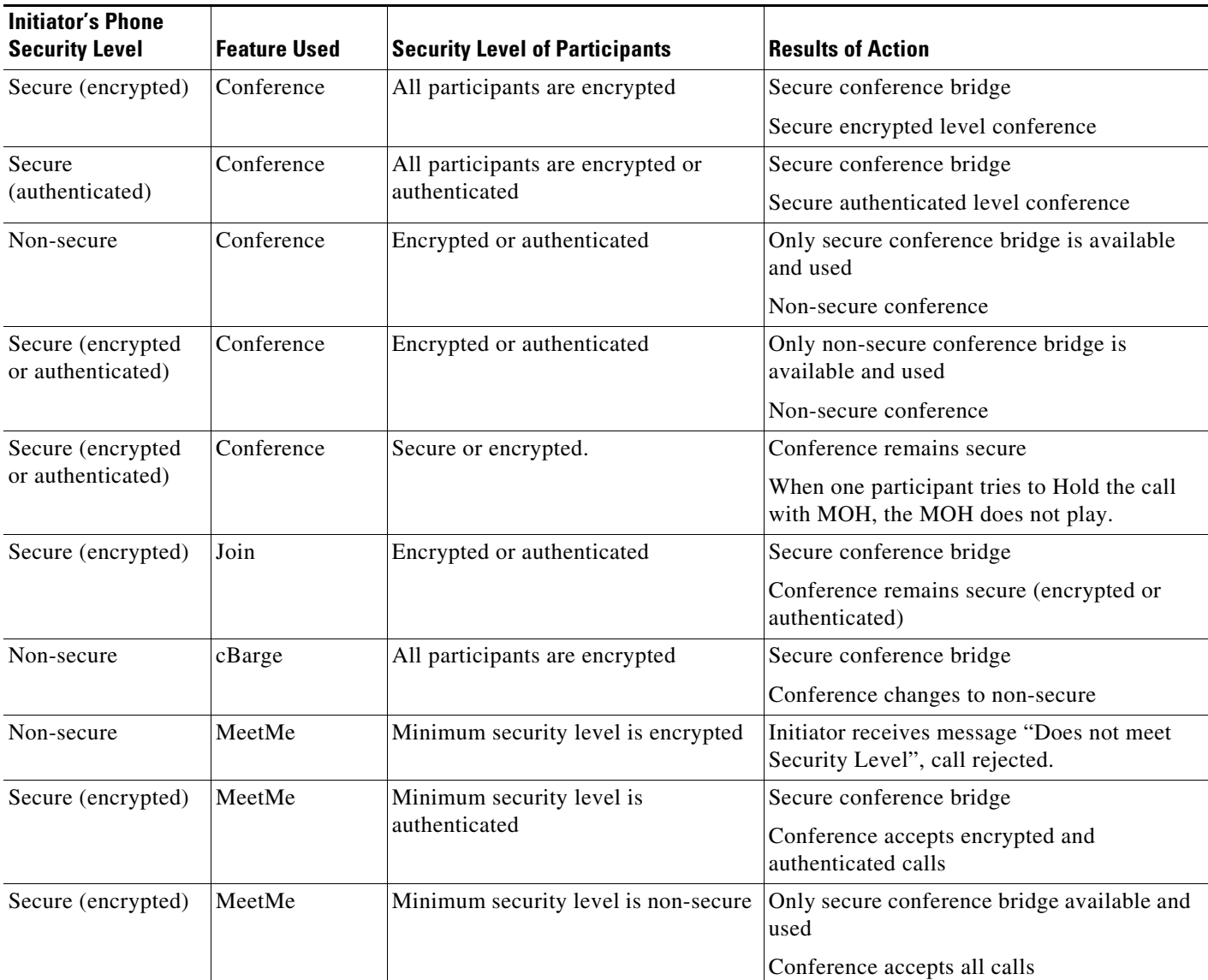

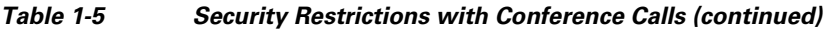

### <span id="page-28-0"></span>**Supporting 802.1X Authentication on Cisco Unified IP Phones**

These sections provide information about 802.1X support on the Cisco Unified IP Phones:

- **•** [Overview, page](#page-28-1) 1-15
- **•** [Required Network Components, page](#page-29-0) 1-16
- **•** [Best Practices—Requirements and Recommendations, page](#page-29-1) 1-16

### <span id="page-28-1"></span>**Overview**

Cisco Unified IP phones and Cisco Catalyst switches have traditionally used Cisco Discovery Protocol (CDP) to identify each other and to determine parameters such as VLAN allocation and inline power requirements. However, CDP is not used to identify any locally attached PCs. Therefore, Cisco Unified

IP Phones provide an EAPOL pass-through mechanism, whereby a PC locally attached to the IP phone may pass through EAPOL messages to the 802.1X authenticator in the LAN switch. This capability prevents the IP phone from having to act as the authenticator, yet allows the LAN switch to authenticate a data end point prior to accessing the network.

In conjunction with the EAPOL pass-through mechanism, Cisco Unified IP Phones provide a proxy EAPOL-Logoff mechanism. If the locally attached PC is disconnected from the IP phone, the LAN switch would not see the physical link fail, because the link between the LAN switch and the IP phone is maintained. To avoid compromising network integrity, the IP phone sends an EAPOL-Logoff message to the switch on behalf of the downstream PC, which triggers the LAN switch to clear the authentication entry for the downstream PC.

The Cisco Unified IP phones contain an 802.1X supplicant in addition to the EAPOL pass-through mechanism. This supplicant allows network administrators to control the connectivity of IP phones to the LAN switch ports. The IP phone 802.1X supplicant implements the EAP-MD5 option for 802.1X authentication.

### <span id="page-29-0"></span>**Required Network Components**

Support for 802.1X authentication on Cisco Unified IP Phones requires several components, including:

- Cisco Unified IP Phone—The phone acts as the 802.1X supplicant, which initiates the request to access the network.
- **•** Cisco Secure Access Control Server (ACS) (or other third-party authentication server)—The authentication server and the phone must both be configured with a shared secret that is used to authenticate the phone.
- Cisco Catalyst Switch (or other third-party switch)—The switch must support 802.1X, so it can act as the *authenticator* and pass the messages between the phone and the authentication server. When the exchange is completed, the switch grants or denies the phone access to the network.

### <span id="page-29-1"></span>**Best Practices—Requirements and Recommendations**

- Enable 802.1X Authentication—If you want to use the 802.1X standard to authenticate Cisco Unified IP Phones, make sure that you have properly configured the other components before enabling it on the phone. See the ["802.1X Authentication and Status" section on page](#page-99-1) 4-34for more information.
- **•** Configure PC Port—The 802.1X standard does not take into account the use of VLANs and thus recommends that only a single device be authenticated to a specific switch port. However, some switches (including Cisco Catalyst switches) support multi-domain authentication. The switch configuration determines whether you can connect a PC to the phone PC port.
	- **–** Enabled—If you are using a switch that supports multi-domain authentication, you can enable the PC port and connect a PC to it. In this case, Cisco Unified IP Phones support proxy EAPOL-Logoff to monitor the authentication exchanges between the switch and the attached PC. For more information about IEEE 802.1X support on the Cisco Catalyst switches, refer to the Cisco Catalyst switch configuration guides at:

[http://w](http://www.cisco.com/en/US/products/hw/switches/ps708/tsd_products_support_series_home.html)ww.cisco.com/en/US/products/hw/switches/ps708/tsd\_products\_support\_series\_home. html

- **–** Disabled—If the switch does not support multiple 802.1X-compliant devices on the same port, you should disable the PC Port when 802.1X authentication is enabled. See the ["Security](#page-90-1)  [Configuration Menu" section on page](#page-90-1) 4-25 for more information. If you do not disable this port and subsequently attempt to attach a PC to it, the switch will deny network access to the phone and the PC.
- Configure Voice VLAN—Because the 802.1X standard does not account for VLANs, you should configure this setting based on the switch support.
	- **–** Enabled—If you are using a switch that supports multi-domain authentication, you can continue to use the voice VLAN.
	- **–** Disabled—If the switch does not support multi-domain authentication, disable the Voice VLAN and consider assigning the port to the native VLAN. See the ["Security Configuration Menu"](#page-90-1)  [section on page](#page-90-1) 4-25 for more information.
- Enter MD5 Shared Secret—If you disable 802.1X authentication or perform a factory reset on the phone, the previously configured MD5 shared secret is deleted. See the ["802.1X Authentication and](#page-99-1)  [Status" section on page](#page-99-1) 4-34 for more information.

### <span id="page-30-0"></span>**Security Restrictions**

A user cannot barge into an encrypted call if the phone that is used to barge is not configured for encryption. When barge fails in this case, a reorder tone (fast busy tone) plays on the phone on which the user initiated the barge.

If the initiator phone is configured for encryption, the barge initiator can barge into an authenticated or nonsecure call from the encrypted phone. After the barge occurs, Cisco Unified Communications Manager classifies the call as nonsecure.

If the initiator phone is configured for encryption, the barge initiator can barge into an encrypted call, and the phone indicates that the call is encrypted.

A user can barge into an authenticated call, even if the phone that is used to barge is nonsecure. The authentication icon continues to appear on the authenticated devices in the call, even if the initiator phone does not support security.

## <span id="page-30-1"></span>**Overview of Configuring and Installing Cisco Unified IP Phones**

When deploying a new IP telephony system, system administrators and network administrators must complete several initial configuration tasks to prepare the network for IP telephony service. For information and a checklist for setting up and configuring a complete Cisco IP telephony network, refer to the "System Configuration Overview" chapter in *Cisco Unified Communications Manager System Guide*.

After you have set up the IP telephony system and configured system-wide features in Cisco Unified Communications Manager, you can add IP phones to the system.

The following topics provide an overview of procedures for adding Cisco Unified IP Phones to your network:

- [Configuring Cisco Unified IP Phones in Cisco](#page-31-0) Unified Communications Manager, page 1-18
- [Installing Cisco Unified IP Phones, page](#page-34-0) 1-21

### <span id="page-31-0"></span>**Configuring Cisco Unified IP Phones in Cisco Unified Communications Manager**

To add phones to the Cisco Unified Communications Manager database, you can use:

- **•** Auto-registration
- **•** Cisco Unified Communications Manager Administration
- **•** Bulk Administration Tool (BAT)
- **•** BAT and the Tool for Auto-Registered Phones Support (TAPS)

For more information about these choices, see the ["Adding Phones to the Cisco](#page-45-1)  Unified [Communications Manager Database" section on page](#page-45-1) 2-8.

For general information about configuring phones in Cisco Unified Communications Manager, refer to the "Cisco Unified IP Phone" chapter in *Cisco Unified Communications Manager System Guide* and to the "Cisco Unified IP Phone Configuration" chapter in *Cisco Unified Communications Manager Administration Guide*.

 $\mathbf{I}$ 

a ka

### <span id="page-32-0"></span>**Checklist for Configuring the Cisco Unified IP Phone 7965G and 7945G in Cisco Unified Communications Manager**

[Table](#page-32-1) 1-6 provides an overview and checklist of configuration tasks for the Cisco Unified IP Phone 7965G and 7945G in Cisco Unified Communications Manager Administration. The list presents a suggested order to guide you through the phone configuration process. Some tasks are optional, depending on your system and user needs. For detailed procedures and information, refer to the sources in the list.

### <span id="page-32-1"></span>*Table 1-6 Checklist for Configuring the Cisco Unified IP Phone 7965G and 7945G in Cisco Unified Communications Manager*

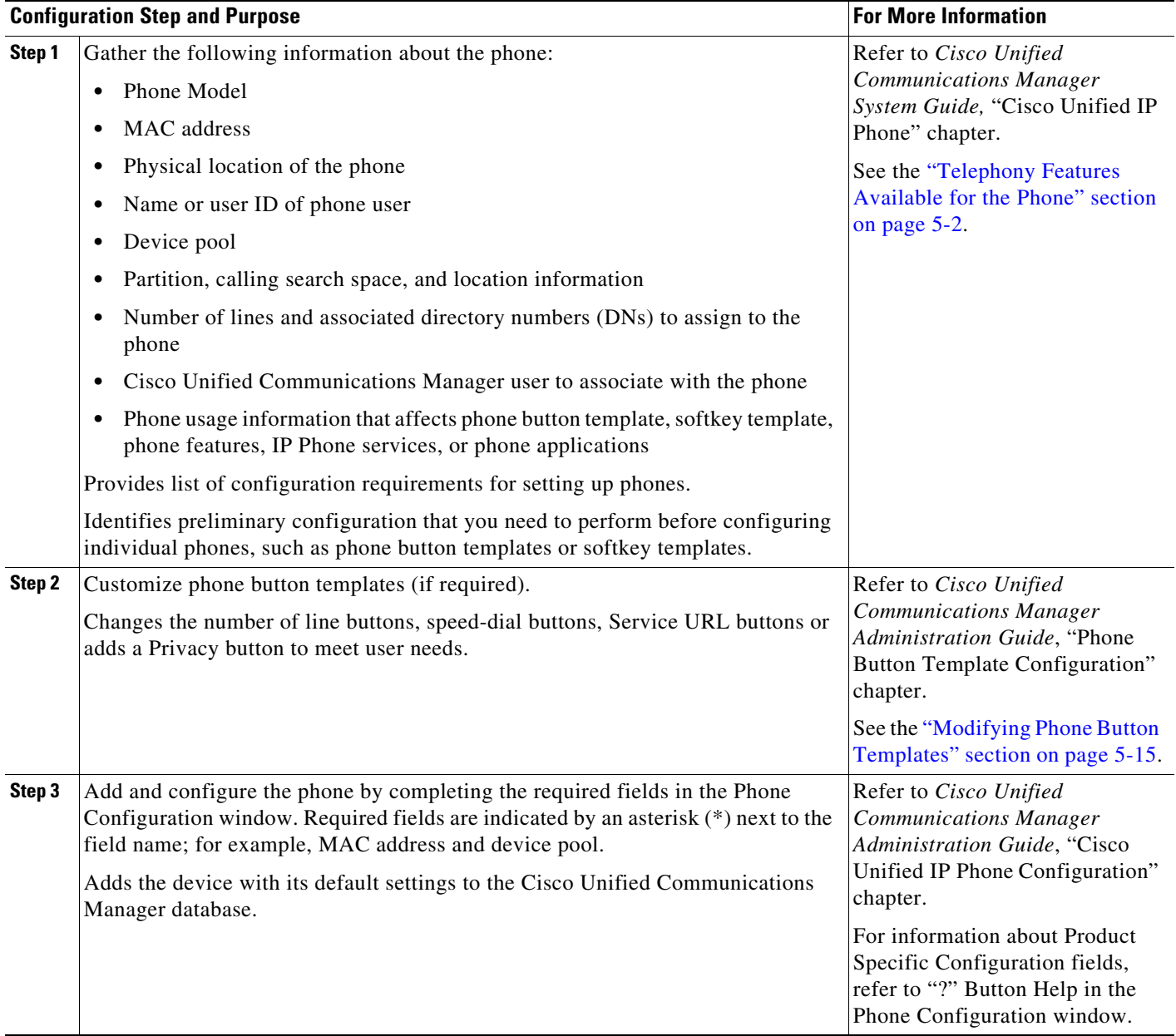

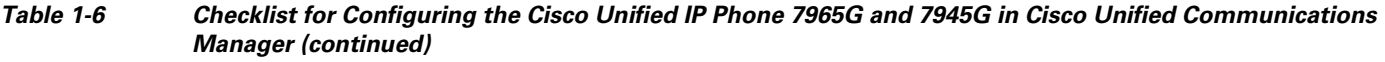

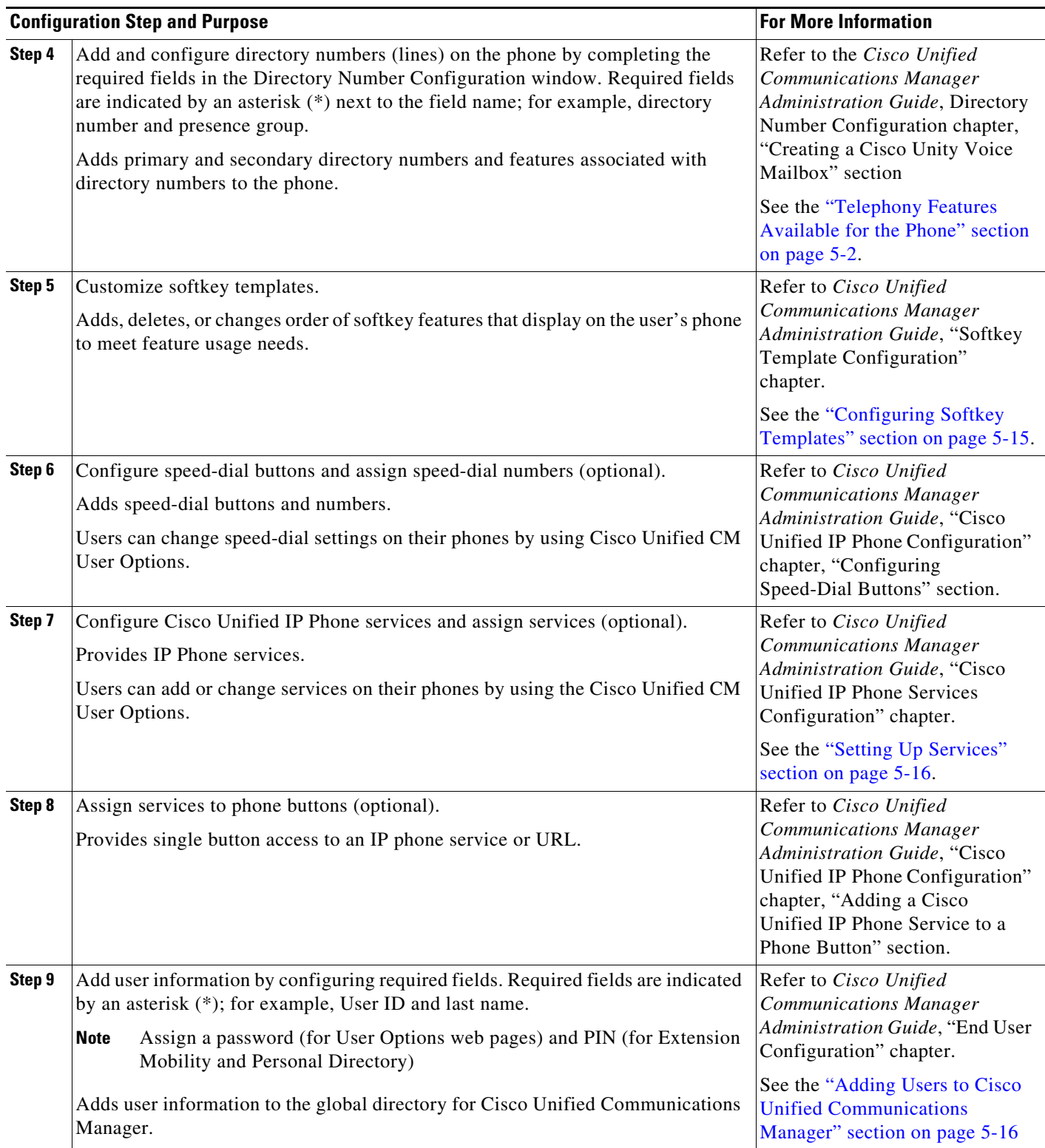

П

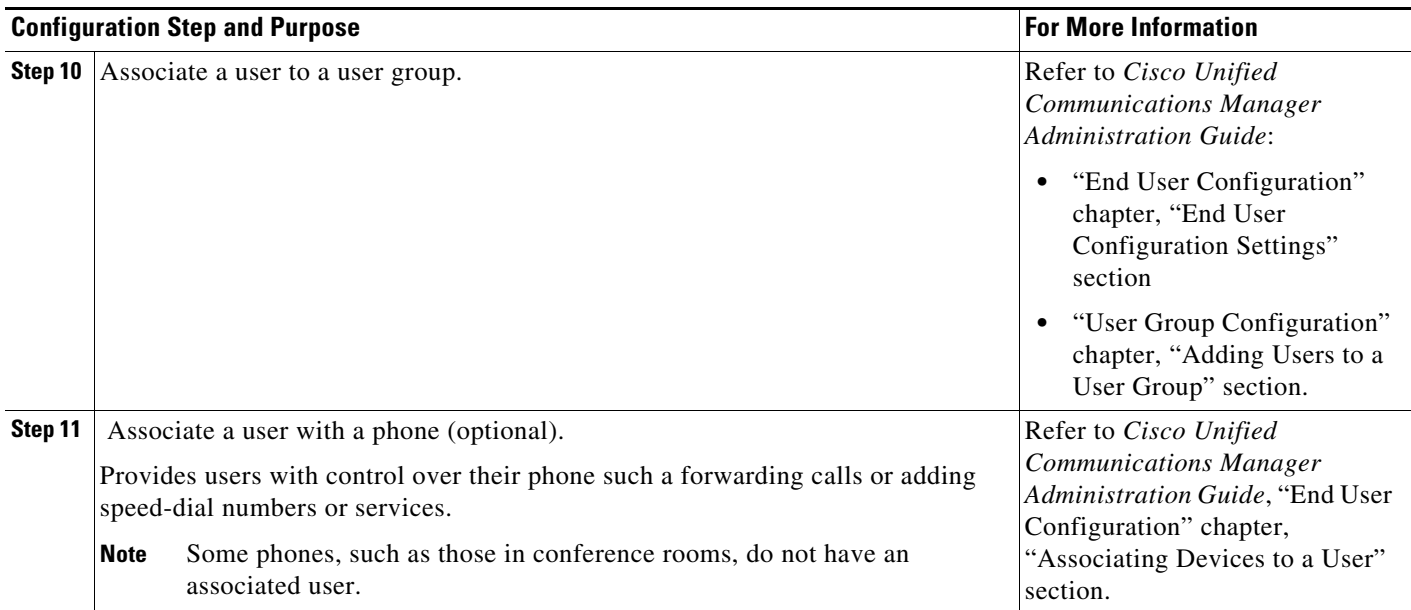

#### *Table 1-6 Checklist for Configuring the Cisco Unified IP Phone 7965G and 7945G in Cisco Unified Communications Manager (continued)*

### <span id="page-34-0"></span>**Installing Cisco Unified IP Phones**

After you have added the phones to the Cisco Unified Communications Manager database, you can complete the phone installation. You (or the phone users) can install the phone at the users's location. The Cisco Unified IP Phone Installation Guide, which is provided on the cisco.com web site, provides directions for connecting the phone handset, cables, and other accessories.

**Note** Before you install a phone, even if it is new, upgrade the phone to the current firmware image. For information about upgrading, refer to the Readme file for your phone, which is located at:

<http://www.cisco.com/cgi-bin/tablebuild.pl/ip-7900ser>

After the phone is connected to the network, the phone startup process begins, and the phone registers with Cisco Unified Communications Manager. To finish installing the phone, configure the network settings on the phone depending on whether you enable or disable DHCP service.

If you used auto-registration, you need to update the specific configuration information for the phone such as associating the phone with a user, changing the button table, or directory number.

### <span id="page-35-0"></span>**Checklist for Installing the Cisco Unified IP Phone 7965G and 7945G**

[Table](#page-35-1) 1-7 provides an overview and checklist of installation tasks for the Cisco Unified IP Phone 7965G and 7945G. The list presents a suggested order to guide you through the phone installation. Some tasks are optional, depending on your system and user needs. For detailed procedures and information, refer to the sources in the list.

<span id="page-35-1"></span>*Table 1-7 Checklist for Installing the Cisco Unified IP Phone 7965G and 7945G*

| <b>Configuration Step and Purpose</b> |                                                                                                    | <b>For More Information</b>                                                                                        |
|---------------------------------------|----------------------------------------------------------------------------------------------------|----------------------------------------------------------------------------------------------------|
| Step 1                                | Choose the power source for the phone:                                                                                                    | See the "Providing Power to the Phone" section on<br>page 2-3.                                                     |
|                                       | Power over Ethernet (PoE)<br>$\bullet$                                                                                                    |                                                                                                    |
|                                       | External power supply<br>٠                                                                                                    |                                                                                                    |
|                                       | Determines how the phone receives power.                                                                                                    |                                                                                                    |
| Step 2                                | Assemble the phone, adjust phone placement, and<br>connect the network cable.                                                                       | See the "Installing the Cisco Unified IP Phone" section<br>on page 3-6.                                            |
|                                       | Locates and installs the phone in the network.                                                                                                    | See the "Adjusting the Placement of the Cisco Unified IP<br>Phone" section on page 3-9.                            |
| Step 3                                | Add a Cisco Unified IP Phone Expansion Module<br>7914 to the Cisco Unified IP Phone 7965G and 7945G<br>(optional).                                  | See the "Attaching the Cisco Unified IP Phone<br>Expansion Module 7914 (SCCP Phones Only)" section<br>on page 3-8. |
|                                       | Adds the device with its default settings to the Cisco<br>Unified Communications Manager database.                                                  |                                                                                                    |
|                                       | Extends functionality of a Cisco Unified IP Phone<br>Cisco Unified IP Phone 7965G and 7945G by adding<br>14 line appearances or speed dial numbers. |                                                                                                    |
| Step 4                                | Monitor the phone startup process.                                                                                                    | See the "Verifying the Phone Startup Process" section on<br>page 3-12.                                             |
|                                       | Adds primary and secondary directory numbers and<br>features associated with directory numbers to the<br>phone.                                     |                                                                                                    |
|                                       | Verifies that phone is configured properly.                                                                                                    |                                                                                                    |
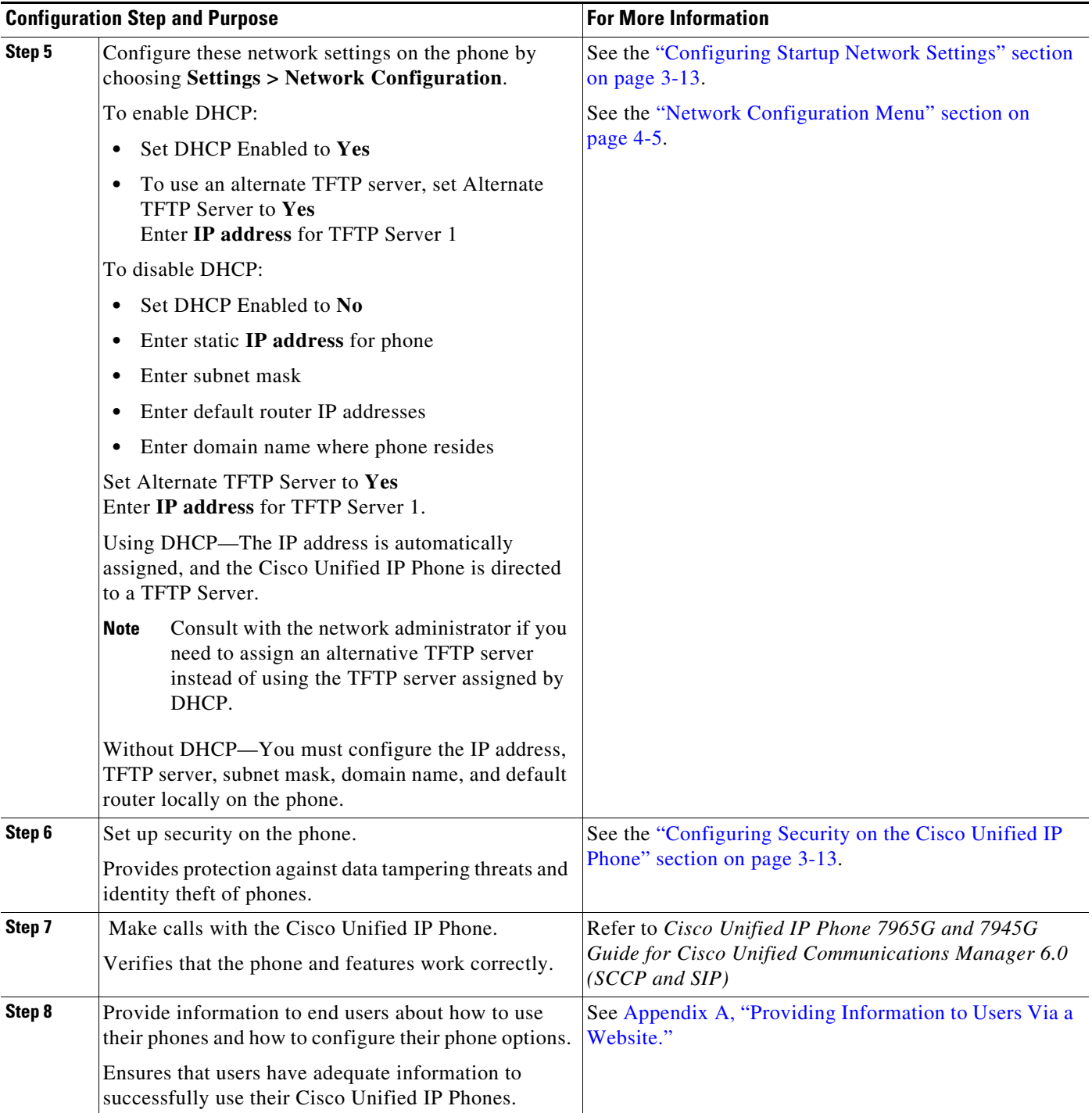

## *Table 1-7 Checklist for Installing the Cisco Unified IP Phone 7965G and 7945G (continued)*

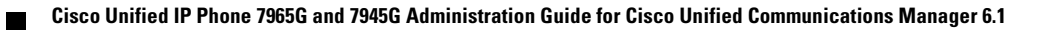

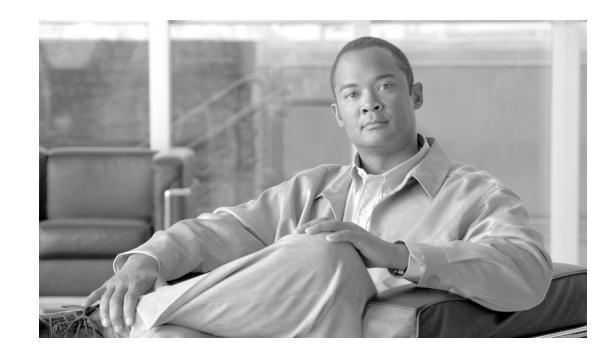

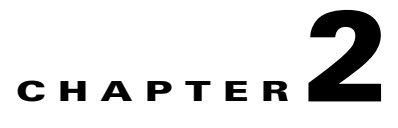

# <span id="page-38-1"></span>**Preparing to Install the Cisco Unified IP Phone on Your Network**

Cisco Unified IP Phones enable you to communicate by using voice over a data network. To provide this capability, the IP Phones depend upon and interact with several other key Cisco IP Telephony and network components, including Cisco Unified Communications Manager, DNS and DHCP servers, TFTP servers, media resources, Cisco prestandard PoE, and so on.

This chapter focuses on the interactions between the Cisco Unified IP Phone 7965G and 7945G and Cisco Unified Communications Manager, DNS and DHCP servers, TFTP servers, and switches. It also describes options for powering phones.

For related information about voice and IP communications, refer to this URL:

<http://www.cisco.com/en/US/partner/products/sw/voicesw/index.html>

This chapter provides an overview of the interaction between the Cisco Unified IP Phone 7965G and 7945G and other key components of the Voice over IP (VoIP) network. It includes these topics:

- [Understanding Interactions with Other Cisco Unified IP](#page-38-0) Communications Products, page 2-1
- [Providing Power to the Phone, page](#page-40-0) 2-3
- **•** [Understanding Phone Configuration Files, page](#page-42-0) 2-5
- **•** [Understanding the Phone Startup Process, page](#page-44-0) 2-7
- Adding Phones to the Cisco Unified [Communications Manager Database, page](#page-45-0) 2-8
- **•** [Using Cisco Unified IP Phones with Different Protocols, page](#page-48-0) 2-11
- **•** [Determining the MAC Address of a Cisco Unified](#page-50-0) IP Phone, page 2-13

# <span id="page-38-0"></span>**Understanding Interactions with Other Cisco Unified IP Communications Products**

To function in the IP telephony network, the Cisco Unified IP Phone must be connected to a networking device, such as a Cisco Catalyst switch. You must also register the Cisco Unified IP Phone with a Cisco Unified Communications Manager system before sending and receiving calls.

This section includes these topics:

- **•** [Understanding How the Cisco Unified](#page-39-0) IP Phone Interacts with Cisco Unified Communications [Manager, page](#page-39-0) 2-2
- [Understanding How the Cisco Unified IP Phone Interacts with the VLAN, page](#page-39-1) 2-2

# <span id="page-39-0"></span>**Understanding How the Cisco Unified IP Phone Interacts with Cisco Unified Communications Manager**

Cisco Unified Communications Manager is an open and industry-standard call processing system. Cisco Unified Communications Manager software sets up and tears down calls between phones, integrating traditional PBX functionality with the corporate IP network. Cisco Unified Communications Manager manages the components of the IP telephony system—the phones, the access gateways, and the resources necessary for features such as call conferencing and route planning. Cisco Unified Communications Manager also provides:

- **•** Firmware for phones
- Authentication and encryption (if configured for the telephony system)
- **•** Configuration file and CTL file, via TFTP service
- **•** Phone registration
- **•** Call preservation, so that a media session continues if signaling is lost between the primary Communications Manager and a phone

For information about configuring Cisco Unified Communications Manager to work with the IP devices described in this chapter, refer to *Cisco Unified Communications Manager Administration Guide*, *Cisco Unified Communications Manager System Guide*, and *Cisco Unified Communications Manager Security Guide.*

For an overview of security functionality for the Cisco Unified IP Phone, see the ["Understanding](#page-22-0)  [Security Features for Cisco Unified IP Phones" section on page](#page-22-0) 1-9.

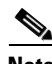

**Note** If the Cisco Unified IP Phone model that you want to configure does not appear in the Phone Type drop-down list in Cisco Unified Communications Manager Administration, go to the following URL and install the latest support patch for your version of Cisco Unified Communications Manager:

<http://www.cisco.com/kobayashi/sw-center/sw-voice.shtml>

### **Related Topic**

• [Telephony Features Available for the Phone, page](#page-103-0) 5-2

# <span id="page-39-1"></span>**Understanding How the Cisco Unified IP Phone Interacts with the VLAN**

The Cisco Unified IP Phone 7965G and 7945G has an internal Ethernet switch, enabling forwarding of packets to the phone, and to the access port and the network port on the back of the phone.

If a computer is connected to the access port, the computer and the phone share the same physical link to the switch and share the same port on the switch. This shared physical link has the following implications for the VLAN configuration on the network:

- The current VLANs might be configured on an IP subnet basis. However, additional IP address might not be available to assign the phone to the same subnet as other devices connect to the same port.
- Data traffic present on the data/native VLAN may reduce the quality of Voice-over-IP traffic.
- Network security may indicate a need to isolate the VLAN voice traffic from the VLAN data traffic.

You can resolve these issues by isolating the voice traffic onto a separate VLAN. The switch port that the phone is connected to would be configured to have separate VLANs for carrying:

- **•** Voice traffic to and from the IP phone (auxiliary VLAN, on the Cisco Catalyst 6000 series, for example)
- Data traffic to and from the PC connected to the switch through the access port of the IP phone (native VLAN)

Isolating the phones on a separate, auxiliary VLAN improves the quality of the voice traffic and allows a large number of phones to be added to an existing network where there are not enough IP addresses for each phone.

For more information, refer to the documentation included with a Cisco switch. You can also access related documentation at this URL:

[http://www.cisco.com/en/US/products/hw/switches/tsd\\_products\\_support\\_category\\_home.html](http://www.cisco.com/en/US/products/hw/switches/tsd_products_support_category_home.html)

### **Related Topics**

- **•** [Understanding the Phone Startup Process, page](#page-44-0) 2-7
- [Network Configuration Menu, page](#page-70-0) 4-5

# <span id="page-40-1"></span><span id="page-40-0"></span>**Providing Power to the Phone**

The Cisco Unified IP Phone 7965G and 7945G can be powered with external power or with Power over Ethernet (PoE). External power is provided through a separate power supply. PoE is provided by a switch through the Ethernet cable attached to a phone.

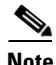

**Note** When you install a phone that is powered with external power, connect the power supply to the phone and to a power outlet before you connect the Ethernet cable to the phone. When you remove a phone that is powered with external power, disconnect the Ethernet cable from the phone before you disconnect the power supply.

The following sections provide more information about powering a phone:

- [Power Guidelines, page](#page-41-0) 2-4
- [Phone Power Consumption and Display Brightness, page](#page-41-1) 2-4
- **•** [Power Outage, page](#page-42-2) 2-5
- **•** [Obtaining Additional Information about Power, page](#page-42-1) 2-5

Г

## <span id="page-41-0"></span>**Power Guidelines**

[Table](#page-41-3) 2-1 provides guidelines that apply to external power and to PoE power for the Cisco Unified IP Phone 7965G and 7945G.

<span id="page-41-3"></span>*Table 2-1 Guidelines for Powering the Cisco Unified IP Phone 7965G and 7945G*

| <b>Power Type</b>                                                                                     | <b>Guidelines</b>                                                                                                    |
|----------------------------------------------------------------------------------------------------|----------------------------------------------------------------------------------------------------|
| External power— Provided<br>through the CP-PWR-CUBE-3<br>external power supply                        | The Cisco Unified IP Phone Series use the CP-PWR-CUBE-3 power supply.<br>٠                                                                                                    |
| External power-<br>Provided through the Cisco Unified<br>IP Phone Power Injector                      | The Cisco Unified IP Phone Power Injector may be used with any Cisco Unified IP<br>Phone. Functioning as a midspan device, the injector delivers in line power to the<br>attached phone. The Cisco Unified IP Phone Power Injector is connected between a<br>switch port and the IP Phone, and supports a maximum cable length of 100m between<br>the unpowered switch and the IP Phone.                                                                                                    |
| IEEE 802.3af PoE<br>power—Provided by a switch<br>through the Ethernet cable attached<br>to the phone | The Cisco Unified IP Phone 7965G and 7945G support IEEE 802.3af Class 3 power<br>٠<br>on signal pairs and spare pairs.<br>The Cisco Unified IP Phone 7965G and 7945G do not support Cisco in line PoE.<br>٠<br>To ensure uninterruptible operation of the phone, make sure that the switch has a<br>backup power supply.<br>Make sure that the CatOS or IOS version running on your switch supports your<br>intended phone deployment. Refer to the documentation for your switch for<br>operating system version information. |

## <span id="page-41-1"></span>**Phone Power Consumption and Display Brightness**

The power consumed by a phone depends on its power configuration. See [Table](#page-41-3) 2-1 for a power configuration overview. See [Table](#page-41-2) 2-2 for the maximum power consumed by a phone for each configuration option and the correlating phone screen brightness level.

P

**Note** Power consumption values shown in the table include power losses in the cable that connects the phone to the switch.

<span id="page-41-2"></span>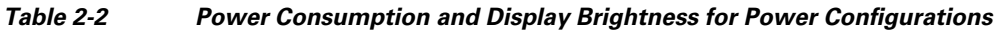

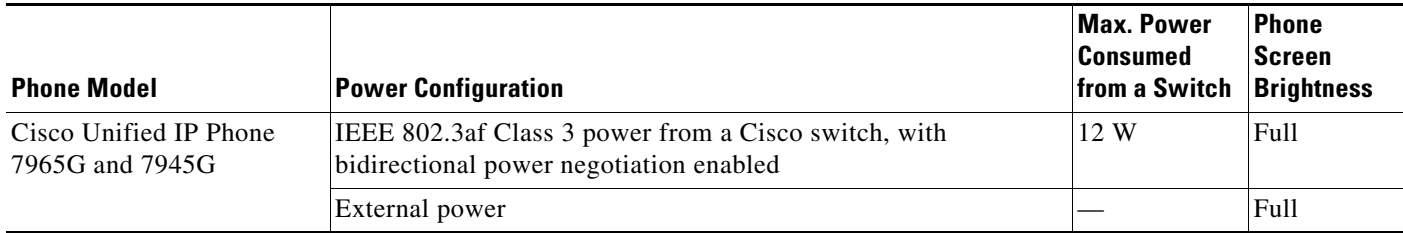

# <span id="page-42-2"></span>**Power Outage**

Your accessibility to emergency service through the phone is dependent on the phone being powered. If there is an interruption in the power supply, Service and Emergency Calling Service dialing will not function until power is restored. In the case of a power failure or disruption, you may need to reset or reconfigure equipment before using the Service or Emergency Calling Service dialing.

# <span id="page-42-1"></span>**Obtaining Additional Information about Power**

For related information about power, refer to the documents shown in [Table](#page-42-3) 2-3. These documents provide information about these topics:

- **•** Cisco switches that work with the Cisco Unified IP Phone 7965G and 7945G
- **•** The Cisco IOS releases that support bidirectional power negotiation
- **•** Other requirements and restrictions regarding power

*Table 2-3 Related Documentation for Power*

<span id="page-42-3"></span>

| <b>Document Topics</b>                   | <b>URL</b>                                                                                             |  |
|------------------------------------------|----------------------------------------------------------------------------------------------------|--|
| Cisco Unified IP Phone Power<br>Injector | http://http://www.cisco.com/en/US/products/ps6951/index.html                                           |  |
| PoE Solutions                            | http://www.cisco.com/en/US/netsol/<br>ns340/ns394/ns147/ns412/networking_solutions_package.html        |  |
| Cisco Catalyst Switches                  | http://www.cisco.com/univercd/cc/td/<br>doc/product/lan/index.htm                                      |  |
| <b>Integrated Service Routers</b>        | http://www.cisco.com/en/US/products/hw/routers/index.html                                              |  |
| Cisco IOS Software                       | http://www.cisco.com/en/US/products/sw/iosswrel/products_ios_c<br>isco_ios_software_category_home.html |  |

# <span id="page-42-0"></span>**Understanding Phone Configuration Files**

Configuration files for a phone are stored on the TFTP server and define parameters for connecting to Cisco Unified Communications Manager. In general, any time you make a change in Cisco Unified Communications Manager that requires the phone to be reset, a change is automatically made to the phone's configuration file.

Configuration files also contain information about which image load the phone should be running. If this image load differs from the one currently loaded on a phone, the phone contacts the TFTP server to request the required load files. (These files are digitally signed to ensure the authenticity of the files' source.)

In addition, if the device security mode in the configuration file is set to Authenticated and the CTL file on the phone has a valid certificate for Cisco Unified Communications Manager, the phone establishes a TLS connection to Cisco Unified Communications Manager. Otherwise, the phone establishes a TCP connection. For SIP phones, a TLS connection requires that the transport protocol in the phone configuration file be set to TLS, which corresponds to the transport type in the SIP Security Profile in Cisco Unified Communications Manager Administration.

**Note** If the device security mode in the configuration file is set to Authenticated or Encrypted, but the phone has not received a CTL file, the phone will continuously try to obtain a CTL file, so that it can register securely.

If you configure security-related settings in Cisco Unified Communications Manager Administration, the phone configuration file will contain sensitive information. To ensure the privacy of a configuration file, you must configure it for encryption. For detailed information, refer to the "Configuring Encrypted Phone Configuration Files" chapter in *Cisco Unified Communications Manager Security Guide*. A phone requests a configuration file whenever it resets and registers with Cisco Unified Communications Manager.

A phone accesses a default configuration file named XmlDefault.cnf.xml from the TFTP server when the following conditions exist:

- **•** You have enabled auto-registration in Cisco Unified Communications Manager
- **•** The phone has not been added to the Cisco Unified Communications Manager Database
- **•** The phone is registering for the first time

If auto registration is not enabled and the phone has not been added to the Cisco Unified Communications Manager database, the phone registration request will be rejected. In this case, the phone will reset and attempt to register repeatedly.

If the phone has registered before, the phone will access the configuration file named SEPmac\_address.cnf.xml, where mac\_address is the MAC address of the phone.

The TFTP server generates these SIP configuration files:

- **•** SIP IP Phone:
	- **–** For unsigned and unencrypted files—SEP<*mac*>.cnf.xml
	- **–** For signed files—SEP<*mac*>.cnf.xml.sgn
	- **–** For signed and encrypted files—SEP<*mac*>.cnf.xml.enc.sgn
- **•** Dial Plan—<*dialplan*>.xml
- **•** Softkey Template—<*softkey\_template*>.xml

The filenames are derived from the MAC Address and Description fields in the Phone Configuration window of Cisco Unified Communications Manager. The MAC address uniquely identifies the phone. For more information refer to the *Cisco Unified Communications Manager Administration Guide*.

# <span id="page-44-0"></span>**Understanding the Phone Startup Process**

When connecting to the VoIP network, the Cisco Unified IP Phone 7965G and 7945G goes through a standard startup process, as described in [Table](#page-44-1) 2-4. Depending on your specific network configuration, not all of these process steps may occur on your Cisco Unified IP Phone.

<span id="page-44-1"></span>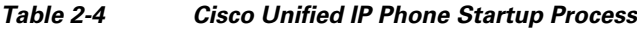

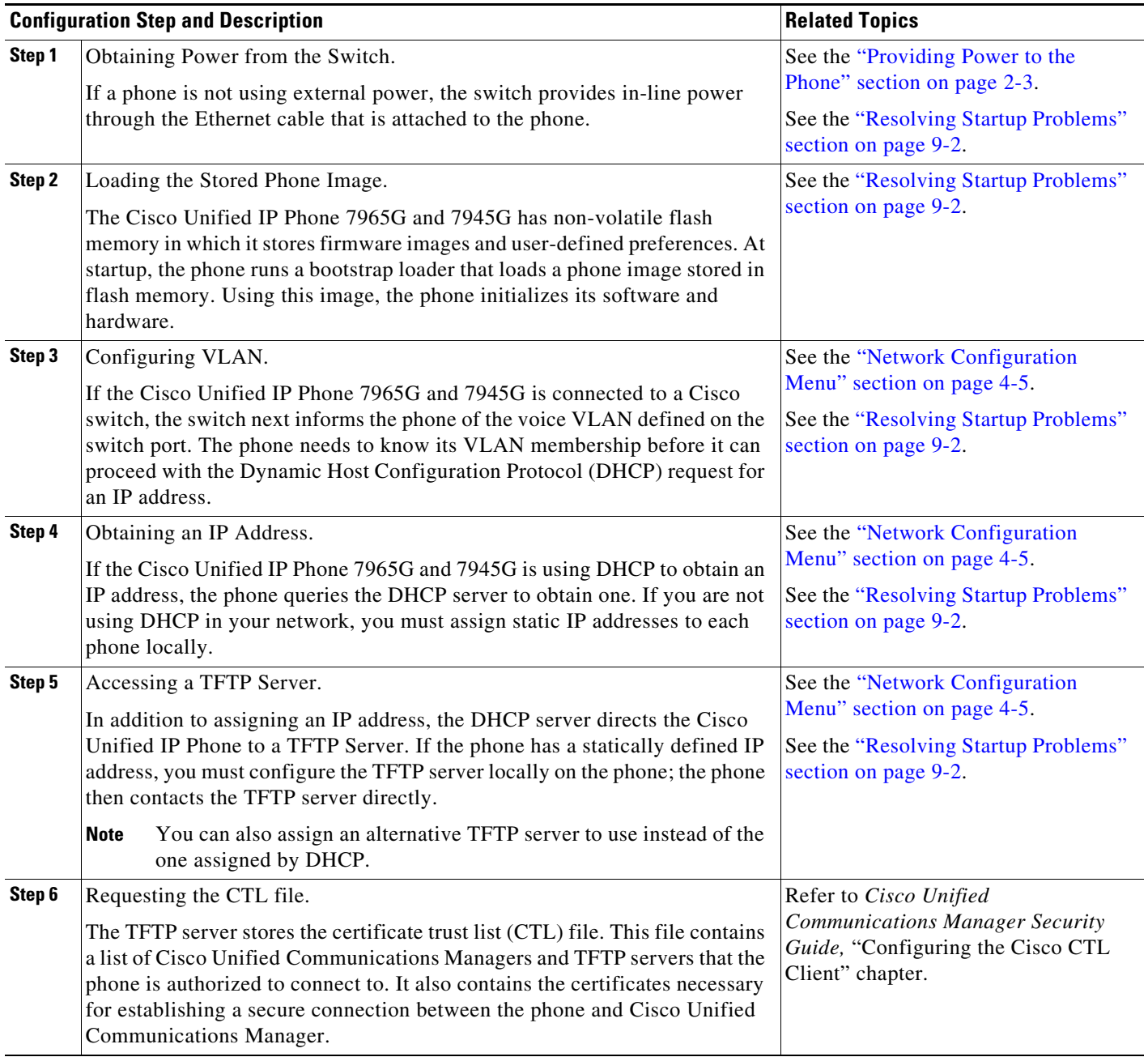

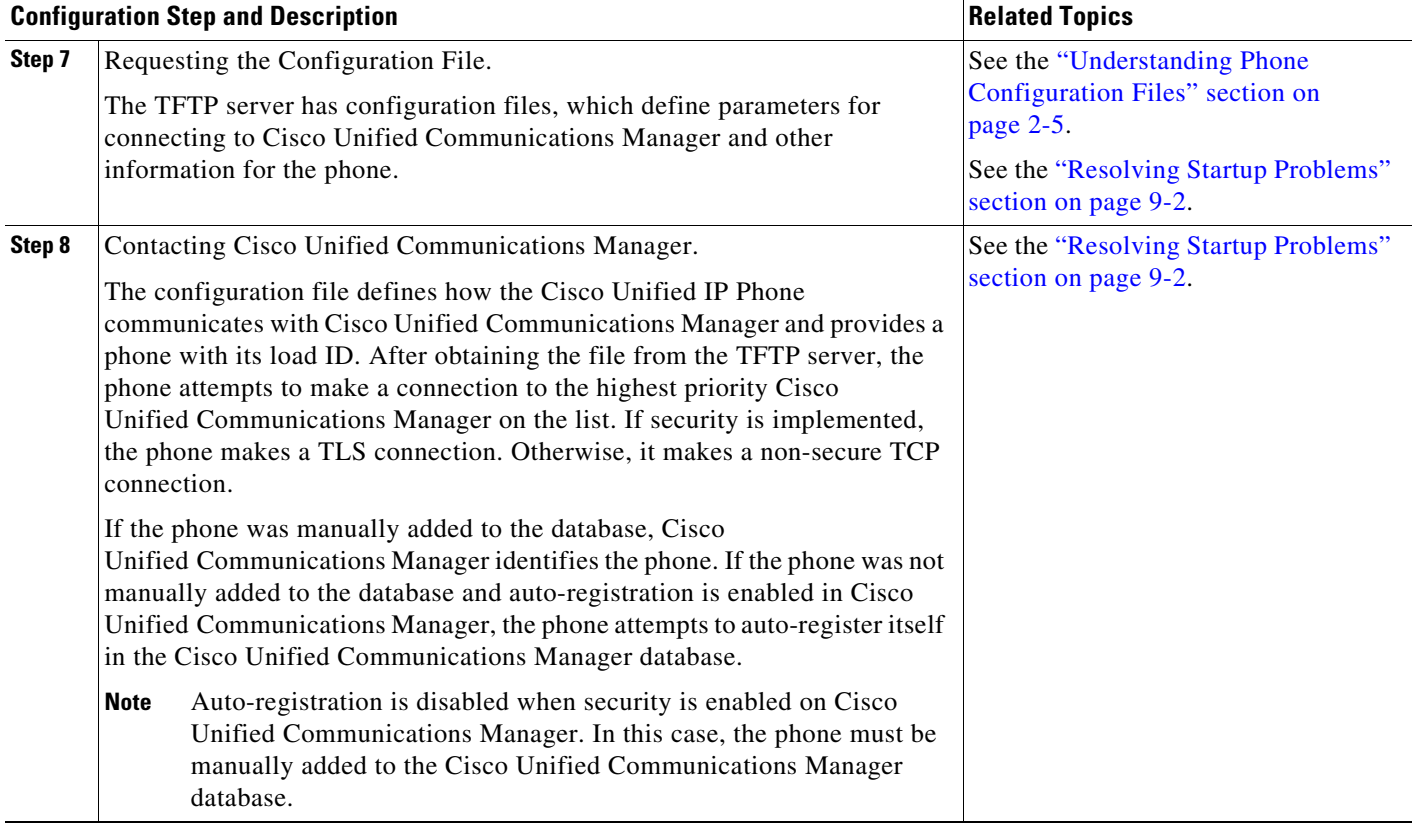

### *Table 2-4 Cisco Unified IP Phone Startup Process (continued)*

# <span id="page-45-1"></span><span id="page-45-0"></span>**Adding Phones to the Cisco Unified Communications Manager Database**

Before installing the Cisco Unified IP phone, you must choose a method for adding phones to the Cisco Unified Communications Manager database. These sections describe the methods:

- **•** [Adding Phones with Auto-Registration, page](#page-46-0) 2-9
- **•** [Adding Phones with Auto-Registration and TAPS, page](#page-47-0) 2-10
- **•** [Adding Phones with Cisco Unified Communications Manager Administration, page](#page-48-1) 2-11
- **•** [Adding Phones with BAT, page](#page-48-2) 2-11

[Table](#page-46-1) 2-5 provides an overview of these methods for adding phones to the Cisco Unified Communications Manager database.

| <b>Method</b>                                                              | <b>Requires MAC</b><br>Address? | <b>Notes</b>                                                                                                    |  |
|----------------------------------------------------------------------------|---------------------------------|----------------------------------------------------------------------------------------------------|--|
| Auto-registration                                                          | N <sub>0</sub>                  | Provides no control over directory number<br>assignment to phone.                                                                                                    |  |
|                                                                            |                                 | Not available when security or encryption is<br>٠<br>enabled.                                                                                                    |  |
| Auto-registration with TAPS                                                | N <sub>0</sub>                  | Requires auto-registration and the Bulk<br>Administration Tool (BAT); updates the Cisco<br>Unified Communications Manager database with<br>the MAC address and DNs for the device when<br>user calls TAPS from the phone. |  |
| Using the Cisco Unified<br><b>Communications Manager</b><br>Administration | Yes                             | Requires phones to be added individually                                                                                                    |  |
| Using BAT                                                                  | Yes                             | Can add groups of same model of phone.                                                                                                    |  |
|                                                                            |                                 | Can schedule when phones are added to the Cisco<br>Unified Communications Manager database.                                                                                                    |  |

<span id="page-46-1"></span>*Table 2-5 Methods for Adding Phones to the Cisco Unified Communications Manager Database*

## <span id="page-46-0"></span>**Adding Phones with Auto-Registration**

By enabling auto-registration before you begin installing phones, you can:

- **•** Add phones without first gathering MAC addresses from the phones.
- **•** Automatically add a Cisco Unified IP Phone to the Cisco Unified Communications Manager database when you physically connect the phone to your IP telephony network. During auto-registration, Cisco Unified Communications Manager assigns the next available sequential directory number to the phone.
- Quickly enter phones into the Cisco Unified Communications Manager database and modify any settings, such as the directory numbers, from Cisco Unified Communications Manager.
- **•** Move auto-registered phones to new locations and assign them to different device pools without affecting their directory numbers.

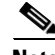

**Note** Cisco recommends you use auto-registration to add less than 100 phones to your network. To add more than 100 phones to your network, use the Bulk Administration Tool (BAT). See the ["Adding Phones](#page-48-2)  [with BAT" section on page](#page-48-2) 2-11.

Auto-registration is disabled by default. In some cases, you might not want to use auto-registration; for example, if you want to assign a specific directory number to the phone, or if you plan to implement authentication or encryption, as described in *Cisco Unified Communications Manager Security Guide*. For information about enabling auto-registration, refer to "Enabling Auto-Registration" in the *Cisco Unified Communications Manager Administration Guide.*

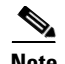

**Note** When you configure the cluster for mixed mode through the Cisco CTL client, auto-registration is automatically disabled. When you configure the cluster for non-secure mode through the Cisco CTL client, auto-registration is automatically enabled.

### **Related Topics**

- **•** [Adding Phones with Auto-Registration and TAPS, page](#page-47-0) 2-10
- **•** [Adding Phones with Cisco Unified Communications Manager Administration, page](#page-48-1) 2-11
- **•** [Adding Phones with BAT, page](#page-48-2) 2-11

## <span id="page-47-0"></span>**Adding Phones with Auto-Registration and TAPS**

You can add phones with auto-registration and TAPS, the Tool for Auto-Registered Phones Support, without first gathering MAC addresses from phones.

TAPS works with the Bulk Administration Tool (BAT) to update a batch of phones that were already added to the Cisco Unified Communications Manager database with dummy MAC addresses. Use TAPS to update MAC addresses and download pre-defined configurations for phones.

**Note** Cisco recommends you use auto-registration and TAPS to add less than 100 phones to your network. To add more than 100 phones to your network, use the Bulk Administration Tool (BAT). See the ["Adding](#page-48-2)  [Phones with BAT" section on page](#page-48-2) 2-11.

To implement TAPS, you or the end-user dial a TAPS directory number and follow voice prompts. When the process is complete, the phone will have downloaded its directory number and other settings, and the phone will be updated in Cisco Unified Communications Manager Administration with the correct MAC address.

Auto-registration must be enabled in Cisco Unified Communications Manager Administration (**System > Cisco Unified Communications Manager**) for TAPS to function.

**Note** When you configure the cluster for mixed mode through the Cisco CTL client, auto-registration is automatically disabled. When you configure the cluster for non-secure mode through the Cisco CTL client, auto-registration is automatically enabled.

Refer to *Cisco Unified Communications Manager Bulk Administration Guide* for detailed instructions about BAT and about TAPS.

#### **Related Topics**

- [Adding Phones with Auto-Registration, page](#page-46-0) 2-9
- **•** [Adding Phones with Cisco Unified Communications Manager Administration, page](#page-48-1) 2-11
- [Adding Phones with BAT, page](#page-48-2) 2-11

## <span id="page-48-1"></span>**Adding Phones with Cisco Unified Communications Manager Administration**

You can add phones individually to the Cisco Unified Communications Manager database using Cisco Unified Communications Manager Administration. To do so, you first need to obtain the MAC address for each phone.

For information about determining a MAC address, see the ["Determining the MAC Address of a Cisco](#page-50-0)  Unified IP [Phone" section on page](#page-50-0) 2-13.

After you have collected MAC addresses, in Cisco Unified Communications Manager Administration, choose **Device > Phone** and click **Add New** to begin.

For complete instructions and conceptual information about Cisco Unified Communications Manager, refer to *Cisco Unified Communications Manager Administration Guide* and to *Cisco Unified Communications Manager System Guide*.

### **Related Topics**

- [Adding Phones with Auto-Registration, page](#page-46-0) 2-9
- [Adding Phones with Auto-Registration and TAPS, page](#page-47-0) 2-10
- **•** [Adding Phones with BAT, page](#page-48-2) 2-11

## <span id="page-48-2"></span>**Adding Phones with BAT**

Cisco Unified Communications Manager Bulk Administration Tool (BAT), a standard Cisco Unified Communications Manager application, enables you to perform batch operations, including registration, on multiple phones.

To add phones by using BAT only (not in conjunction with TAPS), you first need to obtain the appropriate MAC address for each phone.

For information about determining a MAC address, see the ["Determining the MAC Address of a Cisco](#page-50-0)  Unified IP [Phone" section on page](#page-50-0) 2-13.

For detailed instructions about using BAT, refer to *Cisco Unified Communications Manager Bulk Administration Guide*.

### **Related Topics**

- **•** [Adding Phones with Auto-Registration, page](#page-46-0) 2-9
- [Adding Phones with Auto-Registration and TAPS, page](#page-47-0) 2-10
- [Adding Phones with Cisco Unified Communications Manager Administration, page](#page-48-1) 2-11

# <span id="page-48-0"></span>**Using Cisco Unified IP Phones with Different Protocols**

The Cisco Unified IP Phone can operate with SCCP (Skinny Client Control Protocol) or SIP (Session Initiation Protocol). You can convert a phone that is using one protocol for use with the other protocol.

This section includes these topics:

- **•** [Converting a New Phone from SCCP to SIP, page](#page-49-0) 2-12
- **•** [Converting an In-Use Phone from SCCP to SIP, page](#page-49-1) 2-12
- **•** [Converting an In-Use Phone from SIP to SCCP, page](#page-49-2) 2-12

**•** [Deploying a Phone in an SCCP and SIP Environment, page](#page-50-1) 2-13

## <span id="page-49-0"></span>**Converting a New Phone from SCCP to SIP**

A new, unused phone is set for SCCP by default. To convert this phone to SIP, perform these steps:

#### **Procedure**

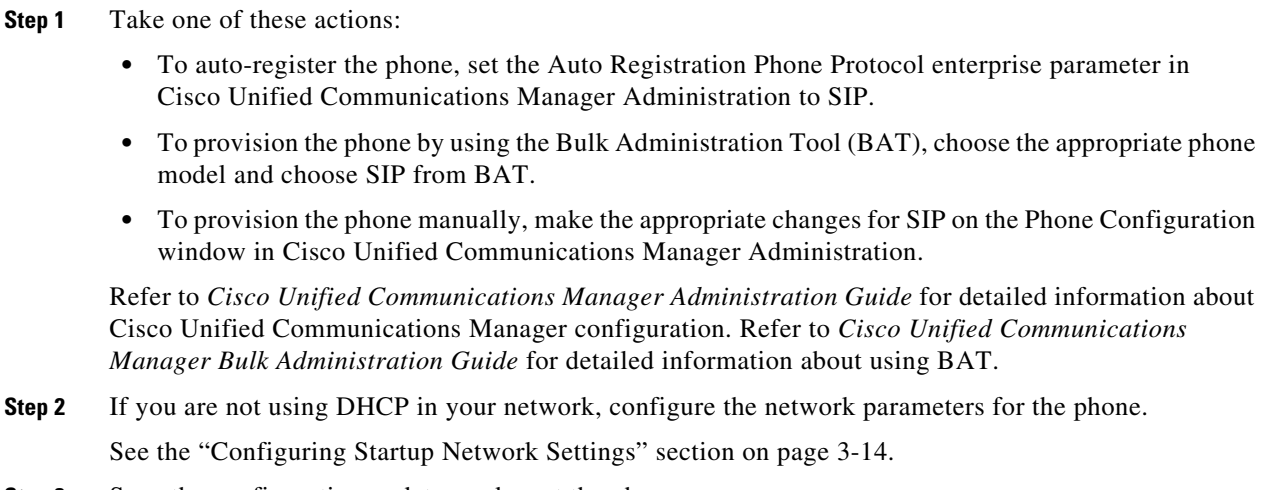

**Step 3** Save the configuration updates and reset the phone.

## <span id="page-49-1"></span>**Converting an In-Use Phone from SCCP to SIP**

You can use the Bulk Administration Tool (BAT) to convert a phone that is in use in your network from SCCP to SIP. To access BAT from Cisco Unified Communications Manager Administration, choose **Bulk Administration > Phones > Migrate Phones > SCCP to SIP**. For detailed information, refer to *Cisco Unified Communications Manager Bulk Administration Guide*.

## <span id="page-49-2"></span>**Converting an In-Use Phone from SIP to SCCP**

To convert a phone that is in use in your network from SIP to SCCP, perform these steps. For more information, *Cisco Unified Communications Manager Administration Guide*.

### **Procedure**

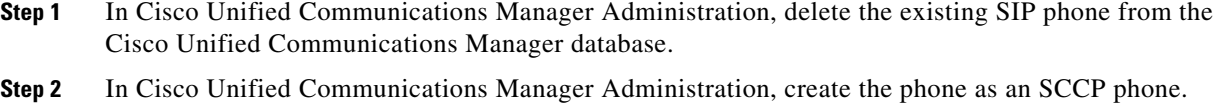

**Step 3** Power cycle the phone.

# <span id="page-50-1"></span>**Deploying a Phone in an SCCP and SIP Environment**

To deploy Cisco Unified IP Phones in an environment that includes SCCP and SIP and in which the Cisco Unified Communications Manager Auto-Registration parameter is SCCP, perform these general steps:

**1.** Set the Cisco Unified Communications Manager Auto Registration Protocol enterprise parameter to SCCP.

From Cisco Unified Communications Manager Administration, choose **System > Enterprise Parameters**.

- **2.** Install the phones.
- **3.** Change the Auto Registration Protocol enterprise parameter to SIP.
- **4.** Auto-register the SIP phones.

# <span id="page-50-0"></span>**Determining the MAC Address of a Cisco Unified IP Phone**

Several of the procedures that are described in this manual require you to determine the MAC address of a Cisco Unified IP Phone. You can determine the MAC address for a phone in any of these ways:

- **•** From the phone, choose **Settings > Network Configuration** and look at the MAC Address field.
- **•** Look at the MAC label on the back of the phone.
- **•** Display the web page for the phone and click the **Device Information** hyperlink.

For information about accessing the web page, see the ["Accessing the Web Page for a Phone"](#page-145-0)  [section on page](#page-145-0) 8-2.

**Cisco Unified IP Phone 7965G and 7945G Administration Guide for Cisco Unified Communications Manager 6.1**

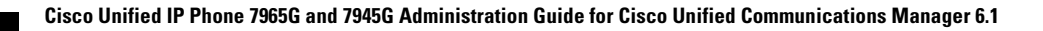

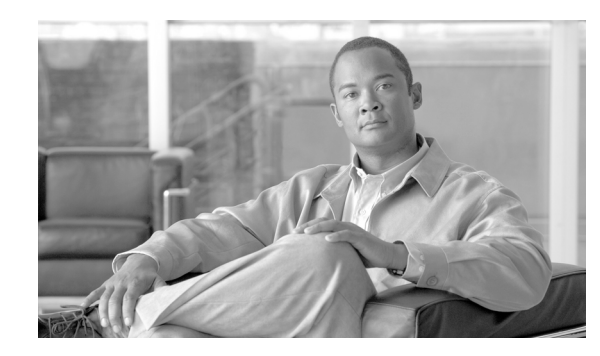

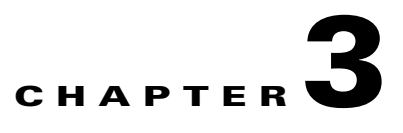

# **Setting Up the Cisco Unified IP Phone**

This chapter includes the following topics, which help you install the Cisco Unified IP Phone 7965G and 7945G on an IP telephony network:

- **•** [Before You Begin, page](#page-52-0) 3-1
- **•** [Understanding the Cisco Unified IP Phone 7965G and 7945G Components, page](#page-54-0) 3-3
- [Installing the Cisco Unified IP Phone, page](#page-57-0) 3-6
- [Attaching the Cisco Unified IP Phone Expansion Module 7914 \(SCCP Phones Only\), page](#page-59-0) 3-8
- **•** [Adjusting the Placement of the Cisco Unified IP Phone, page](#page-60-0) 3-9
- **•** [Verifying the Phone Startup Process, page](#page-63-0) 3-12
- **•** [Configuring Startup Network Settings, page](#page-64-2) 3-13
- **•** [Configuring Security on the Cisco Unified IP Phone, page](#page-64-3) 3-13

**Note** Before you install a Cisco Unified IP phone, you must decide how to configure the phone in your network. Then you can install the phone and verify its functionality. For more information, see Chapter [2, "Preparing to Install the Cisco Unified](#page-38-1) IP Phone on Your Network."

# <span id="page-52-0"></span>**Before You Begin**

Before installing the Cisco Unified IP Phone, review the requirements in these sections:

- **•** [Network Requirements, page](#page-53-0) 3-2
- **•** Cisco Unified [Communications Manager Configuration, page](#page-53-1) 3-2
- **•** [Safety, page](#page-53-2) 3-2

## <span id="page-53-0"></span>**Network Requirements**

For the Cisco Unified IP Phone 7965G and 7945G to successfully operate as a Cisco Unified IP Phone endpoint in your network, your network must meet these requirements:

- **•** Working Voice over IP (VoIP) network:
	- **–** VoIP configured on your Cisco routers and gateways
	- **–** Cisco Unified Communications Manager Release 6.0 or higher installed in your network and configured to handle call processing
- IP network that supports DHCP or manual assignment of IP address, gateway, and subnet mask

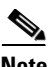

**Note** The Cisco Unified IP Phone displays the date and time from Cisco Unified Communications Manager. If the Cisco Unified Communications Manager server is located in a different time zone than the phones, the phones will not display the correct local time.

## <span id="page-53-1"></span>**Cisco Unified Communications Manager Configuration**

The Cisco Unified IP Phone requires Cisco Unified Communications Manager to handle call processing. Refer to *Cisco Unified Communications Manager Administration Guide* or to context-sensitive help in the Cisco Unified Communications Manager application to ensure that Cisco Unified Communications Manager is set up properly to manage the phone and to properly route and process calls.

If you plan to use auto-registration, verify that it is enabled and properly configured in Cisco Unified Communications Manager before connecting any Cisco Unified IP Phone to the network. For information about enabling and configuring auto-registration, refer to *Cisco Unified Communications Manager Administration Guide*. Also, see the ["Adding Phones to the Cisco](#page-45-1)  Unified [Communications Manager Database" section on page](#page-45-1) 2-8.

You must use Cisco Unified Communications Manager to configure and assign telephony features to the Cisco Unified IP Phones. See the ["Telephony Features Available for the Phone" section on page](#page-103-0) 5-2 for details.

In Cisco Unified Communications Manager, you can add users to the database and associate them with specific phones. In this way, users gain access to web pages that allow them to configure items such as call forwarding, speed dialing, and voice messaging system options. See the ["Adding Users to Cisco](#page-117-0)  Unified [Communications Manager" section on page](#page-117-0) 5-16 for details.

# <span id="page-53-2"></span>**Safety**

Review the following warnings before installing the Cisco Unified IP Phone 7965G and 7945G. To see translations of these warnings, refer to the *Regulatory Compliance and Safety Information for the Cisco Unified IP Phone 7900 Series* document that accompanied this device.

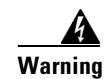

**Warning Read the installation instructions before you connect the system to its power source.**

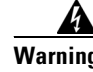

**Warning Only trained and qualified personnel should be allowed to install, replace, or service this equipment.**

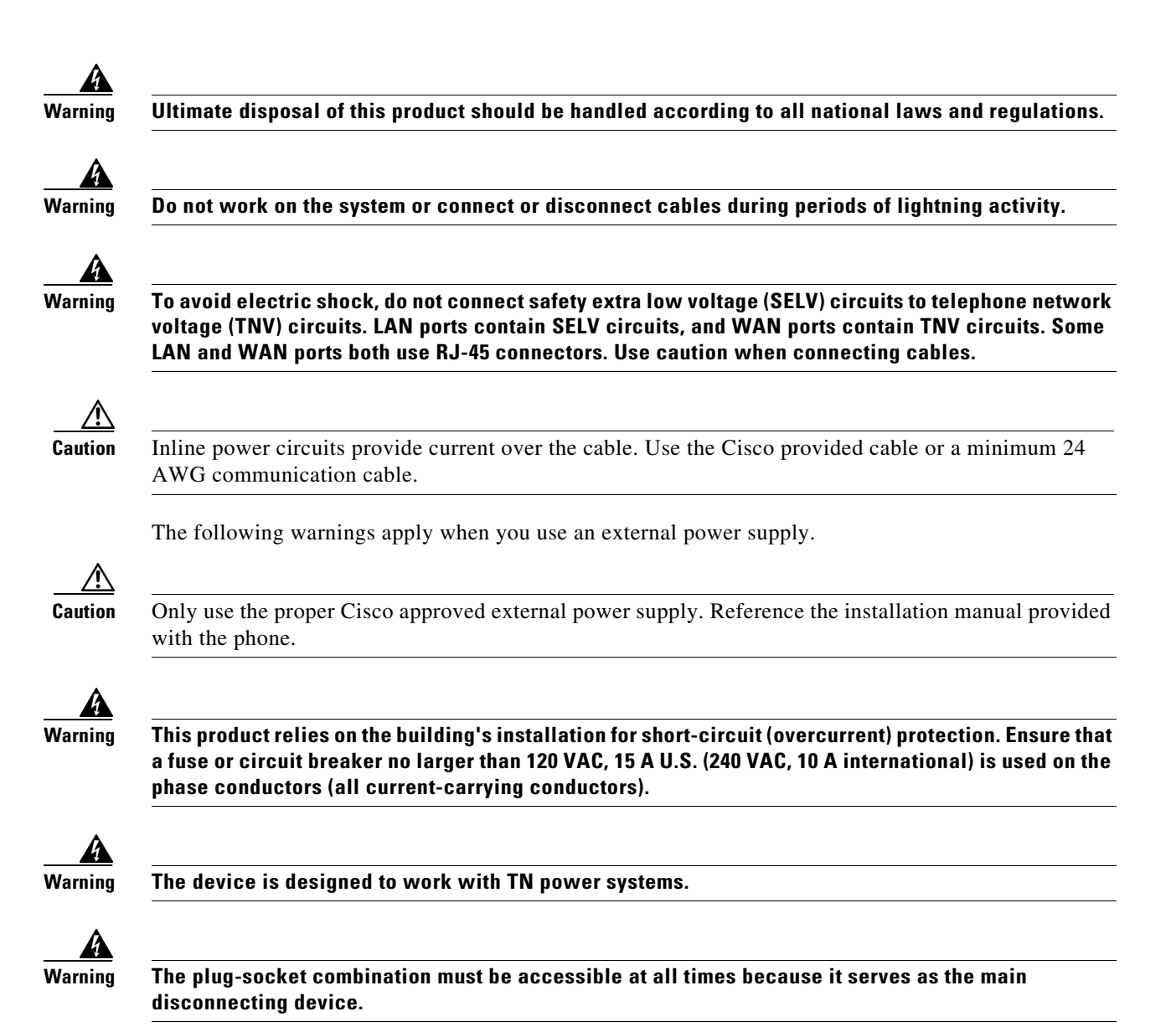

# <span id="page-54-0"></span>**Understanding the Cisco Unified IP Phone 7965G and 7945G Components**

The Cisco Unified IP Phone 7965G and 7945G include these components on the phone or as accessories for the phone:

- **•** [Network and Access Ports, page](#page-55-0) 3-4
- **•** [Handset, page](#page-55-1) 3-4
- **•** [Speakerphone, page](#page-55-2) 3-4
- **•** [Headset, page](#page-55-3) 3-4

## <span id="page-55-0"></span>**Network and Access Ports**

The back of the Cisco Unified IP Phone includes these ports:

- **•** Network port—Labeled 10/100/1000 SW on the Cisco Unified IP Phone 7965G and 7945G
- **•** Access port—Labeled 10/100/1000 PC on the Cisco Unified IP Phone 7965G and 7945G

You can use either Category 3/5/5e/6 cabling for 10 Mbps connections, but you must use Category 5/5e/6 for 100 Mbps connections and Category 5e/6 for 1000 Mbps connections.

Use the SW network port to connect the phone to the network. You must use a straight-through cable on this port. The phone can also obtain inline power from a switch over this connection. See the ["Providing](#page-40-1)  [Power to the Phone" section on page](#page-40-1) 2-3 for details.

Use the PC access port to connect a network device, such as a computer, to the phone. You must use a straight-through cable on this port.

## <span id="page-55-1"></span>**Handset**

The wideband-capable handset is designed especially for use with a Cisco Unified IP Phone. It includes a light strip that indicates incoming calls and voice messages waiting.

To connect a handset to the Cisco Unified IP Phone, plug the cable into the handset and into the Handset port on the back of the phone.

## <span id="page-55-2"></span>**Speakerphone**

By default, the wideband-capable speakerphone is enabled on the Cisco Unified IP Phone.

You can disable the speakerphone by using Cisco Unified Communications Manager Administration. To do so, choose **Device > Phone** and locate the phone you want to modify. In the Phone Configuration window for the phone, check the **Disable Speakerphone** check box.

## <span id="page-55-3"></span>**Headset**

Although Cisco Systems performs some internal testing of third-party headsets for use with the Cisco Unified IP Phones, Cisco does not certify or support products from headset or handset vendors. Because of the inherent environmental and hardware inconsistencies in the locations where Cisco Unified IP Phones are deployed, there is not a single "best" solution that is optimal for all environments. Cisco recommends that customers test the headsets that work best in their environment before deploying a large number of units in their network.

In some instances, the mechanics or electronics of various headsets can cause a remote party to hear a voice echo when speaking to a Cisco Unified IP Phone user.

Cisco Systems recommends the use of good quality headsets that are screened against unwanted radio frequency (RF) and audio frequency (AF) signals. Depending on the quality of headsets and their proximity to other devices, such as cell phones and two-way radios, some audio noise may still occur.

The primary reason that support of a headset would be inappropriate for an installation is the potential for an audible hum. This hum can either be heard by the remote party or by both the remote party and the Cisco Unified IP Phone user. Some potential humming or buzzing sounds can be caused by a range

of outside sources, for example, electric lights, being near electric motors, large PC monitors. In some cases, a hum experienced by a user may be reduced or eliminated by using a local power cube. See the ["Safety" section on page](#page-53-2) 3-2 for more information.

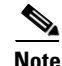

**Note** Cisco Unified IP Phone 7965G and 7945G support wideband headsets.

## **Audio Quality Subjective to the User**

Beyond the physical, mechanical and technical performance, the audio portion of a headset must sound good to the user and the party on the far end. Sound is subjective and Cisco cannot guarantee the performance of any headsets or handsets, but some of the headsets and handsets on the sites listed below have been reported to perform well on Cisco Unified IP Phones.

Nevertheless, it is ultimately still the responsibility of customers to test this equipment in their environments to determine suitable performance.

For information about headsets, refer to:

[http://www.vxicorp.com/cisco](http://vxicorp.com/cisco)

<http://www.plantronics.com>

<http://www.jabra.com>

## **Connecting a Headset**

To connect a headset to the Cisco Unified IP Phone, plug it into the Headset port on the back of the phone. Press the **Headset** button on the phone to place and answer calls using the headset.

You can use the headset with all of the features on the Cisco Unified IP Phone, including the Volume and Mute buttons. Use these buttons to adjust the ear piece volume and to mute the speech path from the headset microphone.

### **Disabling a Headset**

You can disable the headset through the Cisco Unified Communications Manager Administration. If you do so, you also will disable the speakerphone.

To disable the headset from Cisco Unified Communications Manager Administration, choose **Device > Phone** and locate the phone that you want to modify. In the Phone Configuration window for the phone, check the **Disable Speakerphone and Headset** check box.

## <span id="page-57-1"></span>**Using External Devices with Your Cisco Unified IP Phone**

The following information applies when you use external devices with the Cisco Unified IP Phone:

Cisco recommends the use of good quality external devices that are shielded (screened) against unwanted radio frequency (RF) and audio frequency (AF) signals.

Depending on the quality of these devices and their proximity to other devices such as mobile phones or two-way radios, some audio noise may still occur. In these cases, Cisco recommends that you take one or more of the following actions:

- **•** Move the external device away from the source of the RF or AF signals.
- **•** Route the external device cables away from the source of the RF or AF signals.
- **•** Use shielded cables for the external device, or use cables with a better shield and connector.
- **•** Shorten the length of the external device cable.
- **•** Apply ferrites or other such devices on the cables for the external device.

Cisco cannot guarantee the performance of the system because Cisco has no control over the quality of external devices, cables, and connectors. The system will perform adequately when suitable devices are attached using good quality cables and connectors.

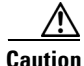

**Caution** In European Union countries, use only external headsets that are fully compliant with the EMC Directive [89/336/EC].

# <span id="page-57-0"></span>**Installing the Cisco Unified IP Phone**

You must connect the Cisco Unified IP Phone to the network and to a power source before using it. See [Figure](#page-58-0) 3-1 for a graphical representation of the connections.

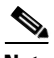

**Note** Before you install a phone, even if it is new, upgrade the phone to the current firmware image.

Before using external devices, read the ["Using External Devices with Your Cisco Unified](#page-57-1) IP Phone" [section on page](#page-57-1) 3-6 for safety and performance information.

To install a Cisco Unified IP Phone, perform the following steps:

### *Table 3-1 Installing the Cisco Unified IP Phone 7965G and 7945G*

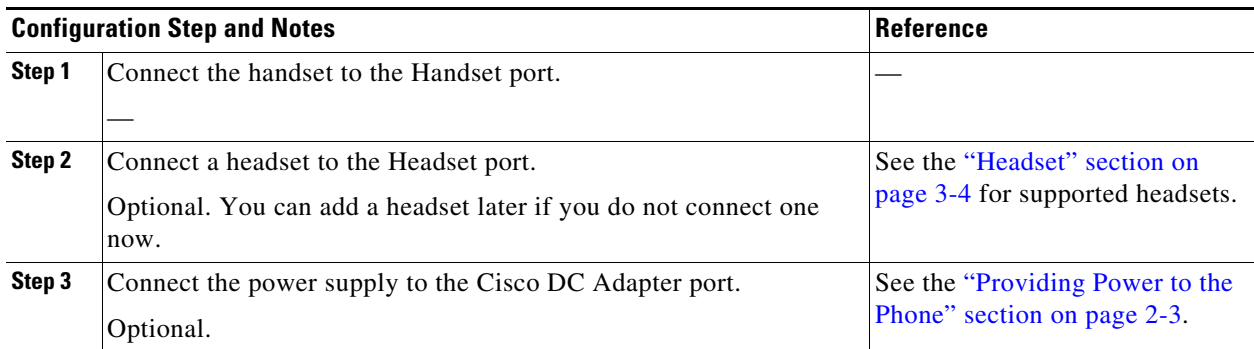

| <b>Configuration Step and Notes</b> |                                                                                                    | Reference                                                      |
|-------------------------------------|----------------------------------------------------------------------------------------------------|----------------------------------------------------------------|
| Step 4                              | Connect a straight-through Ethernet cable from the switch to the<br>10/100/1000 SW port.                                                                                           | See the "Network and Access"<br>Ports" section on page 3-4 for |
|                                     | Each Cisco Unified IP Phone ships with one Ethernet cable in the<br>box.                                                                                                    | guidelines.                                                    |
|                                     | You can use either Category 3/5/5e/6 cabling for 10 Mbps<br>connections, but you must use Category 5/5e/6 for 100 Mbps<br>connections and Category 5e/6 for 1000 Mbps connections. |                                                                |
| Step 5                              | Connect a straight-through Ethernet cable from another network<br>device, such as a desktop computer, to the 10/100/1000 PC port.                                                  | See the "Network and Access"<br>Ports" section on page 3-4 for |
|                                     | Optional. You can connect another network device later if you do<br>not connect one now.                                                                                           | guidelines.                                                    |
|                                     | You can use either Category 3/5/5e/6 cabling for 10 Mbps<br>connections, but you must use Category 5/5e/6 for 100 Mbps<br>connections and Category 5e/6 for 1000 Mbps connections. |                                                                |

*Table 3-1 Installing the Cisco Unified IP Phone 7965G and 7945G*

<span id="page-58-0"></span>*Figure 3-1 Cisco Unified IP Phone 7965G and 7945G Rear Cable Connections*

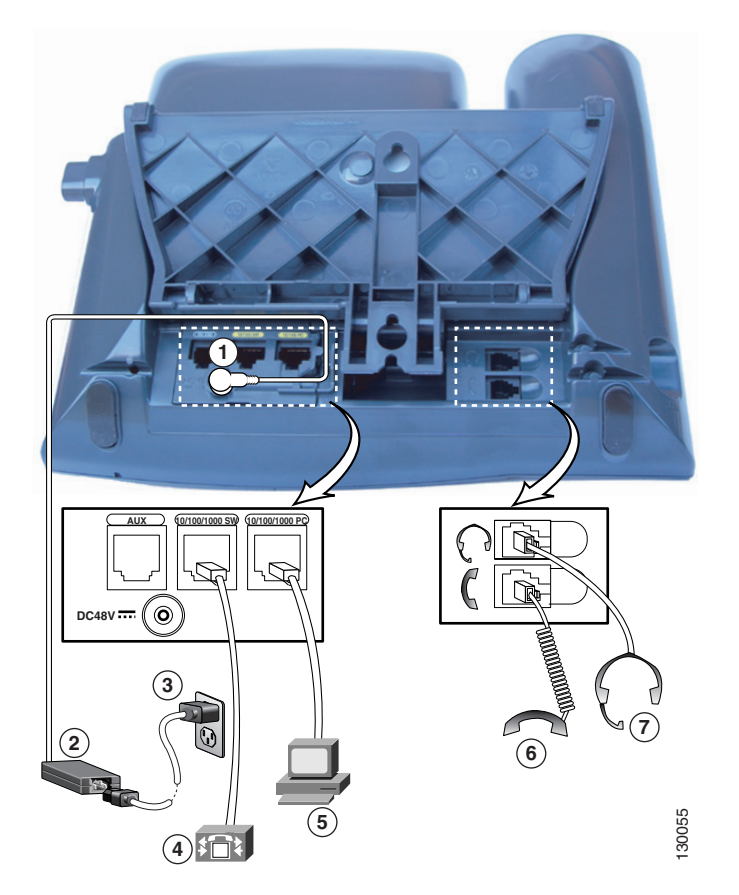

Cisco Unified IP Phone 7965G and 7945G Rear Cable Connections:

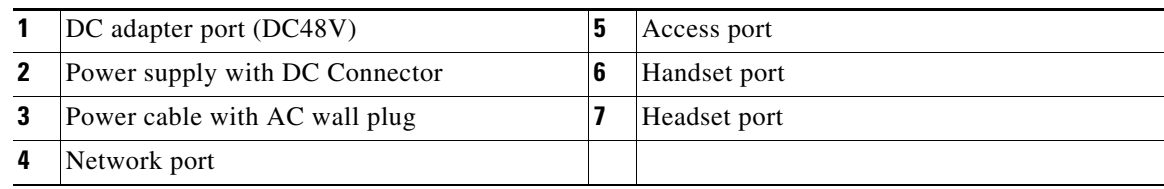

### **Related Topics**

- **•** [Before You Begin, page](#page-52-0) 3-1
- [Attaching the Cisco Unified IP Phone Expansion Module 7914 \(SCCP Phones Only\)](#page-59-0)
- **•** [Adjusting the Placement of the Cisco Unified IP Phone, page](#page-60-0) 3-9
- **•** [Configuring Startup Network Settings, page](#page-64-2) 3-13

# <span id="page-59-0"></span>**Attaching the Cisco Unified IP Phone Expansion Module 7914 (SCCP Phones Only)**

The Cisco Unified IP Phone Expansion Module 7914 can be attached to an SCCP Cisco Unified IP Phone 7965G to extend the number of line appearances or speed dial buttons. You can customize the button templates for the Cisco Unified IP Phone Expansion Module 7914 to determine the number of line appearances and speed dial buttons. See the ["Modifying Phone Button Templates" section on](#page-116-0)  [page](#page-116-0) 5-15 for details.

The Cisco Unified IP Phone Expansion Module 7914 is not compatible with the following:

- **•** The Cisco Unified IP Phone Expansion Module 7914 is not compatible with SIP phones.
- The Cisco Unified IP Phone Expansion Module 7914 is not supported on the Cisco Unified IP Phone 7945G.

You can attach one or two Cisco Unified IP Phone Expansion Module 7914s to a Cisco Unified IP Phone 7965G by using one of the following methods:

- When you initially add the phone to Cisco Unified Communications Manager by selecting **7914 14-Button Line Expansion Module** in the Module 1 or Module 2 fields and selecting the appropriate expansion module firmware. See [Step](#page-60-1) 6 in the following procedure.
- **•** After the phone is configured in Cisco Unified Communications Manager.

To configure the Cisco Unified IP Phone Expansion Module 7914 on the Cisco Unified IP Phone, follow these steps:

### **Procedure**

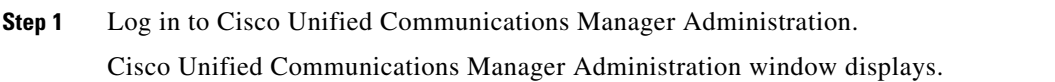

**Step 2** From the menu, choose **Device > Phone**.

The Find and List Phone page appears. You can search for one or more phones that you want to configure for the Cisco Unified IP Phone Expansion Module 7914.

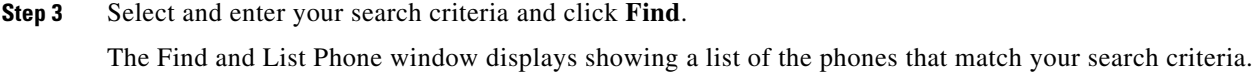

- **Step 4** Click the IP Phone that you want to configure for the Cisco Unified IP Phone Expansion Module 7914. The Phone Configuration window displays.
- **Step 5** Scroll to the Expansion Module Information section.
- <span id="page-60-1"></span>**Step 6** To add support for one expansion module, in the Module 1 field, choose **7914 14-Button Line Expansion Module**.

To add support for a second expansion module, in the Module 2 field, choose **7914 14-Button Line Expansion Module**.

In the Firmware Load Information section, there are two fields that specify the firmware load for Modules 1 and 2. You can leave these fields blank to use the default firmware load.

**Step 7** Click the **Save** icon.

A message displays asking you to reset the phone for the changes to take effect. Click **OK**.

**Step 8** Click **Reset** for the changes to take effect.

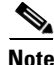

**Note** Refer users to their Cisco Unified Communications Manager User Options web pages, so they can configure speed dial buttons and program buttons to access phone services on the Cisco Unified IP Phone Expansion Module 7914. See the ["How Users Subscribe to Services and Configure Phone](#page-180-0)  [Features" section on page](#page-180-0) A-3 for more details.

### **Related Topics**

- **•** [Before You Begin, page](#page-52-0) 3-1
- **•** [Adjusting the Placement of the Cisco Unified IP Phone, page](#page-60-0) 3-9
- **•** [Configuring Startup Network Settings, page](#page-64-2) 3-13

# <span id="page-60-0"></span>**Adjusting the Placement of the Cisco Unified IP Phone**

The Cisco Unified IP Phone includes an adjustable footstand. When placing the phone on a desktop surface, you can adjust the tilt height to several different angles in 7.5 degree increments from flat to 60 degrees. You can also mount these phones to the wall by using the footstand or by using the optional locking wall mount kit.

## **Adjusting Cisco Unified IP Phone Footstand and Phone Height**

You can adjust the footstand adjustment plate on the Cisco Unified IP Phone to the height that provides optimum viewing of the phone screen. See [Figure](#page-62-0) 3-3 for more information.

#### **Procedure**

**Step 1** Push in the footstand adjustment button.

 $\mathbf{I}$ 

**Step 2** Adjust the footstand to the desired height.

## **Securing the Phone with a Cable Lock**

You can secure the Cisco Unified IP Phone 7965G and 7945G to a desktop by using a laptop cable lock. The lock connects to the security slot on the back of the phone, and the cable can be secured to a desktop.

The security slot can accommodate a lock up to 20 mm. Compatible laptop cable locks include the Kensington laptop cable lock and laptop cable locks from other manufacturers that can fit into the security slot on the back of the phone.

See [Figure](#page-61-0) 3-2.

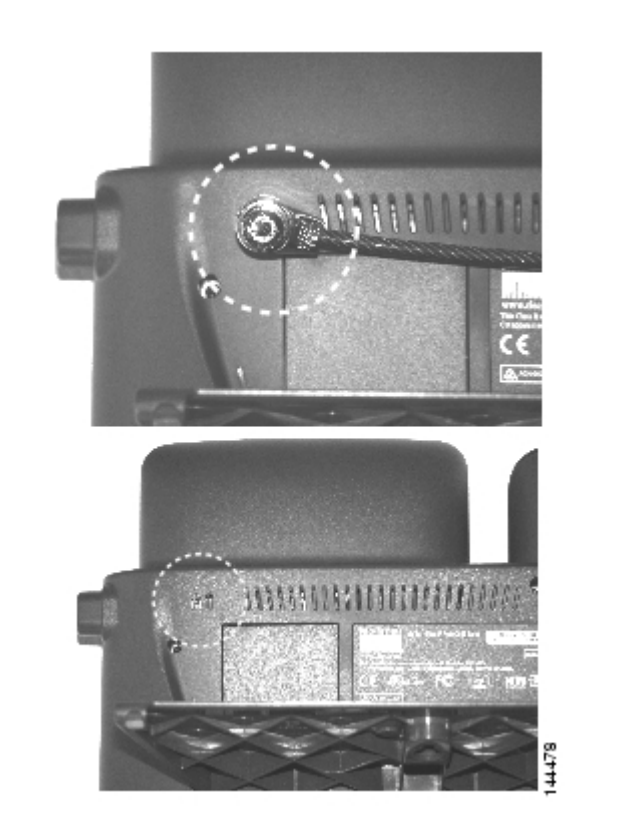

### <span id="page-61-0"></span>*Figure 3-2 Connecting a Cable Lock to the Cisco Unified IP Phone 7965G and 7945G*

# **Mounting the Phone to the Wall**

You can mount the Cisco Unified IP Phone on the wall by using the footstand as a mounting bracket or you can use special brackets available in a Cisco Unified IP Phone wall mount kit. (Wall mount kits must be ordered separately from the phones.) If you attach the phone to a wall by using the standard footstand and not the wall mount kit, you need to supply the following tools and parts:

- **•** Screwdriver
- **•** Screws to secure the Cisco Unified IP phone to the wall

See [Figure](#page-62-0) 3-3 for a graphical representation of the phone parts.

### **Before You Begin**

To ensure that the handset attaches securely to a wall-mounted phone, remove the handset wall hook from the handset rest, rotate the hook 180 degrees, and reinsert the hook. Turning the hook exposes a lip on which the handset catches when the phone is vertical. For an illustrated procedure, refer to *Installing the Wall Mount Kit for the Cisco Unified IP Phonee* at:

[http://www.cisco.com/en/US/products/hw/phones/ps379/prod\\_installation\\_guides\\_list.html](http://www.cisco.com/en/US/products/hw/phones/ps379/prod_installation_guides_list.html)

To mount the phone on the wall using the standard footstand, follow these steps:

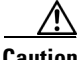

**Caution** Use care not to damage wires or pipes located inside the wall when securing screws to wall studs.

### **Procedure**

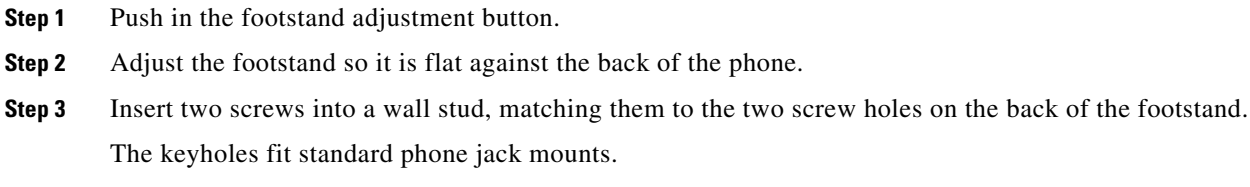

**Step 4** Hang the phone on the wall.

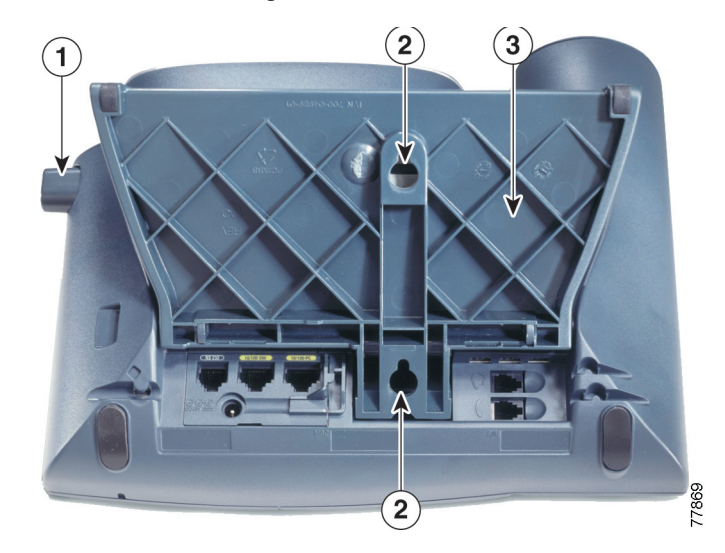

### <span id="page-62-0"></span>*Figure 3-3 Parts Used in Wall Mounting the Cisco Unified IP Phone*

- **1** Footstand adjustment button—Raises and lowers adjustment plate
- **2** Wall mounting screw holes
- **3** Adjustment plate—Raises and lowers phone vertically

# <span id="page-63-0"></span>**Verifying the Phone Startup Process**

After the Cisco Unified IP Phone has power connected to it, the phone begins its startup process by cycling through these steps.

- **1.** These buttons flash on and off in sequence:
	- **–** Headset. (Only if the handset is off-hook when the phone powers up. Hang up the handset within 3 seconds to have the phone launch its secondary load. To continue with the primary load, leave the handset off-hook.)
	- **–** Mute.
	- **–** Speaker.
- **2.** Some or all of the line keys flash orange.

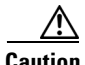

**Caution** If the line keys flash red in sequence after flashing yellow, do not power down the phone until the sequence of red flashes completes. This sequence can take several minutes to complete.

**3.** Some or all of the line keys flash green.

Normally, this sequence takes just a few seconds. However, if the phone flash memory is erased or the phone load is corrupted, the sequence of green flashes will continue while the phone begins a software update procedure. If the phone performs this procedure, the following buttons light to indicate progress:

- **–** Headset—Phone is waiting for the network and completing CDP and DHCP configuration. (A DHCP server must be available in your network.)
- **–** Mute—Phone is downloading images from the TFTP server.
- **–** Speaker—Phone is writing images to its flash memory.
- **4.** The phone screen displays the Cisco Systems, Inc., logo screen.
- **5.** These messages display as the phone starts:
	- **–** Verifying load (if the phone load does not match the load on the TFTP server). If this message displays, the phone start up again and repeats step 1 through step 4 above.
	- **–** Configuring IP.
	- **–** Updating CTL.
	- **–** Updating Locale.
	- **–** Configuring CM List.
	- **–** Registering.
- **6.** The main phone screen displays:
	- **–** Current date and time
	- **–** Primary directory number
	- **–** Additional directory numbers and speed dial numbers, if configured
	- **–** Softkeys

If the phone successfully passes through these stages, it has started up properly. If the phone does not start up properly, see the ["Resolving Startup Problems" section on page](#page-159-0) 9-2.

 $\mathbf I$ 

# <span id="page-64-2"></span><span id="page-64-0"></span>**Configuring Startup Network Settings**

If you are not using DHCP in your network, you must configure these network settings on the Cisco Unified IP Phone after installing the phone on the network:

- **•** IP address
- **•** IP subnet mask
- **•** Default gateway IP address
- **•** TFTP server IP address

You may also configure these optional settings as necessary:

- **•** Domain name
- **•** DNS server IP address

Collect this information and see the instructions in Chapter [4, "Configuring Settings on the Cisco](#page-66-0)  Unified IP [Phone."](#page-66-0)

# <span id="page-64-3"></span><span id="page-64-1"></span>**Configuring Security on the Cisco Unified IP Phone**

The security features protect against several threats, including threats to the identity of the phone and to data. These features establish and maintain authenticated communication streams between the phone and the Cisco Unified Communications Manager server, and digitally sign files before they are delivered.

For more information about the security features, see the ["Understanding Security Features for Cisco](#page-22-0)  [Unified IP Phones" section on page](#page-22-0) 1-9. Also, refer to *Cisco Unified Communications Manager Security Guide*.

A Locally Significant Certificate (LSC) installs on phones after you perform the necessary tasks that are associated with the Certificate Authority Proxy Function (CAPF). You can use Cisco Unified Communications Manager Administration to configure an LSC, as described in *Cisco Unified Communications Manager Security Guide*.

Alternatively, you can initiate the installation of an LSC from the Security Configuration menu on the phone. This menu also lets you update or remove an LSC.

Before you begin, make sure that the appropriate Cisco Unified Communications Manager and the CAPF security configurations are complete:

- **•** The CTL file should have a CAPF certificate.
- **•** The CAPF certificate must exist in the /usr/local/cm/.security/certs folder in every server in the cluster.
- The CAPF is running and configured.

Refer to *Cisco Unified Communications Manager Security Guide* for more information.

To configure an LSC on the phone, perform the following procedure. Depending on how you have configured the CAPF, this procedure installs an LSC, updates an existing LSC, or removes an existing LSC.

**Cisco Unified IP Phone 7965G and 7945G Administration Guide for Cisco Unified Communications Manager 6.1**

### **Procedure**

- **Step 1** Obtain the CAPF authentication code that was set when the CAPF was configured.
- **Step 2** From the phone, press the **Settings > Security Configuration**.

**Note** You can control access to the Settings Menu by using the Settings Access field in the Cisco Unified Communications Manager Administration Phone Configuration window. For more information, see *Cisco Unified Communications Manager Administration Guide*.

**Step 3** Press **\*\*#** to unlock settings on the Security Configuration menu. (See the ["Unlocking and Locking](#page-68-0)  [Options" section on page](#page-68-0) 4-3 for information using locking and unlocking options.)

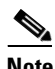

**Note** If a Settings Menu password has been provisioned, SIP phones present an "Enter password" prompt after you enter \*\*#.

**Step 4** Scroll to LSC and press the **Update** softkey.

The phone prompts for an authentication string.

**Step 5** Enter the authentication code and press the **Submit** softkey.

The phone begins to install, update, or remove the LSC, depending on how the CAPF was configured. During the procedure, a series of messages appears in the LSC option field in the Security Configuration menu, so you can monitor progress. When the procedure completes successfully, the phone will display Installed or Not Installed.

The LSC install, update, or removal process can take a long time to complete. You can stop the process at any time by pressing the **Stop** softkey from the Security Configuration menu. (Settings must be unlocked before you can press this softkey.)

When the phone successfully completes the installation procedure, it displays "Success." If the phone displays, "Failure," the authorization string may be incorrect or the phone may not enabled for upgrading. Refer to error messages generated by the CAPF and take appropriate actions.

You can verify that an LSC is installed on the phone by choosing **Settings > Model Information** and ensuring that the LSC setting shows Installed.

### **Related Topic**

**•** [Understanding Security Features for Cisco Unified IP Phones, page](#page-22-0) 1-9

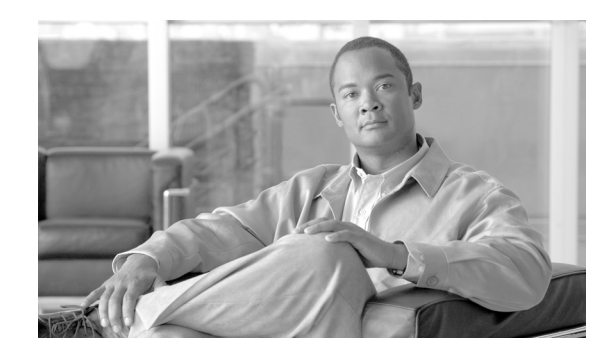

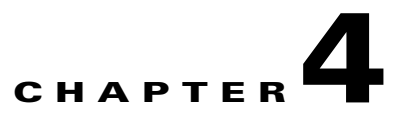

# <span id="page-66-0"></span>**Configuring Settings on the Cisco Unified IP Phone**

The Cisco Unified IP Phone includes many configurable network and device settings that you may need to modify before the phone is functional for your users. You can access these settings, and change many of them, through menus on the phone.

This chapter includes the following topics:

- [Configuration Menus on the Cisco Unified IP Phone 7965G and 7945G, page](#page-66-1) 4-1
- **•** [Overview of Options Configurable from a Phone, page](#page-69-0) 4-4
- **•** [Network Configuration Menu, page](#page-70-1) 4-5
- **•** [Device Configuration Menu, page](#page-76-0) 4-11
- **•** [Security Configuration Menu, page](#page-96-0) 4-31

# <span id="page-66-1"></span>**Configuration Menus on the Cisco Unified IP Phone 7965G and 7945G**

The Cisco Unified IP Phone includes the following configuration menus:

- **•** Network Configuration menu—Provides options for viewing and making a variety of network settings. For more information, see the ["Network Configuration Menu" section on page](#page-70-1) 4-5.
- **•** Device Configuration menu—Provides access to sub-menus from which you can view a variety of non network-related settings. For more information, see the ["Device Configuration Menu" section](#page-76-0)  [on page](#page-76-0) 4-11.
- Security Configuration menu—Provides options for displaying and modifying security settings. For more information, see the ["Security Configuration Menu" section on page](#page-96-0) 4-31.

Before you can change option settings on the Network Configuration menu, you must unlock options for editing. See the ["Unlocking and Locking Options" section on page](#page-68-1) 4-3 for instructions.

For information about the keys you can use to edit or change option settings, see the ["Editing Values"](#page-68-2)  [section on page](#page-68-2) 4-3.

You can control whether a phone user has access to phone settings by using the Settings Access field in the Cisco Unified Communications Manager Administration Phone Configuration window.

#### **Related Topics**

- **•** [Displaying a Configuration Menu, page](#page-67-1) 4-2
- **•** [Unlocking and Locking Options, page](#page-68-1) 4-3
- **•** [Editing Values, page](#page-68-2) 4-3
- **•** [Overview of Options Configurable from a Phone, page](#page-69-0) 4-4
- **•** [Network Configuration Menu, page](#page-70-1) 4-5
- **•** [Device Configuration Menu, page](#page-76-0) 4-11
- **•** [Security Configuration Menu, page](#page-96-0) 4-31

## <span id="page-67-1"></span>**Displaying a Configuration Menu**

To display a configuration menu, perform the following steps.

**Note** You can control whether a phone has access to the Settings menu or to options on this menu by using the Settings Access field in the Cisco Unified Communications Manager Administration Phone Configuration window. The Settings Access field accepts these values:

- **• Enabled**—Allows access to the Settings menu.
- **• Disabled**—Prevents access to the Settings menu.
- **• Restricted**—Allows access to the User Preferences menu and allows volume changes to be saved. Prevents access to other options on the Settings menu.

If you cannot access an option on the Settings menu, check the Settings Access field.

#### **Procedure**

- **Step 1** Press the **Settings** button to access the Settings menu.
- <span id="page-67-0"></span>**Step 2** Perform one of these actions to display the desired menu:
	- **•** Use the **Navigation** button to select the desired menu and then press the **Select** softkey.
	- **•** Use the keypad on the phone to enter the number that corresponds to the menu.
- **Step 3** To display a submenu, repeat [Step](#page-67-0) 2.
- **Step 4** To exit a menu, press the **Exit** softkey.

### **Related Topics**

- [Unlocking and Locking Options, page](#page-68-1) 4-3
- **•** [Editing Values, page](#page-68-2) 4-3
- **•** [Overview of Options Configurable from a Phone, page](#page-69-0) 4-4
- [Network Configuration Menu, page](#page-70-1) 4-5
- **•** [Device Configuration Menu, page](#page-76-0) 4-11
- **•** [Security Configuration Menu, page](#page-96-0) 4-31

# <span id="page-68-1"></span><span id="page-68-0"></span>**Unlocking and Locking Options**

Configuration options that can be changed from a phone are locked by default to prevent users from making changes that could affect the operation of a phone. You must unlock these options before you can change them.

When options are inaccessible for modification, a *locked* padlock icon  $\Box$  appears on the configuration menus. When options are unlocked and accessible for modification, an *unlocked* padlock icon appears on these menus.

To unlock or lock options, press **\*\*#**. This action either locks or unlocks the options, depending on the previous state.

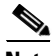

**Note** If a Settings Menu password has been provisioned, SIP phones present an "Enter password" prompt after you enter \*\*#.

Make sure to lock options after you have made your changes.

**Caution** Do not press **\*\*#** to unlock options and then immediately press **\*\*#** again to lock options. The phone will interpret this sequence as \*\*#\*\*, which will reset the phone. To lock options after unlocking them, wait at least 10 seconds before you press **\*\*#** again.

### **Related Topics**

- **•** [Displaying a Configuration Menu, page](#page-67-1) 4-2
- **•** [Editing Values, page](#page-68-2) 4-3
- **•** [Overview of Options Configurable from a Phone, page](#page-69-0) 4-4
- [Network Configuration Menu, page](#page-70-1) 4-5
- **•** [Device Configuration Menu, page](#page-76-0) 4-11

## <span id="page-68-2"></span>**Editing Values**

When you edit the value of an option setting, follow these guidelines:

- **•** Use the keys on the keypad to enter numbers and letters.
- To enter letters by using the keypad, use a corresponding number key. Press the key one or more times to display a particular letter. For example, press the 2 key once for "a," twice quickly for "b," and three times quickly for "c." After you pause, the cursor automatically advances to allow you to enter the next letter.
- **•** To enter a period (for example, in an IP address), press the **.** (period) softkey or press **\*** on the keypad.
- Press the  $\lt$  softkey if you make a mistake. This softkey deletes the character to the left of the cursor.
- **•** Press the **Cancel** softkey before pressing the **Save** softkey to discard any changes that you have made.

Г

**Note** The Cisco Unified IP Phone provides several methods you can use to reset or restore option settings, if necessary. For more information, see the ["Resetting or Restoring the Cisco Unified IP Phone" section](#page-171-0)  [on page](#page-171-0) 9-14.

### **Related Topics**

- **•** [Displaying a Configuration Menu, page](#page-67-1) 4-2
- [Unlocking and Locking Options, page](#page-68-1) 4-3
- **•** [Overview of Options Configurable from a Phone, page](#page-69-0) 4-4
- [Network Configuration Menu, page](#page-70-1) 4-5
- **•** [Device Configuration Menu, page](#page-76-0) 4-11
- **•** [Security Configuration Menu, page](#page-96-0) 4-31

# <span id="page-69-0"></span>**Overview of Options Configurable from a Phone**

The settings that you can change on a phone fall into several categories, as shown in [Table](#page-69-1) 4-1. For a detailed explanation of each setting and instructions for changing them, see the ["Network Configuration](#page-70-1)  [Menu" section on page](#page-70-1) 4-5.

**Note** There are several options on various configuration menus that are for display only or that you can configure from Cisco Unified Communications Manager. These options also are also described in this chapter.

### <span id="page-69-1"></span>*Table 4-1 Settings Configurable from the Phone*

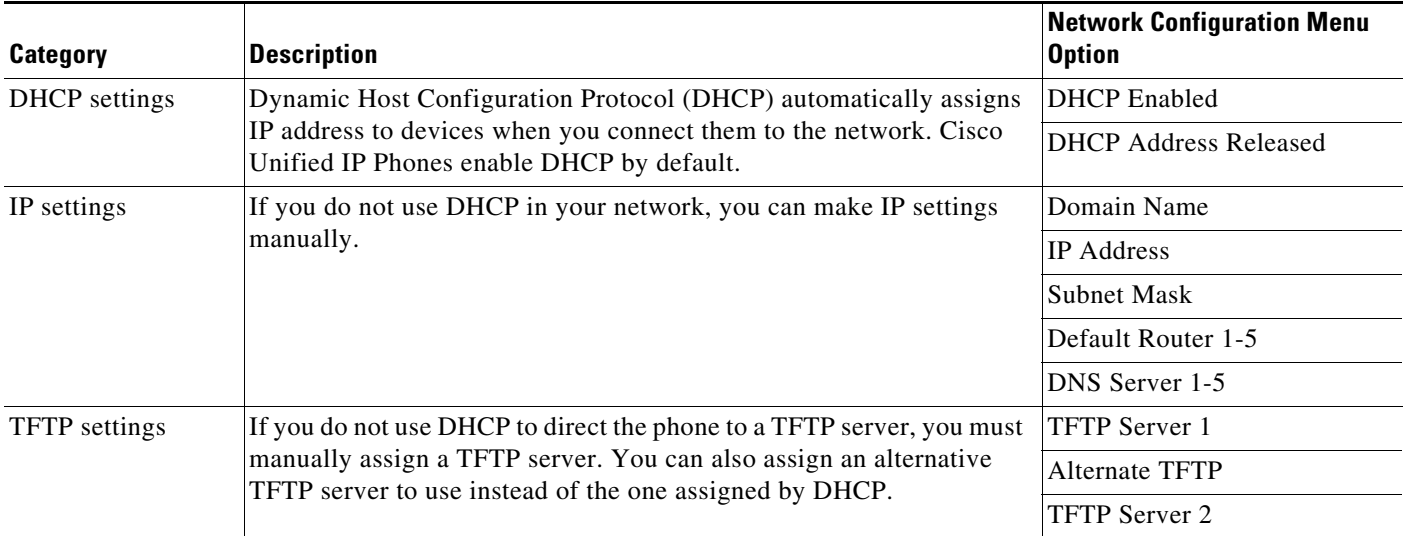

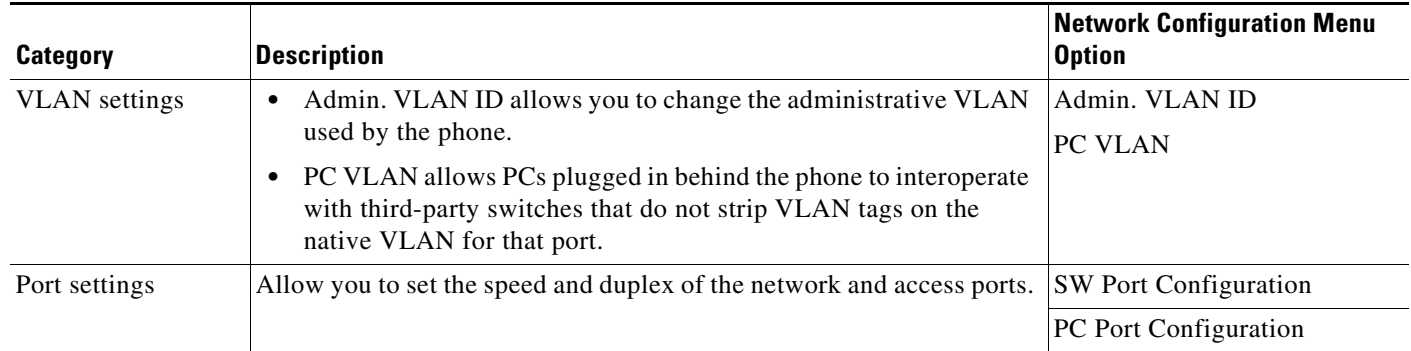

### *Table 4-1 Settings Configurable from the Phone (continued)*

### **Related Topics**

- **•** [Displaying a Configuration Menu, page](#page-67-1) 4-2
- [Unlocking and Locking Options, page](#page-68-1) 4-3
- **•** [Editing Values, page](#page-68-2) 4-3
- **•** [Network Configuration Menu, page](#page-70-1) 4-5
- **•** [Device Configuration Menu, page](#page-76-0) 4-11

# <span id="page-70-1"></span><span id="page-70-0"></span>**Network Configuration Menu**

The Network Configuration menu provides options for viewing and making a variety of network settings. [Table](#page-70-2) 4-2 describes these options and, where applicable, explains how to change them.

For information about how to access the Network Configuration menu, see the ["Displaying a](#page-67-1)  [Configuration Menu" section on page](#page-67-1) 4-2.

**Note** The phone also has a Network Configuration menu that you access directly from the Settings menu. For information about the options on that menu, see the ["Network Configuration" section on page](#page-92-0) 4-27.

Before you can change an option on this menu, you must unlock options as described in the ["Unlocking](#page-68-1)  [and Locking Options" section on page](#page-68-1) 4-3. The **Edit**, **Yes**, or **No** softkeys for changing network configuration options appear only if options are unlocked.

For information about the keys you can use to edit options, see the ["Editing Values" section on page](#page-68-2) 4-3.

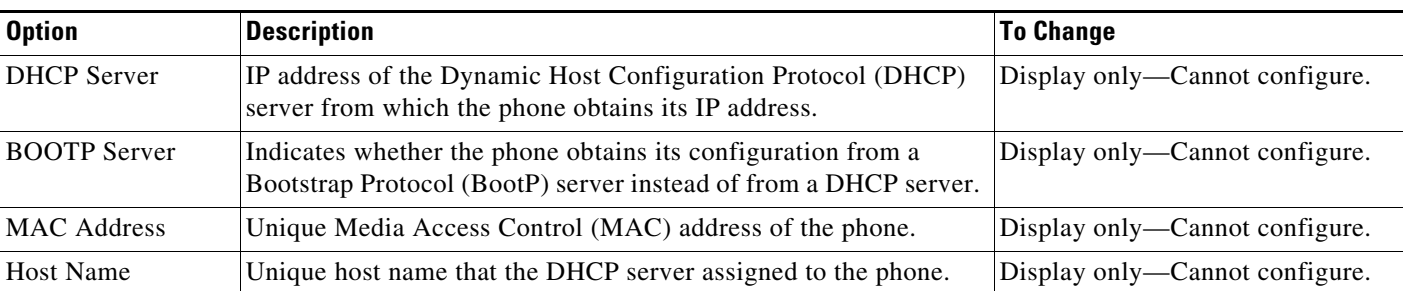

### <span id="page-70-2"></span>*Table 4-2 Network Configuration Menu Options*

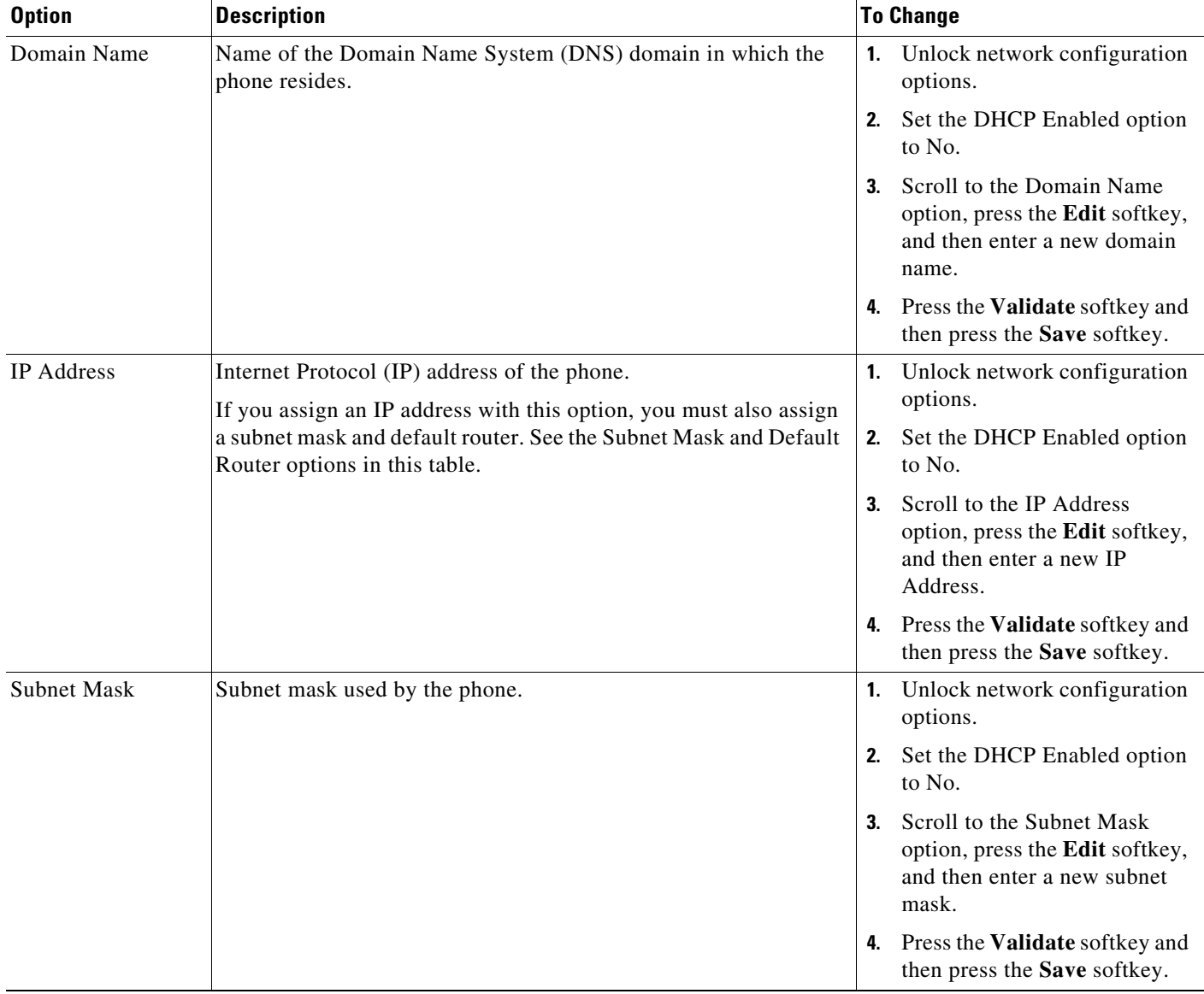

## *Table 4-2 Network Configuration Menu Options (continued)*
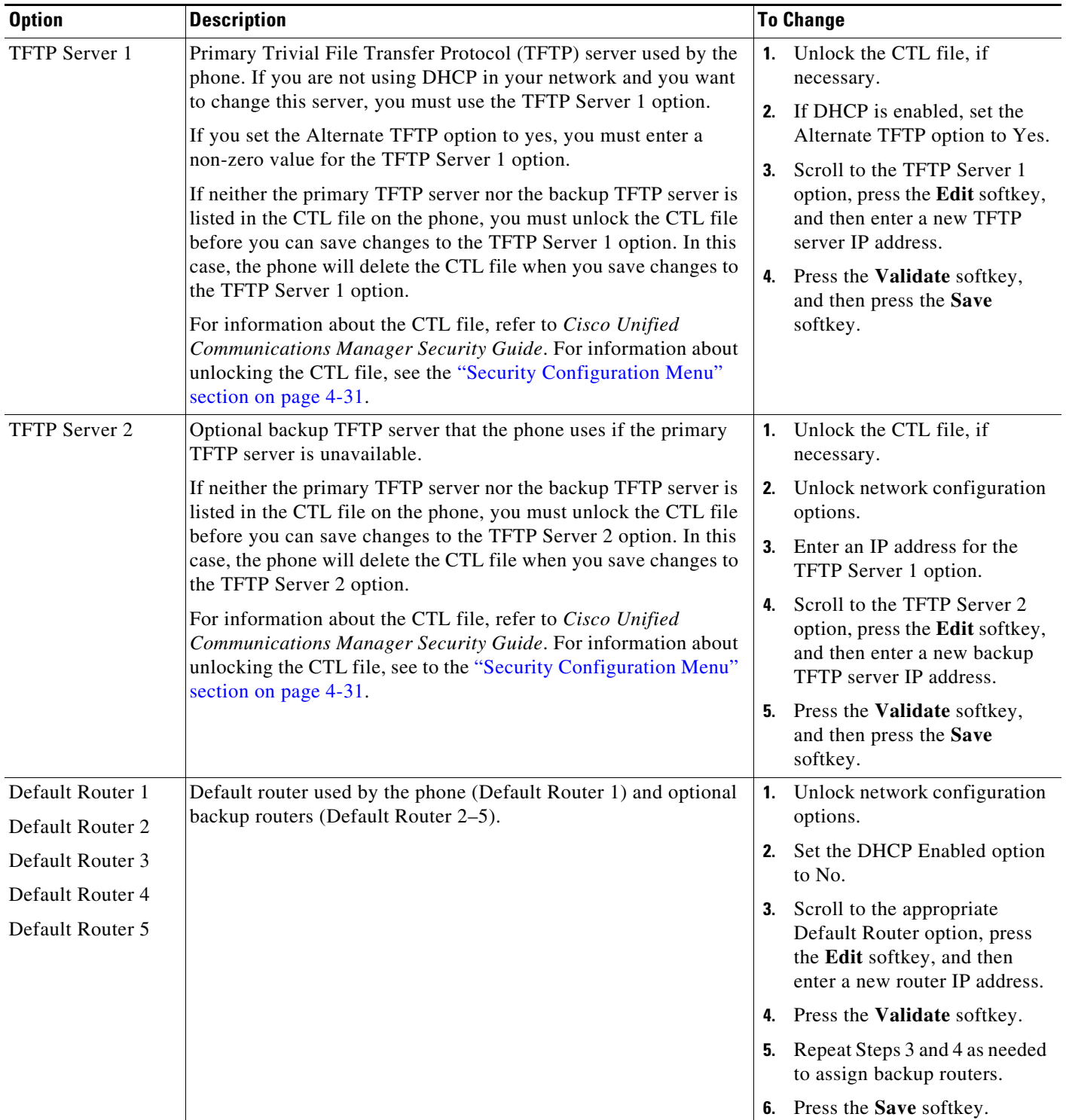

### *Table 4-2 Network Configuration Menu Options (continued)*

| <b>Option</b>                              | <b>Description</b>                                                                                                    | <b>To Change</b>                                                                                                    |  |
|--------------------------------------------|----------------------------------------------------------------------------------------------------|----------------------------------------------------------------------------------------------------|--|
| <b>DNS</b> Server 1<br><b>DNS</b> Server 2 | Primary Domain Name System (DNS) server (DNS Server 1) and<br>optional backup DNS servers (DNS Server 2–5) used by the<br>phone.                         | 1. Unlock network configuration<br>options.                                                                                                    |  |
| DNS Server 3                               |                                                                                                    | Set the DHCP Enabled option<br>2.<br>to No.                                                                                                    |  |
| DNS Server 4<br>DNS Server 5               |                                                                                                    | <b>3.</b> Scroll to the appropriate DNS<br>Server option, press the Edit<br>softkey, and then enter a new<br>DNS server IP address.                                               |  |
|                                            |                                                                                                    | 4. Press the Validate softkey.                                                                                                    |  |
|                                            |                                                                                                    | Repeat Steps 3 and 4 as needed<br>5.<br>to assign backup DNS servers.                                                                                                    |  |
|                                            |                                                                                                    | Press the <b>Save</b> softkey.<br>6.                                                                                                    |  |
| Operational VLAN<br>ID                     | Auxiliary Virtual Local Area Network (VLAN) configured on a<br>Cisco Catalyst switch in which the phone is a member.                                     | The phone obtains its Operational<br><b>VLAN ID via Cisco Discovery</b><br>Protocol (CDP) from the switch to<br>which the phone is attached. To<br>assign a VLAN ID manually, use |  |
|                                            | If the phone has not received an auxiliary VLAN, this option<br>indicates the Administrative VLAN.                                                       |                                                                                                    |  |
|                                            | If neither the auxiliary VLAN nor the Administrative VLAN are<br>configured, this option is blank.                                                       | the Admin VLAN ID option.                                                                                                    |  |
| Admin. VLAN ID                             | Auxiliary VLAN in which the phone is a member.<br>Used only if the phone does not receive an auxiliary VLAN from<br>the switch; otherwise it is ignored. | 1. Unlock network configuration<br>options.                                                                                                    |  |
|                                            |                                                                                                    | Scroll to the Admin. VLAN ID<br>2.<br>option, press the Edit softkey,<br>and then enter a new Admin<br>VLAN setting.                                                              |  |
|                                            |                                                                                                    | Press the Validate softkey and<br>3.<br>then press the Save softkey.                                                                                                    |  |
| <b>DHCP</b> Enabled                        | Indicates whether DHCP is being used by the phone.                                                                                                    | Unlock network configuration<br>1.<br>options.                                                                                                    |  |
|                                            |                                                                                                    | Scroll to the DHCP Enabled<br>2.<br>option and press the No<br>softkey to disable DHCP, or<br>press the Yes softkey to enable<br>DHCP.                                            |  |
|                                            |                                                                                                    | 3. Press the Save softkey.                                                                                                    |  |

*Table 4-2 Network Configuration Menu Options (continued)*

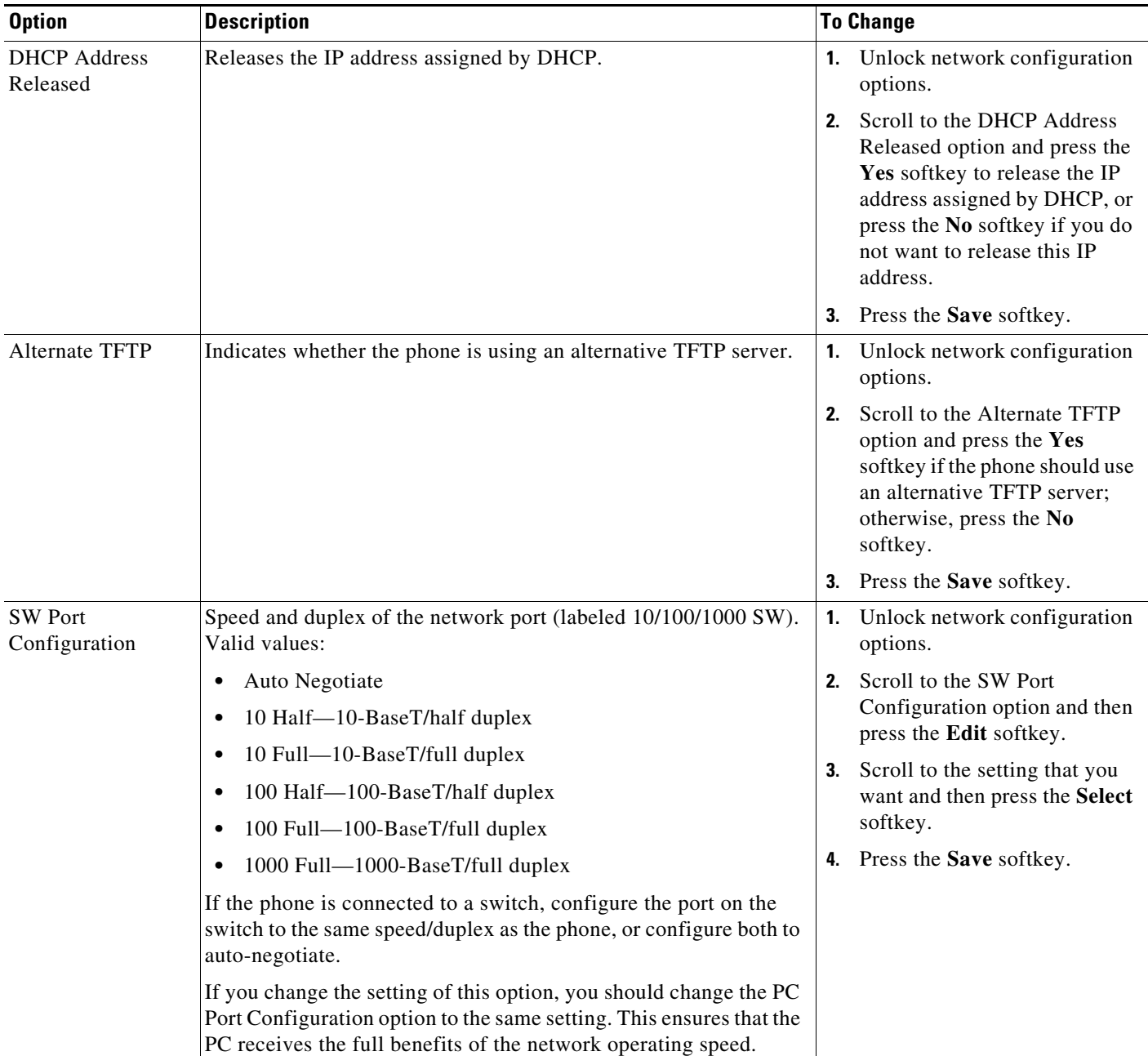

### *Table 4-2 Network Configuration Menu Options (continued)*

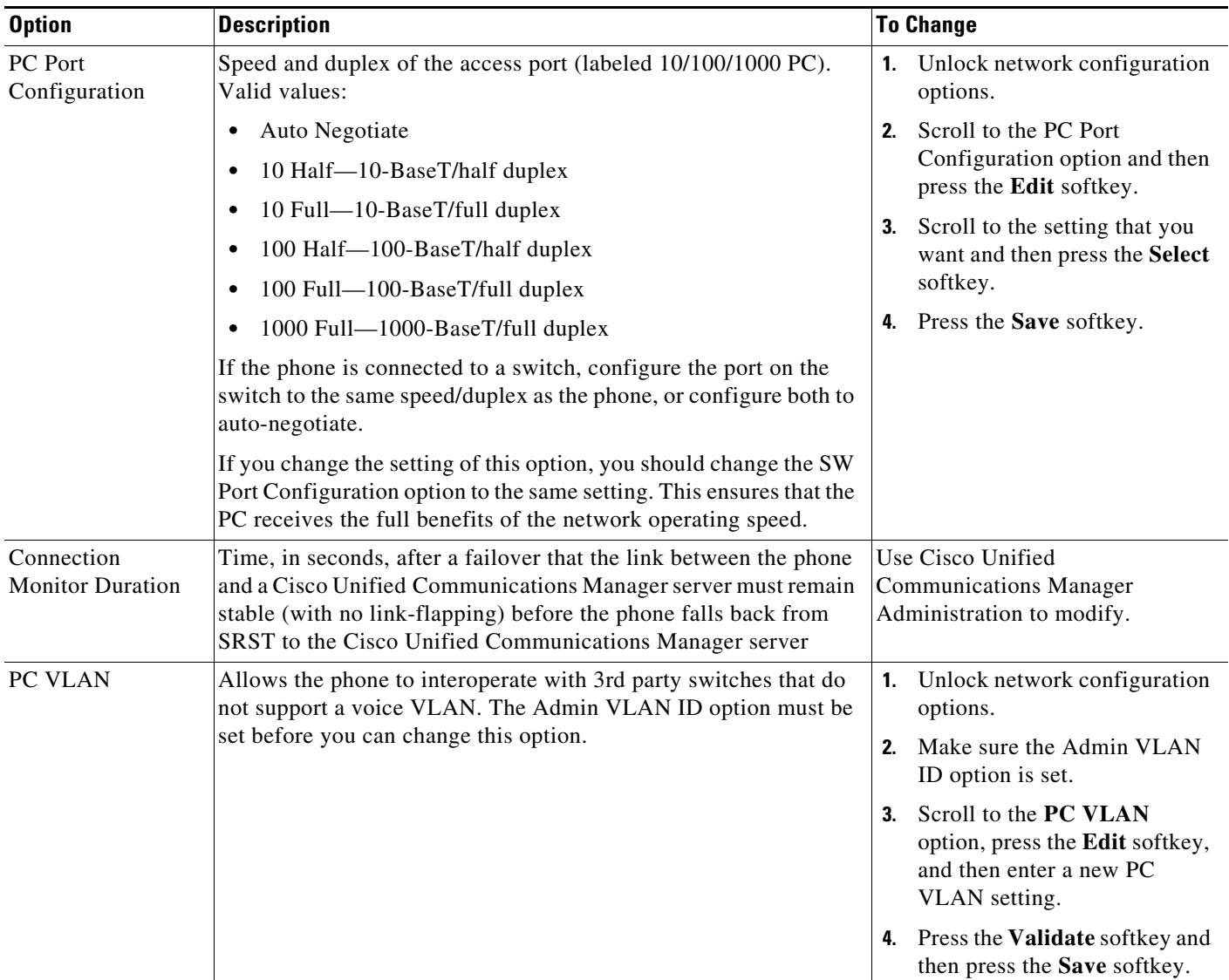

#### *Table 4-2 Network Configuration Menu Options (continued)*

#### **Related Topics**

- **•** [Displaying a Configuration Menu, page](#page-67-0) 4-2
- **•** [Unlocking and Locking Options, page](#page-68-0) 4-3
- **•** [Editing Values, page](#page-68-1) 4-3
- **•** [Overview of Options Configurable from a Phone, page](#page-69-0) 4-4
- **•** [Device Configuration Menu, page](#page-76-0) 4-11

Г

# <span id="page-76-0"></span>**Device Configuration Menu**

The Device Configuration menu provides access to nine sub-menus from which you can view a variety of settings that are specified in the configuration file for a phone. (The phone downloads the configuration file from the TFTP server.) These sub-menus are:

- **•** [CallManager Configuration menu, page](#page-76-1) 4-11
- [SIP Configuration Menu \(SIP Phones Only\), page](#page-78-0) 4-13
- **•** [HTTP Configuration Menu, page](#page-81-0) 4-16
- **•** [Locale Configuration Menu, page](#page-82-0) 4-17
- **•** [UI Configuration Menu, page](#page-83-0) 4-18
- **•** [Media Configuration Menu, page](#page-85-0) 4-20
- **•** [Power Save Configuration Menu, page](#page-88-0) 4-23
- **•** [Ethernet Configuration Menu, page](#page-89-0) 4-24
- **•** [Security Configuration Menu, page](#page-90-0) 4-25
- **•** [QoS Configuration Menu, page](#page-91-0) 4-26
- [Network Configuration, page](#page-92-0) 4-27

For instructions about how to access the Device Configuration menu and its sub-menus, see the ["Displaying a Configuration Menu" section on page](#page-67-0) 4-2.

### <span id="page-76-1"></span>**CallManager Configuration menu**

The CallManager Configuration menu contains these options:

- **•** Communications Manager 1
- **•** Communications Manager 2
- **•** Communications Manager 3
- **•** Communications Manager 4
- Communications Manager 5

These options show the Cisco Unified Communications Manager servers that are available for processing calls from the phone, in prioritized order. To change these options, use Cisco Unified Communications Manager Administration, Cisco Unified CM Group Configuration.

For an available Cisco Unified Communications Manager server, an option on the CallManager Configuration menu will show the Cisco Unified Communications Manager server IP address or name and one of the states shown in [Table](#page-77-0) 4-3.

<span id="page-77-0"></span>

| <b>State</b> | <b>Description</b>                                                                                                    |  |
|--------------|----------------------------------------------------------------------------------------------------|--|
| Active       | Cisco Unified Communications Manager server from<br>which the phone is currently receiving call-processing<br>services  |  |
| Standby      | Cisco Unified Communications Manager server to<br>which the phone switches if the current server<br>becomes unavailable |  |
| <b>Blank</b> | No current connection to this Cisco<br>Unified Communications Manager server                                            |  |

*Table 4-3 Cisco Unified Communications Manager Server States*

An option may also display one of more of the designations or icons shown in [Table](#page-77-1) 4-4.

<span id="page-77-1"></span>

| <b>Designation</b> | <b>Description</b>                                                                                                    |
|--------------------|----------------------------------------------------------------------------------------------------|
| <b>SRST</b>        | Indicates a Survivable Remote Site Telephony<br>router capable of providing<br>Cisco Unified Communications Manager<br>functionality with a limited feature set. This<br>router assumes control of call processing if all<br>other Cisco Unified Communications Manager<br>servers become unreachable. The SRST<br>Cisco Unified Communications Manager always<br>appears last in the list of servers, even if it is<br>active. For more information, refer to Cisco<br><b>Unified Communications Manager</b><br>Administration Guide. |
|                    | You configure an SRST router address in the<br>Cisco Unified Communications Manager<br>Administration SRST Reference Configuration<br>window (choose $System > SRST$ ). You<br>configure an SRST reference in the Device Pool<br>Configuration window (choose System > Device<br>Pool).                                                                                                    |
| <b>TFTP</b>        | Indicates that the phone was unable to register with a<br>Cisco Unified Communications Manager listed in its<br>configuration file, and it registered with the TFTP<br>server instead.                                                                                                    |

*Table 4-4 Cisco Unified Communications Manager Server Designations*

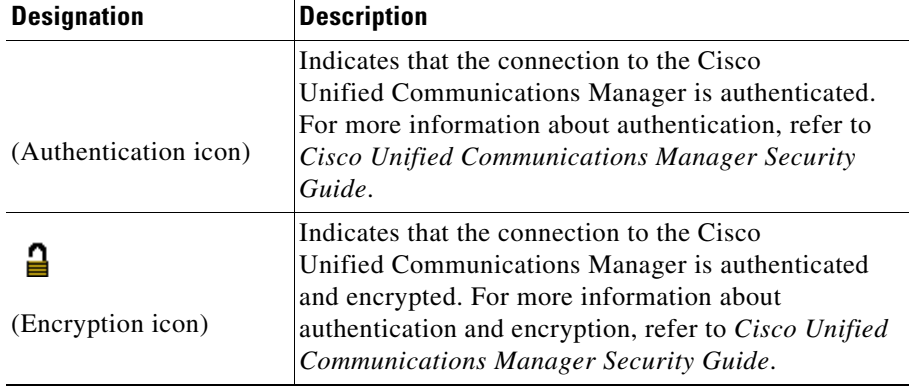

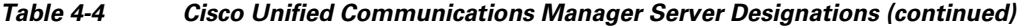

### <span id="page-78-0"></span>**SIP Configuration Menu (SIP Phones Only)**

The SIP Configuration menu is available on SIP phones. This menu contains these sub-menus:

- **•** [SIP General Configuration Menu, page](#page-78-1) 4-13
- **•** [Line Settings Menu, page](#page-80-0) 4-15

### <span id="page-78-1"></span>**SIP General Configuration Menu**

The SIP General Configuration menu displays information about the configurable SIP parameters on a SIP phone. [Table](#page-78-2) 4-5 describes the options in this menu.

<span id="page-78-2"></span>*Table 4-5 SIP General Configuration Menu Options*

| <b>Option</b>           | <b>Description</b>                                                                                                    | <b>To Change</b>                                                                                                    |
|-------------------------|----------------------------------------------------------------------------------------------------|----------------------------------------------------------------------------------------------------|
| Preferred CODEC         | Displays the CODEC to use when a call is initiated. This value<br>will always be set to none.                                                                                                    | Display only—cannot configure.                                                                                              |
| Out of Band DTMF        | Displays the configuration of the out-of-band signaling (for<br>tone detection on the IP side of a gateway). The Cisco Unified<br>IP phone (SIP) supports out-of-band signaling by using the<br>AVT tone method. This value will always be set to avt. | Display only—cannot configure.                                                                                              |
| Register with Proxy     | Displays if the phone must register with a proxy server during<br>initialization. This value will always be set to true.                                                                                                    | Display only—cannot configure.                                                                                              |
| <b>Register Expires</b> | Displays the amount of time, in seconds, after which a<br>registration request expires.                                                                                                    | From Cisco Unified Communications<br>Manager Administration, choose<br>Device ><br><b>Device Settings &gt; SIP Profile.</b> |
| Phone Label             | Displays the text that is displayed on the top right status line<br>of the LCD on the phone. This text is for end-user display only<br>and has no effect on caller identification or messaging. This<br>value will always be set to null.              | Display only—cannot configure.                                                                                              |

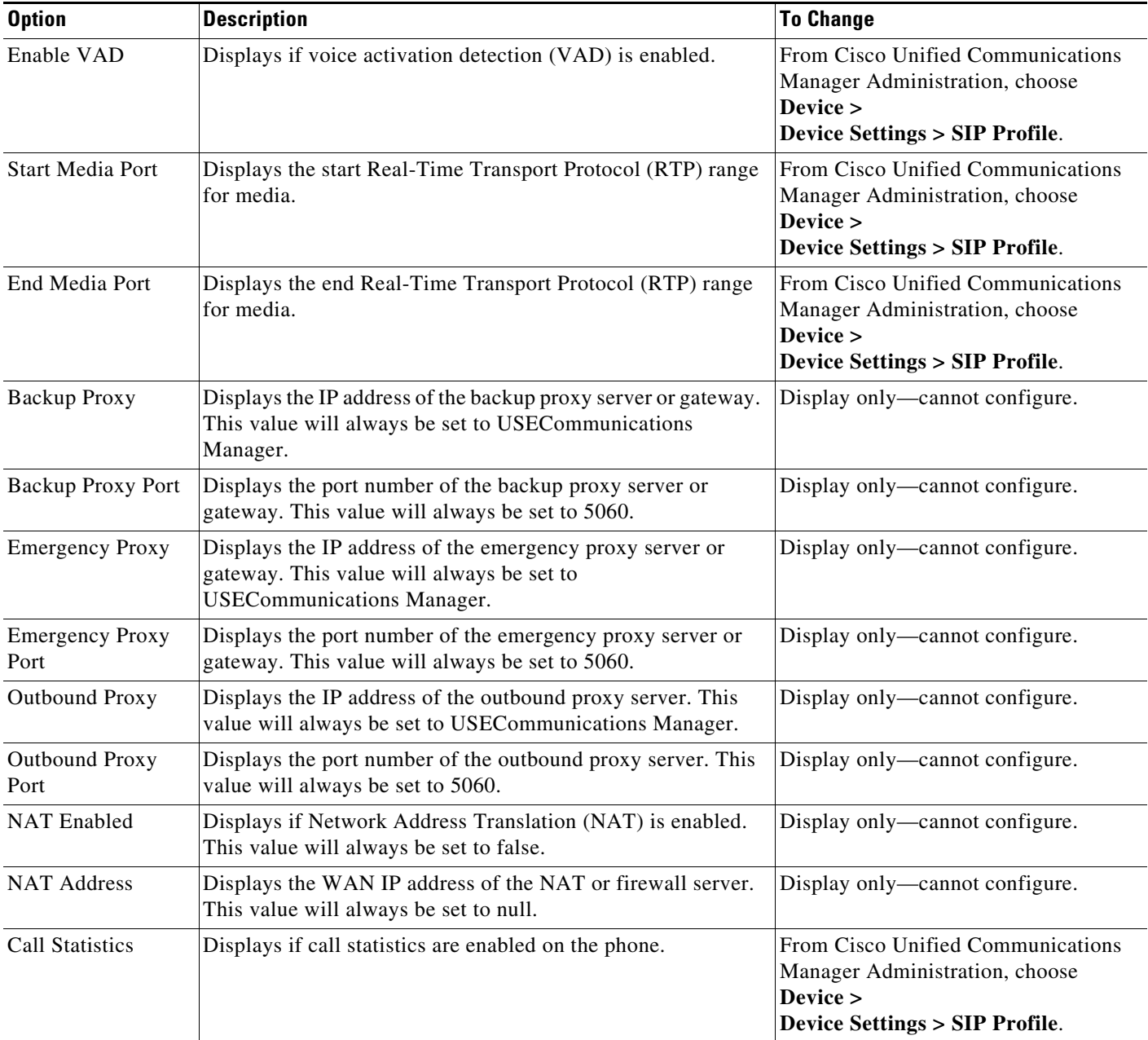

### *Table 4-5 SIP General Configuration Menu Options (continued)*

### **Related Topics**

- **•** [Displaying a Configuration Menu, page](#page-67-0) 4-2
- **•** [Device Configuration Menu, page](#page-76-0) 4-11

### <span id="page-80-0"></span>**Line Settings Menu**

The Line Settings menu displays information that relates to the configurable parameters for each of the lines on a SIP phone. [Table](#page-80-1) 4-6 describes the options in this menu.

<span id="page-80-1"></span>*Table 4-6 Line Settings Menu Options*

| <b>Option</b>              | <b>Description</b>                                                                                                    | <b>To Change</b>                                                      |
|----------------------------|----------------------------------------------------------------------------------------------------|-----------------------------------------------------------------------|
| Name                       | Displays the lines and the number used to register each<br>line.                                                                                     | Use Cisco Unified Communications<br>Manager to modify.                |
| <b>Short Name</b>          | Displays the short name configured for the line.                                                                                                    | Use Cisco Unified Communications<br>Manager Administration to modify. |
| <b>Authentication Name</b> | Displays the name used by the phone for authentication if<br>a registration is challenged by the call control server<br>during initialization.       | Use Cisco Unified Communications<br>Manager Administration to modify. |
| Display Name               | Displays the identification the phone uses for display for<br>caller identification purposes.                                                        | Use Cisco Unified Communications<br>Manager Administration to modify. |
| Proxy Address              | Displays the IP address of the proxy server that will be<br>used by the phone. This value will always be set to<br><b>USECommunications Manager.</b> | Display only—Cannot configure.                                        |
| Proxy Port                 | Displays the port number of the proxy server that will be<br>used by the phone. This value will always be set to 5060.                               | Display only—Cannot configure.                                        |
| Shared Line                | Displays if the line is part of a shared line (Yes) or not<br>(No).                                                                                  | Display only—Cannot configure.                                        |

#### **Related Topics**

- **•** [Displaying a Configuration Menu, page](#page-67-0) 4-2
- **•** [Device Configuration Menu, page](#page-76-0) 4-11

### **Call Preferences Menu**

The Call Preferences menu displays settings that relate to the settings for the call preferences on a SIP phone. [Table](#page-80-2) 4-7 describes the options in this menu.

<span id="page-80-2"></span>*Table 4-7 Call Preferences Menu Options*

| <b>Option</b>               | <b>Description</b>                                                                                             | <b>To Change</b>                                                                                               |
|-----------------------------|----------------------------------------------------------------------------------------------------|----------------------------------------------------------------------------------------------------|
| Caller ID Blocking          | Indicates whether caller ID blocking is enabled (Yes)<br>or disabled (No) for the phone.                       | From Cisco Unified Communications<br>Manager Administration, choose Device ><br>Device Settings > SIP Profile. |
| Anonymous Call Block        | Indicates whether anonymous call block is enabled<br>(Yes) or disabled (No) for the phone.                     | From Cisco Unified Communications<br>Manager Administration, choose Device ><br>Device Settings > SIP Profile. |
| Call Waiting<br>Preferences | Displays a sub-menu that indicates whether call<br>waiting is enabled (Yes) or disabled (No) for each<br>line. | Use Cisco Unified Communications<br>Manager Administration to modify.                                          |

| <b>Option</b>              | <b>Description</b>                                                                                                    | <b>To Change</b>                                                                                                    |
|----------------------------|----------------------------------------------------------------------------------------------------|----------------------------------------------------------------------------------------------------|
| Call Hold Ringback         | Indicates whether the call hold ringback feature is<br>enabled (Yes) or disabled (No) for the phone.                                                  | From Cisco Unified Communications<br>Manager Administration, choose Device ><br><b>Device Settings &gt; SIP Profile.</b> |
| <b>Stutter Msg Waiting</b> | Indicates whether stutter message waiting is enabled<br>(Yes) or disabled (No) for the phone.                                                         | From Cisco Unified Communications<br>Manager Administration, choose Device ><br><b>Device Settings &gt; SIP Profile.</b> |
| Call Logs BLF Enabled      | Indicates whether BLF for call logs is enabled (Yes)<br>or disabled (No) for the phone.                                                               | Use Cisco Unified Communications<br>Manager Administration to modify.                                                    |
| Auto Answer<br>Preferences | Displays a sub-menu that indicates whether auto<br>answer is enabled (Yes) or disabled (No) for the each<br>line.                                     | From Cisco Unified Communications<br>Manager Administration, choose Call<br><b>Routing &gt; Directory Number.</b>        |
| <b>Speed Dials</b>         | Displays a sub-menu that displays the lines available<br>on the phone. Select a line to see the speed dial label<br>and number assigned to that line. | From Cisco Unified Communications<br>Manager Administration, choose<br>Device > Phone > Add a New Speed Dial.            |

*Table 4-7 Call Preferences Menu Options (continued)*

#### **Related Topics**

- **•** [Displaying a Configuration Menu, page](#page-67-0) 4-2
- **•** [Device Configuration Menu, page](#page-76-0) 4-11

## <span id="page-81-0"></span>**HTTP Configuration Menu**

The HTTP Configuration menu displays the URLs of servers from which the phone obtains a variety of information. This menu also displays information about the idle display on the phone.

[Table](#page-81-1) 4-8 describes the options on the HTTP Configuration menu.

<span id="page-81-1"></span>*Table 4-8 HTTP Configuration Menu Options*

| <b>Option</b>                | <b>Description</b>                                                                 | <b>To Change</b>                                                                                                    |
|------------------------------|------------------------------------------------------------------------------------|----------------------------------------------------------------------------------------------------|
| Directories URL              | URL of the server from which the phone obtains directory<br>information.           | <b>From Cisco Unified Communications</b><br>Manager Administration, choose<br>Device > Phone > Phone Configuration. |
| Services URL                 | URL of the server from which the phone obtains Cisco<br>Unified IP Phone services. | From Cisco Unified Communications<br>Manager Administration, choose<br>Device > Phone > Phone Configuration.        |
| Messages URL                 | URL of the server from which the phone obtains message<br>services.                | From Cisco Unified Communications<br>Manager Administration, choose<br>Device > Phone > Phone Configuration.        |
| Information URL              | URL of the help text that appears on the phone.                                    | From Cisco Unified Communications<br>Manager Administration, choose<br>Device > Phone > Phone Configuration.        |
| Authentication<br><b>URL</b> | URL that the phone uses to validate requests made to the<br>phone web server.      | From Cisco Unified Communications<br>Manager Administration, choose<br>Device > Phone > Phone Configuration.        |

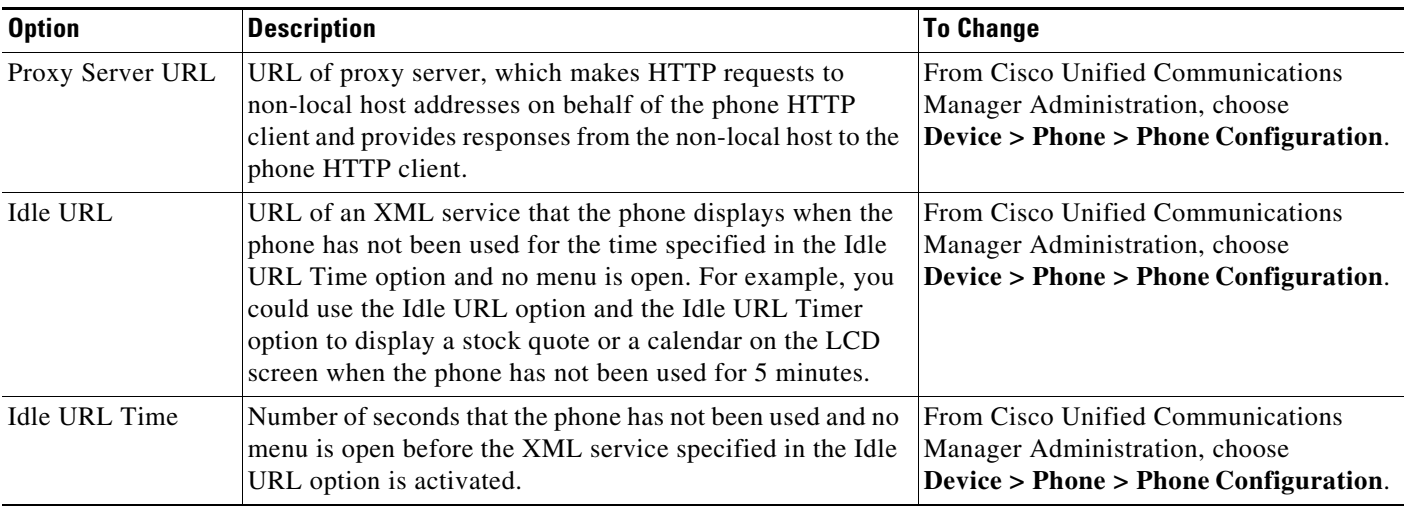

### *Table 4-8 HTTP Configuration Menu Options (continued)*

## <span id="page-82-0"></span>**Locale Configuration Menu**

The Locale Configuration menu displays information about the user locale and the network locale used by the phone. [Table](#page-82-1) 4-9 describes the options on this menu.

<span id="page-82-1"></span>*Table 4-9 Locale Configuration Menu Options*

| <b>Option</b>                          | <b>Description</b>                                                                                                    | <b>To Change</b>                                                                                             |
|----------------------------------------|----------------------------------------------------------------------------------------------------|----------------------------------------------------------------------------------------------------|
| User Locale                            | User locale associated with the phone user. The user<br>locale identifies a set of detailed information to support<br>users, including language, font, date and time formatting,<br>and alphanumeric keyboard text information.        | From Cisco Unified Communications<br>Manager Administration, choose<br>Device > Phone > Phone Configuration. |
| User Locale<br>Version                 | Version of the user locale loaded on the phone.                                                                                                    | Display only—cannot configure.                                                                               |
| User Locale Char<br><b>Set</b>         | Character set that the phone uses for the user locale.                                                                                                    | Display only—cannot configure.                                                                               |
| Network Locale                         | Network locale associated with the phone user. The<br>network locale identifies a set of detailed information that<br>supports the phone in a specific location, including<br>definitions of the tones and cadences used by the phone. | From Cisco Unified Communications<br>Manager Administration, choose<br>Device > Phone > Phone Configuration. |
| <b>Network Locale</b><br>Version       | Version of the network locale loaded on the phone.                                                                                                    | Display only—cannot configure.                                                                               |
| NTP Configuration<br>(SIP phones only) | Provides access to the NTP Configuration Menu. For<br>more information, see the "NTP Configuration Menu<br>(SIP Phones Only)" section on page 4-18                                                                                     | From Cisco Unified Communications<br>Manager Administration, choose System ><br><b>Phone NTP Reference.</b>  |

### <span id="page-83-1"></span>**NTP Configuration Menu (SIP Phones Only)**

The NTP Configuration menu displays information about the NTP server and mode configuration used by SIP phones. [Table](#page-83-3) 4-10 describes the options on this menu.

<span id="page-83-3"></span>*Table 4-10 NTP Configuration Menu Options*

| <b>Option</b> | <b>Description</b>                                                                              | <b>To Change</b>                                                      |
|---------------|-------------------------------------------------------------------------------------------------|-----------------------------------------------------------------------|
| NTP Server 1  | IP address of the primary NTP server.                                                           | Use Cisco Unified Communications<br>Manager Administration to modify. |
| NTP Server 2  | IP address of the secondary or backup NTP server.                                               | Use Cisco Unified Communications<br>Manager Administration to modify. |
| NTP Mode 1    | Primary server mode. Supported modes are Directed<br>Broadcast, Unicast, Multicast, Any cast.   | Use Cisco Unified Communications<br>Manager Administration to modify. |
| NTP Mode 2    | Secondary server mode. Supported modes are Directed<br>Broadcast, Unicast, Multicast, Any cast. | Display only—cannot configure.                                        |

### <span id="page-83-0"></span>**UI Configuration Menu**

The UI configuration menu displays the status of various user interface features on the phone. [Table](#page-83-2) 4-11 describes the options on this menu.

<span id="page-83-2"></span>*Table 4-11 UI Configuration Menu Options*

| <b>Option</b>                      | <b>Description</b>                                                                                                    | <b>To Change</b>                                                                                                 |
|------------------------------------|----------------------------------------------------------------------------------------------------|----------------------------------------------------------------------------------------------------|
| Auto Line Select                   | Indicates whether the phone shifts the call focus to<br>incoming calls on all lines.                                                                                                    | From Cisco Unified Communications<br>Manager Administration, choose<br>Device > Phone > Phone Configuration.     |
|                                    | When this option is disabled, the phone only shifts the call<br>focus to incoming calls on the line that is in use. When this<br>option is enabled, the phone shifts the call focus to the line<br>with the most recent incoming call. |                                                                                                    |
|                                    | Default: Disabled                                                                                                    |                                                                                                    |
| <b>BLF</b> for Call Lists          | Indicates whether the Busy Lamp Field (BLF) is enabled<br>for call lists.                                                                                                    | From Cisco Unified Communications<br>Manager Administration, choose<br><b>System &gt; Enterprise Parameters.</b> |
| <b>Reverting Focus</b><br>Priority | Indicates whether the phone shifts the call focus on the<br>phone screen to an incoming call or a reverting hold call.<br>Settings include:                                                                                            | From Cisco Unified Communications<br>Manager Administration, choose System<br>> Device Pool.                     |
|                                    | <b>Lower—Focus priority given to incoming calls.</b>                                                                                                    | See also: Hold Reversion.                                                                                        |
|                                    | <b>Higher</b> —Focus priority given to reverting calls.                                                                                                    |                                                                                                    |
|                                    | <b>Even</b> —Focus priority given to the first call.                                                                                                    |                                                                                                    |

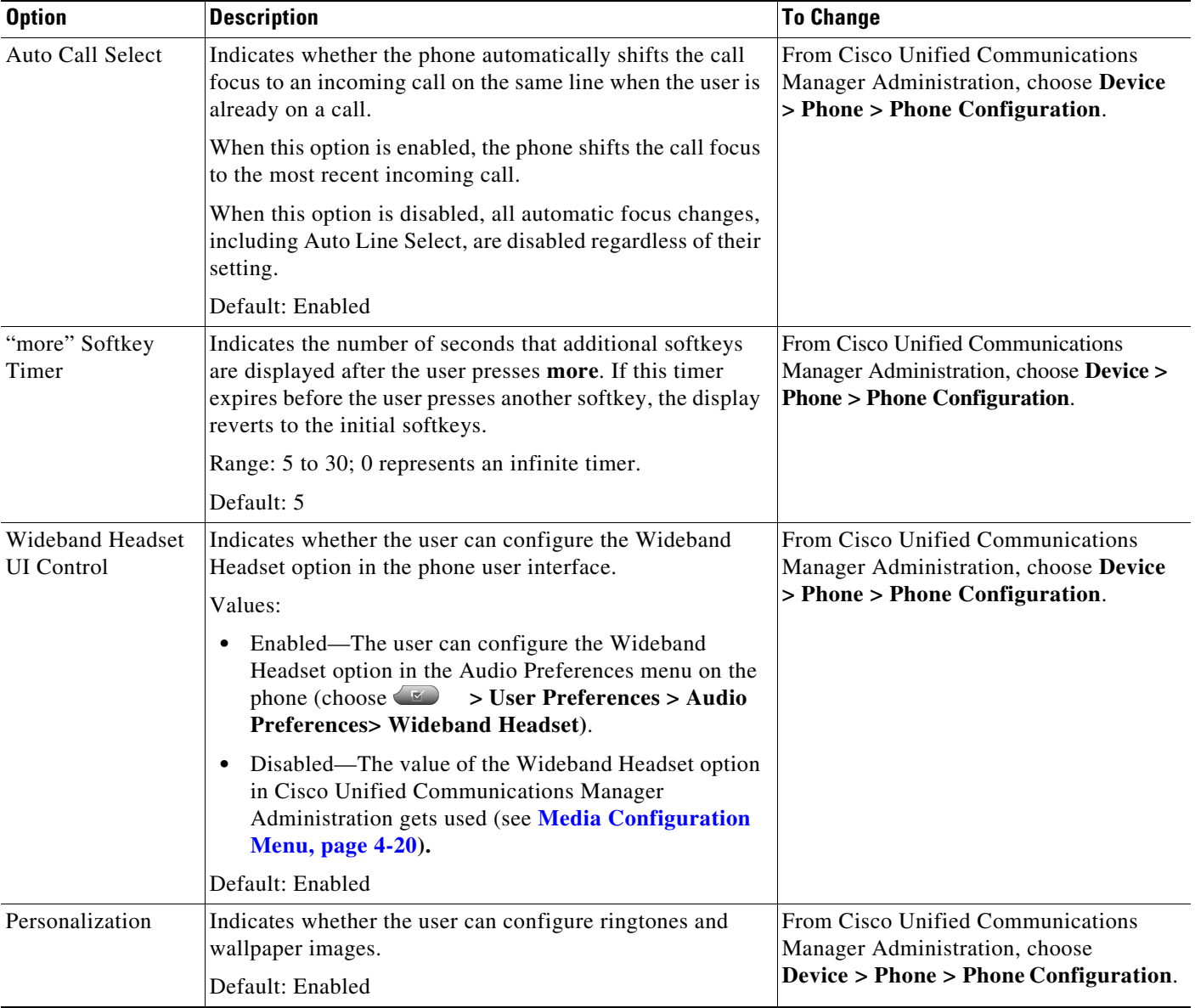

### *Table 4-11 UI Configuration Menu Options (continued)*

## <span id="page-85-0"></span>**Media Configuration Menu**

The Media Configuration menu displays whether the headset, speakerphone, and video capability are enabled on the phone. This menu also displays options for recording tones that the phone may play to indicate that a call may be recorded. [Table](#page-85-1) 4-12 describes the options on this menu.

<span id="page-85-1"></span>*Table 4-12 Media Configuration Menu Options*

| <b>Option</b>               | <b>Description</b>                                                                                                    | <b>To Change</b>                                                                                                    |
|-----------------------------|----------------------------------------------------------------------------------------------------|----------------------------------------------------------------------------------------------------|
| <b>Headset Enabled</b>      | Indicates whether the <b>Headset</b> button is enabled on the<br>phone.                                                                                                    | From Cisco Unified Communications<br>Manager Administration, choose<br><b>Device &gt; Phone &gt; Phone</b><br>Configuration. |
| Speaker Enabled             | Indicates whether the speakerphone is enabled on the<br>phone.                                                                                                    | From Cisco Unified Communications<br>Manager Administration, choose<br><b>Device &gt; Phone &gt; Phone</b><br>Configuration. |
| Video Capability<br>Enabled | Indicates whether the phone can participate in video calls<br>when connected to an appropriately equipped computer.                                                                                                    | From Cisco Unified Communications<br>Manager Administration, choose<br><b>Device &gt; Phone &gt; Phone</b><br>Configuration. |
| Recording Tone              | Indicates whether a recording tone (often referred to as a<br>beep tone) is enabled or disabled for the phone. If the<br>recording tone option is enabled, the phone plays the beep<br>tone in both directions of every call, regardless of whether<br>the call actually gets recorded. The beep tone first sounds<br>when a call is answered. | From Cisco Unified Communications<br>Manager Administration, choose<br><b>Device &gt; Phone &gt; Phone</b><br>Configuration. |
|                             | You may want to notify your users if you enable this option.                                                                                                    |                                                                                                    |
|                             | Default: Disabled                                                                                                    |                                                                                                    |
|                             | <b>Related Parameters:</b>                                                                                                    |                                                                                                    |
|                             | Recording Tone Local Volume<br>$\bullet$                                                                                                    |                                                                                                    |
|                             | Recording Tone Remote Volume<br>$\bullet$                                                                                                    |                                                                                                    |
|                             | <b>Recording Tone Duration</b><br>$\bullet$                                                                                                    |                                                                                                    |
|                             | Other related parameters—Beep tone frequency in hz, the<br>length of the beep tone (called <i>duration</i> ), and how often the<br>beep tone plays (called <i>interval</i> )—are defined on a<br>per-Network Locale basis in the xml file that defines tones.<br>This xml file is usually named tones.xml or g3-tones.xml.                     |                                                                                                    |

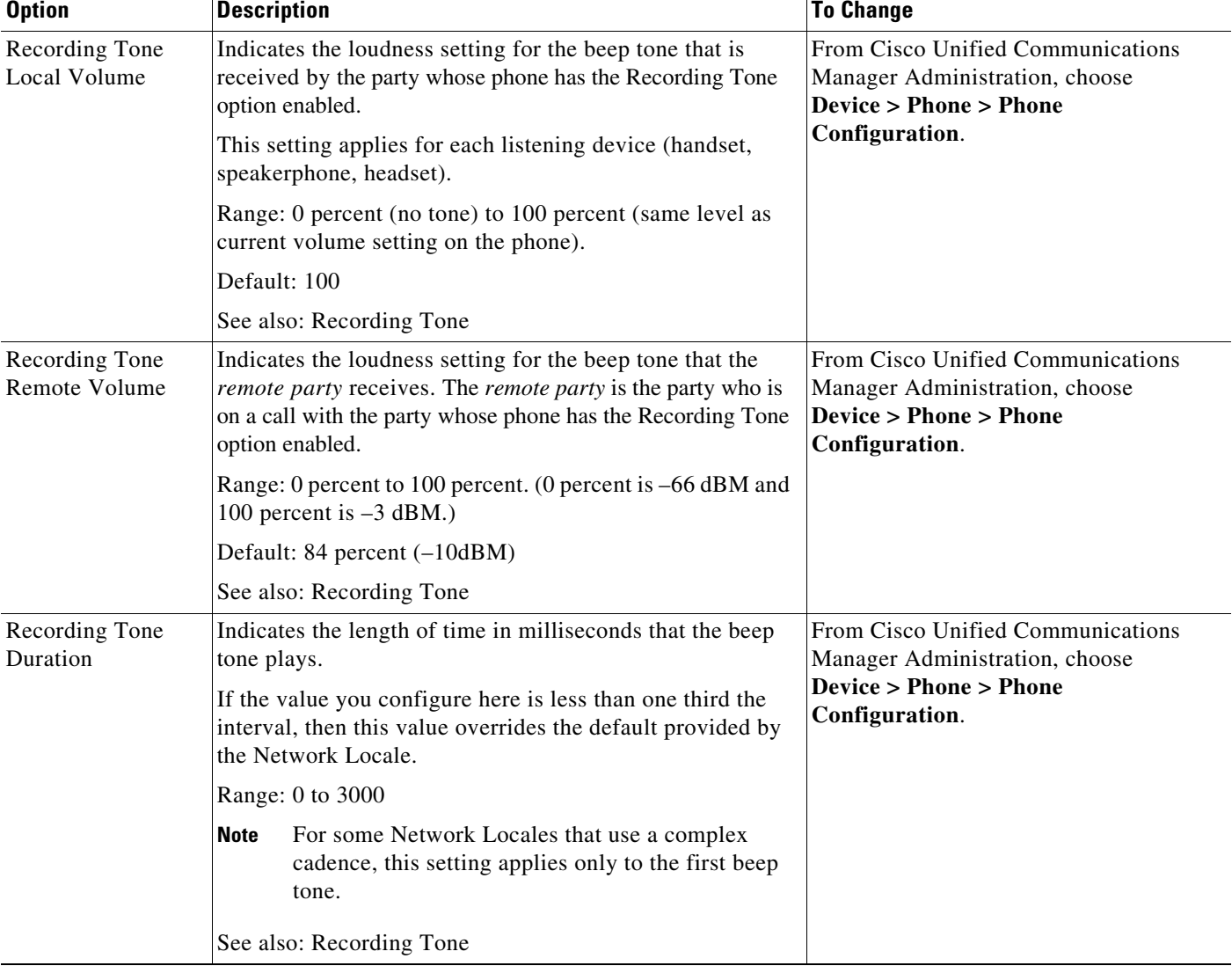

### *Table 4-12 Media Configuration Menu Options (continued)*

| <b>Option</b>                          | <b>Description</b>                                                                                                    | <b>To Change</b>                                                                                                    |
|----------------------------------------|----------------------------------------------------------------------------------------------------|----------------------------------------------------------------------------------------------------|
| Wideband Headset                       | Indicates whether wideband is enabled or disabled for the<br>headset.<br>Default: Disabled                                                                                                    | If Wideband Headset UI Control is<br>$\bullet$<br>enabled, you or the user can use the<br>phone and choose $\left( \mathbb{R} \right)$<br>$>$ User<br><b>Preferences &gt; Audio Preferences &gt;</b><br><b>Wideband Headset.</b> |
|                                        |                                                                                                    | If Wideband Headset UI Control is<br>$\bullet$<br>disabled, from Cisco Unified<br><b>Communications Manager</b><br>Administration, choose Device ><br><b>Phone &gt; Phone Configuration</b> to set<br>this value.                |
|                                        |                                                                                                    | If you allowed this option to be<br><b>Note</b><br>user controllable (in the<br>Wideband Headset UI Control<br>option), the user-configured value<br>takes precedence.                                                           |
| Enterprise<br>Advertise G.722<br>Codec | Enables/disables Cisco Unified IP Phones to advertise the<br>G.722 codec to Cisco Unified Communications Manager. If<br>enabled (default), and if each endpoint in the attempted call<br>supports G.722 in its capabilities set, Cisco Unified<br>Communications Manager will choose G.722 for the call. | From Cisco Unified Communications<br>Manager Administration, choose System<br>> Enterprise Parameters.                                                                                                    |
|                                        | When a phone is registered with a Cisco Unified<br><b>Note</b><br>Communications Manager that does not support<br>this setting, the default is "Disabled."                                                                                                    |                                                                                                    |
| Device Advertise<br>G.722 Codec        | Allows you to override the Enterprise Advertise G.722<br>Codec on a per-phone basis.                                                                                                    | From Cisco Unified Communications<br>Manager Administration, choose Device                                                                                                    |
|                                        | The default is "Use System Default," which means the value<br>configured for the Enterprise Advertise G.722 Codec<br>parameter gets used.                                                                                                    | > Phone.                                                                                                    |

*Table 4-12 Media Configuration Menu Options (continued)*

# <span id="page-88-0"></span>**Power Save Configuration Menu**

The Power Save Configuration menu displays the settings that control when the LCD screen on a phone turns off to conserve power. [Table](#page-88-1) 4-13 describes the options on this menu.

For detailed information about configuring these settings, see the ["Automatically Disabling the Cisco](#page-127-0)  [Unified IP Phone Screen" section on page](#page-127-0) 6-8.

<span id="page-88-1"></span>*Table 4-13 Power Save Configuration Menu Options*

| <b>Option</b>                  | <b>Description</b>                                                                                                    | <b>To Change</b>                                                                                                    |
|--------------------------------|----------------------------------------------------------------------------------------------------|----------------------------------------------------------------------------------------------------|
| Display On Time                | Time each day that the LCD screen turns on automatically<br>(except on the days specified in the Days Display Not<br>Active field).                                                                                          | From Cisco Unified Communications<br>Manager Administration, choose Device ><br><b>Phone &gt; Phone Configuration.</b>        |
| Display On<br>Duration         | Length of time that the LCD screen remains on after<br>turning on at the time shown in the Display On Time<br>option.                                                                                                    | From Cisco Unified Communications<br>Manager Administration, choose Device ><br><b>Phone &gt; Phone Configuration.</b>        |
| Display Idle<br>Timeout        | Length of time that the phone is idle before the display<br>turns off. Applies only when the display was off as<br>scheduled and was turned on by an end-user (by pressing a<br>button on the phone or lifting the handset). | From Cisco Unified Communications<br>Manager Administration, choose Device ><br><b>Phone &gt; Phone Configuration.</b>        |
| Days Display Not<br>Active     | Days that the display does not turn on automatically at the<br>time specified in the Display On Time option.                                                                                                    | <b>From Cisco Unified Communications</b><br>Manager Administration, choose Device ><br><b>Phone &gt; Phone Configuration.</b> |
| Display On If<br>Incoming Call | Indicates whether the LCD screen automatically<br>illuminates when a call is received.                                                                                                    | From Cisco Unified Communications<br>Manager Administration, choose Device ><br><b>Phone &gt; Phone Configuration.</b>        |

## <span id="page-89-0"></span>**Ethernet Configuration Menu**

The Ethernet Configuration menu includes the options that are described in [Table](#page-89-1) 4-14.

<span id="page-89-1"></span>*Table 4-14 Ethernet Configuration Menu Option*

| <b>Option</b>       | <b>Description</b>                                                                                                    | <b>To Change</b>                                                                                                    |
|---------------------|----------------------------------------------------------------------------------------------------|----------------------------------------------------------------------------------------------------|
| Span to PC Port     | Indicates whether the phone will forward packets transmitted<br>and received on the network port to the access port.<br>Enable this option if an application that requires monitoring<br>of the phone's traffic is being run on the access port. These<br>applications include monitoring and recording applications<br>(common in call center environments) and network packet<br>capture tools that are used for diagnostic purposes. | From Cisco Unified Communications<br>Manager Administration, choose Device ><br><b>Phone &gt; Phone Configuration.</b> |
| Forwarding<br>Delay | Indicates whether the internal switch begins forwarding<br>packets between the PC port and switched port on the phone<br>when the phone becomes active.                                                                                                    | From Cisco Unified Communications<br>Manager Administration, choose Device ><br><b>Phone &gt; Phone Configuration.</b> |
|                     | When forwarding delay is set to disabled, the internal<br>switch begins forwarding packets immediately.                                                                                                    |                                                                                                    |
|                     | When forwarding delay is set to enabled, the internal<br>switch waits eight seconds before forwarding packets<br>between the PC port and the switch port.                                                                                                    |                                                                                                    |
|                     | Default is disabled.                                                                                                    |                                                                                                    |

## <span id="page-90-0"></span>**Security Configuration Menu**

The Security Configuration menu that you display from the Device Configuration menu displays settings that relate to security for the phone.

 $\mathscr{P}$ 

 $\mathbf{I}$ 

**Note** The phone also has a Security Configuration menu that you access directly from the Settings menu. For information about the security options on that menu, see the ["Security Configuration Menu" section on](#page-96-0)  [page](#page-96-0) 4-31.

[Table](#page-90-1) 4-15 describes the options on the Security Configuration menu.

<span id="page-90-1"></span>*Table 4-15 Security Configuration Menu Options*

| <b>Option</b>          | <b>Description</b>                                                                                                    | <b>To Change</b>                                                                                             |
|------------------------|----------------------------------------------------------------------------------------------------|----------------------------------------------------------------------------------------------------|
| PC Port Disabled       | Indicates whether the access port on the phone is enabled or<br>disabled.<br>If disabled, video will not work on this phone, even<br><b>Note</b><br>if video is enabled.                                                                                                    | From Cisco Unified Communications<br>Manager Administration, choose Device<br>> Phone > Phone Configuration. |
| <b>GARP</b> Enabled    | Indicates whether the phone learns MAC addresses from<br>Gratuitous Address Resolution Protocol (ARP) responses.<br>Disabling the phone's ability to accept Gratuitous ARP will<br>prevent applications that use this mechanism to monitor<br>and record voice streams from working. If voice monitoring<br>is not desired, set this option to No (disabled).                                                                                                    | From Cisco Unified Communications<br>Manager Administration, choose Device<br>> Phone > Phone Configuration. |
| Voice VLAN<br>Enabled  | Indicates whether the phone allows a device attached to the<br>access port to access the Voice VLAN. Setting this option<br>to No (disabled) prevents the attached PC from sending and<br>receiving data on the Voice VLAN. This setting also<br>prevents the PC from receiving data sent and received by<br>the phone. Set this setting to Yes (enabled) if an application<br>that requires monitoring of the phone's traffic is running on<br>the PC. These applications include monitoring and<br>recording applications and network monitoring software. | From Cisco Unified Communications<br>Manager Administration, choose Device<br>> Phone > Phone Configuration. |
| Web Access<br>Enabled  | Indicates whether web access is enabled (Yes) or disabled<br>(No) for the phone.                                                                                                    | From Cisco Unified Communications<br>Manager Administration, choose Device<br>> Phone > Phone Configuration. |
| Security Mode          | Displays the security mode that is set for the phone.                                                                                                    | Use Cisco Unified Communications<br>Manager Administration to modify.                                        |
| <b>Logging Display</b> | For use by the Cisco Technical Assistance Center (TAC), if necessary.                                                                                                    |                                                                                                    |

## <span id="page-91-0"></span>**QoS Configuration Menu**

The QoS Configuration menu displays information that relates to quality of service (QoS) for the phone. [Table](#page-91-1) 4-16 describes the options on this menu.

<span id="page-91-1"></span>*Table 4-16 QoS Configuration Menu Options*

| <b>Option</b>                    | <b>Description</b>                                                                         | <b>To Change</b>                                                                                              |
|----------------------------------|--------------------------------------------------------------------------------------------|----------------------------------------------------------------------------------------------------|
| <b>DSCP</b> For Call<br>Control  | Differentiated Services Code Point (DSCP) IP<br>classification for call control signaling. | <b>From Cisco Unified Communications Manager</b><br>Administration, choose System > Enterprise<br>Parameters. |
| <b>DSCP</b> For<br>Configuration | DSCP IP classification for any phone configuration<br>transfer.                            | From Cisco Unified Communications Manager<br>Administration, choose System > Enterprise<br>Parameters.        |
| <b>DSCP</b> For Services         | <b>DSCP IP</b> classification for phone-based services.                                    | From Cisco Unified Communications Manager<br>Administration, choose System > Enterprise<br>Parameters.        |

#### **Related Topics**

- **•** [Displaying a Configuration Menu, page](#page-67-0) 4-2
- **•** [Network Configuration Menu, page](#page-70-0) 4-5

**Cisco Unified IP Phone 7965G and 7945G Administration Guide for Cisco Unified Communications Manager 6.1**

### **Device Configuration Menu**

## <span id="page-92-0"></span>**Network Configuration**

The Network Configuration menu displays device-specific network configuration settings on the phone. [Table](#page-92-1) 4-17 describes the options in this menu.

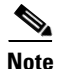

**Note** The phone also has a Network Configuration menu that you access directly from the Settings menu. For information about the options on that menu, see the ["Network Configuration Menu" section on page](#page-70-0) 4-5.

| <b>Option</b>                  | <b>Description</b>                                                                                                    | <b>To Change</b>                                                                                                    |
|--------------------------------|----------------------------------------------------------------------------------------------------|----------------------------------------------------------------------------------------------------|
| <b>Load Server</b>             | Used to optimize installation time for phone firmware<br>upgrades and offload the WAN by storing images<br>locally, negating the need to traverse the WAN link for<br>each phone's upgrade.                                                                                                    | From Cisco Unified Communications<br>Manager Administration, choose<br><b>Device &gt; Phone &gt; Phone</b><br>Configuration. |
|                                | You can set the Load Server to another TFTP server IP<br>address or name (other than the TFTP Server 1 or TFTP<br>Server 2) from which the phone firmware can be<br>retrieved for phone upgrades. When the Load Server<br>option is set, the phone contacts the designated server<br>for the firmware upgrade.                                                |                                                                                                    |
|                                | <b>Note</b><br>The Load Server option allows you to specify<br>an alternate TFTP server for phone upgrades<br>only. The phone continues to use TFTP Server<br>1 or TFTP Server 2 to obtain configuration<br>files. The Load Server option does not provide<br>management of the process and of the files,<br>such as file transfer, compression, or deletion. |                                                                                                    |
| <b>RTP</b> Control<br>Protocol | Indicates whether the phone supports the Real-Time<br>Control Protocol (RTCP). Settings include:<br>Enabled<br>$\bullet$<br>Disabled—default                                                                                                    | From Cisco Unified Communications<br>Manager Administration, choose<br><b>Device &gt; Phone &gt; Phone</b><br>Configuration. |
|                                | If this feature is disabled, several call statistic values<br>display as 0. For additional information, see the<br>following sections:                                                                                                    |                                                                                                    |
|                                | Call Statistics Screen, page 7-11<br>$\bullet$                                                                                                    |                                                                                                    |
|                                | Streaming Statistics, page 8-11                                                                                                    |                                                                                                    |

<span id="page-92-1"></span>*Table 4-17 Network Configuration Menu Options*

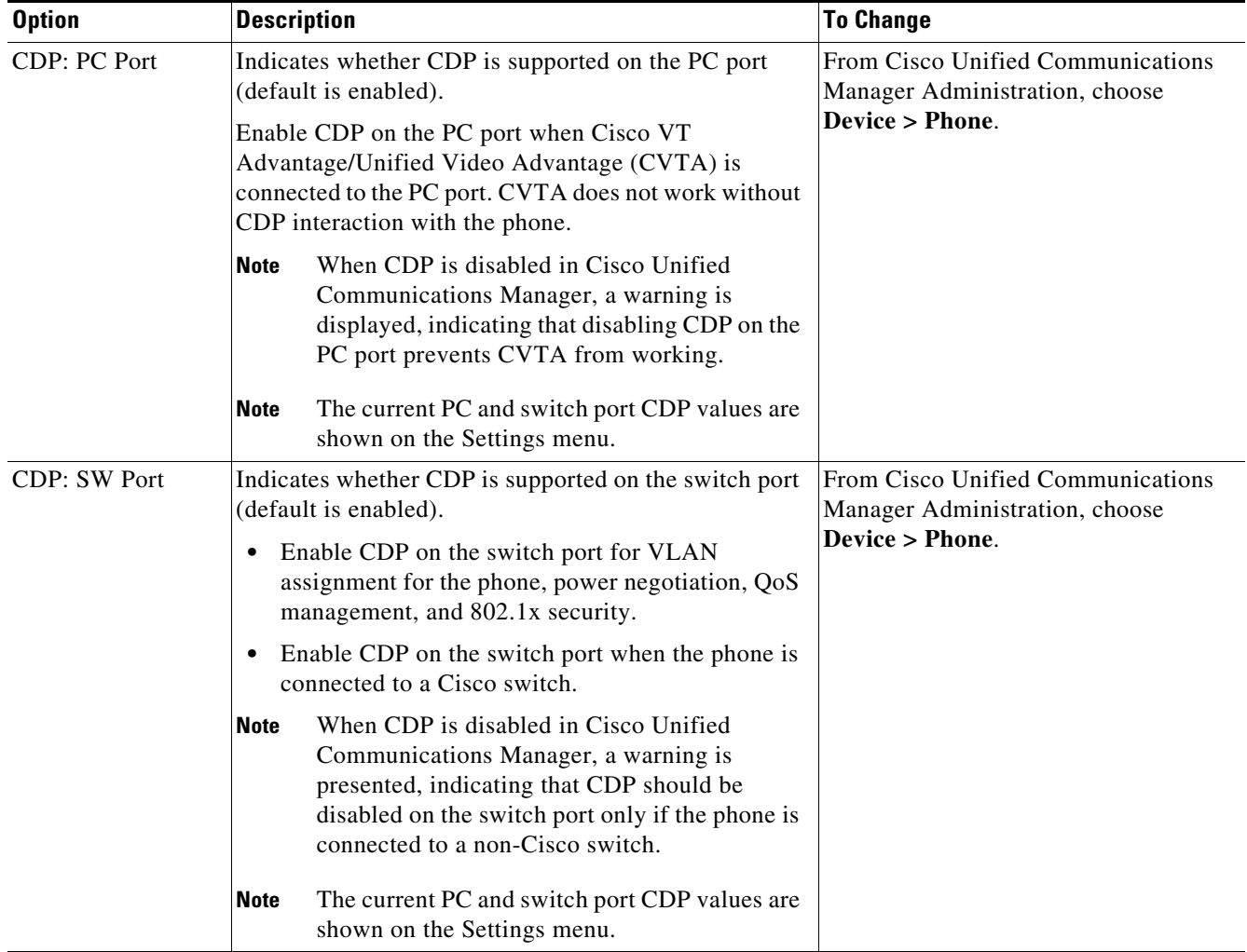

### *Table 4-17 Network Configuration Menu Options (continued)*

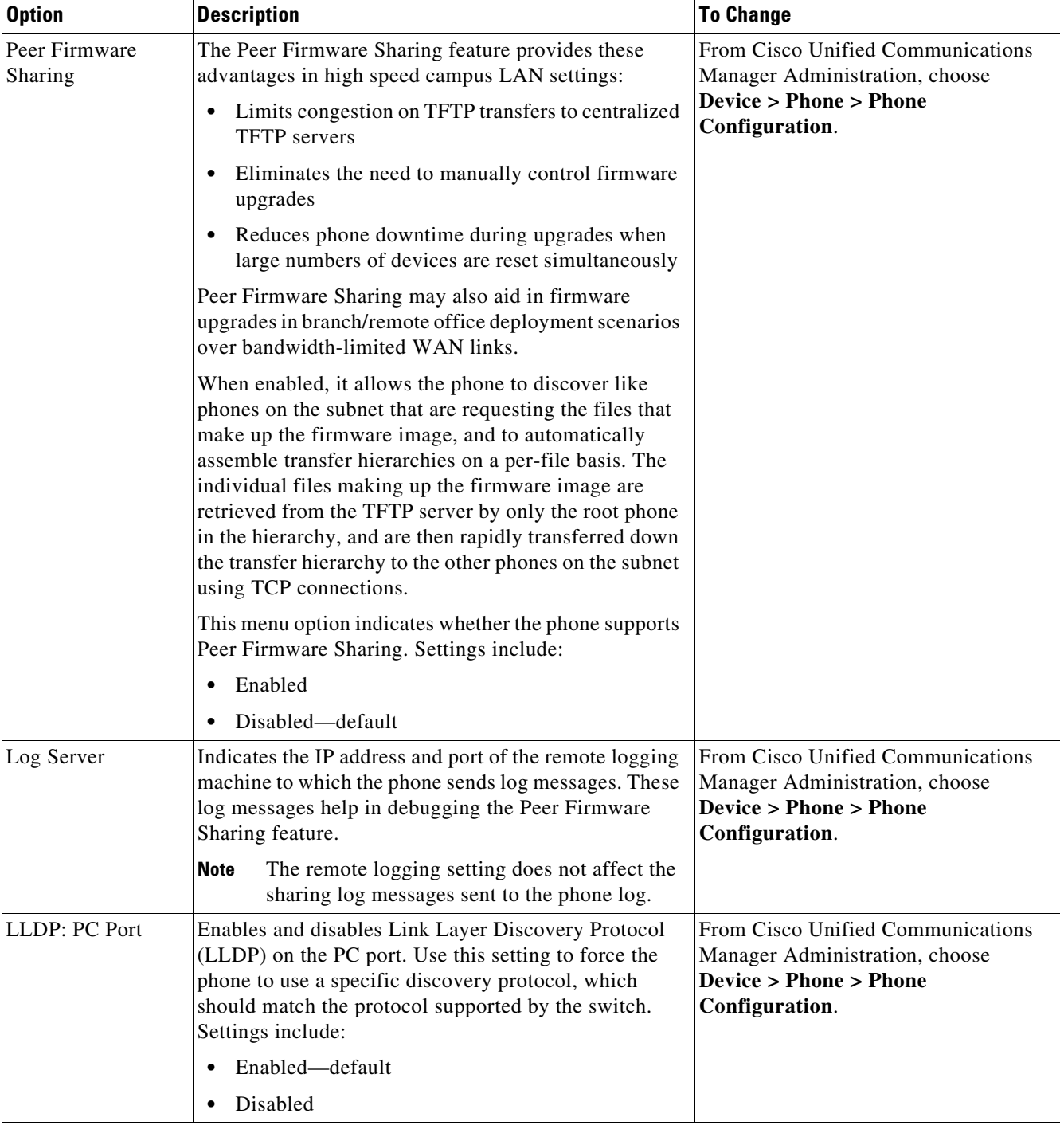

### *Table 4-17 Network Configuration Menu Options (continued)*

| <b>Option</b>                 | <b>Description</b>                                                                                                    | <b>To Change</b>                                                                                                    |
|-------------------------------|----------------------------------------------------------------------------------------------------|----------------------------------------------------------------------------------------------------|
| LLDP-MED: SW<br>Port          | Enables and disables Link Layer Discovery Protocol<br>Media Endpoint Discovery (LLDP-MED) on the<br>switch port. Use this setting to force the phone to use a<br>specific discovery protocol, which should match the<br>protocol supported by the switch. Settings include: | From Cisco Unified Communications<br>Manager Administration, choose<br>Device > Phone > Phone<br>Configuration                     |
|                               | Enabled—default                                                                                                    |                                                                                                    |
|                               | Disabled                                                                                                    |                                                                                                    |
| <b>LLDP</b> Power<br>Priority | Advertises the phone's power priority to the switch,<br>enabling the switch to appropriately provide power to<br>the phones. Settings include:<br>Unknown-default<br>Low                                                                                                    | <b>From Cisco Unified Communications</b><br>Manager Administration, choose<br><b>Device &gt; Phone &gt; Phone</b><br>Configuration |
|                               | High                                                                                                    |                                                                                                    |
|                               | Critical                                                                                                    |                                                                                                    |
| <b>LLDP</b> Asset ID          | Identifies the asset ID assigned to the phone for<br>inventory management.                                                                                                    | From Cisco Unified Communications<br>Manager Administration, choose<br><b>Device &gt; Phone &gt; Phone</b><br>Configuration        |

*Table 4-17 Network Configuration Menu Options (continued)*

#### **Related Topics**

- **•** [Displaying a Configuration Menu, page](#page-67-0) 4-2
- **•** [Network Configuration Menu, page](#page-70-0) 4-5

**Cisco Unified IP Phone 7965G and 7945G Administration Guide for Cisco Unified Communications Manager 6.1**

# <span id="page-96-0"></span>**Security Configuration Menu**

The Security Configuration that you access directly from the Settings menu provides information about various security setting. It also provides access to the CTL File menu and the Trust List menu, if a CTL file is installed on the phone.

For information about how to access the Security Configuration menu and its sub-menus, see the ["Displaying a Configuration Menu" section on page](#page-67-0) 4-2.

```
\mathscr{D}_{\mathbf{z}}
```
**Note** The phone also has a Security Configuration menu that you access from the Device menu. For information about the security options on that menu, see the ["Security Configuration Menu" section on](#page-90-0)  [page](#page-90-0) 4-25.

[Table](#page-96-1) 4-18 describes the options in the security configuration menu.

<span id="page-96-1"></span>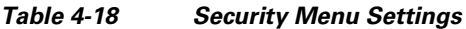

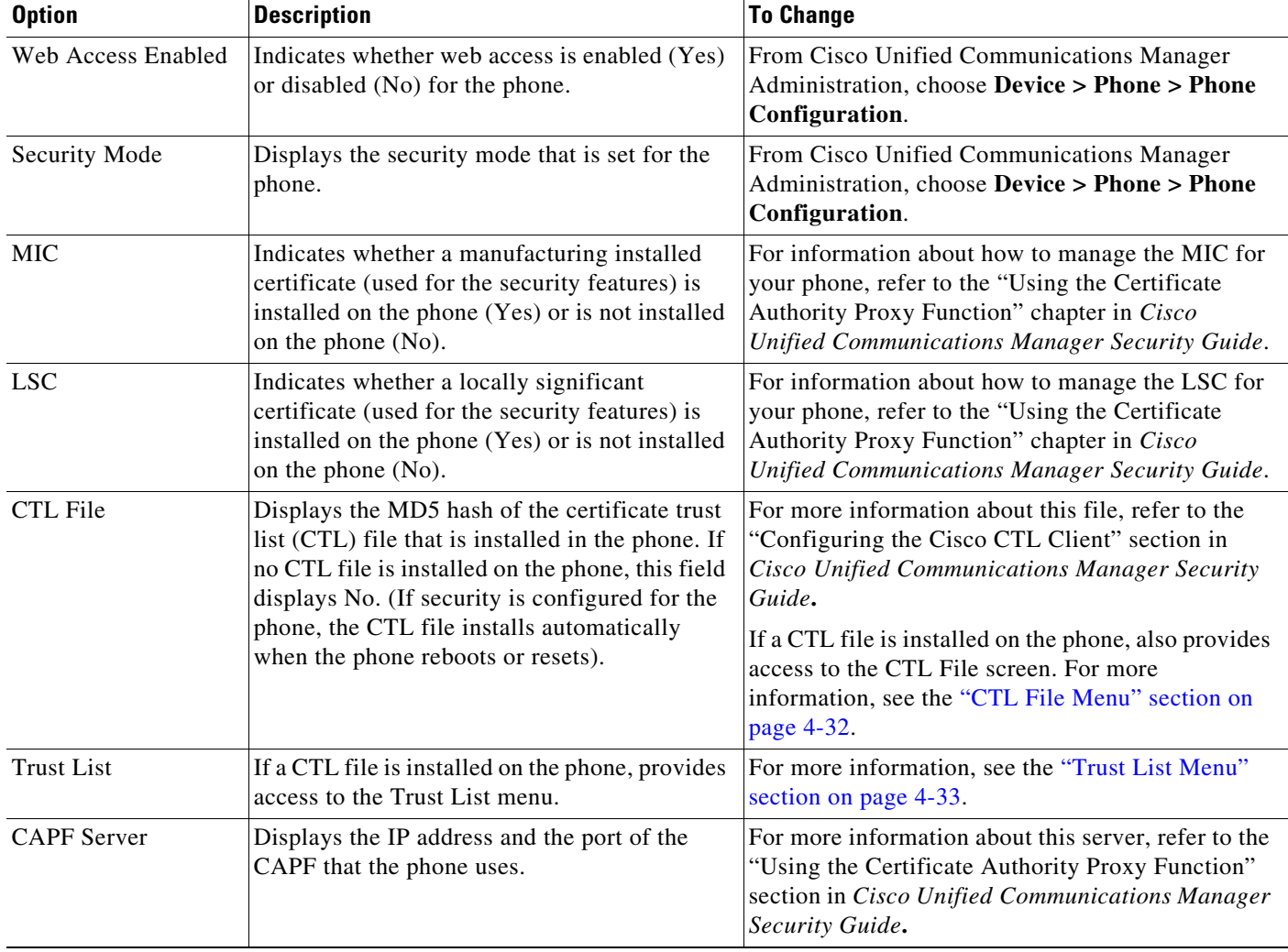

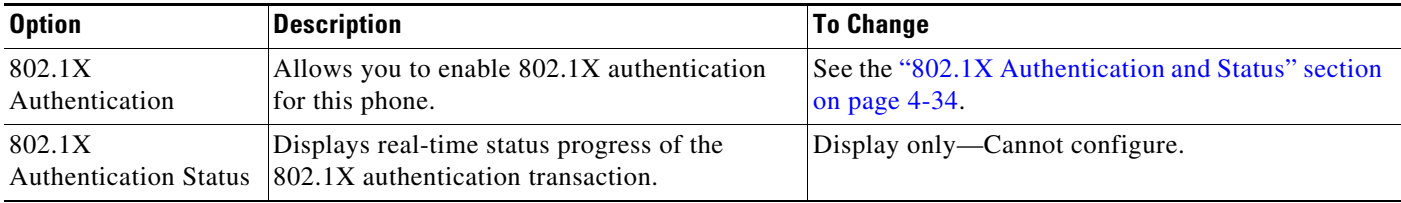

#### *Table 4-18 Security Menu Settings (continued)*

### <span id="page-97-0"></span>**CTL File Menu**

The CTL File screen includes the options that are described in [Table](#page-97-1) 4-19.

If a CTL file is installed on the phone, you can access the CTL File menu by pressing the **Settings** button and choosing **Security Configuration > CTL File**.

#### <span id="page-97-1"></span>*Table 4-19 CTL File Settings*

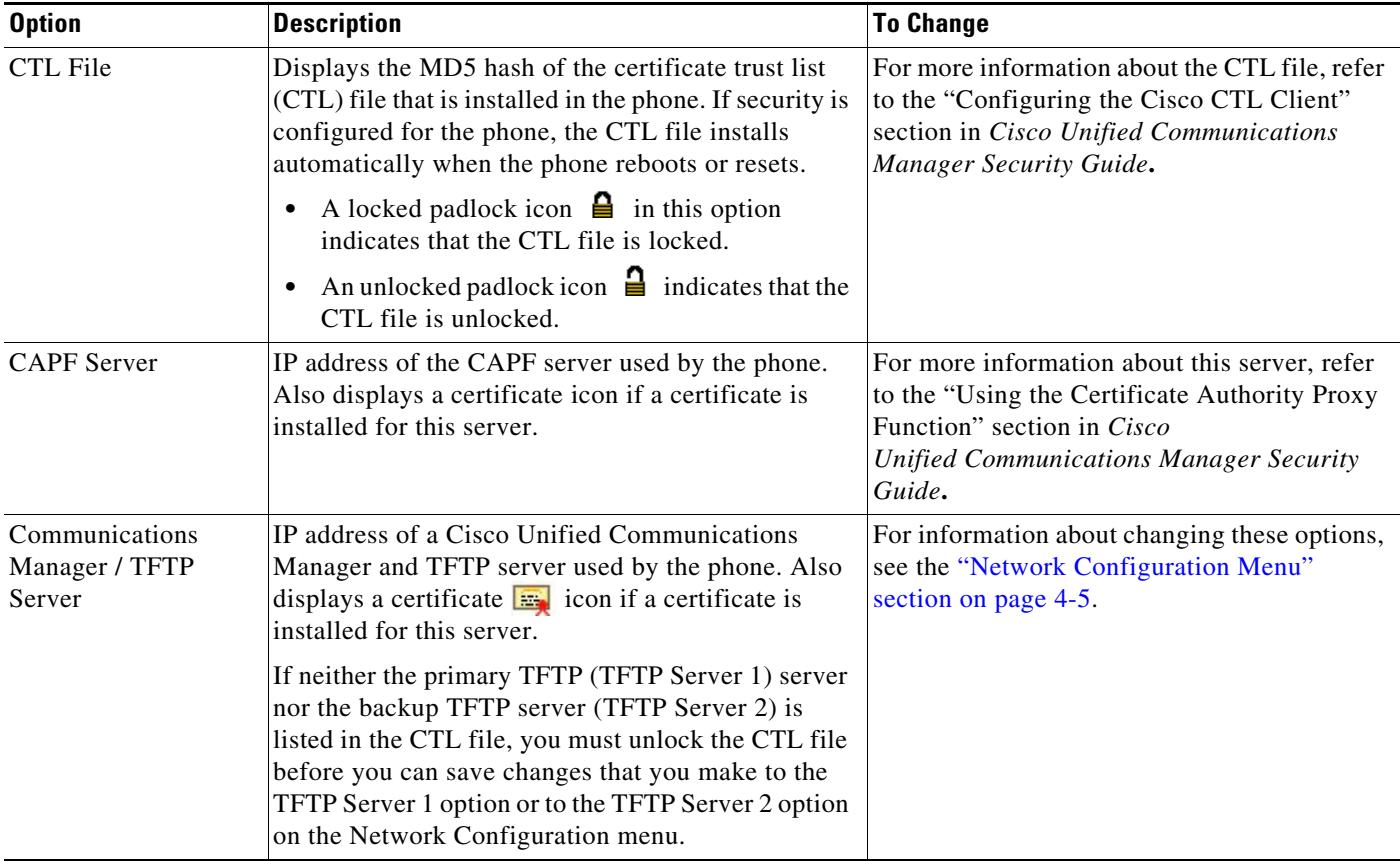

#### **Unlocking the CTL File**

To unlock the CTL file from the Security Configuration menu, follow these steps:

#### **Procedure**

**Step 1** Press **\*\*#** to unlock options on the CTL File menu.

If you decide not to continue, press **\*\*#** again to lock options on this menu.

- **Step 2** Highlight the CTL option.
- **Step 3** Press the **Unlock** softkey to unlock the CTL file.

After you change and save the TFTP Server 1 or the TFTP Server 2 option, the CTL file will be locked automatically.

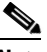

**Note** When you press the **Unlock** softkey, it changes to **Lock**. If you decide not to change the TFTP Server 1 or TFTP Server 2 option, press the **Lock** softkey to lock the CTL file.

### <span id="page-98-0"></span>**Trust List Menu**

The Trust List menu displays information about all of the servers that the phone trusts and includes the options that are described in [Table](#page-98-1) 4-20.

If a CTL file is installed on the phone, you can access the Trust List menu by pressing the **Settings** button and choosing **Security Configuration > Trust List**.

| <b>Option</b>                              | <b>Description</b>                                                                                                    | <b>To Change</b>                                                                                                    |
|--------------------------------------------|----------------------------------------------------------------------------------------------------|----------------------------------------------------------------------------------------------------|
| <b>CAPF</b> Server                         | IP address of the CAPF used by the phone. Also<br>displays a certificate $\frac{1}{2}$ icon if a certificate is<br>installed for this server.                                                                                                    | For more information about these settings,<br>refer to the "Configuring the Cisco CTL<br>Client" section in Cisco<br><b>Unified Communications Manager Security</b><br>Guide. |
| Communications<br>Manager / TFPT<br>Server | IP address of a Cisco Unified Communications<br>Manager and TFTP server used by the phone. Also<br>displays a certificate $\frac{1}{2}$ icon if a certificate is<br>installed for this server.                                                                           | For more information about these settings,<br>refer to the "Configuring the Cisco CTL<br>Client" section in Cisco<br><b>Unified Communications Manager Security</b><br>Guide. |
| <b>SRST Router</b>                         | IP address of the trusted SRST router that is<br>available to the phone, if such a device has been<br>configured in Cisco Unified Communications<br>Manager Administration. Also displays a certificate<br>$\approx$ icon if a certificate is installed for this server. | For more information about these settings,<br>refer to the "Configuring the Cisco CTL<br>Client" section in Cisco<br><b>Unified Communications Manager Security</b><br>Guide. |

<span id="page-98-1"></span>*Table 4-20 Trust List Menu Settings*

### <span id="page-99-0"></span>**802.1X Authentication and Status**

The 802.1X Authentication and 802.1X Authentication Status menus allow you to enable 802.1X authentication and monitor its progress. These options are described in [Table](#page-99-1) 4-21 and [Table](#page-100-0) 4-22.

You can access the 802.1X Authentication settings by pressing the **Settings** button and choosing **Security Configuration > 802.1X Authentication** and **Security Configuration > 802.1X Authentication Status**.

<span id="page-99-1"></span>*Table 4-21 802.1X Authentication Settings*

| <b>Option</b>            | <b>Description</b>                                                                                                    | <b>To Change</b>                                                                                                    |
|--------------------------|----------------------------------------------------------------------------------------------------|----------------------------------------------------------------------------------------------------|
| Device<br>Authentication | Determines whether 802.1X authentication is<br>enabled:<br><b>Enabled—Phone uses 802.1X authentication</b><br>$\bullet$<br>to request network access.<br><b>Disabled—Default setting in which the phone</b><br>$\bullet$<br>uses CDP to acquire VLAN and network<br>access.                                                                                                    | 1. Choose Settings > Security Configuration<br>$> 802.1X$ Authentication $>$ Device<br>Authentication.<br>Set the Device Authentication option to<br>2.<br>Enabled or Disabled.<br>3. Press the Save softkey.                                                                                     |
| EAP-MD5                  | Specifies a password for use with 802.1X<br>authentication using the following menu options<br>(described in the following rows):<br>Device ID<br>$\bullet$<br><b>Shared Secret</b><br>٠<br>Realm<br>$\bullet$                                                                                                    | Choose Settings > Security Configuration ><br>$802.1X$ Authentication > EAP-MD5.                                                                                                    |
|                          | Device ID-Derivative of the phone's model<br>number and unique MAC address displayed in this<br>format: CP- <model>-SEP-<mac></mac></model>                                                                                                    | Display only—Cannot configure.                                                                                                    |
|                          | Shared Secret-Choose a password to use on the<br>phone and on the authentication server. The<br>password must be between 6 and 32 characters,<br>consisting of any combination of numbers or<br>letters.<br>If you disable 802.1X authentication or<br><b>Note</b><br>perform a factory reset of the phone, the<br>shared secret is deleted.<br>Realm-Indicates the user network domain, | Choose $EAP-MD5 > Shared$ Secret.<br>$\mathbf{1}$ .<br>Enter the shared secret.<br>2.<br>Press Save.<br>3.<br>See the "Troubleshooting Cisco Unified IP<br>Phone Security" section on page 9-9 for<br>assistance in recovering from a deleted shared<br>secret.<br>Display only—Cannot configure. |
|                          | always set as Network                                                                                                    |                                                                                                    |

[Table](#page-100-0) 4-22 describes 802.1X Authentication Real-Time Status.

<span id="page-100-0"></span>*Table 4-22 802.1X Authentication Real-Time Status*

| <b>Option</b>                          | <b>Description</b>                                                                                 | <b>To Change</b>               |
|----------------------------------------|----------------------------------------------------------------------------------------------------|--------------------------------|
| 802.1X Authentication<br><b>Status</b> | Real-time progress of the 802.1X authentication status,<br>displaying one of the following states: | Display only—Cannot configure. |
|                                        | Disabled— $802.1X$ is disabled and transaction was not<br>$\bullet$<br>attempted                   |                                |
|                                        | Disconnected—Physical link is down or disconnected<br>٠                                            |                                |
|                                        | Connecting-Trying to discover or acquire the<br>authenticator                                      |                                |
|                                        | Acquired—Authenticator acquired, awaiting<br>authentication to begin                               |                                |
|                                        | Authenticating—Authentication in progress<br>٠                                                     |                                |
|                                        | Authenticated—Authentication successful or implicit<br>authentication due to timeouts              |                                |
|                                        | Held—Authentication failed, waiting before next attempt<br>(approximately 60 seconds)              |                                |

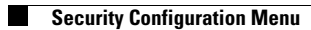

П

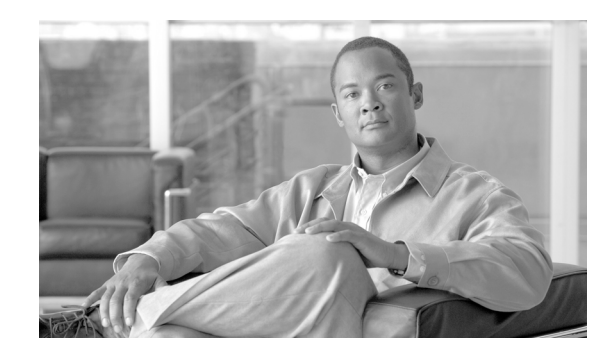

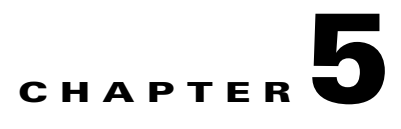

# **Configuring Features, Templates, Services, and Users**

After you install Cisco Unified IP Phones in your network, configure their network settings, and add them to Cisco Unified Communications Manager, you must use Cisco Unified Communications Manager Administration to configure telephony features, optionally modify phone templates, set up services, and assign users.

This chapter provides an overview of these configuration and setup procedures. Cisco Unified Communications Manager documentation provides detailed instructions for these procedures.

For suggestions about how to provide users with information about features, and what information to provide, see Appendix [A, "Providing Information to Users Via a Website."](#page-178-0)

For information about setting up phones in non-English environments, see Appendix [C, "Supporting](#page-188-0)  [International Users."](#page-188-0)

This chapter includes the following topics:

- [Telephony Features Available for the Phone, page](#page-103-0) 5-2
- **•** [Configuring Corporate and Personal Directories, page](#page-115-0) 5-14
- [Modifying Phone Button Templates, page](#page-116-1) 5-15
- **•** [Configuring Softkey Templates, page](#page-116-0) 5-15
- [Setting Up Services, page](#page-117-1) 5-16
- **•** Adding Users to Cisco Unified [Communications Manager, page](#page-117-0) 5-16
- **•** [Managing the User Options Web Pages, page](#page-118-0) 5-17

# <span id="page-103-0"></span>**Telephony Features Available for the Phone**

After you add Cisco Unified IP Phones to Cisco Unified Communications Manager, you can add functionality to the phones. [Table](#page-103-1) 5-1 includes a list of supported telephony features, many of which you configure by using Cisco Unified Communications Manager Administration. The Configuration Reference column lists Cisco Unified Communications Manager documentation that contains configuration procedures and related information.

For information about using most of these features on the phone, refer to *Cisco Unified IP Phone 7965G and 7945G Guide*. For a comprehensive listing of features on the phone, refer to *Cisco Unified IP Phone Features A–Z*.

 $\begin{picture}(20,5) \put(0,0) {\line(1,0){15}} \put(0,0) {\line(1,0){15}} \put(0,0) {\line(1,0){15}} \put(0,0) {\line(1,0){15}} \put(0,0) {\line(1,0){15}} \put(0,0) {\line(1,0){15}} \put(0,0) {\line(1,0){15}} \put(0,0) {\line(1,0){15}} \put(0,0) {\line(1,0){15}} \put(0,0) {\line(1,0){15}} \put(0,0) {\line(1,0){15}} \put(0,0) {\line(1,0){15}} \put(0,0$ 

**Note** Cisco Unified Communications Manager Administration also provides several service parameters that you can use to configure various telephony functions. For more information about service parameters and the functions that they control, refer to *Cisco Unified Communications Manager Administration Guide*.

#### <span id="page-103-1"></span>*Table 5-1 Telephony Features for the Cisco Unified IP Phone*

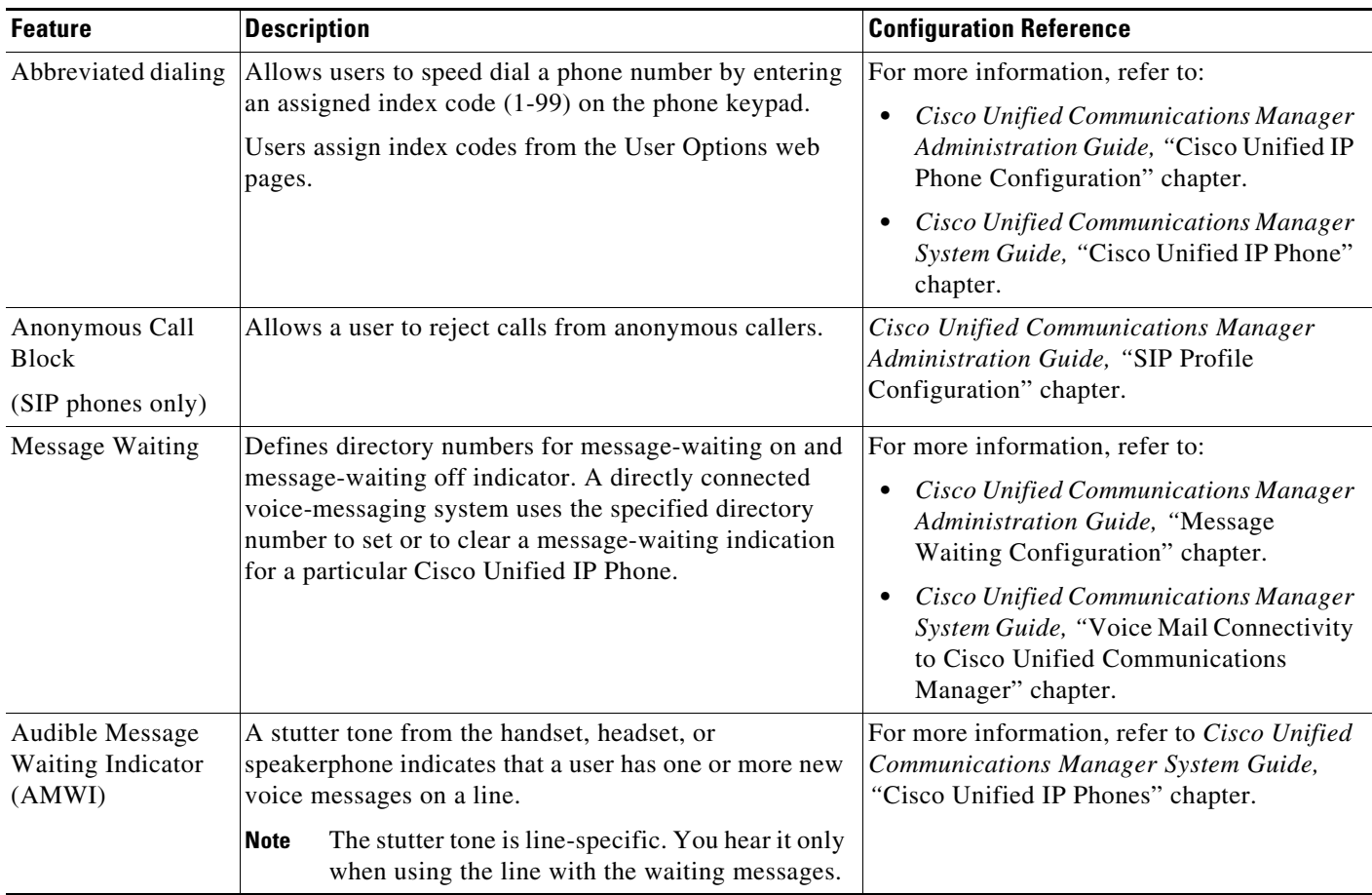

| <b>Feature</b>                             | <b>Description</b>                                                                                                    | <b>Configuration Reference</b>                                                                                                    |
|--------------------------------------------|----------------------------------------------------------------------------------------------------|----------------------------------------------------------------------------------------------------|
| Auto Answer                                | Connects incoming calls automatically after a ring or<br>two.<br>Auto Answer works with either the speakerphone or the<br>headset.                                                                                                    | For more information, refer to Cisco Unified<br><b>Communications Manager Administration</b><br>Guide, "Directory Number Configuration"<br>chapter.                                                                                                    |
| Auto-pickup                                | Allows a user to use one-touch, pickup functionality for<br>call pickup, group call pickup, and other group call<br>pickup.                                                                                                    | For more information, refer to the Cisco<br><b>Unified Communications Manager Features</b><br>and Services Guide, "Call Pickup Group"<br>chapter.                                                                                                    |
| Barge                                      | Allows a user to join a non-private call on a shared<br>phone line. Barge features include cBarge and Barge.<br>cBarge adds a user to a call and converts it into a<br>conference, allowing the user and other parties to<br>access conference features.<br>Barge adds a user to a call but does not convert the<br>$\bullet$<br>call into a conference.<br>The phones support Barge in two conference modes:<br>Built-in conference bridge at the target device (the<br>$\bullet$<br>phone that is being barged). This mode uses the<br>Barge softkey.<br>Shared conference bridge. This mode uses the<br>$\bullet$<br>cBarge softkey. | For more information, refer to:<br><b>Cisco Unified Communications Manager</b><br>$\bullet$<br>Administration Guide, "Cisco Unified IP<br>Phone Configuration" chapter.<br>Cisco Unified Communications Manager<br>$\bullet$<br>System Guide, "Cisco Unified IP<br>Phones" chapter.<br>Cisco Unified Communications Manager<br>$\bullet$<br>Features and Services Guide, "Barge<br>and Privacy" chapter. |
| Block external to<br>external transfer     | Prevents users from transferring an external call to<br>another external number.                                                                                                    | For more information, refer to Cisco Unified<br><b>Communications Manager Features and</b><br>Services Guide, "External Call Transfer<br>Restrictions" chapter.                                                                                                    |
| <b>Busy Lamp Field</b><br>(BLF) speed dial | Allows a user to monitor the call state of a directory<br>number (DN) associated with a speed-dial button.                                                                                                    | For more information, refer to Cisco Unified<br>Communications Manager Features and<br>Services Guide, "Presence" chapter.                                                                                                    |
| Call display<br>restrictions               | Determines the information that will display for calling<br>or connected lines, depending on the parties who are<br>involved in the call.                                                                                                    | For more information, refer to:<br>Cisco Unified Communications Manager<br>٠<br>Administration Guide, "Cisco Unified IP<br>Phone Configuration" chapter.<br>Cisco Unified Communications Manager<br>$\bullet$<br>System Guide, "Understanding Route<br>Plans" chapter.<br>Cisco Unified Communications Manager<br>$\bullet$<br>Features and Services Guide, "Call<br>Display Restrictions" chapter.      |

*Table 5-1 Telephony Features for the Cisco Unified IP Phone (continued)*

| <b>Feature</b>                          | <b>Description</b>                                                                                                    | <b>Configuration Reference</b>                                                                                                    |
|-----------------------------------------|----------------------------------------------------------------------------------------------------|----------------------------------------------------------------------------------------------------|
| Call forward                            | Allows users to redirect incoming calls to another<br>number. Call forward options include Call Forward All,<br>Call Forward Busy, Call Forward No Answer, and Call<br>Forward No Coverage.                                                                                                    | For more information, refer to:<br>Cisco Unified Communications Manager<br>Administration Guide, "Directory<br>Number Configuration" chapter.<br>Cisco Unified Communications Manager<br>System Guide, "Cisco Unified IP<br>Phones" chapter.<br>"Specifying Options that Appear on the<br>User Options Web Pages" section on<br>page 5-17 |
| Call forward<br>configurable<br>display | Allows you to specify information that appears on a<br>phone when a call is forwarded. This information can<br>include the caller name, caller number, redirected<br>number, and original dialed number.                                                                                       | For more information, refer to:<br>Cisco Unified Communications Manager<br>$\bullet$<br>Administration Guide, "Cisco Unified IP<br>Phone Configuration" chapter.<br>Cisco Unified Communications Manager<br>System Guide, "Cisco Unified IP<br>Phones" chapter.                                                                           |
| Call forward<br>destination override    | Allows you to override Call Forward All (CFA) in cases<br>where the CFA target places a call to the CFA initiator.<br>This feature allows the CFA target to reach the CFA<br>initiator for important calls. The override works whether<br>the CFA target phone number is internal or external. | For more information, refer to "Cisco<br><b>Unified Communications Manager System</b><br>Guide", "Cisco Unified IP Phones" and<br>"Understanding Directory Numbers"<br>sections.                                                                                                    |
| Call park                               | Allows users to park (temporarily store) a call and then<br>retrieve the call by using another phone in the Cisco<br>Unified Communications Manager system.                                                                                                    | For more information, refer to the Cisco<br><b>Unified Communications Manager Features</b><br>and Services Guide, "Call Park" chapter.                                                                                                    |
| Call pickup                             | Allows users to redirect a call that is ringing on another<br>phone within their pickup group to their phone.<br>You can configure an audio and/or visual alert for the<br>primary line on the phone. This alert notifies the users<br>that a call is ringing in their pickup group.           | For more information, refer to the Cisco<br><b>Unified Communications Manager</b><br>Administration Guide, "Call Pickup Group<br>Configuration" chapter.                                                                                                    |
| Call recording                          | Allows a supervisor to record an active call. The user<br>might hear an intermittent tone (beep tone) during a call<br>when it is being recorded.<br>The intercom feature is disabled when a call is<br><b>Note</b><br>being monitored or recorded.                                            | For more information, refer to the Cisco<br><b>Unified Communications Manager Features</b><br>and Services Guide, "Monitoring and<br>Recording" chapter.                                                                                                    |
| Call waiting                            | Indicates (and allows users to answer) an incoming call<br>that rings while on another call. Displays incoming call<br>information on the phone screen.                                                                                                    | For more information, refer to the Cisco<br><b>Unified Communications Manager</b><br>Administration Guide, "Cisco Unified IP<br>Phone Configuration" chapter.                                                                                                    |

*Table 5-1 Telephony Features for the Cisco Unified IP Phone (continued)*

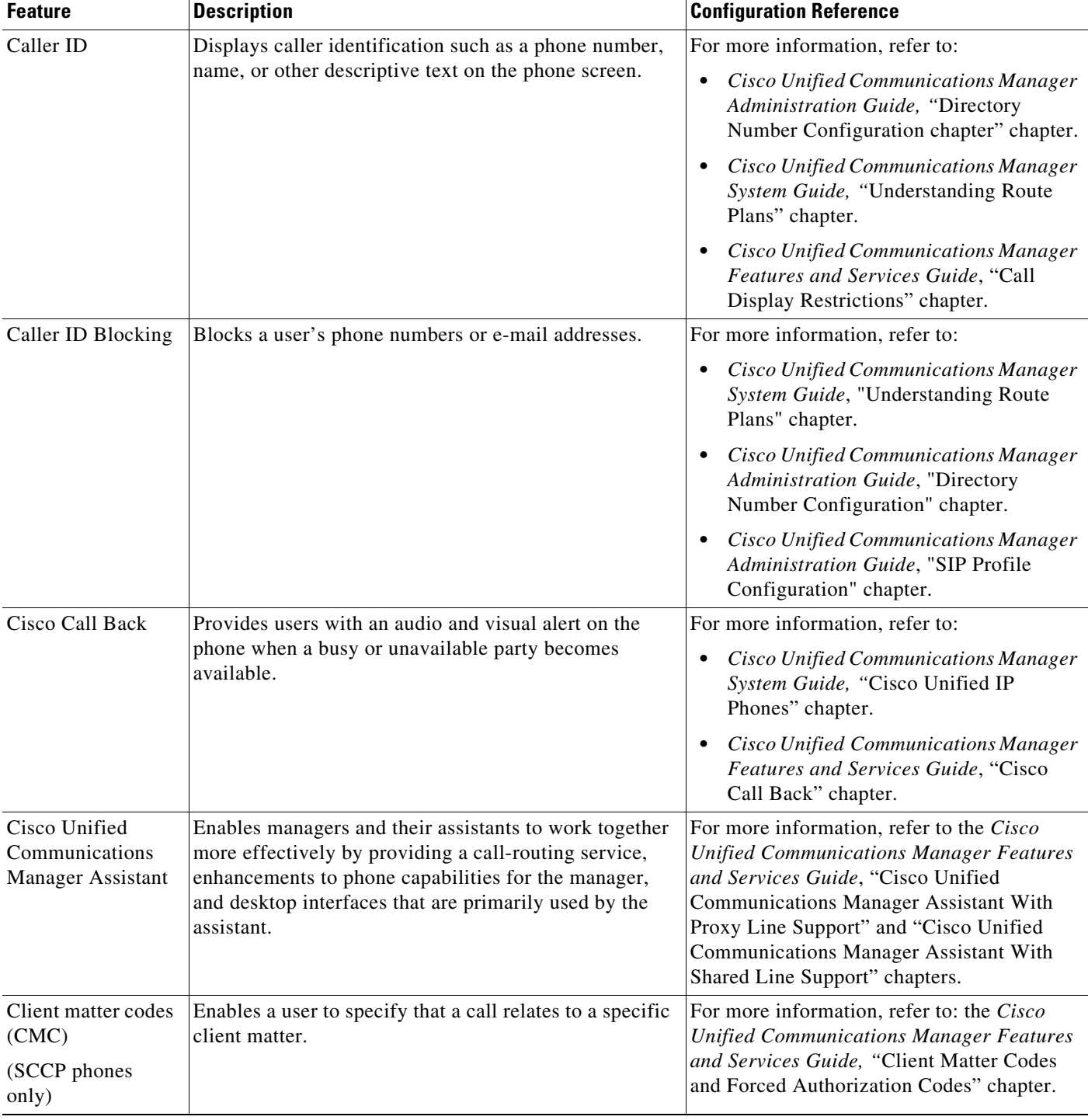

### *Table 5-1 Telephony Features for the Cisco Unified IP Phone (continued)*

 $\mathcal{L}_{\rm{max}}$ 

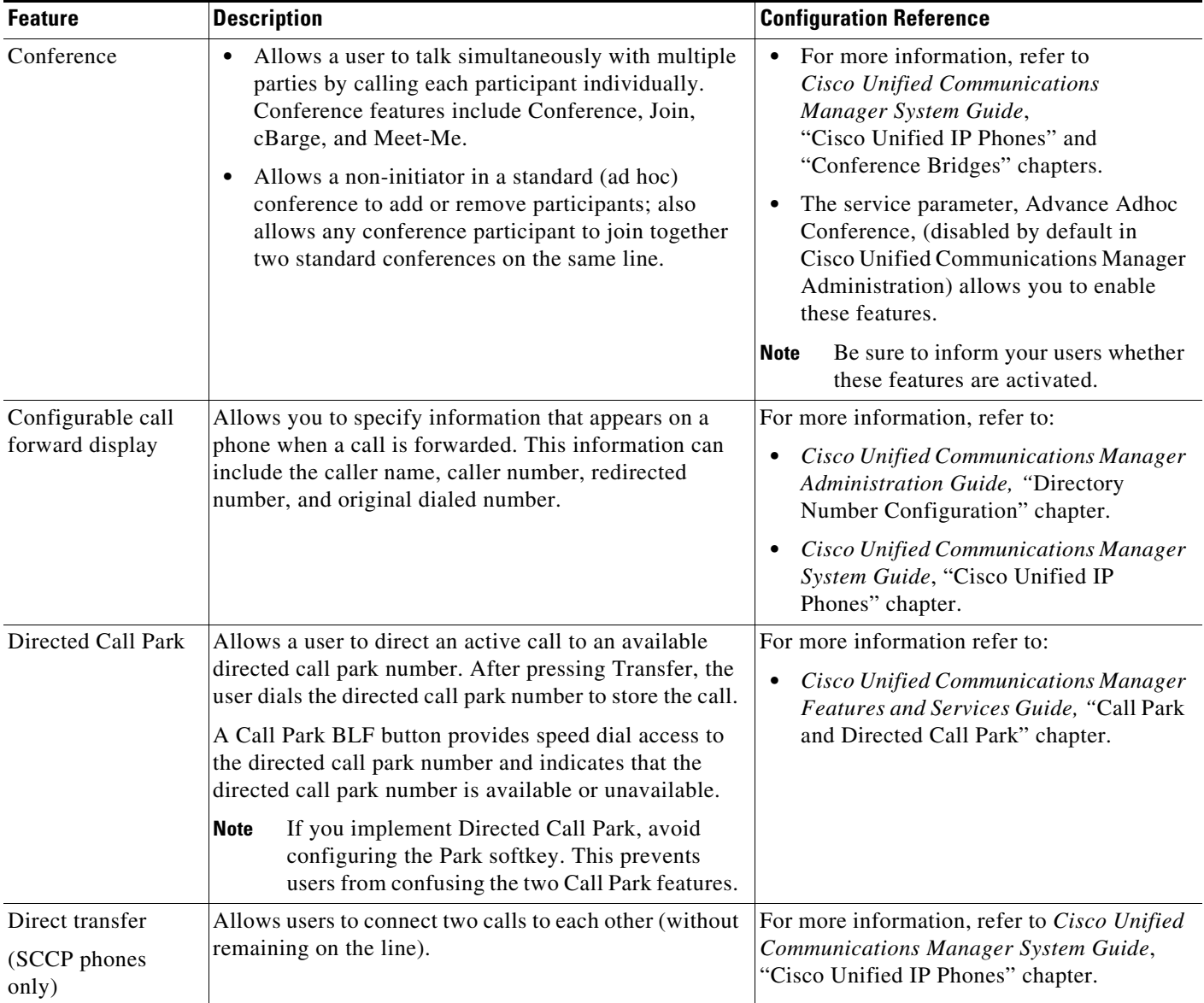

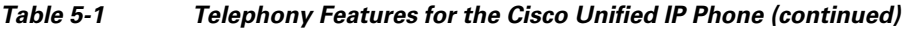

П
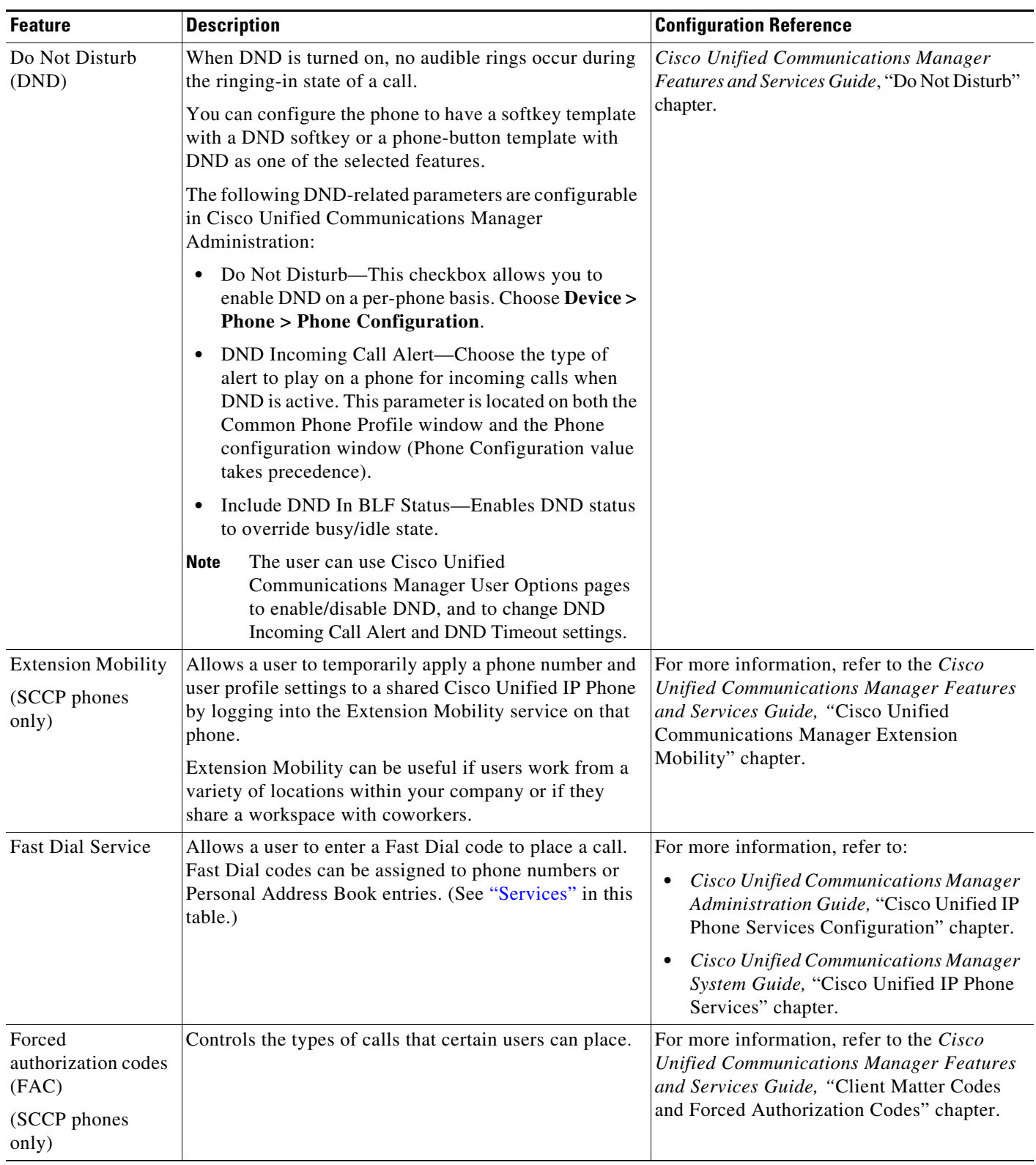

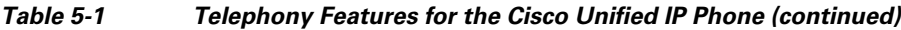

l,

| <b>Feature</b>          | <b>Description</b>                                                                                                    | <b>Configuration Reference</b>                                                                                                    |
|-------------------------|----------------------------------------------------------------------------------------------------|----------------------------------------------------------------------------------------------------|
| Group call pickup       | Allows a user to answer a call ringing on a phone in<br>another group by using a group pickup code.                                                                                                    | For more information, refer to the Cisco<br><b>Unified Communications Manager Features</b><br>and Services Guide, "Call Pickup Group"<br>chapter.                                                                                               |
| Hold                    | Allows the user to move a connected call from an active<br>state to a held state.                                                                                                    | Requires no configuration, unless you<br>$\bullet$<br>want to use music on hold. See<br>"Music-on-Hold" in this table for<br>information.                                                                                                    |
|                         |                                                                                                    | See also: "Hold Reversion" in this table.                                                                                                    |
| <b>Hold Reversion</b>   | Limits the amount of time that a call can be on hold<br>before reverting back to the phone that put the call on<br>hold and alerting the user.                                                                                                    | For more information about configuring this<br>feature, refer to Cisco Unified<br><b>Communications Manager Features and</b>                                                                                                    |
|                         | Reverting calls are distinguished from incoming calls by<br>a single ring (or beep, depending on the new call<br>indicator setting for the line). This notification repeats<br>at intervals if not resumed.                                                                                                    | Services Guide, "Hold Reversion" chapter.                                                                                                    |
|                         | A call that triggers Hold Reversion also displays an<br>animated icon in the call bubble and a brief message on<br>the status line.                                                                                                    |                                                                                                    |
|                         | You can configure call focus priority to favor incoming<br>or reverting calls.                                                                                                    |                                                                                                    |
| Hunt Group              | Provides load sharing for calls to a main directory<br>number. A hunt group contains a series of directory<br>numbers that can answer the incoming calls. When the<br>first directory number in the hunt group is busy, the<br>system hunts in a predetermined sequence for the next<br>available directory number in the group and directs the<br>call to that phone. | For more information, refer to:<br>Cisco Unified Communications Manager<br>$\bullet$<br>Administration Guide, "Hunt Group<br>Configuration" chapter.<br>Cisco Unified Communications Manager<br>$\bullet$<br>System Guide, "Understanding Route |
|                         |                                                                                                    | Plans" chapter.                                                                                                    |
| <b>Immediate Divert</b> | Allows a user to transfer a ringing, connected, or held<br>call directly to a voice-messaging system. When a call<br>is diverted, the line becomes available to make or<br>receive new calls.                                                                                                    | For more information, refer to the<br><b>Unified Communications Manager Features</b><br>and Services Guide, "Immediate Divert"<br>chapter.                                                                                                    |

*Table 5-1 Telephony Features for the Cisco Unified IP Phone (continued)*

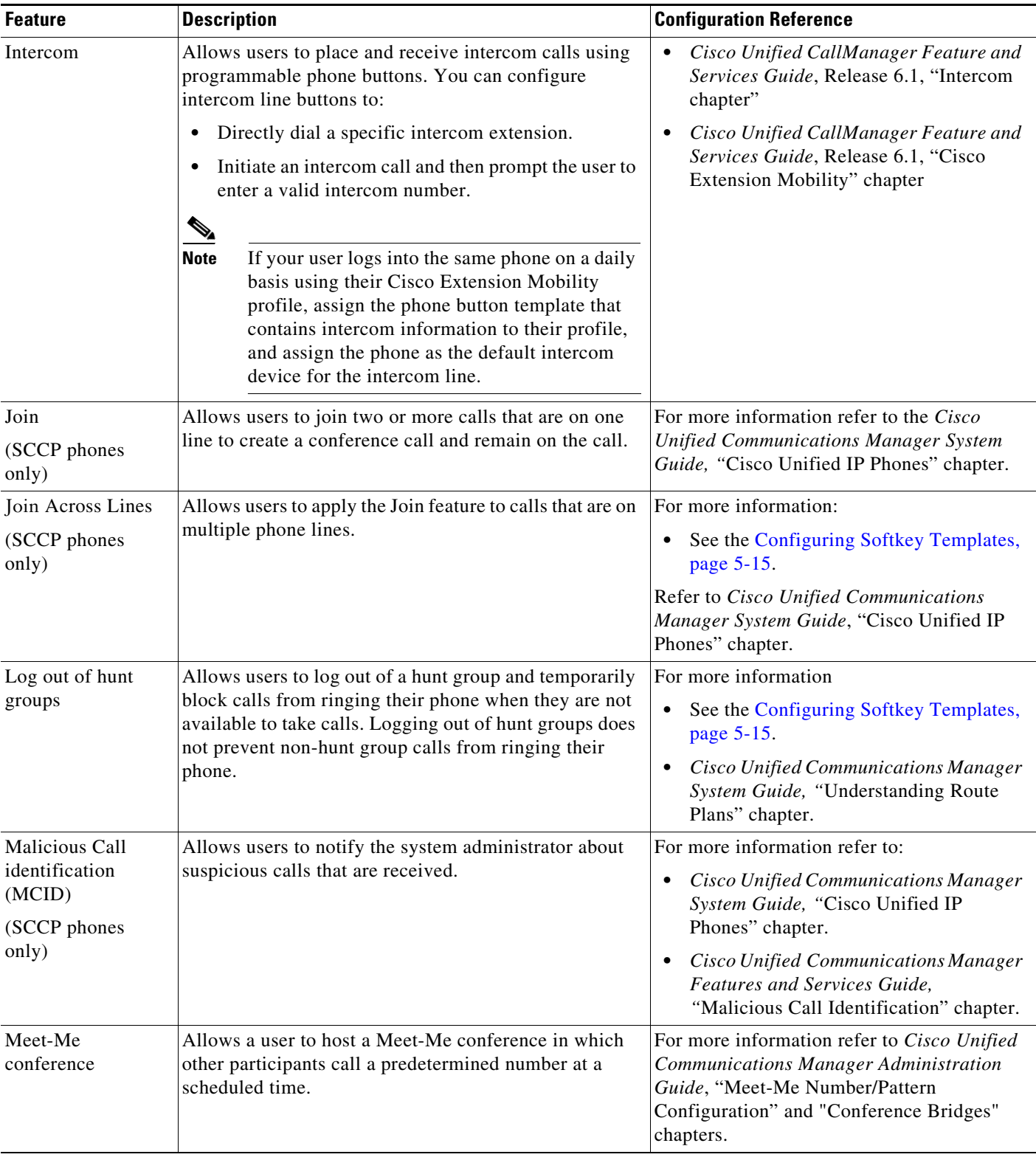

#### *Table 5-1 Telephony Features for the Cisco Unified IP Phone (continued)*

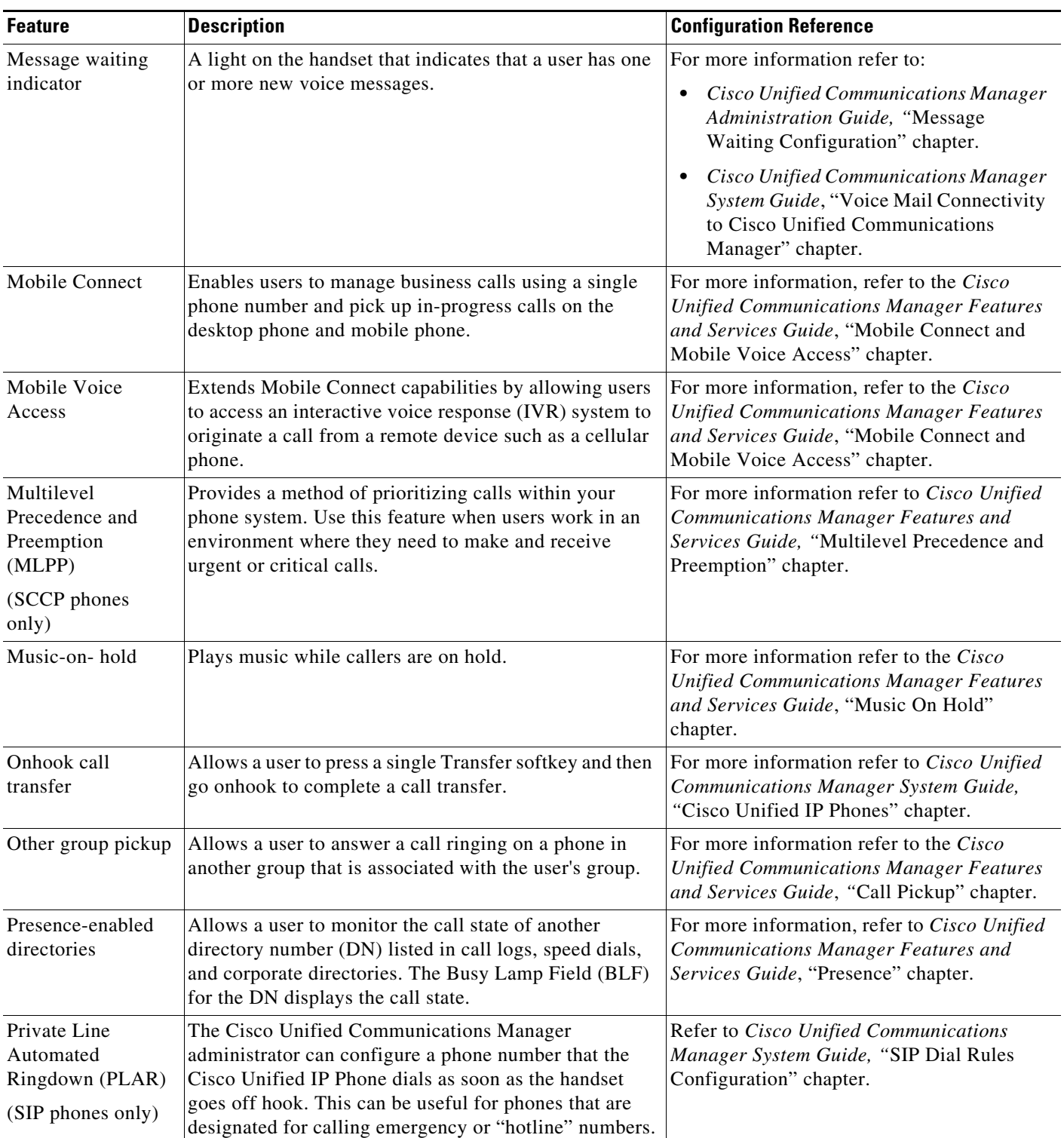

### *Table 5-1 Telephony Features for the Cisco Unified IP Phone (continued)*

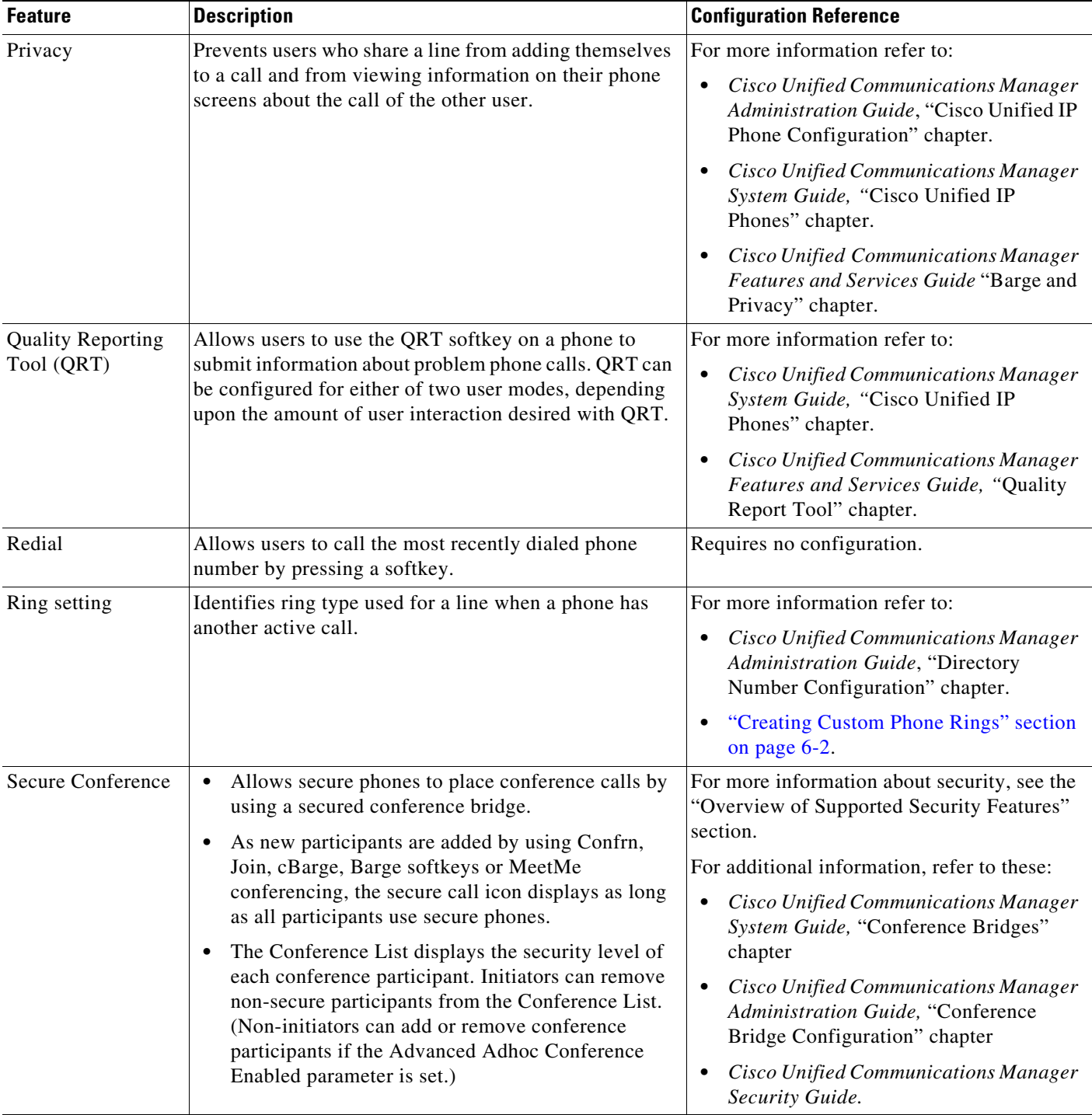

#### *Table 5-1 Telephony Features for the Cisco Unified IP Phone (continued)*

 $\blacksquare$ 

<span id="page-113-0"></span>

| <b>Feature</b>                        | <b>Description</b>                                                                                                    | <b>Configuration Reference</b>                                                                                                    |
|---------------------------------------|----------------------------------------------------------------------------------------------------|----------------------------------------------------------------------------------------------------|
| Services                              | Allows you to use the Cisco Unified IP Phone Services<br>Configuration menu in Cisco Unified Communications<br>Manager Administration to define and maintain the list<br>of phone services to which users can subscribe.    | For more information refer to:<br>Cisco Unified Communications Manager<br>$\bullet$<br>Administration Guide, "Cisco Unified IP<br>Phone Configuration" chapter. |
|                                       |                                                                                                    | Cisco Unified Communications Manager<br>$\bullet$<br>System Guide, "Cisco Unified IP Phone<br>Services" chapter.                                                |
| Services URL                          | Allows users to access services from a programmable                                                                                                    | For more information refer to:                                                                                                    |
| button                                | button rather than by using the Services menu on a<br>phone.                                                                                                    | Cisco Unified Communications Manager<br>$\bullet$<br>Administration Guide, "Cisco Unified IP<br>Phone Configuration" chapter.                                   |
|                                       |                                                                                                    | Cisco Unified Communications Manager<br>$\bullet$<br>System Guide, "Cisco Unified IP Phone<br>Services" chapter.                                                |
| Shared line                           | Allows a user to have several phones that share the same<br>phone number or allows a user to share a phone number<br>with a coworker.                                                                                       | For more information refer to Cisco Unified<br>Communications Manager System Guide,<br>"Cisco Unified IP Phones" chapter.                                       |
| <b>Silent Monitoring</b>              | Allows a supervisor to silently monitor an active call.<br>The supervisor cannot be heard by either party on the<br>call. The user might hear an intermittent tone (beep<br>tone) during a call when it is being monitored. | For more information, refer to the Cisco<br><b>Unified Communications Manager Features</b><br>and Services Guide, "Monitoring and<br>Recording" chapter.        |
|                                       | The intercom feature is disabled when a call is<br><b>Note</b><br>being monitored or recorded.                                                                                                    |                                                                                                    |
| Single Button                         | Allows users to press a line key to Barge or cBarge into                                                                                                    | For more information, refer to:                                                                                                    |
| <b>Barge</b><br>(SCCP phones<br>only) | a remote-in-use call on a shared line.                                                                                                    | Cisco Unified Communications Manager<br>٠<br>Administration Guide, "Cisco Unified IP<br>Phone Configuration" chapter.                                           |
|                                       |                                                                                                    | Cisco Unified Communications Manager<br>System Guide, "Cisco Unified IP<br>Phones" chapter.                                                                     |
|                                       |                                                                                                    | Cisco Unified Communications Manager<br>Features and Services Guide, "Barge and<br>Privacy" chapter.                                                            |
| Speed dialing                         | Dials a specified number that has been previously<br>stored.                                                                                                    | For more information refer to:                                                                                                    |
|                                       |                                                                                                    | Cisco Unified Communications Manager<br>$\bullet$<br>Administration Guide, "Cisco Unified IP<br>Phone Configuration" chapter.                                   |
|                                       |                                                                                                    | Cisco Unified Communications Manager<br>$\bullet$<br>System Guide, "Cisco Unified IP<br>Phones" chapter.                                                        |

*Table 5-1 Telephony Features for the Cisco Unified IP Phone (continued)*

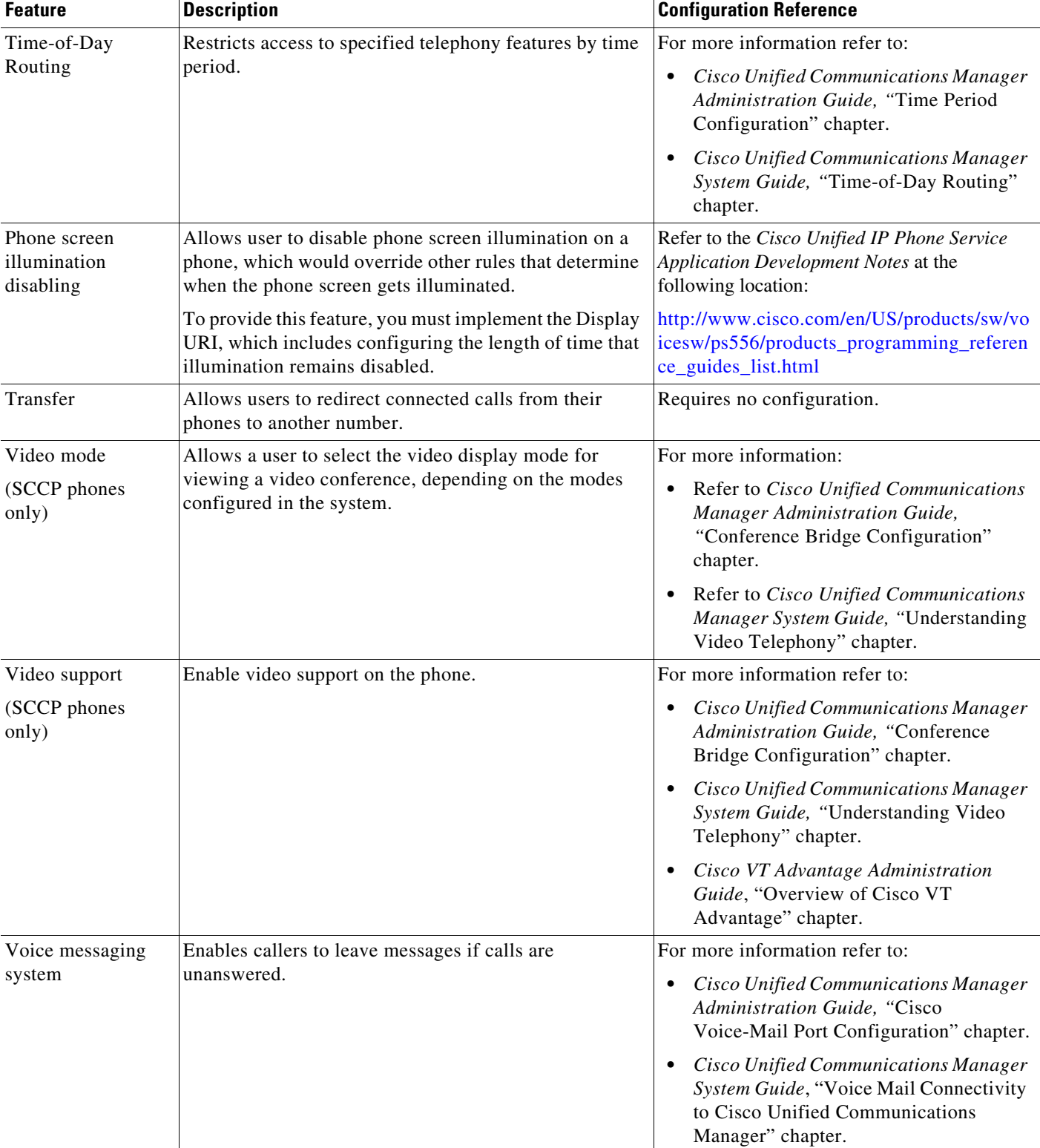

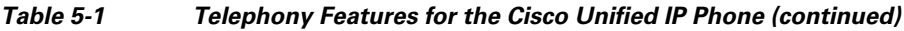

 $\blacksquare$ 

## **Configuring Corporate and Personal Directories**

The **Directories** button on the Cisco Unified IP Phone 7965G and 7945G gives users access to several directories. These directories can include:

**•** Corporate Directory—Allows a user to look up phone numbers for co-workers.

To support this feature, you must configure corporate directories. See the ["Configuring Corporate](#page-115-0)  [Directories" section on page](#page-115-0) 5-14 for more information.

**•** Personal Directory—Allows a user to store a set of personal numbers.

To support this feature, you must provide the user with software to configure the personal directory. See the ["Configuring Personal Directory" section on page](#page-115-1) 5-14 for more information.

### <span id="page-115-0"></span>**Configuring Corporate Directories**

Cisco Unified Communications Manager uses a Lightweight Directory Access Protocol (LDAP) directory to store authentication and authorization information about users of Cisco Unified Communications Manager applications that interface with Cisco Unified Communications Manager. Authentication establishes a user's right to access the system. Authorization identifies the telephony resources that a user is permitted to use, such as a specific telephone extension.

For more information, refer to the "LDAP System", "LDAP Directory", and "LDAP Authentication" chapters in the *Cisco Unified Communications Manager Guide*.

After the LDAP directory configuration completes, users can use the Corporate Directory service on their Cisco Unified IP Phone to look up users in the corporate directory.

### <span id="page-115-1"></span>**Configuring Personal Directory**

Personal Directory consists of the following features:

- **•** Personal Address Book (PAB)
- **•** Personal Fast Dials (Fast Dials)
- **•** Address Book Synchronization Tool (TABSynch)

Users can access Personal Directory features by these methods:

- **•** From a web browser—Users can access the PAB and Fast Dials features from the Cisco Unified Communications Manager User Options web pages
- **•** From the Cisco Unified IP Phone—Users can choose **Directories > Personal Directory** to access the PAB and Fast Dials features from their phones
- From a Microsoft Windows application—Users can use the TABSynch tool to synchronize their PABs with Microsoft Outlook.

To configure Personal Directory from a web browser, users must access their User Options web pages. You must provide users with a URL and login information.

To synchronize with Microsoft Outlook, users must install the TABSynch utility, which is provided by you. To obtain the TABSynch software to distribute to users, choose **Application > Plugins** from Cisco Unified Communications Manager Administration, then locate and click **Cisco IP Phone Address Book Synchronizer**.

## **Modifying Phone Button Templates**

Phone button templates let you assign speed dials and features to programmable line buttons.

While both SCCP and SIP phones support speed-dial buttons, support for call features on buttons depends on the call control protocol:

- On SCCP phones, call handling features that can be assigned to buttons include call forward, redial, hold, conferencing, and so on.
- On SIP phones, only the Do Not Disturb (DND) feature can be assigned to a button.

Ideally, you modify templates before registering phones on the network. In this way, you can access customized phone button template options from Cisco Unified Communications Manager during registration.

To modify a phone button template, choose **Device > Device Settings > Phone Button Template** from Cisco Unified Communications Manager Administration. To assign a phone button template to a phone, use the Phone Button Template field in the Cisco Unified Communications Manager Administration Phone Configuration window. Refer to *Cisco Unified Communications Manager Administration Guide* and *Cisco Unified Communications Manager System Guide* for more information.

The default Cisco Unified IP Phone 7965G template that ships with the phone uses buttons 1 and 2 for lines and assigns buttons 3 through 6 as speed dial.

The default Cisco Unified IP Phone 7945G template that ships with the phone uses buttons 1 and 2 for lines.

To avoid confusion for users, do not assign a feature to a button and a softkey at the same time.

The recommended standard Cisco Unified IP Phone 7965G template uses buttons 1 and 2 for lines, assigns button 3 as speed dial, and buttons 4 through 6 as Hold, Conference, and Transfer, respectively.

The recommended standard Cisco Unified IP Phone 7945G template uses buttons 1 and 2 for lines.

For more information about softkey templates, see [Configuring Softkey Templates, page](#page-116-0) 5-15.

## <span id="page-116-0"></span>**Configuring Softkey Templates**

Using Cisco Unified Communications Manager Administration, you can manage softkeys that are associated with applications that are supported by the Cisco Unified IP Phone 7965G and 7945G. Cisco Unified Communications Manager supports two types of softkey templates: standard and nonstandard. Standard softkey templates include Standard User, Standard Feature, Standard IPMA Assistant, Standard IPMA Manager, and Standard IPMA Shared Mode Manager An application that supports softkeys can have one or more standard softkey templates associated with it. You can modify a standard softkey template by making a copy of it, giving it a new name, and making updates to that copied softkey template. You can also modify a nonstandard softkey template.

To configure softkey templates, choose **Device > Device Settings > Softkey Template** from Cisco Unified Communications Manager Administration. To assign a softkey template to a phone, use the Softkey Template field in the Cisco Unified Communications Manager Administration Phone Configuration page. Refer to *Cisco Unified Communications Manager Administration Guide* and *Cisco Unified Communications Manager System Guide* for more information.

## **Setting Up Services**

The **Services** button on the Cisco Unified IP Phone gives users access to Cisco Unified IP Phone Services. You can also assign services to the programmable buttons on the phone (refer to *Cisco Unified IP Phone 7965G and 7945G Guide* for more information). These services comprise XML applications that enable the display of interactive content with text and graphics on the phone. Examples of services include local movie times, stock quotes, and weather reports.

Before a user can access any service:

- **•** You must use Cisco Unified Communications Manager Administration to configure available services.
- The user must subscribe to services by using the Cisco Unified IP Phone User Options application. This web-based application provides a graphical user interface (GUI) for limited, end-user configuration of IP Phone applications.

Before you set up services, gather the URLs for the sites that you want to set up and verify that users can access those sites from your corporate IP telephony network.

To set up these services, choose **Device > Device Settings > Phone Services** from Cisco Unified Communications Manager Administration. Refer to *Cisco Unified Communications Manager Administration Guide* and to *Cisco Unified Communications Manager System Guide* for more information.

After you configure these services, verify that your users have access to the Cisco Unified Communications Manager IP Phone Options web-based application, from which they can select and subscribe to configured services. See the ["How Users Subscribe to Services and Configure Phone](#page-180-0)  [Features" section on page](#page-180-0) A-3 for a summary of the information that you must provide to end users.

## **Adding Users to Cisco Unified Communications Manager**

Adding users to Cisco Unified Communications Manager allows you to display and maintain information about users and allows each user to perform these tasks:

- **•** Access the corporate directory and other customized directories from a Cisco Unified IP Phone
- **•** Create a personal directory
- **•** Set up speed dial and call forwarding numbers
- **•** Subscribe to services that are accessible from a Cisco Unified IP Phone

You can add users to Cisco Unified Communications Manager using either of these methods:

**•** To add users individually, choose **User Management > End User** from Cisco Unified Communications Manager Administration.

Refer to *Cisco Unified Communications Manager Administration Guide* for more information about adding users. Refer to *Cisco Unified Communications Manager System Guide* for details about user information.

**•** To add users in batches, use the Bulk Administration Tool. This method also enables you to set an identical default password for all users.

Refer to *Cisco Unified Communications Manager Bulk Administration Guide* for details.

 $\mathbf{I}$ 

## **Managing the User Options Web Pages**

From the User Options web page, users can customize and control several phone features and settings. For detailed information about the User Options web pages, refer to *Cisco Unified IP Phone 7965G and 7945G Guide*.

## **Giving Users Access to the User Options Web Pages**

Before a user can access the User Options web pages, you must use Cisco Unified Communications Manager Administration to add the user to a standard Cisco Unified Communications Manager end user group. To do so, choose **User Management > User Group**. You must also associate appropriate phones with the user. To perform these procedures, from Cisco Unified Communications Manager Administration, choose **User Management > End User**.

For additional information, refer to *Cisco Unified Communications Manager Administration Guide*, "End User Configuration" section.

## **Specifying Options that Appear on the User Options Web Pages**

Most options that are on the User Options web pages appear by default. However, the following options must be set by the system administrator by using Enterprise Parameters Configuration settings in Cisco Unified Communications Manager Administration:

- **•** Show Ring Settings
- **•** Show Line Text Label Settings
- **•** Show Call Forwarding

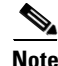

**Note** The settings apply to all User Options web pages at your site.

To specify the options that appear on the User Options web pages, follow these steps:

### **Procedure**

**Step 1** From Cisco Unified Communications Manager Administration, choose **System > Enterprise Parameters.**

The Enterprise Parameters Configuration window appears.

- **Step 2** In the CCMUser Parameters area, specify whether a parameter appears on the User Options web pages by choosing one of these values from the **Parameter Value** drop-down list box for the parameter:
	- **• True**—Option displays on the User Options web pages (default).
	- **False**—Option does not display on the User Options web pages.
	- **• Show All Settings**—All call forward settings display on the User Options web pages (default).
	- **• Hide All Settings**—No call forward settings display on the User Options web pages.
	- **Show Only Call Forward All—Only call forward all calls displays on the User Options web pages.**

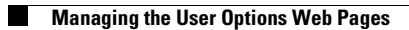

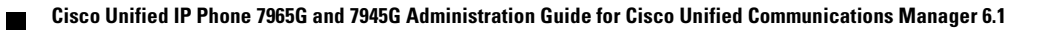

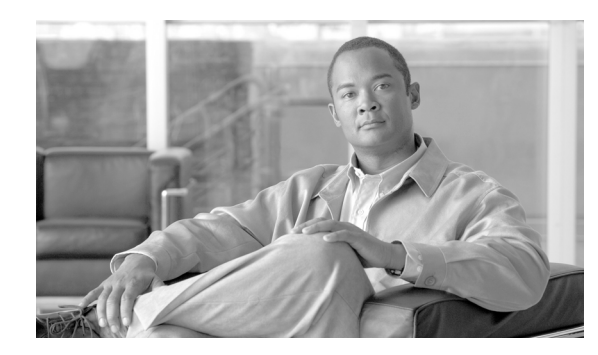

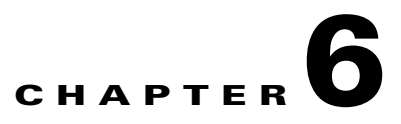

## **Customizing the Cisco Unified IP Phone**

This chapter explains how you customize configuration files, phone ring sounds, background images, and other phone features.

This chapter includes these topics:

- **•** [Customizing and Modifying Configuration Files, page](#page-120-0) 6-1
- **•** [Creating Custom Phone Rings, page](#page-121-1) 6-2
- **•** [Creating Custom Background Images, page](#page-123-0) 6-4
- **•** [Configuring Wideband Codec, page](#page-125-0) 6-6
- [Configuring the Idle Display, page](#page-126-0) 6-7
- [Automatically Disabling the Cisco Unified IP Phone Screen, page](#page-127-0) 6-8

## <span id="page-120-0"></span>**Customizing and Modifying Configuration Files**

You can modify configuration files (for example, edit the xml files) and add customized files (for example, custom ring tones, call back tones, phone backgrounds) to the TFTP directory. You can modify files and add customized files to the TFTP directory in Cisco Unified Communications Operating System Administration, from the TFTP Server File Upload window. Refer to *Cisco Unified Communications Operating System Administration Guide* for information about how to upload files to the TFTP folder on a Cisco Unified Communications Manager server.

You can obtain a copy of the Ringlist.xml and List.xml files from the system using the following admin command-line interface (CLI) "file" commands:

- **•** admin:file
	- **–** file list\*
	- **–** file view\*
	- **–** file search\*
	- **–** file get\*
	- **–** file dump\*
	- **–** file tail\*
	- **–** file delete\*

## <span id="page-121-1"></span><span id="page-121-0"></span>**Creating Custom Phone Rings**

The Cisco Unified IP Phone ships with two default ring types that are implemented in hardware: Chirp1 and Chirp2. Cisco Unified Communications Manager also provides a default set of additional phone ring sounds that are implemented in software as pulse code modulation (PCM) files. The PCM files, along with an XML file (named Ringlist.xml) that describes the ring list options that are available at your site, exist in the TFTP directory on each Cisco Unified Communications Manager server.

For more information, see the "Cisco TFTP" chapter in *Cisco Unified Communications Manager System Guide* and the "Software Upgrades" chapter in *Cisco Unified Communications Operating System Administration Guide.*

The following sections describe how you can customize the phone rings that are available at your site by creating PCM files and editing the Ringlist.xml file:

- [Ringlist.xml File Format Requirements, page](#page-121-2) 6-2
- **•** [PCM File Requirements for Custom Ring Types, page](#page-122-0) 6-3
- **•** [Configuring a Custom Phone Ring, page](#page-122-1) 6-3

### <span id="page-121-2"></span>**Ringlist.xml File Format Requirements**

The Ringlist.xml file defines an XML object that contains a list of phone ring types. This file can include up to 50 ring types. Each ring type contains a pointer to the PCM file that is used for that ring type and the text that will appear on the Ring Type menu on a Cisco Unified IP Phone for that ring. The Cisco TFTP server for each Cisco Unified Communications Manager contains this file.

The CiscoIPPhoneRinglist XML object uses the following simple tag set to describe the information:

```
<CiscoIPPhoneRingList>
   \langleRing\rangle <DisplayName/>
        <FileName/>
    </Ring>
</CiscoIPPhoneRingList>
```
The following characteristics apply to the definition names. You must include the required DisplayName and FileName for each phone ring type.

- **•** DisplayName defines the name of the custom ring for the associated PCM file that will display on the Ring Type menu of the Cisco Unified IP Phone.
- FileName specifies the name of the PCM file for the custom ring to associate with DisplayName.

**Note** The DisplayName and FileName fields must not exceed 25 characters.

This example shows a Ringlist.xml file that defines two phone ring types:

```
<CiscoIPPhoneRingList>
    <Ring>
       <DisplayName>Analog Synth 1</DisplayName>
       <FileName>Analog1.raw</FileName>
   </Ring>
    <Ring>
       <DisplayName>Analog Synth 2</DisplayName>
       <FileName>Analog2.raw</FileName>
    </Ring>
</CiscoIPPhoneRingList>
```
### **•** Number of samples in the ring is evenly divisible by 240.

**•** Ring starts and ends at the zero crossing.

**•** Maximum ring size—16080 samples **•** Minimum ring size—240 samples

<span id="page-122-0"></span>**PCM File Requirements for Custom Ring Types** 

**•** 8000 samples per second

Cisco Unified IP Phones: **•** Raw PCM (no header)

**•** 8 bits per sample **•** uLaw compression

**•** To create PCM files for custom phone rings, you can use any standard audio editing packages that support these file format requirements.

The PCM files for the rings must meet the following requirements for proper playback on

### <span id="page-122-1"></span>**Configuring a Custom Phone Ring**

To create custom phone rings for the Cisco Unified IP Phone 7965G and 7945G, follow these steps:

#### **Procedure**

- **Step 1** Create a PCM file for each custom ring (one ring per file). Ensure the PCM files comply with the format guidelines that are listed in the ["PCM File Requirements for Custom Ring Types" section on page](#page-122-0) 6-3.
- **Step 2** Upload the new PCM files that you created to the Cisco TFTP server for each Cisco Unified Communications Manager in your cluster. For more information, see the "Software Upgrades" chapter in *Cisco Unified Communications Operating System Administration Guide.*
- **Step 3** Use a text editor to edit the Ringlist.xml file. See the "Ringlist.xml File Format Requirements" section [on page](#page-121-2) 6-2 for information about how to format this file and for a sample Ringlist.xml file.
- **Step 4** Save your modifications and close the Ringlist.xml file.
- **Step 5** To cache the new Ringlist.xml file, stop and start the TFTP service by using Cisco Unified Serviceability or disable and re-enable the "Enable Caching of Constant and Bin Files at Startup" TFTP service parameter (located in the Advanced Service Parameters).

## <span id="page-123-0"></span>**Creating Custom Background Images**

You can provide users with a choice of background images for the LCD screen on their phones. Users can select a background image by choosing **Settings > User Preferences > Background Images** on the phone.

The image choices that users see come from PNG images and an XML file (called List.xml) that are stored on the TFTP server used by the phone. By storing your own PNG files and editing the XML file on the TFTP server, you can designate the background images from which users can choose. In this way, you can provide custom images, such as your company logo.

The following sections describe how you can customize the background images that are available at your site by creating your own PNG files and editing the List.xml file:

- **•** [List.xml File Format Requirements, page](#page-123-1) 6-4.
- **•** [PNG File Requirements for Custom Background Images, page](#page-124-0) 6-5.
- **•** [Configuring a Custom Background Image, page](#page-124-1) 6-5

### <span id="page-123-1"></span>**List.xml File Format Requirements**

The List.xml file defines an XML object that contains a list of background images. The List.xml file is stored in the following subdirectory on the TFTP server:

/Desktops/320x212x16

**Tip** If you are manually creating the directory structure and the List.xml file, you must ensure that the directories and files can be accessed by the user\CCMService, which is used by the TFTP service.

For more information, see the "Cisco TFTP" chapter in *Cisco Unified Communications Manager System Guide* and the "Software Upgrades" chapter in *Cisco Unified Communications Operating System Administration Guide.*

The List.xml file can include up to 50 background images. The images are in the order that they appear in the Background Images menu on the phone. For each image, the List.xml file contains one element type, called ImageItem. The ImageItem element includes these two attributes:

- Image—Uniform resource identifier (URI) that specifies where the phone obtains the thumbnail image that will appear on the Background Images menu on a Phone.
- **•** URI—URI that specifies where the phone obtains the full size image.

The following example shows a List.xml file that defines two images. The required Image and URL attributes must be included for each image. The TFTP URI that is shown in the example is the only supported method for linking to full size and thumbnail images. HTTP URL support is not provided.

#### **List.xml Example**

```
<CiscoIPPhoneImageList>
<ImageItem Image="TFTP:Desktops/320x212x16/TN-Fountain.png" 
URL="TFTP:Desktops/320x212x16/Fountain.png"/> 
<ImageItem Image="TFTP:Desktops/320x212x16/TN-FullMoon.png" 
URL="TFTP:Desktops/320x212x16/FullMoon.png"/> 
</CiscoIPPhoneImageList>
```
The Cisco Unified IP Phone firmware includes a default background image. This image is not defined in the List.xml file. The default image is always the first image that appears in the Background Images menu on the phone.

### <span id="page-124-0"></span>**PNG File Requirements for Custom Background Images**

Each background image requires two PNG files:

- Full size image—Version that appears on the on the phone.
- **•** Thumbnail image—Version that appears on the Background Images screen from which users can select an image. Must be 25% of the size of the full size image.

**Tip** Many graphics programs provide a feature that will resize a graphic. An easy way to create a thumbnail image is to first create and save the full size image, then use the sizing feature in the graphics program to create a version of that image that is 25% of the original size. Save the thumbnail version by using a different name.

The PNG files for background images must meet the following requirements for proper display on the Cisco Unified IP Phone:

- **•** Full size image—320 pixels (width) X 212 pixels (height).
- **•** Thumbnail image—80 pixels (width) X 53 pixels (height).
- **•** Color palette—Includes up to 16-bit color (65535 colors). You can use more than 16-bit color, but the phone will reduce the color palette to 16-bit before displaying the image. For best results, reduce the color palette of an image to 16-bit when you create a PNG file.

 $\boldsymbol{\mathcal{L}}$ 

**Tip** If you are using a graphics program that supports a posterize feature for specifying the number of tonal levels per color channel, set the number of tonal levels per channel to 40 (40 red X 40 green  $X$  40 blue = 64000 colors). This is as close as you can posterize to 65535 colors without exceeding the maximum.

### <span id="page-124-1"></span>**Configuring a Custom Background Image**

To create custom background images for the Cisco Unified IP Phone, follow these steps:

#### **Procedure**

- **Step 1** Create two PNG files for each image (a full size version and a thumbnail version). Ensure the PNG files comply with the format guidelines that are listed in the "PNG File Requirements for Custom Background [Images" section on page](#page-124-0) 6-5.
- **Step 2** Upload the new PNG files that you created to the following subdirectory in the TFTP server for the Cisco Unified Communications Manager:

/Desktops/320x212x16

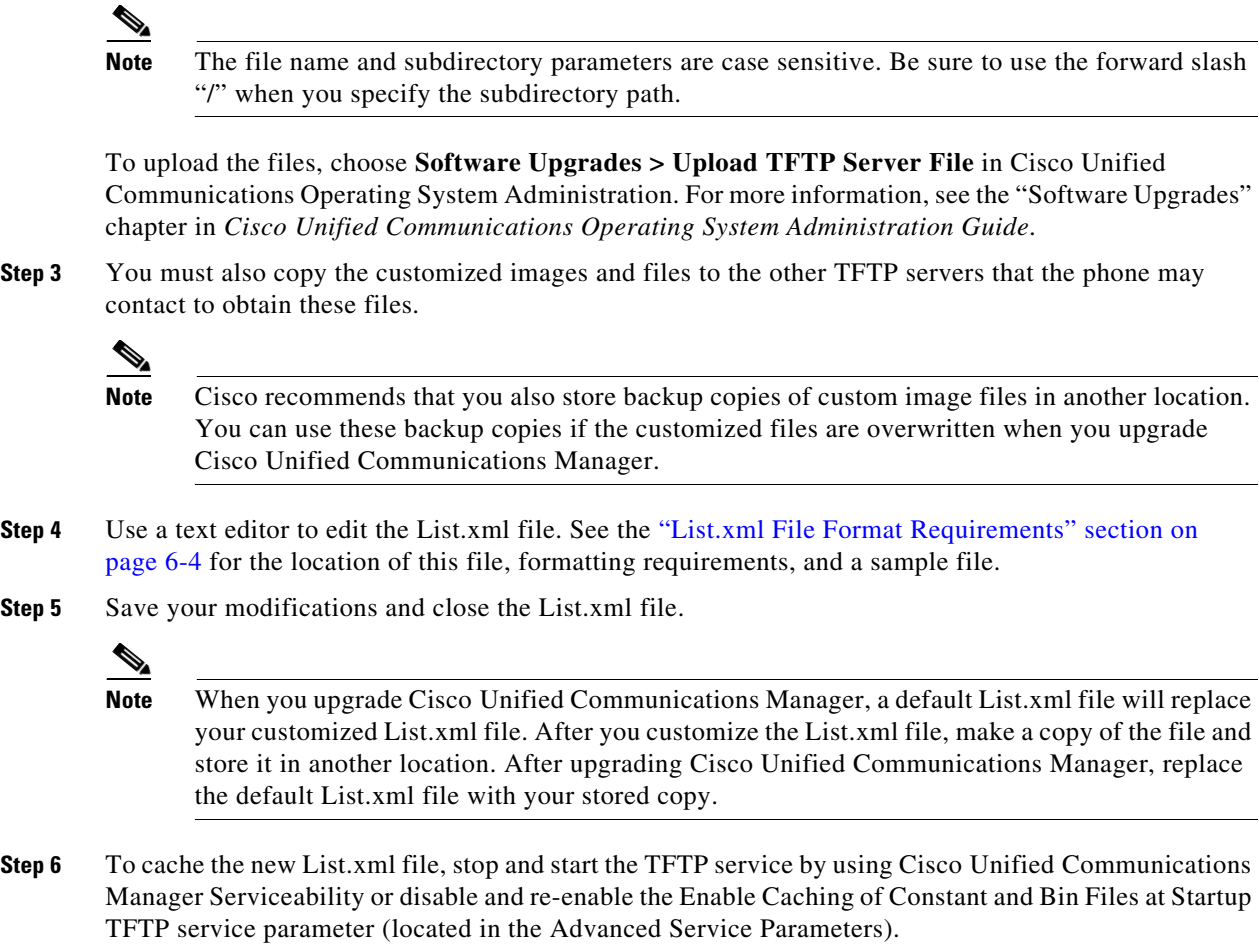

## <span id="page-125-0"></span>**Configuring Wideband Codec**

If Cisco Unified Communications Manager has been configured to use G.722 (G.722 is enabled by default for the Cisco Unified IP Phone 7965G and 7945G) and if the far endpoint supports G.722, the call connects using the G.722 codec in place of G.711. This situation occurs regardless of whether the user has enabled a wideband headset or wideband handset, but if either the headset or handset is enabled, the user may notice greater audio sensitivity during the call. Greater sensitivity means improved audio clarity but also means that more background noise can be heard by the far endpoint—noise such as rustling papers or nearby conversations. Even without a wideband headset or handset, some users may prefer the additional sensitivity of G.722. Other users may be distracted by the additional sensitivity of G.722.

The following parameters in Cisco Unified Communications Manager Administration affect whether wideband is supported for this Cisco Unified Communications Manager server or a specific phone:

• Advertise G.722 Codec—From Cisco Unified Communications Manager Administration, choose **System > Enterprise Parameters**. The default value of this enterprise parameter is *True*, which means that all Cisco Unified IP Phone Models 7942G, 7962G, 7945G, 7965G, and 7975G that are registered to this Cisco Unified Communications Manager will advertise G.722 to Cisco Unified Communications Manager. If each endpoint in the attempted call supports G.722 in its capabilities set, Cisco Unified Communications Manager will choose that codec for the call.

**•** Advertise G.722 Codec—From Cisco Unified Communications Manager Administration, choose **Device > Phone**. The default value of this product-specific parameter is to use the value specified in the enterprise parameter. If you want to override this on a per-phone basis, choose *Enabled* or *Disabled* in the Advertise G.722 Codec parameter on the Product Specific Configuration area of the Phone Configuration window.

## <span id="page-126-0"></span>**Configuring the Idle Display**

You can specify an idle display that appears on the phone LCD screen. The idle display is an XML service that the phone invokes when the phone has been idle (not in use) for a designated period and no feature menu is open.

XML services that can be used as idle displays include company logos, product pictures, and stock quotes.

Configuring the idle display consists of these general steps.

- **1.** Formatting an image for display on the phone.
- **2.** Configure Cisco Unified Communications Manager to display the image on the phone.

For detailed instructions about creating and displaying the idle display, refer to *Creating Idle URL Graphics on Cisco Unified IP Phone* at this URL:

<http://www.cisco.com/warp/public/788/AVVID/idle-url.html>

In addition, you can refer to *Cisco Unified Communications Manager Administration Guide* or to *Cisco Unified Communications Manager Bulk Administration Guide* for the following information:

- **•** Specifying the URL of the idle display XML service:
	- **–** For a single phone—Idle field on the Cisco Unified Communications Manager Phone Configuration page
	- **–** For multiple phones simultaneously—URL Idle field on the Cisco Unified Communications Manager Enterprise Parameters Configuration page, or the Idle field in the Bulk Administration Tool (BAT)
- **•** Specifying the length of time that the phone is not used before the idle display XML service is invoked:
	- **–** For a single phone—Idle Timer field on the Cisco Unified Communications Manager Phone Configuration page
	- **–** For multiple phones simultaneously—URL Idle Time field on the Cisco Unified Communications Manager Enterprise Parameters Configuration page, or the Idle Timer field in the Bulk Administration Tool (BAT)

From a phone, you can see settings for the idle display XML service URL and the length of time that the phone is not used before this service is invoked. To see these settings, choose **Settings > Device Configuration** and scroll to the Idle URL and the Idle URL Time parameters.

## <span id="page-127-0"></span>**Automatically Disabling the Cisco Unified IP Phone Screen**

To conserve power and ensure the longevity of the LCD screen on the phone, you can set the LCD to turn off when it is not needed.

You can configure settings in Cisco Unified Communications Manager Administration to turn off the display at a designated time on some days and all day on other days. For example, you may choose to turn off the display after business hours on weekdays and all day on Saturdays and Sundays.

When the display is off, the LCD screen is dark and disabled, and the **Display** button lights. You can take any of these actions to turn on the display any time it is off:

**•** Press any button on the phone.

If you press a button other than the **Display** button, the phone will take the action designated by that button in addition to turning on the display.

**•** Lift the handset.

When you turn the display on, it remains on until the phone has remained idle for a designated length of time, then it turns off automatically.

[Table](#page-127-1) 6-1 explains the Cisco Unified Communications Manager Administration fields that control when the display turns on and off. You configure these fields in Cisco Unified Communications Manager Administration in the Product Specific Configuration page. (You access this page by choosing **Device > Phone** from Cisco Unified Communications Manager Administration.)

You can view the display settings for a phone from the Power Save Configuration menu on the phone. For more information, see the ["Power Save Configuration Menu" section on page](#page-88-0) 4-23.

<span id="page-127-1"></span>

| <b>Field</b>               | <b>Description</b>                                                                                                    |
|----------------------------|----------------------------------------------------------------------------------------------------|
| Days Display Not<br>Active | Days that the display does not turn on automatically at the<br>time specified in the Display On Time field.                                                           |
|                            | Choose the day or days from the drop-down list. To choose<br>more than one day, Ctrl-click each day that you want.                                                    |
| Display On Time            | Time each day that the display turns on automatically<br>(except on the days specified in the Days Display Not<br>Active field).                                      |
|                            | Enter the time in this field in 24 hour format, where $0:00$ is<br>midnight.                                                                                          |
|                            | For example, to automatically turn the display on at<br>7:00 a.m., $(0700)$ , enter <b>7:00</b> . To turn the display on at<br>$2:00$ p.m. $(1400)$ , enter $14:00$ . |
|                            | If this field is blank, the display will automatically turn on<br>at $0:00$ .                                                                                         |

*Table 6-1 Display On and Off Configuration Fields*

| <b>Field</b>                   | <b>Description</b>                                                                                                    |
|--------------------------------|----------------------------------------------------------------------------------------------------|
| Display On<br>Duration         | Length of time that the display remains on after turning on<br>at the time specified in the Display On Time field.                                                                                                    |
|                                | Enter the value in this field in the format <i>hours:minutes</i> .                                                                                                    |
|                                | For example, to keep the display on for 4 hours and 30<br>minutes after it turns on automatically, enter 4:30.                                                                                                    |
|                                | If this field is blank, the phone will turn off at the end of<br>the day $(0:00)$ .                                                                                                    |
|                                | If Display On Time is 0:00 and the display on<br><b>Note</b><br>duration is blank (or 24:00), the display will remain<br>on continuously.                                                                                    |
| Display Idle<br>Timeout        | Length of time that the phone is idle before the display<br>turns off. Applies only when the display was off as<br>scheduled and was turned on by an end-user (by pressing a<br>button on the phone or lifting the handset). |
|                                | Enter the value in this field in the format <i>hours:minutes</i> .                                                                                                    |
|                                | For example, to turn the display off when the phone is idle<br>for 1 hour and 30 minutes after an end-user turns the<br>display on, enter 1:30.                                                                              |
|                                | The default value is 0:30.                                                                                                    |
| Display On If<br>Incoming Call | Disable/enable automatic illumination of the LCD screen<br>when a call is received.                                                                                                    |
|                                | Default: Disabled                                                                                                    |

*Table 6-1 Display On and Off Configuration Fields (continued)*

 $\blacksquare$ 

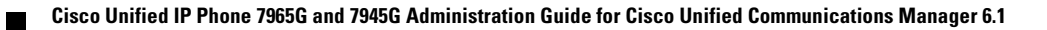

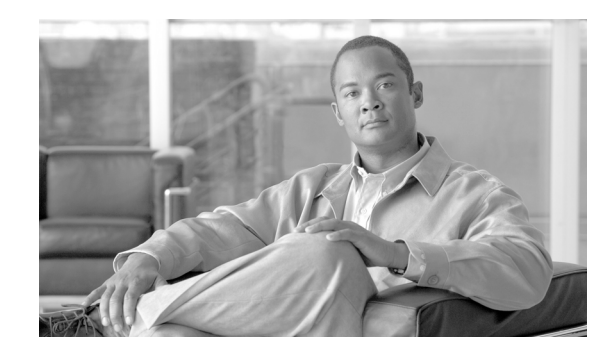

**CHAPTER 7**

# **Viewing Model Information, Status, and Statistics on the Cisco Unified IP Phone**

This chapter describes how to use the following menus and screens on the Cisco Unified IP Phone 7965G and 7945G to view model information, status messages, network statistics, and firmware information for the phone:

- Model Information screen—Displays hardware and software information about the phone. For more information, see the ["Model Information Screen" section on page](#page-131-0) 7-2.
- Status menu—Provides access to screens that display the status messages, network statistics, and firmware versions. For more information, see the ["Status Menu" section on page](#page-131-1) 7-2.
- Call Statistics screen—Displays counters and statistics for the current call. For more information, see the o.

You can use the information on these screens to monitor the operation of a phone and to assist with troubleshooting.

You can also obtain much of this information, and obtain other related information, remotely through the phone's web page. For more information, see Chapter [8, "Monitoring the Cisco Unified](#page-144-0) IP Phone [Remotely."](#page-144-0)

For more information about troubleshooting the Cisco Unified IP Phone 7965G and 7945G, see Chapter [9, "Troubleshooting and Maintenance."](#page-158-0)

This chapter includes these topics:

- [Model Information Screen, page](#page-131-0) 7-2
- **•** [Status Menu, page](#page-131-1) 7-2
- **•** [Call Statistics Screen, page](#page-140-0) 7-11

## <span id="page-131-0"></span>**Model Information Screen**

The Model Information screen includes the options that are described in [Table](#page-131-2) 7-1. To display the Model Information screen, press the **Settings** button and then select **Model Information.** To exit the Model Information screen, press the **Exit** softkey.

<span id="page-131-2"></span>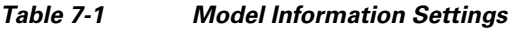

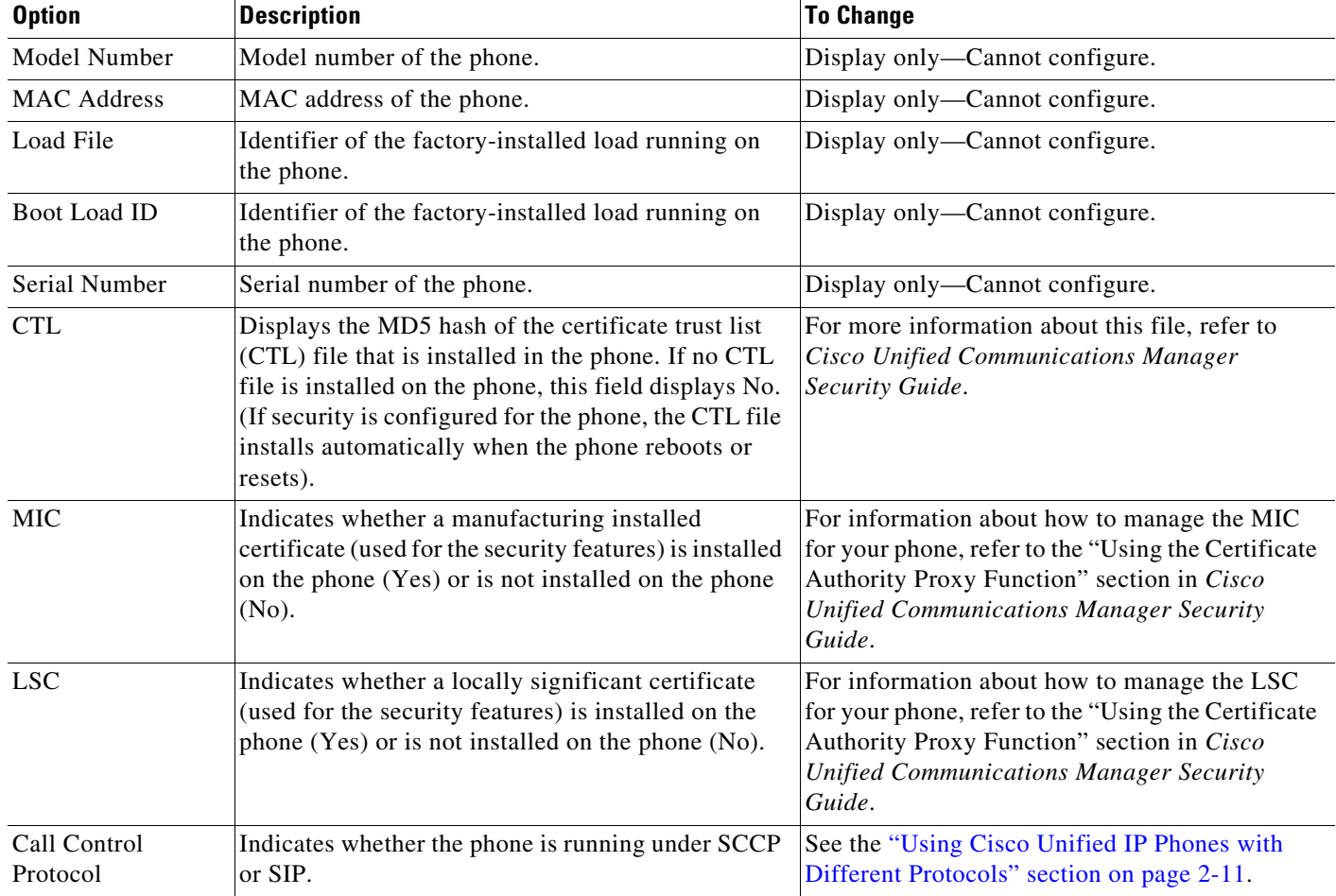

## <span id="page-131-1"></span>**Status Menu**

The Status menu includes these options, which provide information about the phone and its operation:

- Status Messages—Displays the Status Messages screen, which shows a log of important system messages. For more information, see the ["Status Messages Screen" section on page](#page-132-0) 7-3.
- Network Statistics—Displays the Network Statistics screen, which shows Ethernet traffic statistics. For more information, see the ["Network Statistics Screen" section on page](#page-138-0) 7-9.
- **•** Firmware Versions—Displays the Firmware Versions screen, which shows information about the firmware running on the phone. For more information, see the ["Firmware Versions Screen" section](#page-139-0)  [on page](#page-139-0) 7-10.

• Expansion Module(s)—(SCCP phones only) Displays the Expansion Module(s) screen, which shows information about the Cisco Unified IP Phone Expansion Module 7914, if connected to the phone. For more information, see the ["Expansion Module\(s\) Screen \(SCCP Phones Only\)" section](#page-139-1)  [on page](#page-139-1) 7-10.

To display the Status menu, press the **Settings** button and then select **Status.**

To exit the Status menu, press the **Exit** softkey.

### <span id="page-132-0"></span>**Status Messages Screen**

The Status Messages screen displays the 10 most recent status messages that the phone has generated. You can access this screen at any time, even if the phone has not finished starting up. [Table](#page-133-0) 7-2 describes the status messages that might appear. This table also includes actions you can take to address errors.

To display the Status Messages screen, follow these steps:

#### **Procedure**

- **Step 1** Press the **Settings** button.
- **Step 2** Select **Status.**
- **Step 3** Select **Status Messages.**

To remove current status messages, press the **Clear** softkey.

To exit the Status Messages screen, press the **Exit** softkey.

#### <span id="page-133-0"></span>*Table 7-2 Status Messages on the Cisco Unified IP Phone 7965G and 7945G*

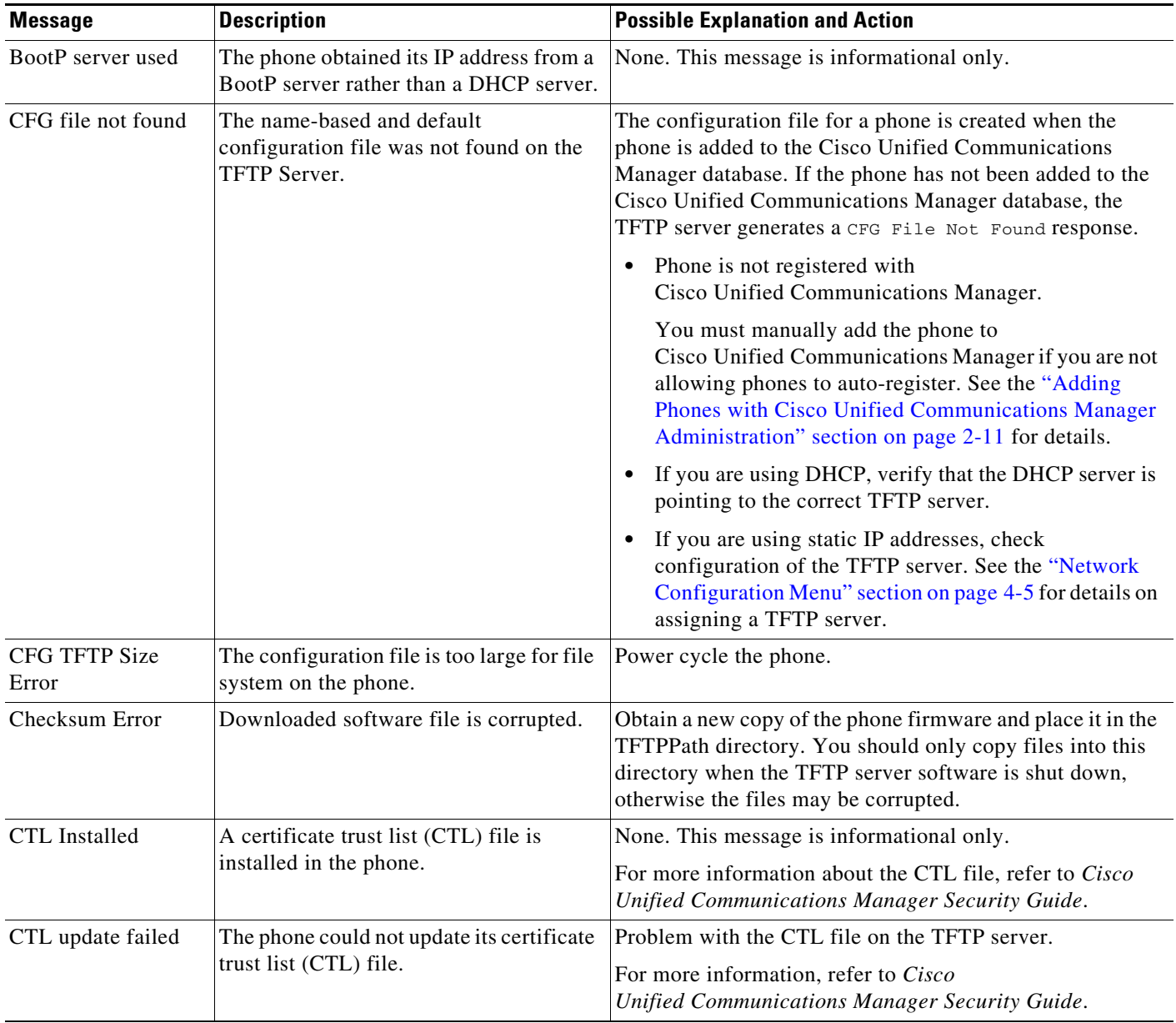

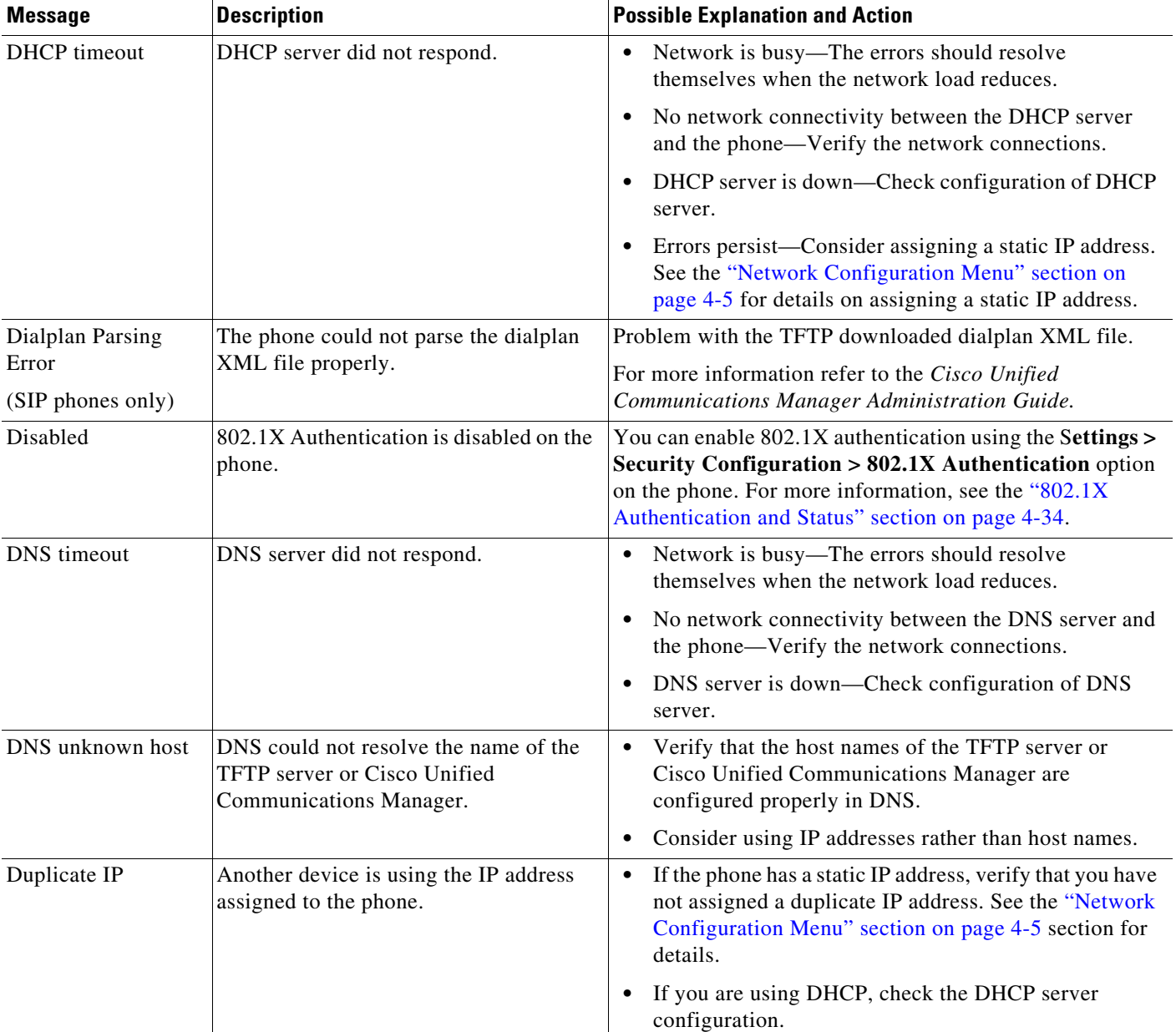

### *Table 7-2 Status Messages on the Cisco Unified IP Phone 7965G and 7945G (continued)*

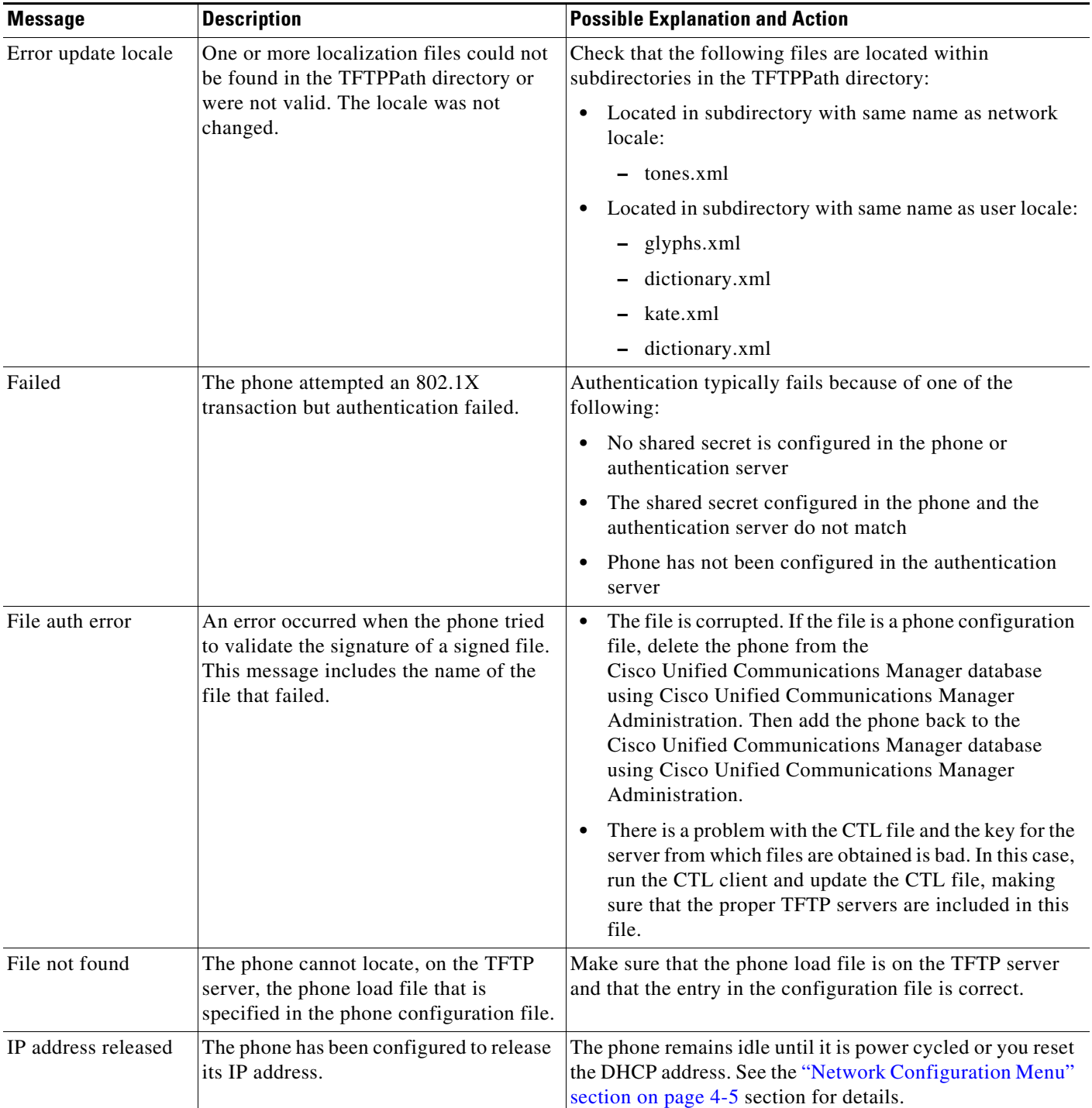

### *Table 7-2 Status Messages on the Cisco Unified IP Phone 7965G and 7945G (continued)*

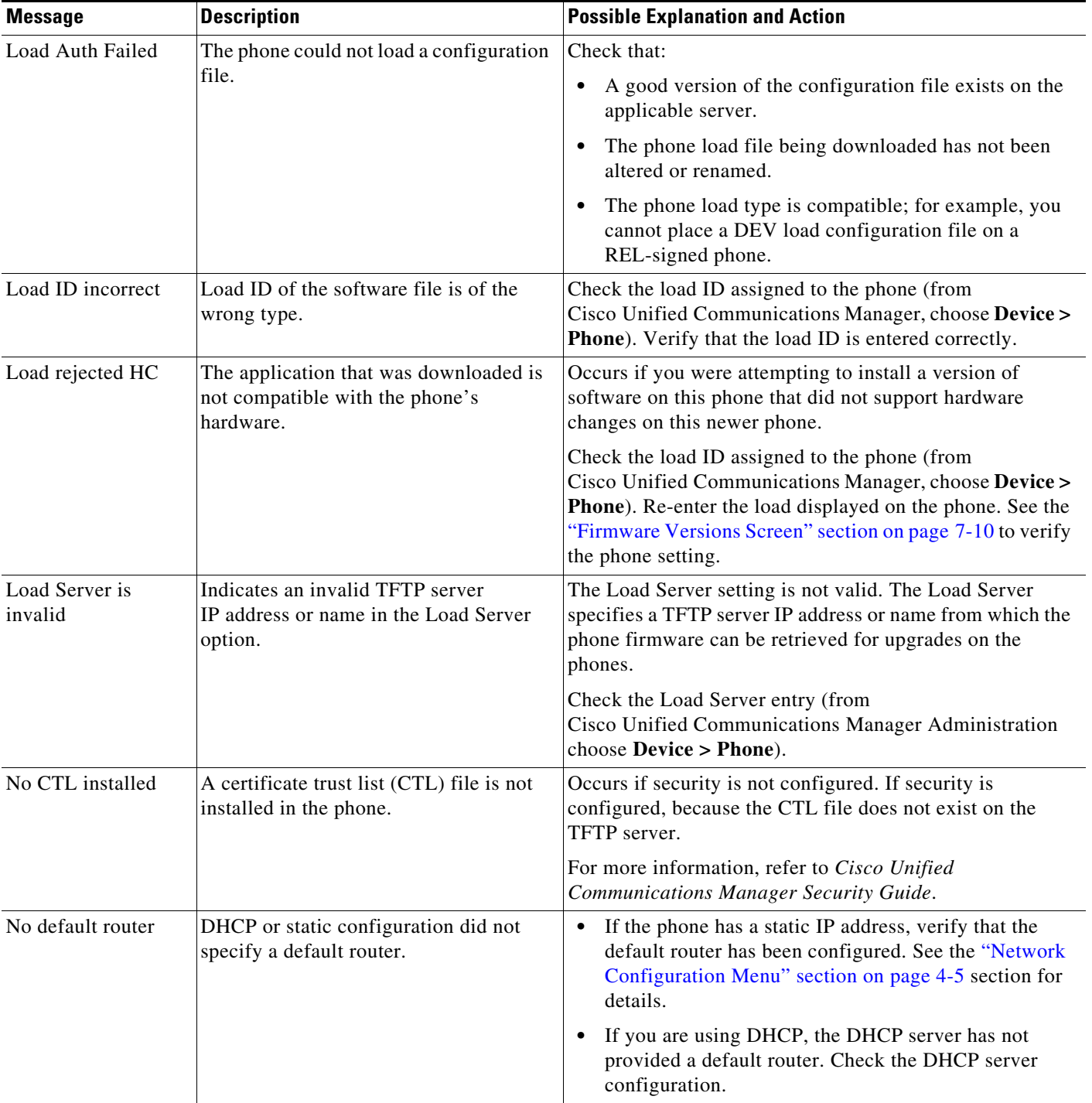

### *Table 7-2 Status Messages on the Cisco Unified IP Phone 7965G and 7945G (continued)*

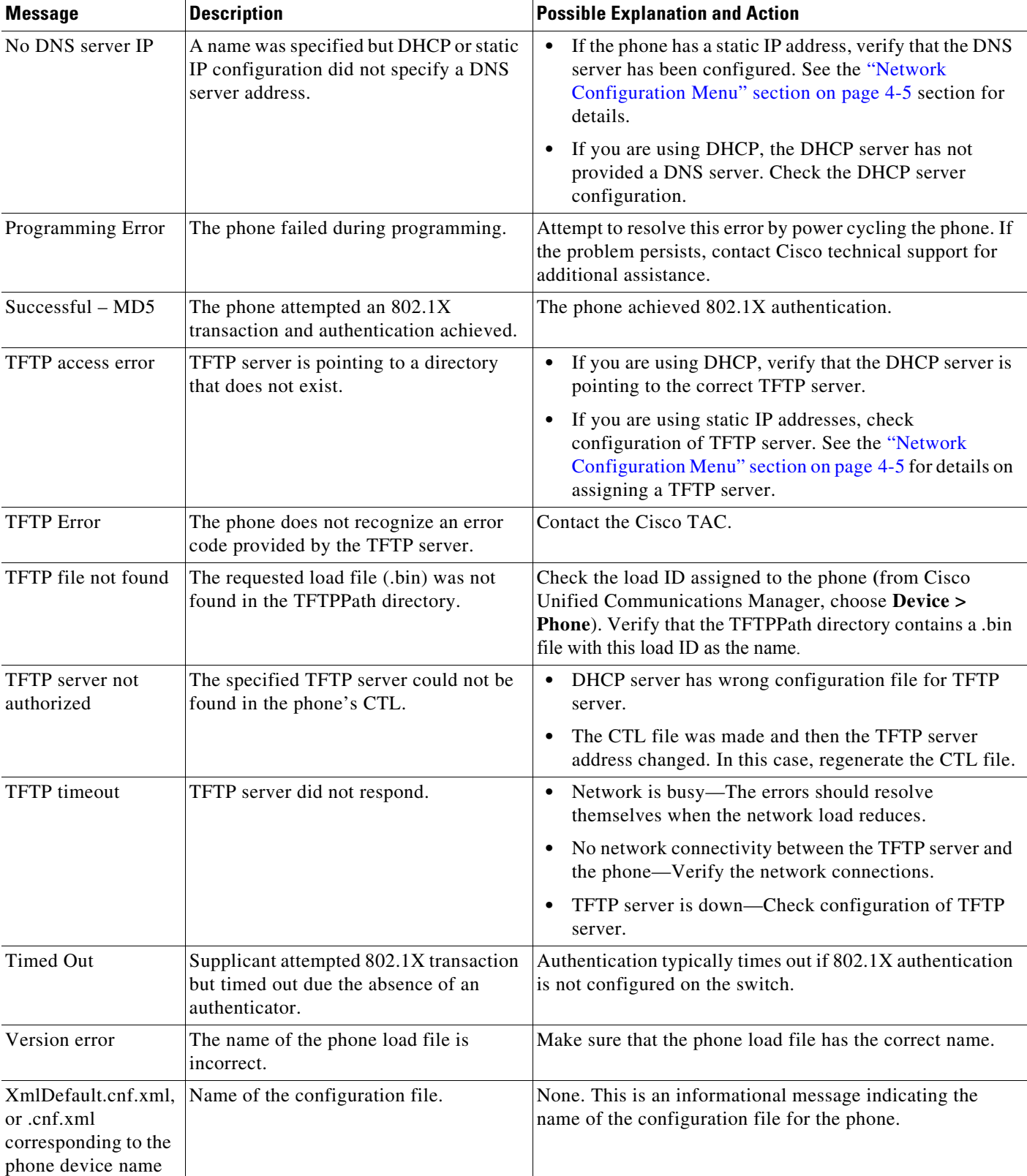

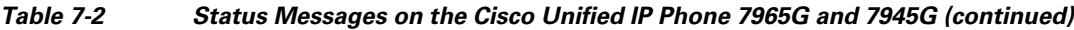

П

The Network Statistics screen displays information about the phone and network performance. [Table](#page-138-1) 7-3 describes the information that appears in this screen.

To display the Network Statistics screen, follow these steps:

#### **Procedure**

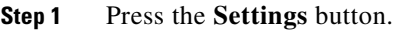

**Step 2** Select **Status.**

<span id="page-138-0"></span>**Network Statistics Screen**

**Step 3** Select **Network Statistics.**

To reset the Rx Frames, Tx Frames, and Rx Broadcasts statistics to 0, press the **Clear** softkey.

To exit the Network Statistics screen, press the **Exit** softkey.

| Item                                                                                                    | <b>Description</b>                                                                                                    |
|----------------------------------------------------------------------------------------------------|----------------------------------------------------------------------------------------------------|
| <b>Rx</b> Frames                                                                                                    | Number of packets received by the phone                                                                                                    |
| <b>Tx Frames</b>                                                                                                    | Number of packets sent by the phone                                                                                                    |
| Rx Broadcasts                                                                                                    | Number of broadcast packets received by the phone                                                                                                    |
| One of the following values:                                                                                                    | Cause of the last reset of the phone                                                                                                    |
| Initialized<br>TCP-timeout<br>CM-closed-TCP<br>TCP-Bad-ACK<br>CM-reset-TCP<br>CM-aborted-TCP<br>CM-NAKed<br>KeepaliveTO<br>Failback<br>Phone-Keypad<br>Phone-Re-IP<br>Reset-Reset<br><b>Reset-Restart</b><br>Phone-Reg-Rej<br>Load Rejected HC<br>CM-ICMP-Unreach<br>Phone-Abort |                                                                                                    |
| <b>Elapsed Time</b>                                                                                                    | Amount of time that has elapsed since the phone last rebooted                                                                                                    |
| Port 1                                                                                                    | Link state and connection of the PC port (for example, Auto 100<br>Mb Full-Duplex means that the PC port is in a link up state and has<br>auto-negotiated a full-duplex, 100-Mbps connection) |

<span id="page-138-1"></span>*Table 7-3 Network Statistics Message Components*

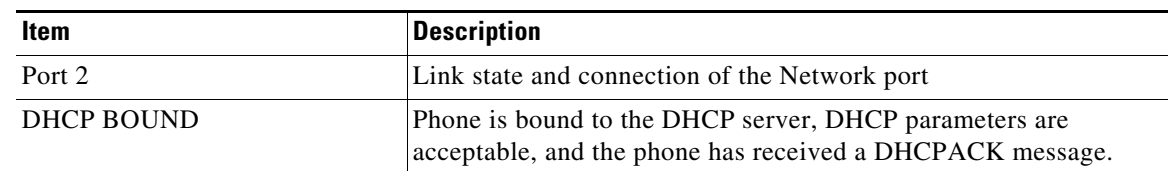

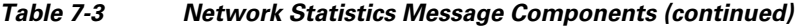

### <span id="page-139-0"></span>**Firmware Versions Screen**

The Firmware Versions screen displays information about the firmware version that is running on the phone. [Table](#page-139-2) 7-4 explains the information that is displayed on this screen.

To display the Firmware Version screen, follow these steps:

#### **Procedure**

- **Step 1** Press the **Settings** button.
- **Step 2** Select **Status.**
- <span id="page-139-2"></span>**Step 3** Select **Firmware Versions.**

To exit the Firmware Version screen, press the **Exit** softkey.

| <b>Item</b>               | <b>Description</b>                                                          |
|---------------------------|-----------------------------------------------------------------------------|
| Load File                 | Load file running on the phone                                              |
| App Load ID               | Identifies the JAR file running on the phone                                |
| <b>JVM</b> Load ID        | Identifies the Java Virtual Machine (JVM) running on the phone              |
| OS Load ID                | Identifies the operating system running on the phone                        |
| <b>Boot Load ID</b>       | Identifies the factory-installed load running on the phone                  |
| <b>Expansion Module 1</b> | Identifies the load running on the Expansion Module(s), if connected to and |
| <b>Expansion Module 2</b> | SCCP phone                                                                  |
| DSP Load ID               | Identifies the digital signal processor (DSP) software version used         |

*Table 7-4 Firmware Version Information*

## <span id="page-139-1"></span>**Expansion Module(s) Screen (SCCP Phones Only)**

The Expansion Module(s) screen displays information about each Cisco Unified IP Phone Expansion Module 7914 that is connected to the phone. This screen appears on SCCP phones only.

[Table](#page-140-1) 7-5 explains the information that is displayed on this screen for each connected expansion module. You can use this information to troubleshoot the expansion module, if necessary. In the Expansion Module(s) screen, a statistic preceded by "A" is for the first expansion module. A statistic preceded by "B" is for the second expansion module.

To display the Expansion Module(s) screen, follow these steps:

#### **Procedure**

- **Step 1** Press the **Settings** button.
- **Step 2** Select **Status.**
- <span id="page-140-1"></span>**Step 3** Select **Expansion Module(s).**

To exit the Expansion Module(s) screen, press the **Exit** softkey.

*Table 7-5 Expansion Module Statistics*

| Item                 | <b>Description</b>                                                                              |
|----------------------|-------------------------------------------------------------------------------------------------|
| Link State           | Overall expansion module status                                                                 |
| RX Discarded Bytes   | Number of bytes discarded due to errors                                                         |
| RX Length Err        | Number of packets discarded due to improper length                                              |
| RX Checksum Err      | Number of packets discarded due to invalid checksum information                                 |
| RX Invalid Message   | Number of packets that have been discarded because a message was invalid<br>or unsupported      |
| <b>TX</b> Retransmit | Number of packets that have been retransmitted to the expansion module                          |
| TX Buffer Full       | Number of packets discarded because the expansion module was not able<br>to accept new messages |

### <span id="page-140-0"></span>**Call Statistics Screen**

You can access the Call Statistics screen on the phone to display counters, statistics, and voice-quality metrics in the following ways:

- During call—You can view the call information by rapidly pressing the ? button twice.
- **•** After the call—You can view the call information captured during the last call by displaying the Call Statistics screen.

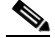

**Note** You can also remotely view the call statistics information by using a web browser to access the Streaming Statistics web page. This web page contains additional RTCP statistics not available on the phone. For more information about remote monitoring, see Chapter [8, "Monitoring the](#page-144-0)  Cisco Unified IP [Phone Remotely."](#page-144-0)

A single call can have multiple voice streams, but data is captured for only the last voice stream. A voice stream is a packet stream between two endpoints. If one endpoint is put on hold, the voice stream stops even though the call is still connected. When the call resumes, a new voice packet stream begins, and the new call data overwrites the former call data.

To display the Call Statistics screen for information about the last voice stream, follow these steps:

#### **Procedure**

**Step 1** Press the **Settings** button.

**Cisco Unified IP Phone 7965G and 7945G Administration Guide for Cisco Unified Communications Manager 6.1**

**The Co** 

- **Step 2** Select **Status**.
- **Step 3** Select **Call Statistics**.

The Call Statistics screen displays these items:

*Table 7-6 Call Statistics Items*

| Item                         | <b>Description</b>                                                                                                    |  |
|------------------------------|----------------------------------------------------------------------------------------------------|--|
| Revr Codec                   | Type of voice stream received (RTP streaming audio from codec): G.729,<br>G.728/iLBC, G.711 u-law, G.711 A-law, or Lin16k.                                                                                                    |  |
| Sender Codec                 | Type of voice stream transmitted (RTP streaming audio from codec):<br>G.729, G.728/iLBC, G.711 u-law, G.711 A-law, or Lin16k.                                                                                                    |  |
| <b>Rcvr Size</b>             | Size of voice packets, in milliseconds, in the receiving voice stream (RTP<br>streaming audio).                                                                                                    |  |
| Sender Size                  | Size of voice packets, in milliseconds, in the transmitting voice stream.                                                                                                    |  |
| <b>Rcvr Packets</b>          | Number of RTP voice packets received since voice stream was opened.                                                                                                    |  |
|                              | <b>Note</b><br>This number is not necessarily identical to the number of RTP voice<br>packets received since the call began because the call might have<br>been placed on hold.                                                                                                    |  |
| <b>Sender Packets</b>        | Number of RTP voice packets transmitted since voice stream was opened.                                                                                                    |  |
|                              | This number is not necessarily identical to the number of RTP voice<br><b>Note</b><br>packets transmitted since the call began because the call might have<br>been placed on hold.                                                                                                    |  |
| Avg Jitter                   | Estimated average RTP packet jitter (dynamic delay that a packet<br>encounters when going through the network) observed since the receiving<br>voice stream was opened.                                                                                                    |  |
| Max Jitter                   | Maximum jitter observed since the receiving voice stream was opened.                                                                                                    |  |
| <b>Revr Discarded</b>        | Number of RTP packets in the receiving voice stream that have been<br>discarded (bad packets, too late, and so on).                                                                                                    |  |
|                              | The phone will discard payload type 19 comfort noise packets that<br><b>Note</b><br>are generated by Cisco Gateways, which will increment this<br>counter.                                                                                                    |  |
| <b>Revr Lost Packets</b>     | Missing RTP packets (lost in transit).                                                                                                    |  |
| <b>Voice Quality Metrics</b> |                                                                                                    |  |
| <b>MOS LQK</b>               | Score that is an objective estimate of the mean opinion score (MOS) for<br>listening quality (LQK) that rates from 5 (excellent) to 1 (bad). This score<br>is based on audible concealment events due to frame loss in the preceding<br>8-second interval of the voice stream. For more information, see the<br>"Monitoring the Voice Quality of Calls" section on page 9-16. |  |
|                              | The MOS LQK score can vary based on the type of codec that the<br><b>Note</b><br>Cisco Unified IP Phone uses.                                                                                                    |  |
| Avg MOS LQK                  | Average MOS LQK score observed for the entire voice stream.                                                                                                    |  |
| Min MOS LQK                  | Lowest MOS LQK score observed from start of the voice stream.                                                                                                    |  |

| Item                          | <b>Description</b>                                                                                                    |
|-------------------------------|----------------------------------------------------------------------------------------------------|
| Max MOS LQK                   | Baseline or highest MOS LQK score observed from start of the voice<br>stream.                                                                                                    |
|                               | These codecs provide the following maximum MOS LQK score under<br>normal conditions with no frame loss:                                                                                                    |
|                               | G.711 gives 4.5                                                                                                    |
|                               | G.722 gives 4.5                                                                                                    |
|                               | G.728/iLBC gives 3.9                                                                                                    |
|                               | G.729 A/AB gives $3.8$                                                                                                    |
| <b>MOS LQK Version</b>        | Version of the Cisco proprietary algorithm used to calculate MOS LQK<br>scores.                                                                                                    |
| Cumulative Conceal<br>Ratio   | Total number of concealment frames divided by total number of speech<br>frames received from start of the voice stream.                                                                                                    |
| <b>Interval Conceal Ratio</b> | Ratio of concealment frames to speech frames in preceding 3-second<br>interval of active speech. If using voice activity detection (VAD), a longer<br>interval might be required to accumulate 3 seconds of active speech. |
| Max Conceal Ratio             | Highest interval concealment ratio from start of the voice stream.                                                                                                    |
| <b>Conceal Secs</b>           | Number of seconds that have concealment events (lost frames) from the<br>start of the voice stream (includes severely concealed seconds).                                                                                  |
| <b>Severely Conceal Secs</b>  | Number of seconds that have more than 5 percent concealment events (lost<br>frames) from the start of the voice stream.                                                                                                    |
| Latency                       | Estimate of the network latency, expressed in milliseconds. Represents a<br>running average of the round-trip delay, measured when RTCP receiver<br>report blocks are received.                                            |

*Table 7-6 Call Statistics Items (continued)*

П
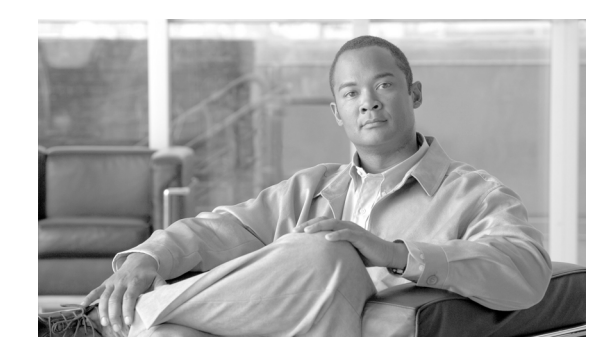

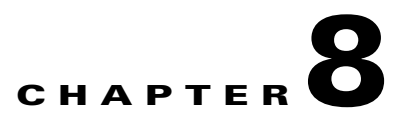

## <span id="page-144-0"></span>**Monitoring the Cisco Unified IP Phone Remotely**

Each Cisco Unified IP Phone has a web page from which you can view a variety of information about the phone, including:

- **•** Device information
- **•** Network configuration information
- **•** Network statistics
- **•** Device logs
- **•** Streaming statistics

This chapter describes the information that you can obtain from the phone's web page. You can use this information to remotely monitor the operation of a phone and to assist with troubleshooting.

You can also obtain much of this information directly from a phone. For more information, see Chapter [7, "Viewing Model Information, Status, and Statistics on the Cisco Unified IP](#page-130-0) Phone."

For more information about troubleshooting the Cisco Unified IP Phone 7965G and 7945G, see Chapter [9, "Troubleshooting and Maintenance."](#page-158-0)

This chapter includes these topics:

- **•** [Accessing the Web Page for a Phone, page](#page-145-0) 8-2
- **•** [Disabling and Enabling Web Page Access, page](#page-146-1) 8-3
- **•** [Device Information, page](#page-146-0) 8-3
- **•** [Network Configuration, page](#page-147-0) 8-4
- [Network Statistics, page](#page-151-0) 8-8
- **•** [Device Logs, page](#page-154-0) 8-11
- **•** [Streaming Statistics, page](#page-154-1) 8-11

## <span id="page-145-0"></span>**Accessing the Web Page for a Phone**

To access the web page for a Cisco Unified IP Phone, perform these steps.

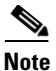

**Note** If you cannot access the web page, it may be disabled. See the ["Disabling and Enabling Web Page](#page-146-1)  [Access" section on page](#page-146-1) 8-3 for more information.

#### **Procedure**

**Step 1** Obtain the IP address of the Cisco Unified IP Phone using one of these methods:

- **•** Search for the phone in Cisco Unified Communications Manager by choosing **Device > Phone**. Phones registered with Cisco Unified Communications Manager display the IP address on the Find and List Phones window and at the top of the Phone Configuration window.
- **•** On the Cisco Unified IP Phone, press the **Settings** button, choose **Network Configuration**, and then scroll to the IP Address option.
- **Step 2** Open a web browser and enter the following URL, where *IP\_address* is the IP address of the Cisco Unified IP Phone:

http://*IP\_address*

The web page for a Cisco Unified IP Phone 7965G and 7945G includes these hyperlinks:

- **• Device Information**—Displays device settings and related information for the phone. For more information, see the ["Device Information" section on page](#page-146-0) 8-3.
- **• Network Configuration**—Displays network configuration information and information about other phone settings. For more information, see the ["Network Configuration" section on page](#page-147-0) 8-4.
- **• Network Statistics**—Includes the following hyperlinks, which provide information about network traffic:
	- **– Ethernet Information**—Displays information about Ethernet traffic. For more information, see the ["Network Statistics" section on page](#page-151-0) 8-8.
	- **– Access**—Displays information about network traffic to and from the PC port on the phone. For more information, see the ["Network Statistics" section on page](#page-151-0) 8-8.
	- **– Network**—Displays information about network traffic to and from the network port on the phone. For more information, see the ["Network Statistics" section on page](#page-151-0) 8-8.
- **• Device Logs**—Includes the following hyperlinks, which provide information that you can use for troubleshooting:
	- **– Console Logs**—Includes hyperlinks to individual log files. For more information, see the ["Device Logs" section on page](#page-154-0) 8-11.
	- **– Core Dumps**—Includes hyperlinks to individual dump files.
	- **– Status Messages**—Displays up to the 10 most recent status messages that the phone has generated since it was last powered up. For more information, see the ["Device Logs" section on](#page-154-0)  [page](#page-154-0) 8-11.
	- **– Debug Display**—Displays messages that might be useful to the Cisco TAC if you require assistance with troubleshooting. For more information, see the ["Device Logs" section on](#page-154-0)  [page](#page-154-0) 8-11.

**• Streaming Statistics**—Includes the **Stream 1**, **Stream 2**, **Stream 3**, **Stream 4**, and **Stream 5** hyperlinks, which display a variety of streaming statistics. For more information, see the ["Streaming](#page-154-1)  [Statistics" section on page](#page-154-1) 8-11.

## <span id="page-146-1"></span>**Disabling and Enabling Web Page Access**

For security purposes, you may choose to prevent access to the web pages for a phone. If you do so, you will prevent access to the web pages that are described in this chapter and to the phone's User Options web pages.

To control access to the web pages for a phone, follow these steps from Cisco Unified Communications Manager Administration.

#### **Procedure**

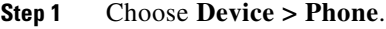

- **Step 2** Specify the criteria to find the phone and click **Find**, or click **Find** to display a list of all phones.
- **Step 3** Click the device name to open the Phone Configuration window for the device.
- **Step 4** From the Web Access drop-down list box, choose one of these options:
	- **• Disabled**—Prevents access to web pages for a phone.
	- **• Enabled**—Allows access to web pages for a phone.
- **Step 5** Click **Update**.

**Note** Some features, such as Cisco Quality Report Tool, do not function properly without access to the phone web pages. Disabling web access also affects any serviceability application that relies on web access.

## <span id="page-146-0"></span>**Device Information**

The Device Information area on a phone's web page displays device settings and related information for the phone. [Table](#page-146-2) 8-1 describes these items.

To display the Device Information area, access the web page for the phone as described in the ["Accessing the Web Page for a Phone" section on page](#page-145-0) 8-2, and then click the **Device Information** hyperlink.

<span id="page-146-2"></span>

| Item               | <b>Description</b>                                                                         |
|--------------------|--------------------------------------------------------------------------------------------|
| <b>MAC</b> Address | Media Access Control (MAC) address of the phone                                            |
| Host Name          | Unique, fixed name that is automatically assigned to the phone based on its<br>MAC address |
| Phone DN           | Directory number assigned to the phone                                                     |

*Table 8-1 Device Information Area Items*

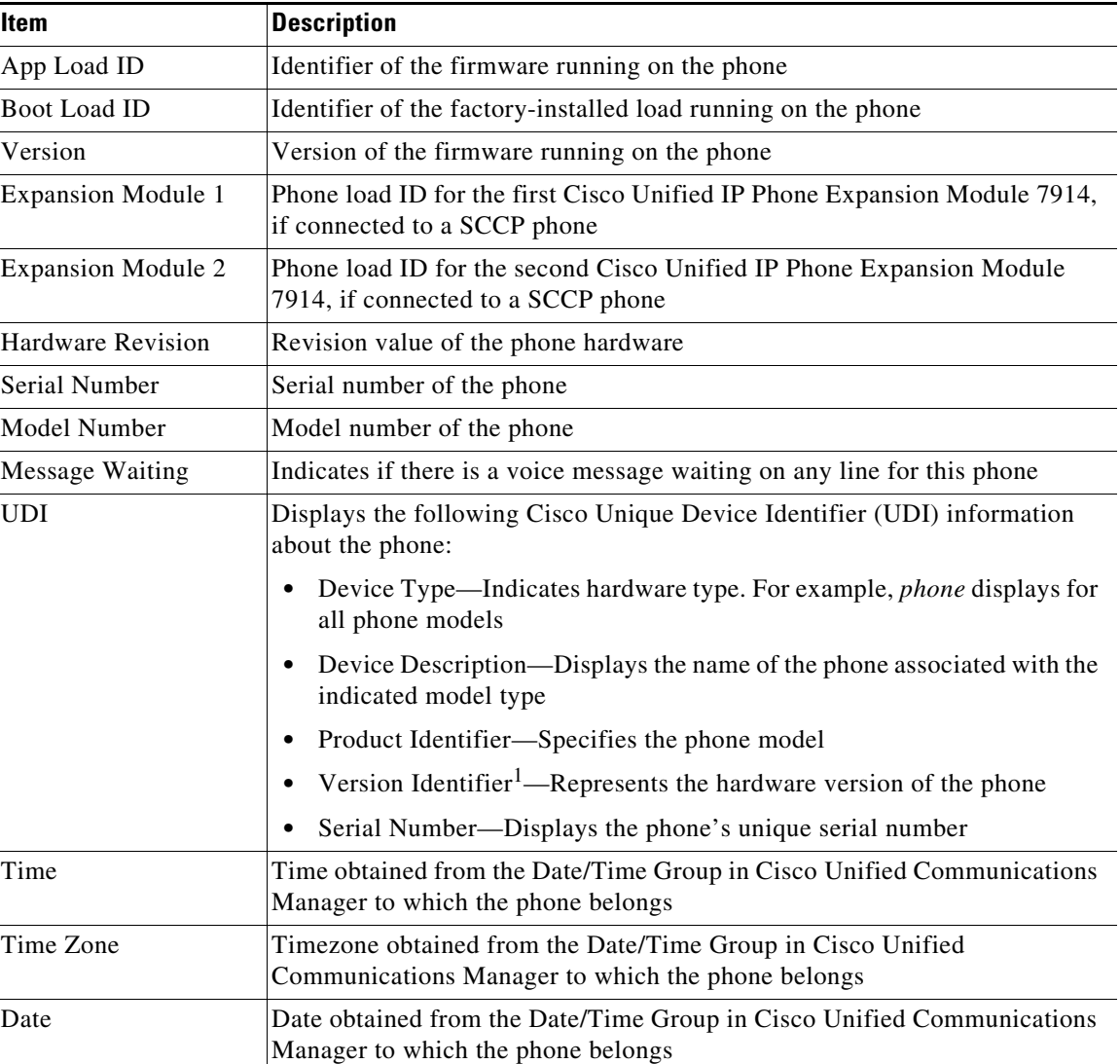

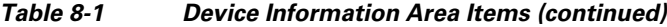

1. The Version Identifier field might display blank if using an older model Cisco Unified IP Phone because the hardware does not provide this information.

## <span id="page-147-0"></span>**Network Configuration**

The Network Configuration area on a phone's web page displays network configuration information and information about other phone settings. [Table](#page-148-0) 8-2 describes this information.

You can view and set many of these items from the Network Configuration Menu and the Device Configuration Menu on the Cisco Unified IP Phone. For more information, see Chapter [5, "Configuring](#page-102-0)  [Features, Templates, Services, and Users."](#page-102-0)

To display the Network Configuration area, access the web page for the phone as described in the ["Accessing the Web Page for a Phone" section on page](#page-145-0) 8-2, and then click the **Network Configuration** hyperlink.

| Item                 | <b>Description</b>                                                                                                    |  |
|----------------------|----------------------------------------------------------------------------------------------------|--|
| <b>DHCP</b> Server   | IP address of the Dynamic Host Configuration Protocol (DHCP) server from<br>which the phone obtains its IP address.           |  |
| <b>BOOTP Server</b>  | Indicates whether the phone obtains its configuration from a Bootstrap<br>Protocol (BootP) server.                            |  |
| <b>MAC</b> Address   | Media Access Control (MAC) address of the phone.                                                                              |  |
| Host Name            | Host name that the DHCP server assigned to the phone.                                                                         |  |
| Domain Name          | Name of the Domain Name System (DNS) domain in which the phone<br>resides.                                                    |  |
| <b>IP</b> Address    | Internet Protocol (IP) address of the phone.                                                                                  |  |
| <b>Subnet Mask</b>   | Subnet mask used by the phone.                                                                                                |  |
| <b>TFTP Server 1</b> | Primary Trivial File Transfer Protocol (TFTP) server used by the phone.                                                       |  |
| Default Router 1-5   | Default router used by the phone (Default Router 1) and optional backup<br>routers (Default Router 2–5).                      |  |
| DNS Server $1-5$     | Primary Domain Name System (DNS) server (DNS Server 1) and optional<br>backup DNS servers (DNS Server 2–5) used by the phone. |  |
| Operational VLAN ID  | Auxiliary Virtual Local Area Network (VLAN) configured on a Cisco<br>Catalyst switch in which the phone is a member.          |  |
| Admin. VLAN ID       | Auxiliary VLAN in which the phone is a member.                                                                                |  |

<span id="page-148-0"></span>*Table 8-2 Network Configuration Area Items*

 $\mathcal{L}_{\rm{max}}$ 

**The Second Second** 

| Item                            | <b>Description</b>                                                                                                    |
|---------------------------------|----------------------------------------------------------------------------------------------------|
| CallManager 1-5                 | Host names or IP addresses, in prioritized order, of the<br>Cisco Unified Communications Manager servers with which the phone can<br>register. An item can also show the IP address of an SRST router that is<br>capable of providing limited Cisco Unified Communications Manager<br>functionality, if such a router is available.                                                                                                    |
|                                 | For an available server, an item will show the<br>Cisco Unified Communications Manager server IP address and one of the<br>following states:                                                                                                    |
|                                 | Active—Cisco Unified Communications Manager server from which the<br>phone is currently receiving call-processing services.                                                                                                    |
|                                 | Standby-Cisco Unified Communications Manager server to which the<br>phone switches if the current server becomes unavailable.                                                                                                    |
|                                 | Blank—No current connection to this Cisco Unified Communications<br>Manager server.                                                                                                    |
|                                 | An item may also include the Survivable Remote Site Telephony (SRST)<br>designation, which identifies an SRST router capable of providing<br>Cisco Unified Communications Manager functionality with a limited feature<br>set. This router assumes control of call processing if all other<br>Cisco Unified Communications Manager servers become unreachable. The<br>SRST Cisco Unified Communications Manager always appears last in the list<br>of servers, even if it is active. You configure the SRST router address in the<br>Device Pool section in Cisco Unified Communications Manager<br>Configuration window. |
| <b>Information URL</b>          | URL of the help text that appears on the phone.                                                                                                    |
| Directories URL                 | URL of the server from which the phone obtains directory information.                                                                                                    |
| Messages URL                    | URL of the server from which the phone obtains message services.                                                                                                    |
| Services URL                    | URL of the server from which the phone obtains Cisco Unified IP Phone<br>services.                                                                                                    |
| <b>DHCP</b> Enabled             | Indicates whether DHCP is being used by the phone.                                                                                                    |
| <b>DHCP</b> Address<br>Released | Indicates the setting of the DHCP Address Released option on the phone's<br>Network Configuration menu.                                                                                                    |
| Alternate TFTP                  | Indicates whether the phone is using an alternative TFTP server.                                                                                                    |
| <b>Idle URL</b>                 | URL that the phone displays when the phone has not been used for the time<br>specified by Idle URL Time, and no menu is open.                                                                                                    |
| Idle URL Time                   | Number of seconds that the phone has not been used and no menu is open<br>before the XML service specified by Idle URL is activated.                                                                                                    |
| Proxy Server URL                | URL of proxy server, which makes HTTP requests to non-local host<br>addresses on behalf of the phone HTTP client and provides responses from<br>the non-local host to the phone HTTP client.                                                                                                    |
| Authentication URL              | URL that the phone uses to validate requests made to the phone web server.                                                                                                    |

*Table 8-2 Network Configuration Area Items (continued)*

| Item                        | <b>Description</b>                                                                                                    |  |
|-----------------------------|----------------------------------------------------------------------------------------------------|--|
| SW Port Configuration       | Speed and duplex of the switch port, where:                                                                                                    |  |
|                             | A-Auto Negotiate                                                                                                    |  |
|                             | 10H-10-BaseT/half duplex                                                                                                    |  |
|                             | 10F-10-BaseT/full duplex                                                                                                    |  |
|                             | 100H-100-BaseT/half duplex                                                                                                    |  |
|                             | 100F-100-BaseT/full duplex                                                                                                    |  |
|                             | 1000H-1000-BaseT/half duplex                                                                                                    |  |
|                             | 1000F-1000-BaseT/full duplex                                                                                                    |  |
|                             | No Link-No connection to the switch port                                                                                                    |  |
| PC Port Configuration       | Speed and duplex of the switch port, where:                                                                                                    |  |
|                             | A-Auto Negotiate                                                                                                    |  |
|                             | 10H-10-BaseT/half duplex                                                                                                    |  |
|                             | 10F-10-BaseT/full duplex                                                                                                    |  |
|                             | 100H-100-BaseT/half duplex                                                                                                    |  |
|                             | 100F-100-BaseT/full duplex                                                                                                    |  |
|                             | 1000H-1000-BaseT/half duplex                                                                                                    |  |
|                             | 1000F-1000-BaseT/full duplex                                                                                                    |  |
|                             | No Link-No connection to the PC port                                                                                                    |  |
| TFTP Server 2               | Backup TFTP server that the phone uses if the primary TFTP server is<br>unavailable.                                                                                                    |  |
| <b>User Locale</b>          | User locale associated with the phone user. Identifies a set of detailed<br>information to support users, including language, font, date and time<br>formatting, and alphanumeric keyboard text information.  |  |
| Network Locale              | Network locale associated with the phone user. Identifies a set of detailed<br>information to support the phone in a specific location, including definitions<br>of the tones and cadences used by the phone. |  |
| Headset enabled             | Indicates whether the Headset button is enabled on the phone.                                                                                                    |  |
| <b>User Locale Version</b>  | Version of the user locale loaded on the phone.                                                                                                    |  |
| Network Locale<br>Version   | Version of the network locale loaded on the phone.                                                                                                    |  |
| PC Port Disabled            | Indicates whether the PC port on the phone is enabled or disabled.                                                                                                    |  |
| <b>Speaker Enabled</b>      | Indicates whether the speakerphone is enabled on the phone.                                                                                                    |  |
| <b>GARP</b> Enabled         | Indicates whether the phone learns MAC addresses from Gratuitous ARP<br>responses.                                                                                                    |  |
| Video Capability<br>Enabled | Indicates whether the phone can participate in video calls when connected to<br>an appropriately equipped PC.                                                                                                 |  |
| Voice VLAN Enabled          | Indicates whether the phone allows a device attached to the PC port to access<br>the Voice VLAN.                                                                                                    |  |

*Table 8-2 Network Configuration Area Items (continued)*

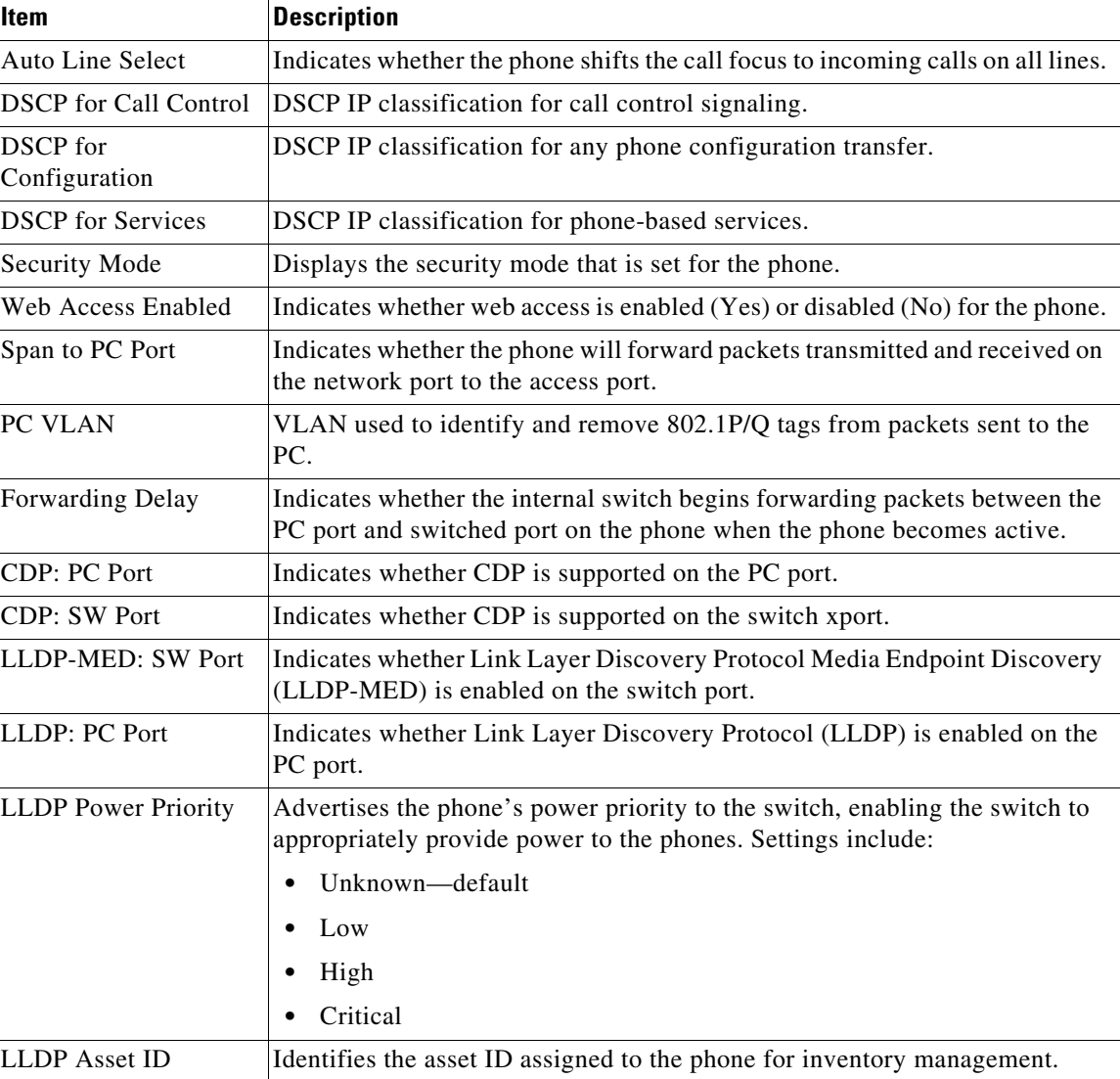

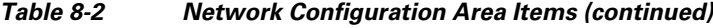

## <span id="page-151-0"></span>**Network Statistics**

These network statistics areas on a phone's web page provide information about network traffic on the phone:

- **•** Ethernet Information area—Displays information about Ethernet traffic. [Table](#page-152-0) 8-3 describes the items in this area.
- **•** Access area—Displays information about network traffic to and from the PC port on the phone. [Table](#page-152-1) 8-4 describes the items in this area.
- **•** Network area—Displays information about network traffic to and from the network port on the phone. [Table](#page-152-1) 8-4 describes the items in this area.

To display a network statistics area, access the web page for the phone as described in the ["Accessing](#page-145-0)  [the Web Page for a Phone" section on page](#page-145-0) 8-2, and then click the **Ethernet Information**, the **Access**, and or the **Network** hyperlink.

| <b>Item</b>              | <b>Description</b>                                                                 |  |
|--------------------------|------------------------------------------------------------------------------------|--|
| Tx Frames                | Total number of packets transmitted by the phone                                   |  |
| Tx broadcast             | Total number of broadcast packets transmitted by the phone                         |  |
| Tx multicast             | Total number of multicast packets transmitted by the phone                         |  |
| Tx unicast               | Total number of unicast packets transmitted by the phone                           |  |
| R <sub>x</sub> Frames    | Total number of packets received by the phone                                      |  |
| R <sub>x</sub> broadcast | Total number of broadcast packets received by the phone                            |  |
| R <sub>x</sub> multicast | Total number of multicast packets received by the phone                            |  |
| R <sub>x</sub> unicast   | Total number of unicast packets received by the phone                              |  |
| <b>RxPacketNoDes</b>     | Total number of shed packets caused by no Direct Memory Access (DMA)<br>descriptor |  |

<span id="page-152-0"></span>*Table 8-3 Ethernet Information Area Items*

#### <span id="page-152-1"></span>*Table 8-4 Access Area and Network Area Items*

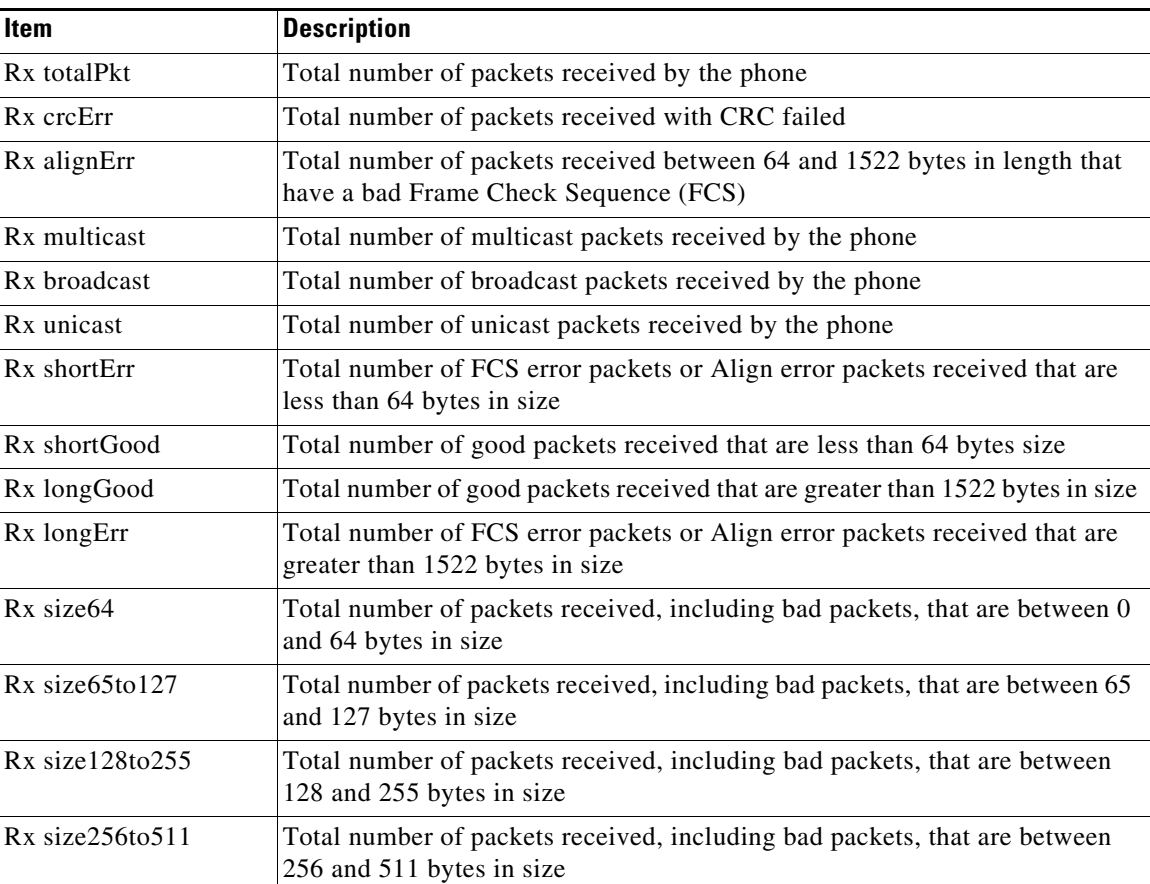

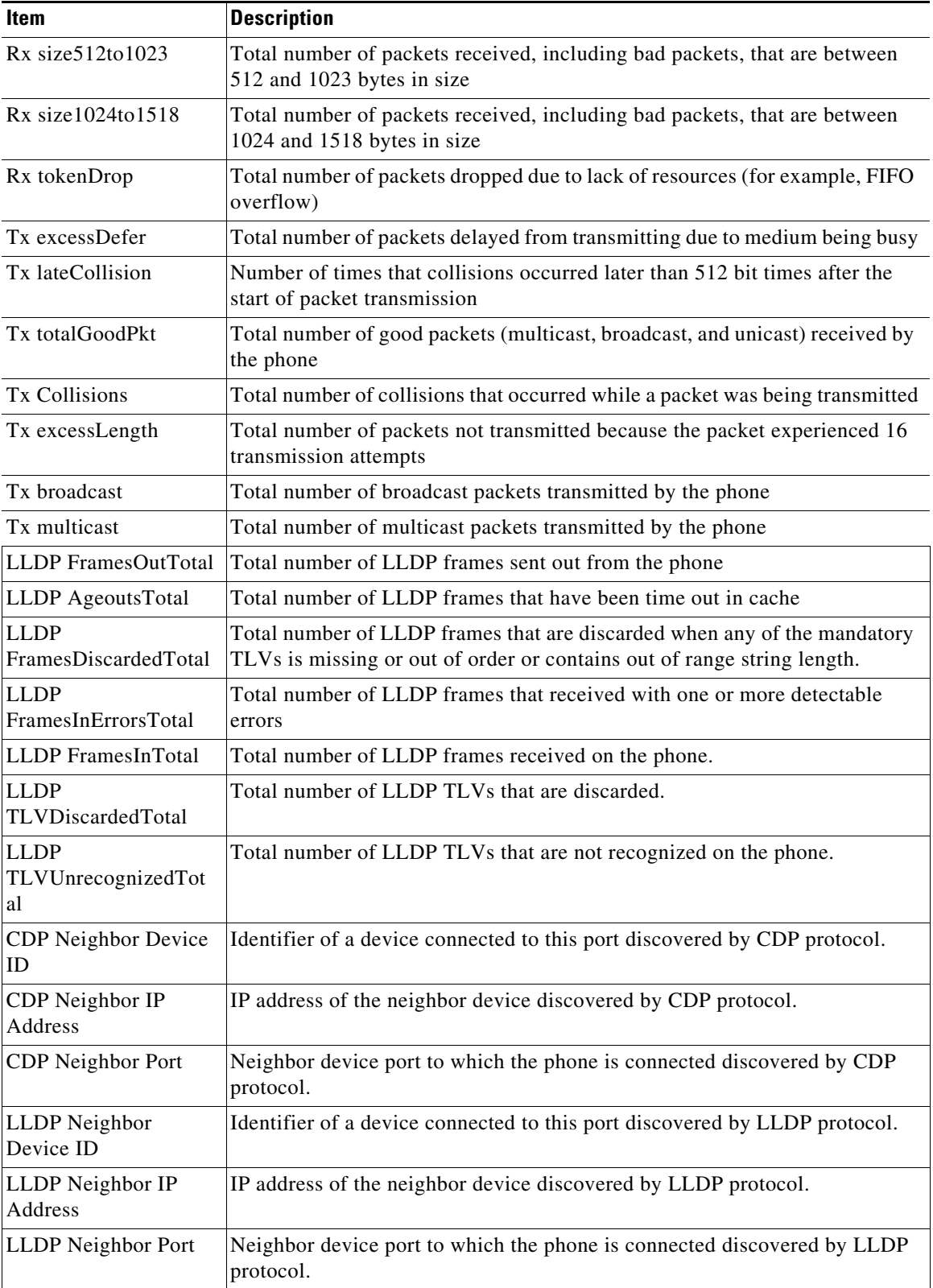

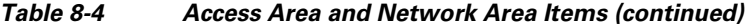

 $\blacksquare$ 

<span id="page-154-0"></span>**Device Logs**

The Device Logs area on a phone's web page provides information you can use to help monitor and troubleshoot the phone.

- **•** Console Logs—Includes hyperlinks to individual log files. The console log files include debug and error messages received on the phone.
- **•** Core Dumps—Includes hyperlinks to individual dump files.
- **•** Status Messages area—Displays up to the 10 most recent status messages that the phone has generated since it was last powered up. You can also see this information from the Status Messages screen on the phone. [Table](#page-133-0) 7-2 describes the status messages that can appear.

To display the Status Messages, access the web page for the phone as described in the ["Accessing](#page-145-0)  [the Web Page for a Phone" section on page](#page-145-0) 8-2, and then click the **Status Messages** hyperlink.

**•** Debug Display area—Displays debug messages that might be useful to Cisco TAC if you require assistance with troubleshooting.

## <span id="page-154-1"></span>**Streaming Statistics**

A Cisco Unified IP Phone can stream information to and from up to three devices simultaneously. A phone streams information when it is on a a call or running a service that sends or receives audio or data.

The streaming statistics areas on a phone's web page provide information about the streams. Most calls use only one stream (Stream 1), but some calls use two or three stream. For example, a barged call uses Stream 1 and Stream 2.

To display a Streaming Statistics area, access the web page for the phone as described in the ["Accessing](#page-145-0)  [the Web Page for a Phone" section on page](#page-145-0) 8-2, and then click the **Stream 1**, the **Stream 2**, the **Stream 3**, the **Stream 4**, or the **Stream 5** hyperlink.

[Table](#page-154-2) 8-5 describes the items in the Streaming Statistics areas.

| Item                             | <b>Description</b>                                                                                                    |  |
|----------------------------------|----------------------------------------------------------------------------------------------------|--|
| <b>Remote Address</b>            | IP address and UDP port of the destination of the stream.                                                                                                    |  |
| Local Address                    | IP address and UPD port of the phone.                                                                                                    |  |
| <b>Start Time</b>                | Internal time stamp indicating when Cisco Unified Communications<br>Manager requested that the phone start transmitting packets.                                                  |  |
| <b>Stream Status</b>             | Indication of whether streaming is active or not.                                                                                                    |  |
| <b>Host Name</b>                 | Unique, fixed name that is automatically assigned to the phone based on its<br>MAC address.                                                                                       |  |
| <b>Sender Packets</b>            | Total number of RTP data packets transmitted by the phone since starting this<br>connection. The value is 0 if the connection is set to receive only mode.                        |  |
| Sender Octets                    | Total number of payload octets transmitted in RTP data packets by the phone<br>since starting this connection. The value is $0$ if the connection is set to receive<br>only mode. |  |
| Sender Codec                     | Type of audio encoding used for the transmitted stream.                                                                                                    |  |
| Sender Reports Sent <sup>1</sup> | Number of times the RTCP Sender Reports have been sent.                                                                                                    |  |

<span id="page-154-2"></span>*Table 8-5 Streaming Statistics Area Items*

| <b>Item</b>                                  | <b>Description</b>                                                                                                    |  |
|----------------------------------------------|----------------------------------------------------------------------------------------------------|--|
| Sender Report Time<br>Sent <sup>1</sup>      | Internal time stamp indicating when a RTCP Sender Report was sent.                                                                                                    |  |
| <b>Revr Lost Packets</b>                     | Total number of RTP data packets that have been lost since starting receiving<br>data on this connection. Defined as the number of expected packets less the<br>number of packets actually received, where the number of received packets<br>includes any that are late or duplicate. The value displays as 0 if the<br>connection was set to send-only mode.                 |  |
| Avg Jitter                                   | Estimate of mean deviation of the RTP data packet inter-arrival time,<br>measured in milliseconds. The value displays as 0 if the connection was set<br>to send-only mode.                                                                                                    |  |
| <b>Revr Codec</b>                            | Type of audio encoding used for the received stream.                                                                                                    |  |
| Revr Reports Sent <sup>1</sup>               | Number of times the RTCP Receiver Reports have been sent.                                                                                                    |  |
| <b>Revr Report Time</b><br>Sent <sup>1</sup> | Internal time stamp indicating when a RTCP Receiver Report was sent.                                                                                                    |  |
| <b>Rcvr Packets</b>                          | Total number of RTP data packets received by the phone since starting<br>receiving data on this connection. Includes packets received from different<br>sources if this is a multicast call. The value displays as 0 if the connection was<br>set to send-only mode.                                                                                                    |  |
| <b>Revr Octets</b>                           | Total number of payload octets received in RTP data packets by the device<br>since starting reception on the connection. Includes packets received from<br>different sources if this is a multicast call. The value displays as 0 if the<br>connection was set to send-only mode.                                                                                             |  |
| <b>MOS LQK</b>                               | Score that is an objective estimate of the mean opinion score (MOS) for<br>listening quality (LQK) that rates from 5 (excellent) to 1 (bad). This score is<br>based on audible concealment events due to frame loss in the preceding<br>8-second interval of the voice stream. For more information, see the<br>"Monitoring the Voice Quality of Calls" section on page 9-16. |  |
|                                              | <b>Note</b><br>The MOS LQK score can vary based on the type of codec that the<br>Cisco Unified IP Phone uses.                                                                                                    |  |
| Avg MOS LQK                                  | Average MOS LQK score observed for the entire voice stream.                                                                                                    |  |
| Min MOS LQK                                  | Lowest MOS LQK score observed from start of the voice stream.                                                                                                    |  |
| Max MOS LQK                                  | Baseline or highest MOS LQK score observed from start of the voice stream.                                                                                                    |  |
|                                              | These codecs provide the following maximum MOS LQK score under normal<br>conditions with no frame loss:                                                                                                    |  |
|                                              | G.711 gives 4.5<br>٠                                                                                                    |  |
|                                              | G.722 gives 4.5<br>٠                                                                                                    |  |
|                                              | G.728/iLBC gives 3.9<br>٠                                                                                                    |  |
|                                              | $G.729$ A/AB gives 3.8<br>٠                                                                                                    |  |
| <b>MOS LQK Version</b>                       | Version of the Cisco proprietary algorithm used to calculate MOS LQK<br>scores.                                                                                                    |  |
| <b>Cumulative Conceal</b><br>Ratio           | Total number of concealment frames divided by total number of speech<br>frames received from start of the voice stream.                                                                                                    |  |

*Table 8-5 Streaming Statistics Area Items (continued)*

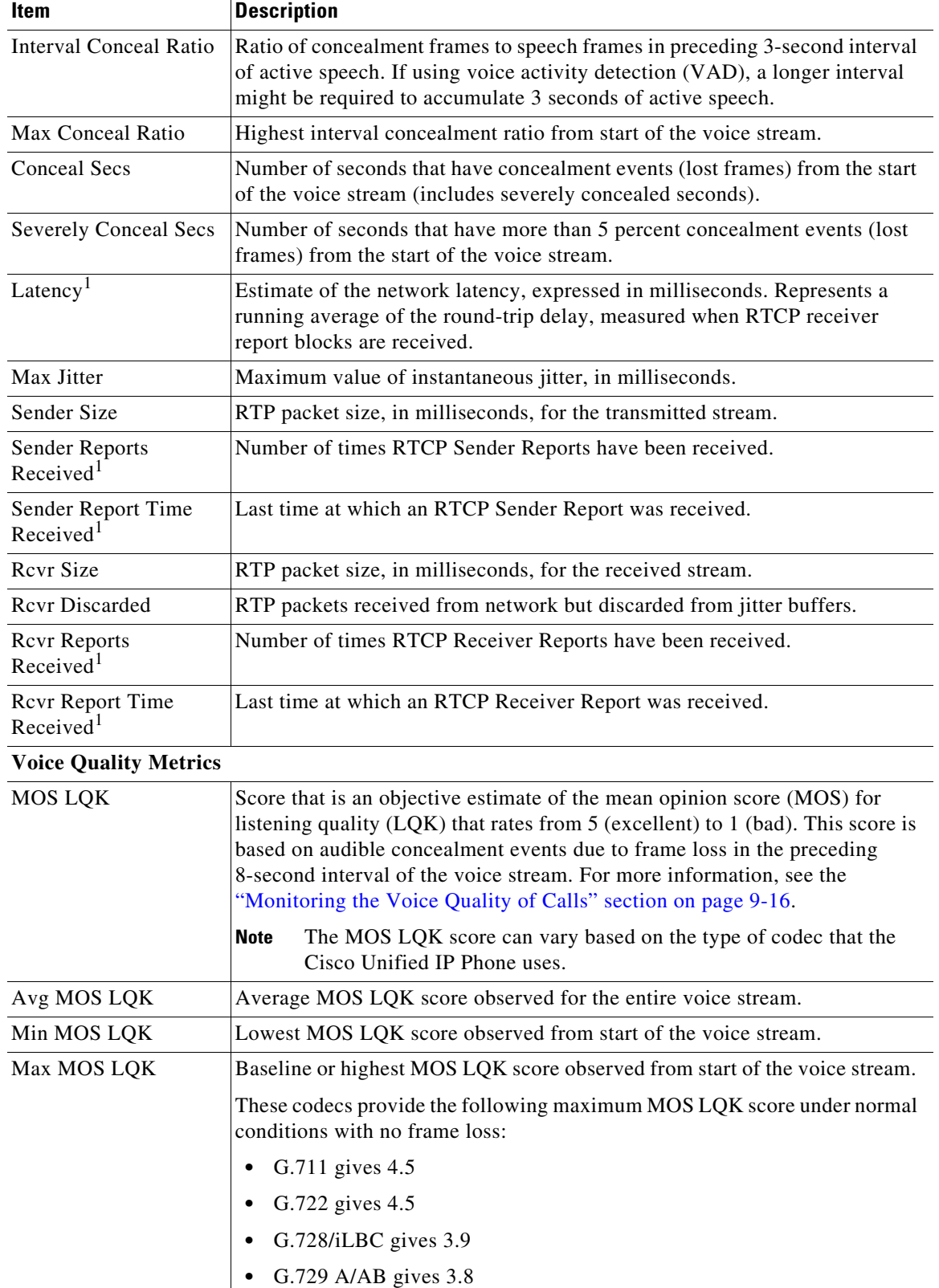

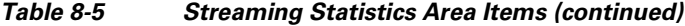

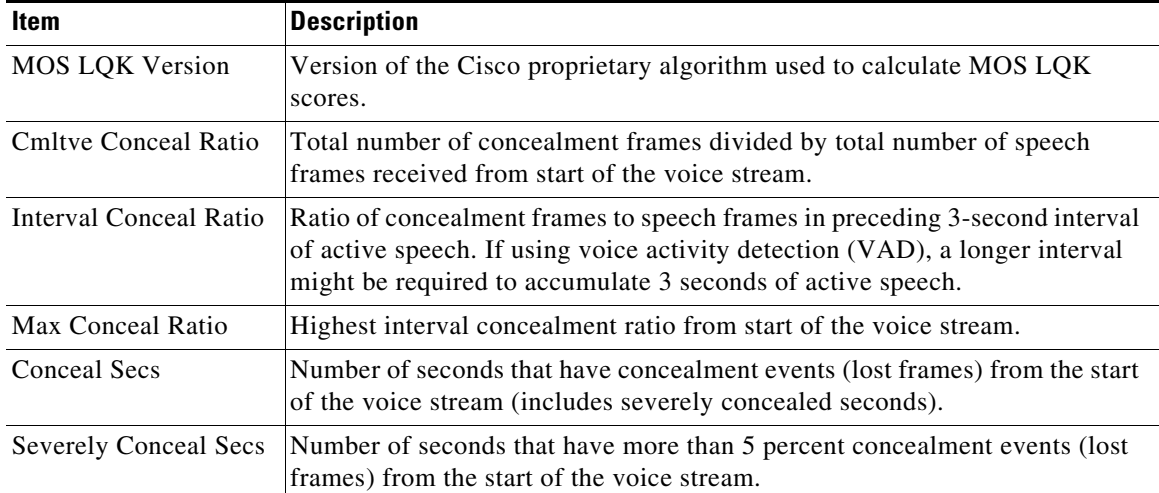

#### *Table 8-5 Streaming Statistics Area Items (continued)*

<span id="page-157-0"></span>1. When the RTP Control Protocol is disabled, no data generates for this field and thus displays as 0.

#### **Related Topics**

- **•** ["Configuring Settings on the Cisco Unified](#page-66-0) IP Phone" chapter
- **•** ["Configuring Features, Templates, Services, and Users"](#page-102-0) chapter
- **•** ["Call Statistics Screen" section on page](#page-140-0) 7-11
- **•** ["Monitoring the Voice Quality of Calls" section on page](#page-173-0) 9-16

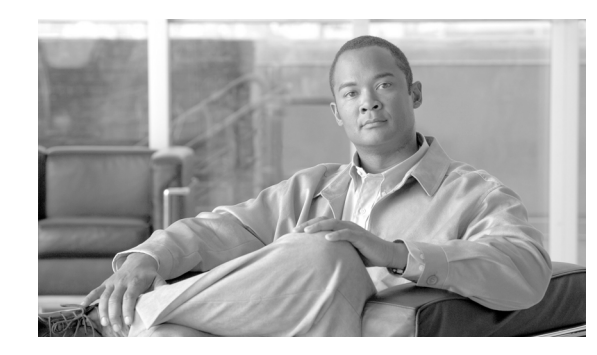

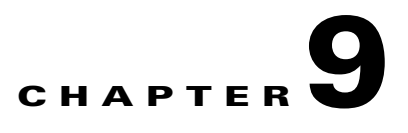

# <span id="page-158-0"></span>**Troubleshooting and Maintenance**

This chapter provides information that can assist you in troubleshooting problems with your Cisco Unified IP Phone 7965G and 7945G or with your IP telephony network. It also explains how to clean and maintain your phone.

For additional troubleshooting information, refer to the *Using the 79xx Status Information For Troubleshooting* tech note. That document is available to registered Cisco.com users at this URL:

[http://www.cisco.com/warp/customer/788/AVVID/telecaster\\_trouble.html](http://www.cisco.com/warp/customer/788/AVVID/telecaster_trouble.html) 

If you need additional assistance to resolve an issue, see the ["Obtaining Documentation, Obtaining](#page-12-0)  [Support, and Security Guidelines" section on page](#page-12-0) xiii.

This chapter includes these topics:

- **•** [Resolving Startup Problems, page](#page-159-0) 9-2
- **•** [Cisco Unified IP Phone Resets Unexpectedly, page](#page-163-0) 9-6
- **•** [Troubleshooting Cisco Unified IP Phone Security, page](#page-166-0) 9-9
- **•** [General Troubleshooting Tips, page](#page-167-0) 9-10
- **•** [General Troubleshooting Tips for the Cisco Unified IP Phone Expansion Module 7914 \(SCCP](#page-171-1)  [Phones Only\), page](#page-171-1) 9-14
- **•** [Resetting or Restoring the Cisco Unified IP Phone, page](#page-171-0) 9-14
- **•** [Using the Quality Report Tool, page](#page-173-1) 9-16
- [Monitoring the Voice Quality of Calls, page](#page-173-2) 9-16
- **•** [Where to Go for More Troubleshooting Information, page](#page-175-0) 9-18
- [Cleaning the Cisco Unified IP Phone, page](#page-176-0) 9-19

## <span id="page-159-0"></span>**Resolving Startup Problems**

After installing a Cisco Unified IP Phone into your network and adding it to Cisco Unified Communications Manager, the phone should start up as described in the ["Verifying the Phone Startup](#page-63-0)  [Process" section on page](#page-63-0) 3-12. If the phone does not start up properly, see the following sections for troubleshooting information:

- **•** [Symptom: The Cisco Unified IP Phone Does Not Go Through its Normal Startup Process, page](#page-159-1) 9-2
- **•** [Symptom: The Cisco Unified IP Phone Does Not Register with Cisco Unified](#page-160-0) Communications [Manager, page](#page-160-0) 9-3
- **•** [Symptom: Cisco Unified IP Phone Unable to Obtain IP Address, page](#page-163-1) 9-6

### <span id="page-159-1"></span>**Symptom: The Cisco Unified IP Phone Does Not Go Through its Normal Startup Process**

When you connect a Cisco Unified IP Phone into the network port, the phone should go through its normal startup process as described in the ["Verifying the Phone Startup Process" section on page](#page-63-0) 3-12, and the LCD screen should display information. If the phone does not go through the startup process, the cause may be faulty cables, bad connections, network outages, lack of power, and so on. Or, the phone may not be functional.

To determine whether the phone is functional, follow these suggestions to systematically eliminate these other potential problems:

- **1.** Verify that the network port is functional:
	- **–** Exchange the Ethernet cables with cables that you know are functional.
	- **–** Disconnect a functioning Cisco Unified IP Phone from another port and connect it to this network port to verify the port is active.
	- **–** Connect the Cisco Unified IP Phone that will not start up to a different network port that is known to be good.
	- **–** Connect the Cisco Unified IP Phone that will not start up directly to the port on the switch, eliminating the patch panel connection in the office.
- **2.** Verify that the phone is receiving power:
	- **–** If you are using external power, verify that the electrical outlet is functional.
	- **–** If you are using in-line power, use the external power supply instead.
	- **–** If you are using the external power supply, switch with a unit that you know to be functional.
	- **–** Make sure that the phone is connected to a switch that supports IEEE 802.3af Class 3 (15.4 W in-line power at the switch port). For more information, see the ["Providing Power to the Phone"](#page-40-0)  [section on page](#page-40-0) 2-3.
- **3.** If the phone still does not start up properly, power up the phone with the handset off-hook. When the phone is powered up in this way, it attempts to launch a backup software image.
- **4.** If the phone still does not start up properly, perform a factory reset of the phone. For instructions, see the ["Performing a Factory Reset" section on page](#page-172-0) 9-15.

If after attempting these solutions, the LCD screen on the Cisco Unified IP Phone does not display any characters after at least five minutes, contact a Cisco technical support representative for additional assistance.

### <span id="page-160-0"></span>**Symptom: The Cisco Unified IP Phone Does Not Register with Cisco Unified Communications Manager**

If the phone proceeds past the first stage of the startup process (LED buttons flashing on and off) but continues to cycle through the messages displaying on the LCD screen, the phone is not starting up properly. The phone cannot successfully start up unless it is connected to the Ethernet network and it has registered with a Cisco Unified Communications Manager server.

These sections can assist you in determining the reason the phone is unable to start up properly:

- **•** [Identifying Error Messages, page](#page-160-3) 9-3
- [Checking Network Connectivity, page](#page-160-2) 9-3
- **•** [Verifying TFTP Server Settings, page](#page-160-1) 9-3
- **•** [Verifying IP Addressing and Routing, page](#page-161-2) 9-4
- **•** [Verifying DNS Settings, page](#page-161-0) 9-4
- **•** Verifying Cisco Unified [Communications Manager Settings, page](#page-161-1) 9-4
- **•** [Cisco Unified Communications Manager and TFTP Services Are Not Running, page](#page-161-3) 9-4
- **•** [Creating a New Configuration File, page](#page-162-0) 9-5
- [Registering the Phone with Cisco Unified](#page-163-2) Communications Manager, page 9-6

#### <span id="page-160-3"></span>**Identifying Error Messages**

As the phone cycles through the startup process, you can access status messages that might provide you with information about the cause of a problem. See the ["Status Messages Screen" section on page](#page-132-0) 7-3 for instructions about accessing status messages and for a list of potential errors, their explanations, and their solutions.

#### <span id="page-160-2"></span>**Checking Network Connectivity**

If the network is down between the phone and the TFTP server or Cisco Unified Communications Manager, the phone cannot start up properly. Ensure that the network is currently running.

### <span id="page-160-1"></span>**Verifying TFTP Server Settings**

You can determine the IP address of the TFTP server used by the phone by pressing the **Settings** button on the phone, choosing **Network Configuration,** and scrolling to the **TFTP Server 1** option.

If you have assigned a static IP address to the phone, you must manually enter a setting for the TFTP Server 1 option. See the ["Network Configuration Menu" section on page](#page-70-0) 4-5.

If you are using DHCP, the phone obtains the address for the TFTP server from the DHCP server. Check the IP address configured in Option 150.

You can also enable the phone to use an alternate TFTP server. Such a setting is particularly useful if the phone was recently moved from one location to another. See the ["Network Configuration Menu"](#page-70-0)  [section on page](#page-70-0) 4-5 for instructions.

### <span id="page-161-2"></span>**Verifying IP Addressing and Routing**

You should verify the IP addressing and routing settings on the phone. If you are using DHCP, the DHCP server should provide these values. If you have assigned a static IP address to the phone, you must enter these values manually.

On the Cisco Unified IP Phone, press the **Settings** button, choose **Network Configuration**, and look at the following options:

- DHCP Server—If you have assigned a static IP address to the phone, you do not need to enter a value for the DHCP Server option. However, if you are using a DHCP server, this option must have a value. If it does not, check your IP routing and VLAN configuration. Refer to *Troubleshooting Switch Port Problems*, available at this URL: <http://www.cisco.com/warp/customer/473/53.shtml>
- IP Address, Subnet Mask, Default Router—If you have assigned a static IP address to the phone, you must manually enter settings for these options. See the ["Network Configuration Menu" section](#page-70-0)  [on page](#page-70-0) 4-5 for instructions.

If you are using DHCP, check the IP addresses distributed by your DHCP server. Refer to *Understanding and Troubleshooting DHCP in Catalyst Switch or Enterprise Networks*, available at this URL: <http://www.cisco.com/warp/customer/473/100.html#41>

### <span id="page-161-0"></span>**Verifying DNS Settings**

If you are using DNS to refer to the TFTP server or to Cisco Unified Communications Manager, you must ensure that you have specified a DNS server. Verify this setting by pressing the **Settings** button on the phone, choosing **Network Configuration,** and scrolling to the **DNS Server 1** option. You should also verify that there is a CNAME entry in the DNS server for the TFTP server and for the Cisco Unified Communications Manager system.

You must also ensure that DNS is configured to do reverse look-ups.

### <span id="page-161-1"></span>**Verifying Cisco Unified Communications Manager Settings**

On the Cisco Unified IP Phone, press the **Settings** button, choose **Device Configuration**, and look at the **CallManager Configuration** options. The Cisco Unified IP Phone attempts to open a TCP connection to all the Cisco Unified Communications Manager servers that are part of the assigned Cisco Unified Communications Manager group. If none of these options contain IP addresses or show Active or Standby, the phone is not properly registered with Cisco Unified Communications Manager. See the "Registering the Phone with Cisco Unified [Communications Manager" section on page](#page-163-2) 9-6 for tips on resolving this problem.

### <span id="page-161-3"></span>**Cisco Unified Communications Manager and TFTP Services Are Not Running**

If the Cisco Unified Communications Manager or TFTP services are not running, phones may not be able to start up properly. However, in such a situation, it is likely that you are experiencing a system-wide failure, and other phones and devices are unable to start up properly.

If the Cisco Unified Communications Manager service is not running, all devices on the network that rely on it to make phone calls will be affected. If the TFTP service is not running, many devices will not be able to start up successfully.

To start a service, follow these steps:

#### **Procedure**

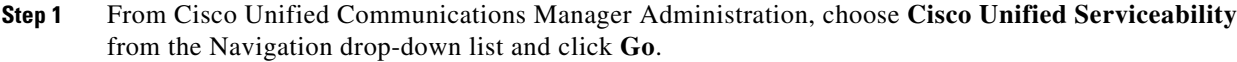

- **Step 2** Choose **Tools > Control Center Feature Services**.
- **Step 3** Choose the primary Cisco Unified Communications Manager server from the Server drop-down list.

The window displays the service names for the server that you chose, the status of the services, and a service control panel to start or stop a service.

**Step 4** If a service has stopped, click its radio button and then click the **Start** button.

The Service Status symbol changes from a square to an arrow.

**Note** A service must be activated before it can be started or stopped. To activate a service, choose **Tools > Service Activation**.

#### <span id="page-162-0"></span>**Creating a New Configuration File**

If you continue to have problems with a particular phone that other suggestions in this chapter do not resolve, the configuration file may be corrupted.

To create a new configuration file, follow these steps:

#### **Procedure**

- **Step 1** From Cisco Unified Communications Manager, choose **Device > Phone > Find** to locate the phone experiencing problems.
- **Step 2** Choose **Delete** to remove the phone from the Cisco Unified Communications Manager database.
- **Step 3** Add the phone back to the Cisco Unified Communications Manager database. See the "Adding Phones" to the Cisco Unified [Communications Manager Database" section on page](#page-45-0) 2-8 for details.
- **Step 4** Power cycle the phone.

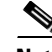

**Note** • When you remove a phone from the Cisco Unified Communications Manager database, its configuration file is deleted from the Cisco Unified Communications Manager TFTP server. The phone's directory number or numbers remain in the Cisco Unified Communications Manager database. They are called "unassigned DNs" and can be used for other devices. If unassigned DNs are not used by other devices, delete them from the Cisco Unified Communications Manager database. You can use the Route Plan Report to view and delete unassigned reference numbers. Refer to Cisco Unified Communications Manager Administration Guide for more information.

**•** Changing the buttons on a phone button template, or assigning a different phone button template to a phone, may result in directory numbers that are no longer accessible from the phone. The directory numbers are still assigned to the phone in the Cisco Unified Communications Manager database, but there is no button on the phone with which calls can be answered. These directory numbers should be removed from the phone and deleted if necessary.

#### <span id="page-163-2"></span>**Registering the Phone with Cisco Unified Communications Manager**

A Cisco Unified IP Phone can register with a Cisco Unified Communications Manager server only if the phone has been added to the server or if auto-registration is enabled. Review the information and procedures in the "Adding Phones to the Cisco Unified [Communications Manager Database" section on](#page-45-0)  [page](#page-45-0) 2-8 to ensure that the phone has been added to the Cisco Unified Communications Manager database.

To verify that the phone is in the Cisco Unified Communications Manager database, choose **Device > Phone > Find** from Cisco Unified Communications Manager Administration to search for the phone based on its MAC Address. For information about determining a MAC address, see the ["Determining](#page-50-0)  [the MAC Address of a Cisco Unified](#page-50-0) IP Phone" section on page 2-13.

If the phone is already in the Cisco Unified Communications Manager database, its configuration file may be damaged. See the ["Creating a New Configuration File" section on page](#page-162-0) 9-5 for assistance.

### <span id="page-163-1"></span>**Symptom: Cisco Unified IP Phone Unable to Obtain IP Address**

If a phone is unable to obtain an IP address when it starts up, the phone may be not be on the same network or VLAN as the DHCP server, or the switch port to which the phone is connected may be disabled.

Make sure that the network or VLAN to which the phone is connected has access to the DHCP server, and make sure that the switch port is enabled.

## <span id="page-163-0"></span>**Cisco Unified IP Phone Resets Unexpectedly**

If users report that their phones are resetting during calls or while idle on their desk, you should investigate the cause. If the network connection and Cisco Unified Communications Manager connection are stable, a Cisco Unified IP Phone should not reset on its own.

Typically, a phone resets if it has problems connecting to the Ethernet network or to Cisco Unified Communications Manager. These sections can help you identify the cause of a phone resetting in your network:

- **•** [Verifying the Physical Connection, page](#page-164-0) 9-7
- **•** [Identifying Intermittent Network Outages, page](#page-164-1) 9-7
- **•** [Verifying DHCP Settings, page](#page-164-2) 9-7
- **•** [Checking Static IP Address Settings, page](#page-164-3) 9-7
- **•** [Verifying Voice VLAN Configuration, page](#page-164-4) 9-7
- **•** [Verifying that the Phones Have Not Been Intentionally Reset, page](#page-165-0) 9-8
- **•** [Eliminating DNS or Other Connectivity Errors, page](#page-165-1) 9-8

**Chapter 9 Troubleshooting and Maintenance**

• [Checking Power Connection, page](#page-165-2) 9-8

### <span id="page-164-0"></span>**Verifying the Physical Connection**

Verify that the Ethernet connection to which the Cisco Unified IP Phone is connected is up. For example, check whether the particular port or switch to which the phone is connected is down and that the switch is not rebooting. Also make sure that there are no cable breaks.

### <span id="page-164-1"></span>**Identifying Intermittent Network Outages**

Intermittent network outages affect data and voice traffic differently. Your network might have been experiencing intermittent outages without detection. If so, data traffic can resend lost packets and verify that packets are received and transmitted. However, voice traffic cannot recapture lost packets. Rather than retransmitting a lost network connection, the phone resets and attempts to reconnect its network connection.

If you are experiencing problems with the voice network, you should investigate whether an existing problem is simply being exposed.

### <span id="page-164-2"></span>**Verifying DHCP Settings**

Follow this process to help determine if the phone has been properly configured to use DHCP:

- **1.** Verify that you have properly configured the phone to use DHCP. See the ["Network Configuration](#page-70-0)  [Menu" section on page](#page-70-0) 4-5 for more information.
- **2.** Verify that the DHCP server has been set up properly.
- **3.** Verify the DHCP lease duration. Cisco recommends that you set it to 8 days.

### <span id="page-164-3"></span>**Checking Static IP Address Settings**

If the phone has been assigned a static IP address, verify that you have entered the correct settings. See the ["Network Configuration Menu" section on page](#page-70-0) 4-5 for more information.

### <span id="page-164-4"></span>**Verifying Voice VLAN Configuration**

If the Cisco Unified IP Phone appears to reset during heavy network usage (for example, following extensive web surfing on a computer connected to same switch as phone), it is likely that you do not have a voice VLAN configured.

Isolating the phones on a separate auxiliary VLAN increases the quality of the voice traffic. See the ["Understanding How the Cisco Unified IP Phone Interacts with the VLAN" section on page](#page-39-0) 2-2 for details.

### <span id="page-165-0"></span>**Verifying that the Phones Have Not Been Intentionally Reset**

If you are not the only administrator with access to Cisco Unified Communications Manager, you should verify that no one else has intentionally reset the phones.

You can check whether a Cisco Unified IP Phone received a command from Cisco Unified Communications Manager to reset by pressing the **Settings** button on the phone and choosing **Status > Network Statistics**. If the phone was recently reset one of these messages appears:

- Reset-Reset—Phone closed due to receiving a Reset/Reset from Cisco Unified Communications Manager Administration.
- **•** Reset-Restart—Phone closed due to receiving a Reset/Restart from Cisco Unified Communications Manager Administration.

### <span id="page-165-1"></span>**Eliminating DNS or Other Connectivity Errors**

If the phone continues to reset, follow these steps to eliminate DNS or other connectivity errors:

#### **Procedure**

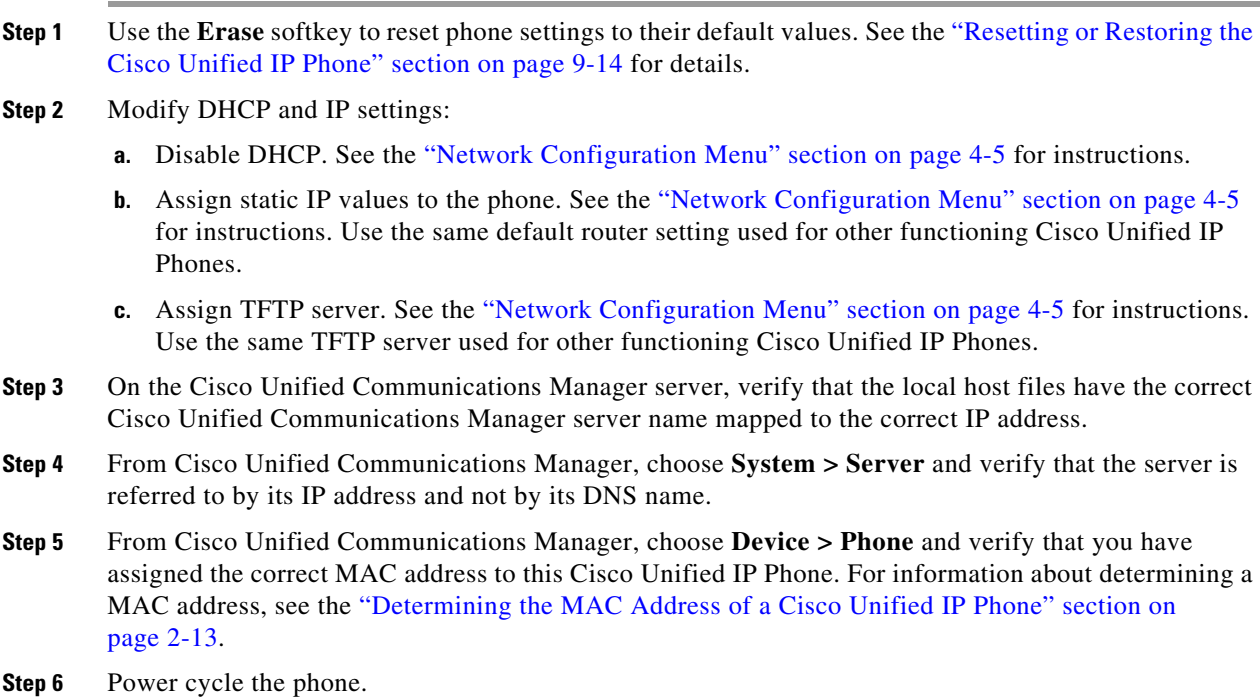

### <span id="page-165-2"></span>**Checking Power Connection**

In most cases, a phone will restart if it powers up by using external power but loses that connection and switches to PoE. Similarly, a phone may restart if it powers up by using PoE and then gets connected to an external power supply.

# <span id="page-166-1"></span><span id="page-166-0"></span>**Troubleshooting Cisco Unified IP Phone Security**

[Table](#page-166-1) 9-1 provides troubleshooting information for the security features on the Cisco Unified IP Phone. For information relating to the solutions for any of these issues, and for additional troubleshooting information about security, refer to *Cisco Unified Communications Manager Security Guide*.

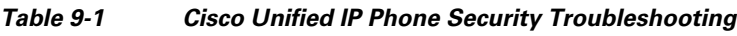

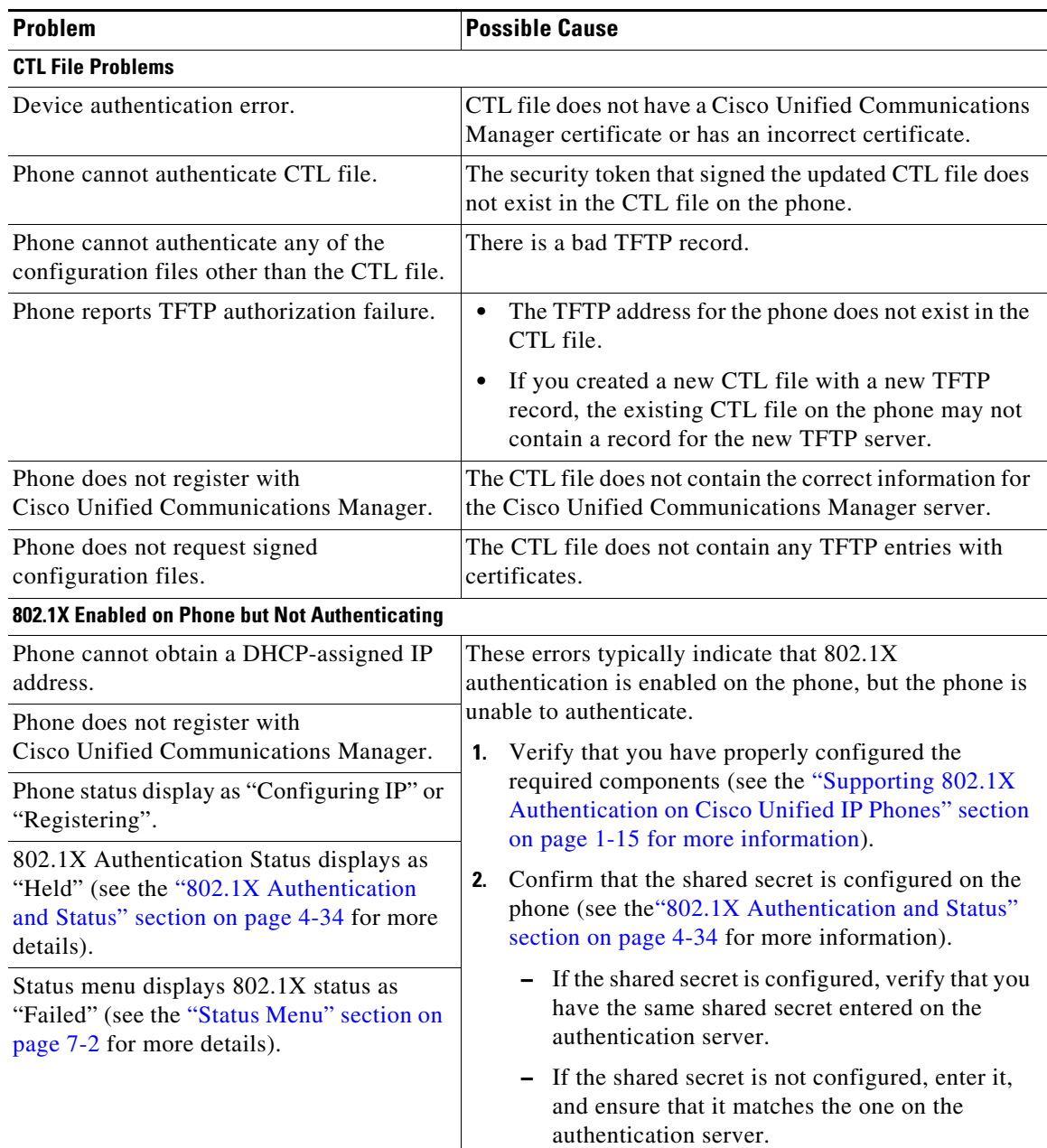

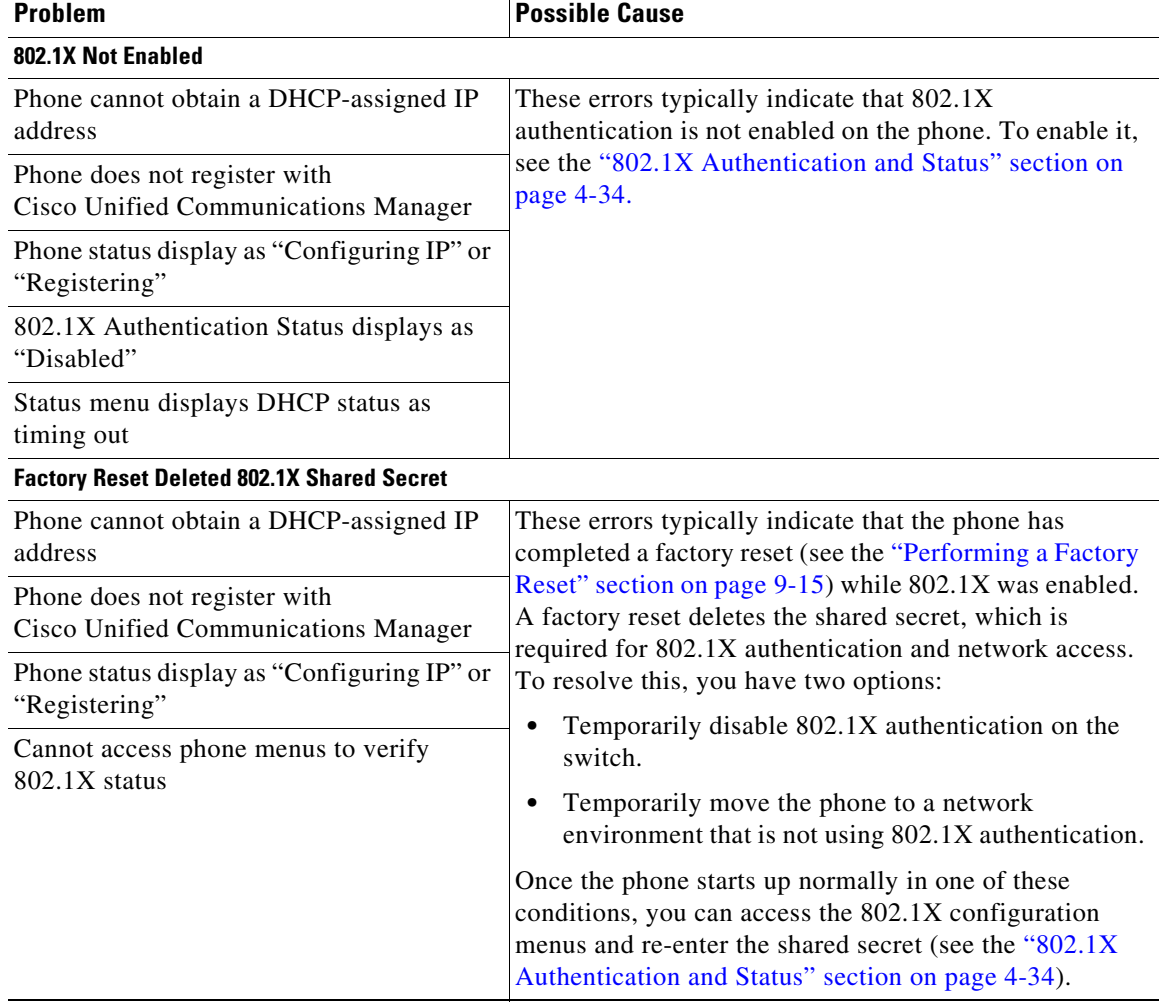

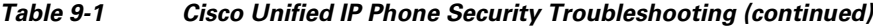

## <span id="page-167-1"></span><span id="page-167-0"></span>**General Troubleshooting Tips**

[Table](#page-167-1) 9-2 provides general troubleshooting information for the Cisco Unified IP Phone.

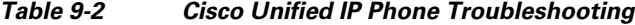

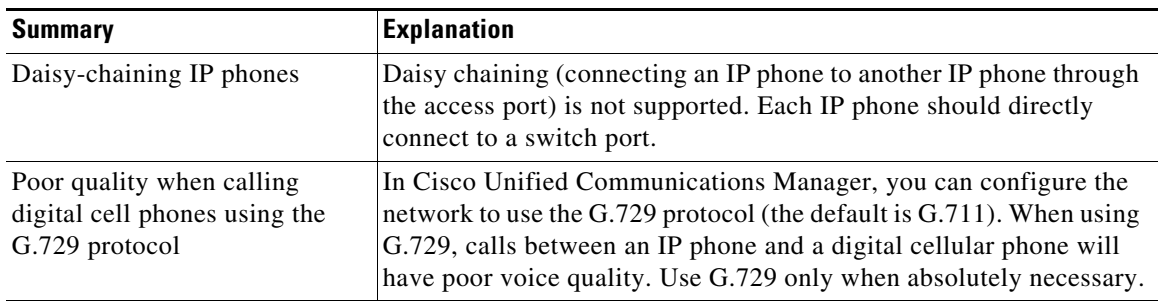

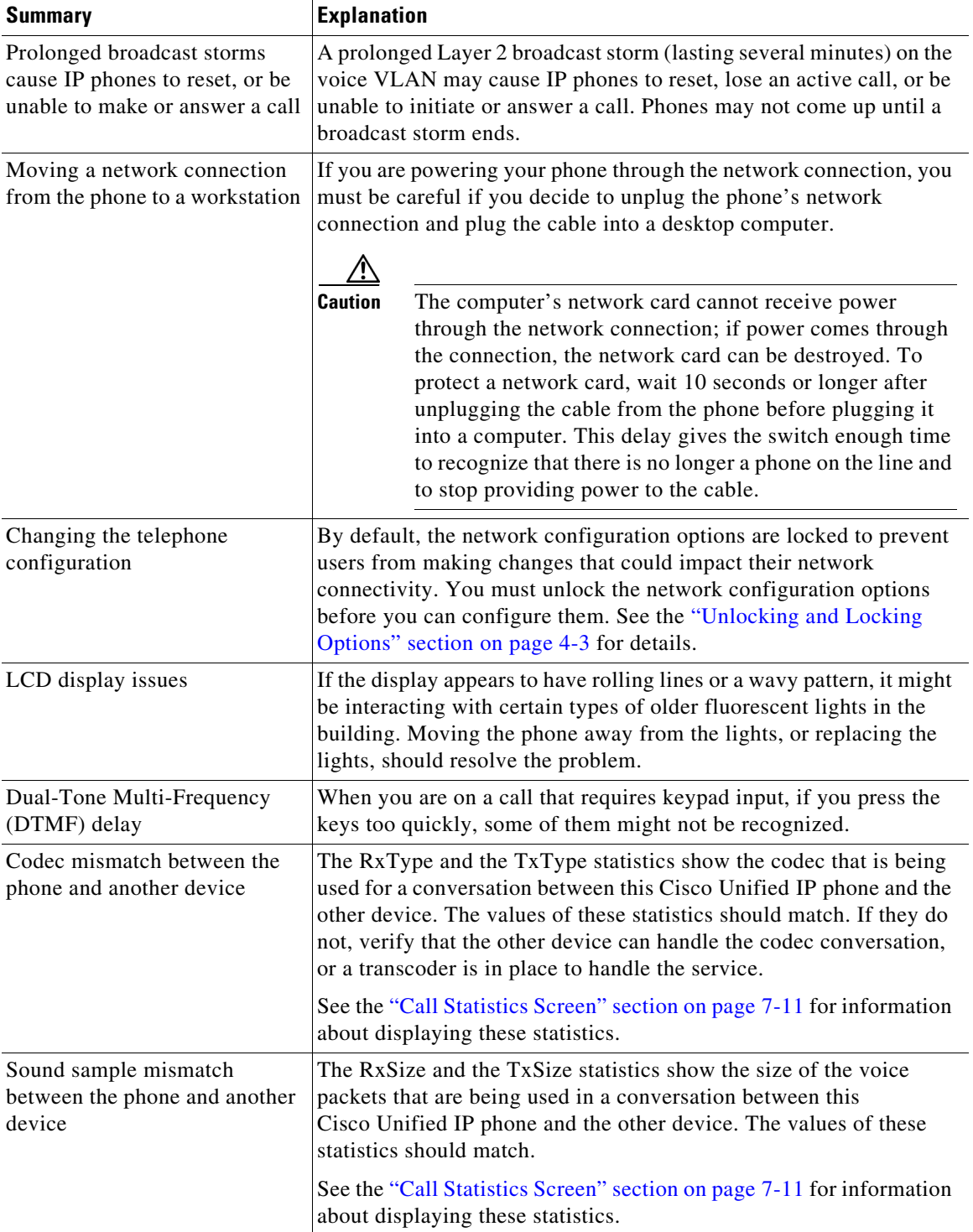

#### *Table 9-2 Cisco Unified IP Phone Troubleshooting (continued)*

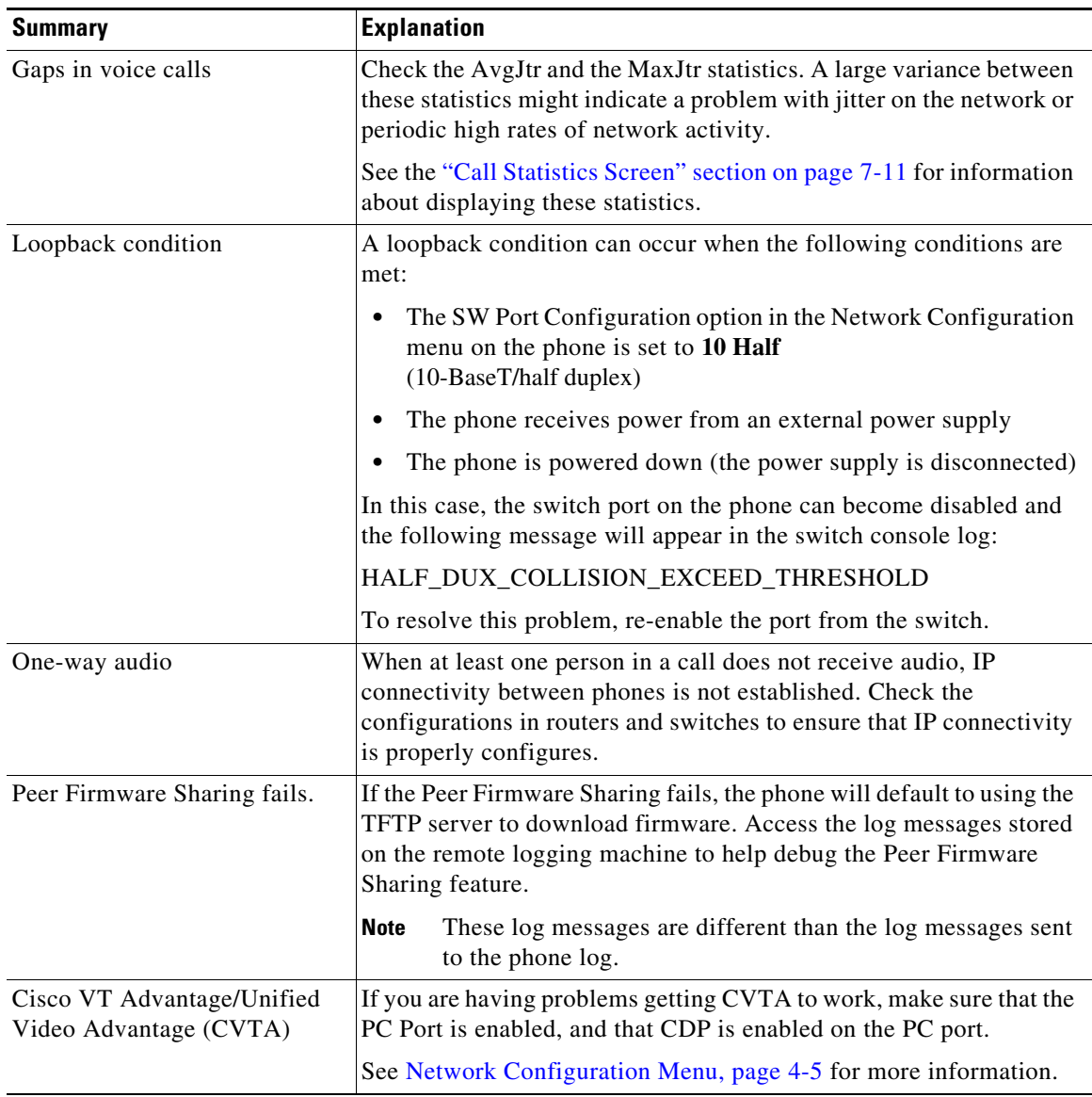

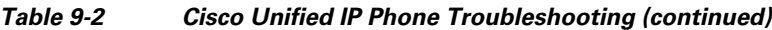

 $\blacksquare$ 

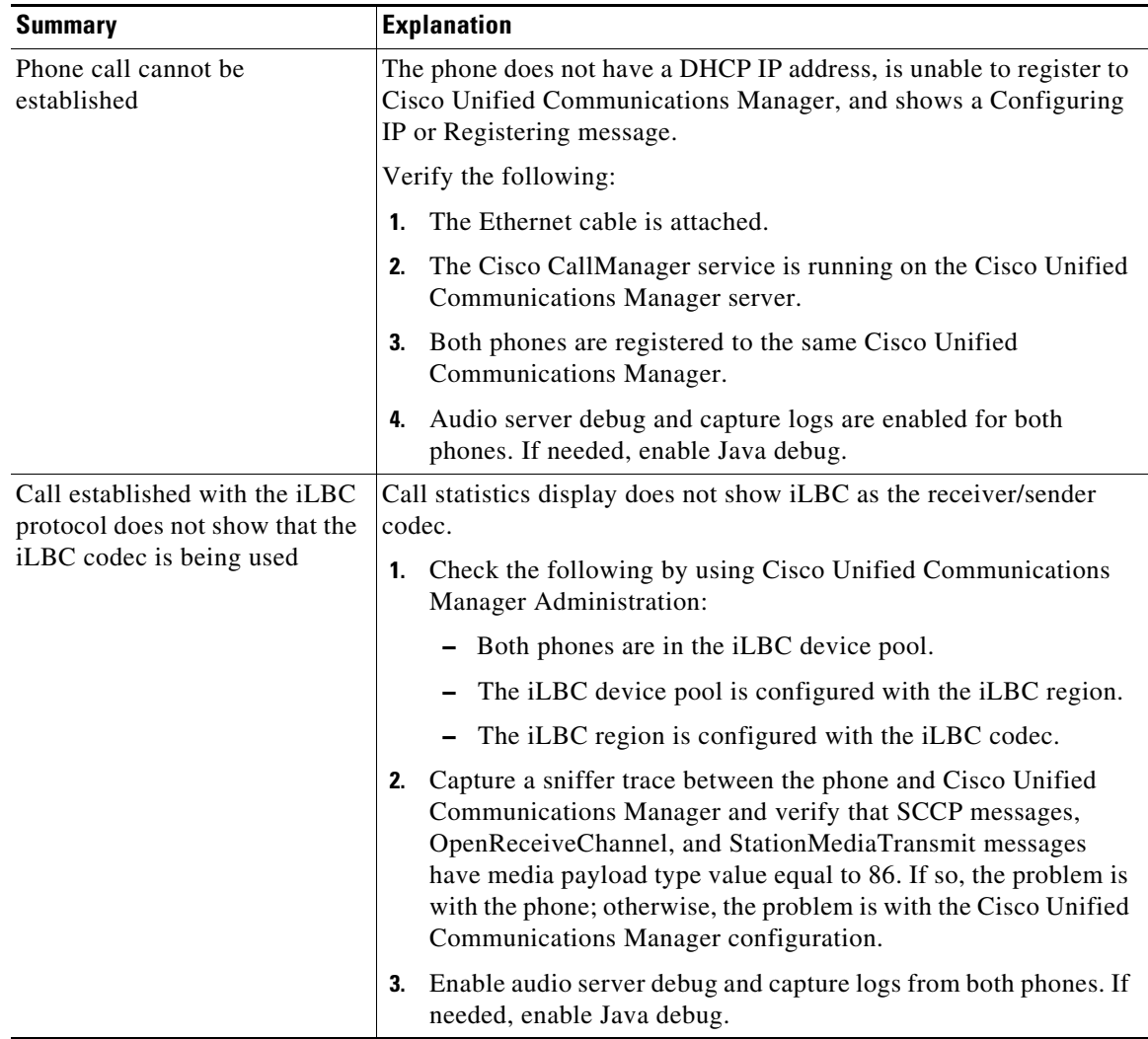

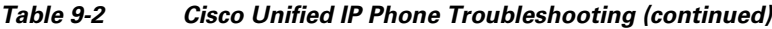

## <span id="page-171-1"></span>**General Troubleshooting Tips for the Cisco Unified IP Phone Expansion Module 7914 (SCCP Phones Only)**

[Table](#page-171-4) 9-3 provides general troubleshooting information for the Cisco Unified IP Phone Expansion Module 7914. This information applies to SCCP phones only because SIP phones do not support this device.

<span id="page-171-4"></span>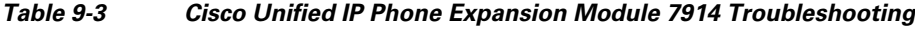

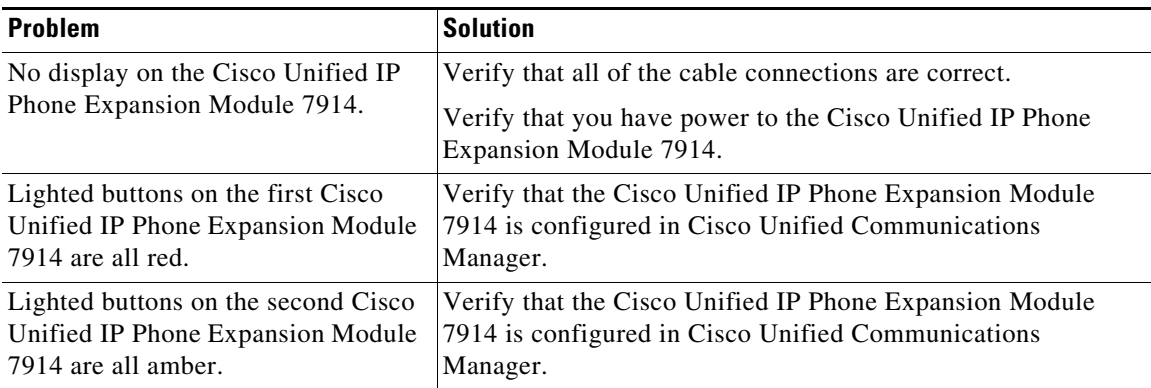

## <span id="page-171-0"></span>**Resetting or Restoring the Cisco Unified IP Phone**

There are two methods for resetting or restoring the Cisco Unified IP Phone:

- **•** [Performing a Basic Reset, page](#page-171-2) 9-14
- **•** [Performing a Factory Reset, page](#page-172-0) 9-15

### <span id="page-171-2"></span>**Performing a Basic Reset**

Performing a basic reset of a Cisco Unified IP Phone provides a way to recover if the phone experiences an error and provides a way to reset or restore various configuration and security settings.

[Table](#page-171-3) 9-4 describes the ways to perform a basic reset. You can reset a phone with any of these operations any time after the phone has started up. Choose the operation that is appropriate for your situation.

<span id="page-171-3"></span>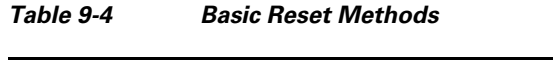

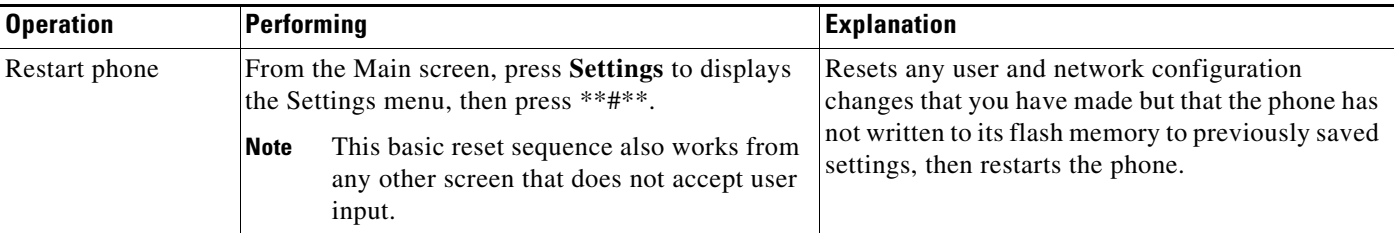

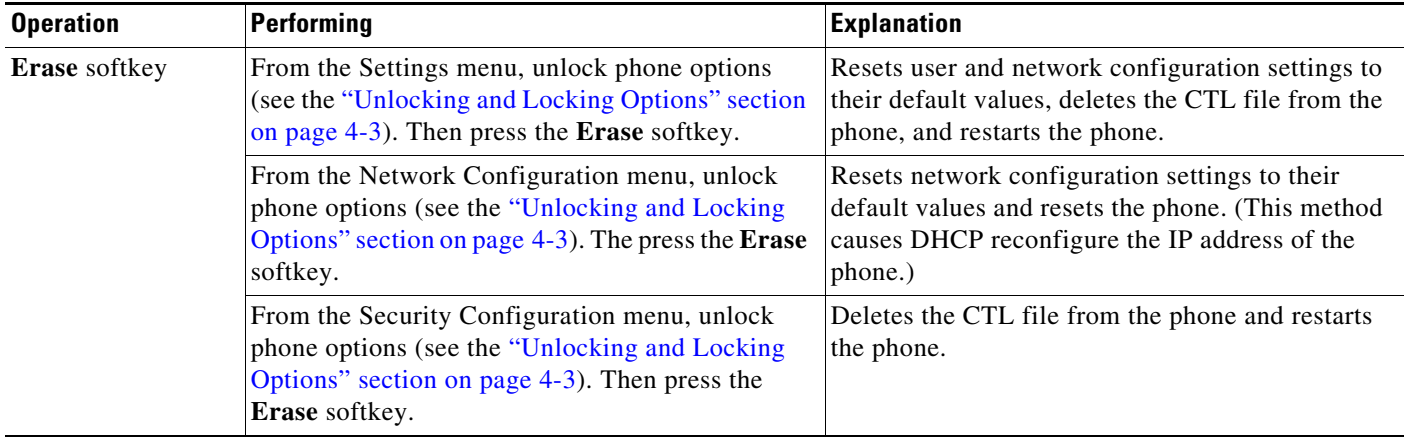

#### *Table 9-4 Basic Reset Methods (continued)*

### <span id="page-172-0"></span>**Performing a Factory Reset**

When you perform a factory reset of the Cisco Unified IP Phone, the following information is erased or reset to its default value:

- **•** CTL file—Erased
- **•** LSC—Erased
- **•** User configuration settings—Reset to default values
- **•** Network configuration settings—Reset to default values
- **•** Call histories—Erased
- **•** Locale information—Reset to default values
- Phone application—Erased (phone recovers by loading the term45.default.loads file or the term65.default.loads file, depending on the phone model)

Before you perform a factory reset, ensure that the following conditions are met:

- **•** The phone must be on a DHCP-enabled network.
- **•** A valid TFTP server must be set in DHCP option 150 or option 66 on the DHCP server.
- **•** The term45.default.loads file or the term65.default.loads file and the files specified in that file should be available on the TFTP server that is specified by the DHCP packet.

To perform a factory reset of a phone, perform the following steps:

#### **Procedure**

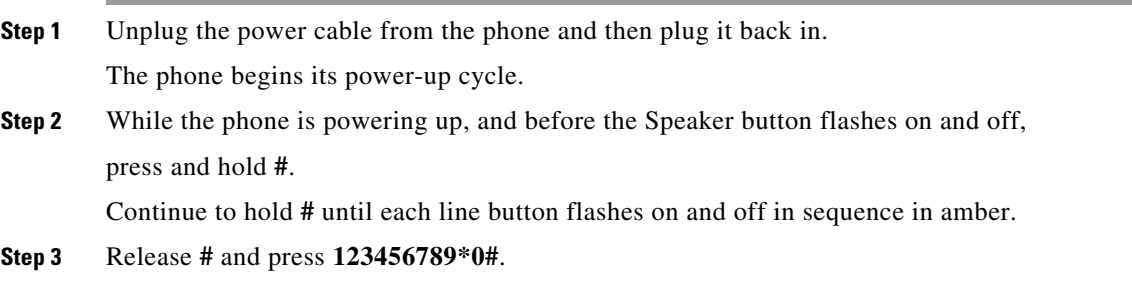

You can press a key twice in a row, but if you press the keys out of sequence, the factory reset will not take place.

After you press these keys, the line buttons on the phone flash red, and the phone goes through the factory reset process.

Do not power down the phone until it completes the factory reset process, and the main screen appears.

## <span id="page-173-1"></span>**Using the Quality Report Tool**

The Quality Report Tool (QRT) is a voice quality and general problem-reporting tool for the Cisco Unified IP Phone. The QRT feature is installed as part of the Cisco Unified Communications Manager installation.

You can configure users' Cisco Unified IP Phones with QRT. When you do so, users can report problems with phone calls by pressing the QRT softkey. This softkey is available only when the Cisco Unified IP Phone is in the Connected, Connected Conference, Connected Transfer, and/or OnHook states.

When a user presses the **QRT** softkey, a list of problem categories appears. The user selects the appropriate problem category, and this feedback is logged in an XML file. Actual information logged depends on the user selection, and whether the destination device is a Cisco Unified IP Phone.

For more information about using QRT, refer to *Cisco Unified Communications Manager Features and Services Guide*.

## <span id="page-173-2"></span><span id="page-173-0"></span>**Monitoring the Voice Quality of Calls**

To measure the voice quality of calls that are sent and received within the network, Cisco Unified IP Phones use these statistical metrics that are based on concealment events. The DSP plays concealment frames to mask frame loss in the voice packet stream.

- Concealment Ratio metrics—Show the ratio of concealment frames over total speech frames. An interval conceal ratio is calculated every 3 seconds.
- **•** Concealed Second metrics—Show the number of seconds in which the DSP plays concealment frames due to lost frames. A severely "concealed second" is a second in which the DSP plays more than five percent concealment frames.
- MOS-LQK metrics—Use a numeric score to estimate the relative voice listening quality. The Cisco Unified IP Phone calculates the mean opinion score (MOS) for listening quality (LQK) based audible concealment events due to frame loss in the preceding 8 seconds, and includes perceptual weighting factors such as codec type and frame size.

MOS LQK scores are produced by a Cisco proprietary algorithm, Cisco Voice Transmission Quality (CVTQ) index. Depending on the MOS LQK version number, these scores might be compliant with the International Telecommunications Union (ITU) standard P.564. This standard defines evaluation methods and performance accuracy targets that predict listening quality scores based on observation of actual network impairment.

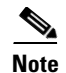

**Note** Concealment ratio and concealment seconds are primary measurements based on frame loss while MOS LQK scores project a "human-weighted" version of the same information on a scale from 5 (excellent) to 1 (bad) for measuring listening quality.

Listening quality scores (MOS LQK) relate to the clarity or sound of the received voice signal. Conversational quality scores (MOS CQ such as G.107) include impairment factors, such as delay, that degrade the natural flow of conversation.

You can access voice quality metrics from the Cisco Unified IP Phone by using the Call Statistics screen (see the ["Call Statistics Screen" section on page](#page-140-0) 7-11) or remotely by using Streaming Statistics (see the ["Monitoring the Cisco Unified](#page-144-0) IP Phone Remotely" chapter).

### **Using Voice Quality Metrics**

To use the metrics for monitoring voice quality, note the typical scores under normal conditions of zero packet loss and use the metrics as a baseline for comparison.

It is important to distinguish significant changes from random changes in metrics. Significant changes are scores that change about 0.2 MOS or greater and persist in calls that last longer than 30 seconds. Conceal Ratio changes should indicate greater than 3 percent frame loss.

MOS LQK scores can vary based on the codec that the Cisco Unified IP Phone uses. The following codecs provide these maximum MOS LQK scores under normal conditions with zero frame loss:

- **•** G.711 gives 4.5
- **•** G.722 gives 4.5
- **•** G.728/iLBC gives 3.9
- **•** G.729 A/AB gives 3.8

- **Note** CVTQ does not support wideband (7 kHz) speech codecs, as ITU has not defined the extension of the technique to wideband. Therefore, MOS scores that correspond to G.711 performance are reported for G.722 calls to allow basic quality monitoring, rather than not reporting an MOS score.
	- **•** Reporting G.711-scale MOS scores for wideband calls through the use of CVTQ allows basic quality classifications to be indicated as good/normal or bad/abnormal. Calls with high scores (approximately 4.5) indicate high quality/low packet loss, and lower scores (approximately 3.5) indicate low quality/high packet loss.
	- **•** Unlike MOS, the Conceal Ratio and Concealed Seconds metrics remain valid and useful for both wideband and narrowband calls.

A Conceal Ratio of zero indicates that the IP network is delivering frames and packets on time with no loss.

### <span id="page-175-1"></span>**Troubleshooting Tips**

When you observe significant and persistent changes to metrics, use [Table](#page-175-1) 9-5 for general troubleshooting information:

*Table 9-5 Changes to Voice Quality Metrics*

| <b>Metric Change</b>                                          | <b>Condition</b>                                                                                                 |
|---------------------------------------------------------------|----------------------------------------------------------------------------------------------------|
| MOS LQK scores decrease                                       | Network impairment from packet loss or high jitter:                                                              |
| significantly                                                 | Average MOS LQK decreases could indicate widespread and<br>uniform impairment.                                   |
|                                                               | Individual MOS LQK decreases indicate bursty impairment.                                                         |
|                                                               | Cross-check with Conceal Ratio and Conceal Seconds for evidence of<br>packet loss and jitter.                    |
| MOS LQK scores decrease<br>significantly                      | Check to see if the phone is using a different codec than expected<br>٠<br>(RxType and TxType).                  |
|                                                               | Check to see if the MOS LQK version changed after a firmware<br>٠<br>upgrade.                                    |
| Conceal Ratio and Conceal<br>Seconds increase significantly   | Network impairment from packet loss or high jitter.                                                              |
| Conceal Ratio is near or at<br>zero, but the voice quality is | Noise or distortion in the audio channel such as echo or audio<br>levels.                                        |
| poor.                                                         | Tandem calls that undergo multiple encode/decode such as calls<br>to a cellular network or calling card network. |
|                                                               | Acoustic problems coming from a speakerphone, handsfree<br>cellular phone or wireless headset.                   |
|                                                               | Check packet transmit (TxCnt) and packet receive (RxCnt) counters<br>to verify that voice packets are flowing.   |

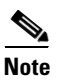

**Note** Voice quality metrics do not account for noise or distortion, only frame loss.

## <span id="page-175-0"></span>**Where to Go for More Troubleshooting Information**

If you have additional questions about troubleshooting the Cisco Unified IP Phones, several Cisco.com web sites can provide you with more tips. Choose from the sites available for your access level.

**•** Cisco Unified IP Phone Troubleshooting Resources:

[http://www.cisco.com/en/US/products/hw/phones/ps379/tsd\\_products\\_](http://www.cisco.com/en/US/products/hw/phones/ps379/tsd_products_support_series_home.html) support\_series\_home.html

**•** Cisco Products and Services (Technical Support and Documentation):

[http://www.cisco.com/en/US/products/sw/voicesw/tsd\\_products\\_support\\_](http://www.cisco.com/en/US/products/sw/voicesw/tsd_products_support_category_home.html) [category\\_home.html](http://www.cisco.com/en/US/products/sw/voicesw/tsd_products_support_category_home.html)

## <span id="page-176-0"></span>**Cleaning the Cisco Unified IP Phone**

To clean your Cisco Unified IP phone, use a soft, dry cloth to wipe the phone and the phone screen. Do not apply liquids or powders directly on the phone. As with all non-weather-proof electronics, liquids and powders can damage the components and cause failures.

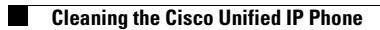

П

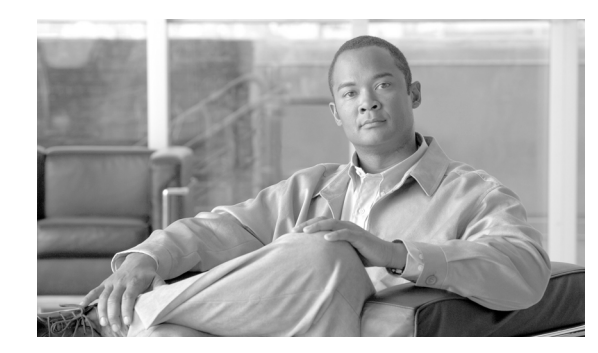

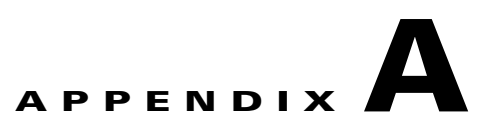

## **Providing Information to Users Via a Website**

If you are a system administrator, you are likely the primary source of information for Cisco Unified IP Phone users in your network or company. It is important to provide current and thorough information to end users.

Cisco recommends that you create a web page on your internal support site that provides end users with important information about their Cisco Unified IP Phones.

Consider including the following types of information on this site:

- **•** [How Users Obtain Support for the Cisco Unified IP Phone, page](#page-178-0) A-1
- **•** [How Users Access the Online Help System on the Phone, page](#page-178-1) A-1
- [How Users Get Copies of Cisco Unified IP Phone Manuals, page](#page-179-0) A-2
- **•** [Accessing Cisco 7900 Series Unified IP Phone eLearning Tutorials \(SCCP Phones Only\), page](#page-179-1) A-2
- [How Users Subscribe to Services and Configure Phone Features, page](#page-180-0) A-3
- **•** [How Users Access a Voice Messaging System, page](#page-180-1) A-3
- [How Users Configure Personal Directory Entries, page](#page-181-0) A-4

## <span id="page-178-0"></span>**How Users Obtain Support for the Cisco Unified IP Phone**

To successfully use some of the features on the Cisco Unified IP Phone (including speed dial, services, and voice-messaging system options), users must receive information from you or from your network team or be able to contact you for assistance. Make sure to provide end users with the names of people to contact for assistance and with instructions for contacting those people.

## <span id="page-178-1"></span>**How Users Access the Online Help System on the Phone**

This Cisco Unified IP Phone 7965G and 7945G provides access to a comprehensive online help system. To view the main help menu on a phone, press the **?** button on the phone and wait for the menu to appear. If you are already in Help, press **Main**.

Main menu topics include:

- **•** About Your Cisco Unified IP Phone—Descriptive information about the phone model
- How do I...?—Procedures and information about commonly used phone tasks
- **•** Calling Features—Descriptions and procedures for using calling features, such as conference and transfer
- **•** Help—Tips on using and accessing Help

You can also use the ? button to obtain information about softkeys, menu items, and the help system itself. Refer to *Cisco Unified IP Phone 7965G and 7945G Guide* for more information.

## <span id="page-179-0"></span>**How Users Get Copies of Cisco Unified IP Phone Manuals**

You should provide end users with access to user documentation for the Cisco Unified IP Phones. *Cisco Unified IP Phone 7965G and 7945G Guide* includes detailed user instructions for key phone features.

There are several Cisco Unified IP Phone models available, so to assist users in finding the appropriate documentation on the Cisco website, Cisco recommends that you provide links to the current documentation. If you do not want to or cannot send users to the Cisco website, Cisco suggests that you download the PDF files and provide them to end users on your website.

For a list of available documentation, go to the Cisco Unified IP Phone website at this URL:

[http://www.cisco.com/en/US/products/hw/phones/ps379/tsd\\_products\\_support\\_series\\_home.html](http://www.cisco.com/en/US/products/hw/phones/ps379/tsd_products_support_series_home.html)

For more information about viewing or ordering documentation, see the ["Obtaining Documentation,](#page-12-0)  [Obtaining Support, and Security Guidelines" section on page](#page-12-0) xiii.

Additionally, you can provide end users with access to self-paced Cisco Unified IP Phone eLearning tutorials for several phone models. The tutorials can include a link to a user guide PDF. For more information, see the ["Accessing Cisco 7900 Series Unified IP Phone eLearning Tutorials \(SCCP Phones](#page-179-1)  [Only\)" section on page](#page-179-1) A-2.

## <span id="page-179-1"></span>**Accessing Cisco 7900 Series Unified IP Phone eLearning Tutorials (SCCP Phones Only)**

Cisco 7900 Series Unified IP Phone eLearning tutorials use audio and animation to demonstrate basic calling features for SCCP phones. The eLearning tutorials are currently available for the Cisco Unified IP Phone 7965G and 7945G, and other Cisco Unified IP Phone models.

End-users can access runtime versions of the eLearning tutorials (English only) from Cisco.com by looking for tutorials under relevant phone models at this site:

[http://cisco.com/en/US/products/hw/phones/ps379/products\\_user\\_guide\\_list](http://cisco.com/en/US/products/hw/phones/ps379/products_user_guide_list.html) .html

Administrators can either download customizable versions of the eLearning tutorials (English only) from the phone product pages on Cisco.com

<http://www.cisco.com/en/US/products/hw/phones/ps379/ps1855/index.html>or obtain tutorials from the Cisco Unified Communications Manager Design, Installation, and Operation Guides CD that ships with Cisco Unified Communications Manager version 4.1 or later. (Availability of tutorials by phone model can vary by CD version.) In either case, refer to the tutorial Read Me file included with the relevant eLearning tutorial for specific instructions, including how to link to the most recent user guide PDF.
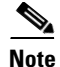

**Note** The eLearning tutorials are updated periodically and therefore might not contain the latest feature information for end-users. For the latest feature information, end-users should refer to the Cisco Unified IP Phone end-user documentation specific to their phone model and Cisco Unified Communications Manager version.

## <span id="page-180-0"></span>**How Users Subscribe to Services and Configure Phone Features**

<span id="page-180-1"></span>End users can perform a variety of activities by using the Cisco Unified Communications Manager User Options web pages. These activities include subscribing to services, setting up speed dial and call forwarding numbers, configuring ring settings, and creating a personal address book. Keep in mind that configuring settings on a phone using a website might be new for your end users. You need to provide as much information as possible to ensure that they can successfully access and use the User Options web pages.

Make sure to provide end users with the following information about the User Options web pages:

**•** The URL required to access the application. This URL is:

http://*server\_name:portnumber*/ccmuser/, where *server\_name* is the host on which the web server is installed.

**•** A user ID and default password are needed to access the application.

These settings correspond to the values you entered when you added the user to Cisco Unified Communications Manager (see the ["Adding Users to Cisco Unified](#page-117-0) Communications [Manager" section on page](#page-117-0) 5-16).

- A brief description of what a web-based, graphical user interface application is, and how to access it with a web browser.
- An overview of the tasks that users can accomplish by using the web page.

You can also refer users to *Cisco Unified IP Phone 7965G and 7945G Guide*, which is available at this URL:

<span id="page-180-2"></span>[http://www.cisco.com/en/US/products/hw/phones/ps379/tsd\\_products\\_support\\_series\\_home.html](http://www.cisco.com/en/US/products/hw/phones/ps379/tsd_products_support_series_home.html)

### **How Users Access a Voice Messaging System**

Cisco Unified Communications Manager lets you integrate with many different voice messaging systems, including the Cisco Unity voice messaging system. Because you can integrate with a variety of systems, you must provide users with information about how to use your specific system.

You should provide this information to each user:

**•** How to access the voice messaging system account.

Make sure that you have used Cisco Unified Communications Manager to configure the **Messages** button on the Cisco Unified IP Phone.

**•** Initial password for accessing the voice messaging system.

Make sure that you have configured a default voice messaging system password for all users.

**•** How the phone indicates that voice messages are waiting.

<span id="page-181-1"></span>Make sure that you have used Cisco Unified Communications Manager to set up a message waiting indicator (MWI) method.

## **How Users Configure Personal Directory Entries**

Users can configure personal directory entries on the Cisco Unified IP Phone. To configure a personal directory, users must have access to the following:

- User Options web pages—Make sure that users know how to access their User Options web pages. See the ["How Users Subscribe to Services and Configure Phone Features" section on page](#page-180-0) A-3 for details.
- Cisco Unified IP Phone Address Book Synchronizer—Make sure to provide users with the installer for this application. To obtain the installer, choose **Application > Install Plugins** from Cisco Unified Communications Manager and click **Cisco IP Phone Address Book Synchronizer**.

See the ["Installing and Configuring the Cisco Unified IP Phone Address Book Synchronizer" section on](#page-181-0)  [page](#page-181-0) A-4 for information about installing the Cisco Unified IP Phone Address Book Synchronizer.

### <span id="page-181-0"></span>**Installing and Configuring the Cisco Unified IP Phone Address Book Synchronizer**

Use this tool to synchronize data stored in your Microsoft Windows, Microsoft Outlook, or Microsoft Outlook Express address book(s) with the Cisco Unified Communications Manager directory and Personal Address Book service.

#### **Installing the Synchronizer**

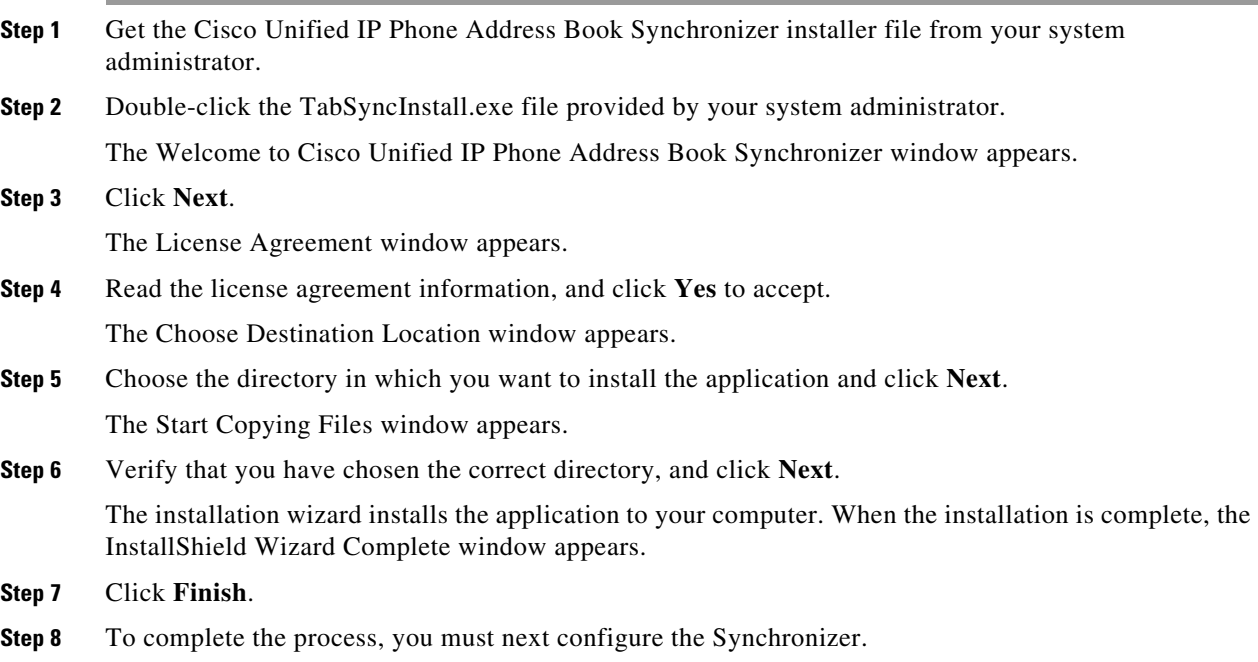

#### **Configuring the Synchronizer**

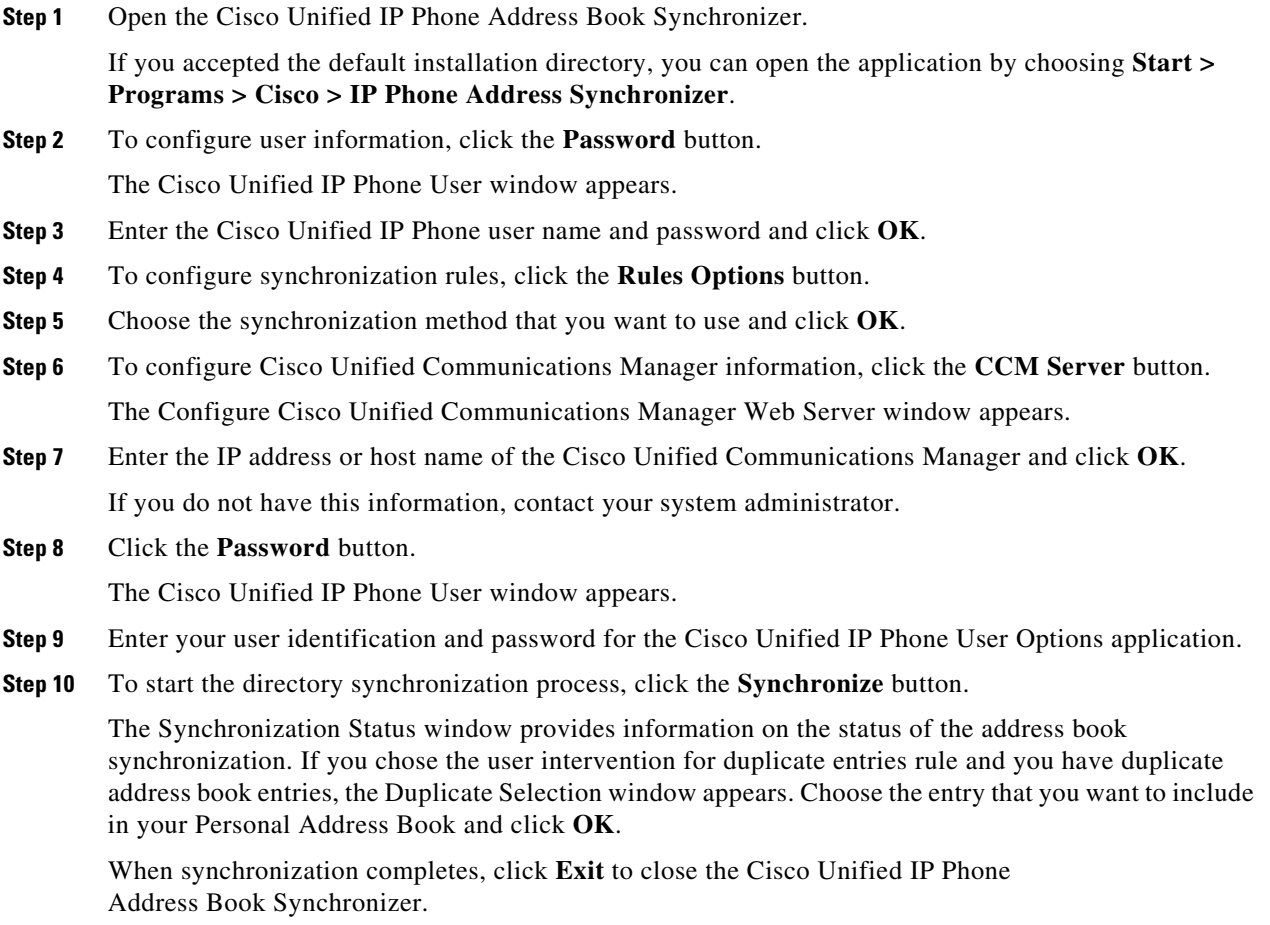

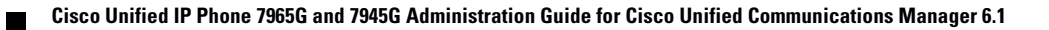

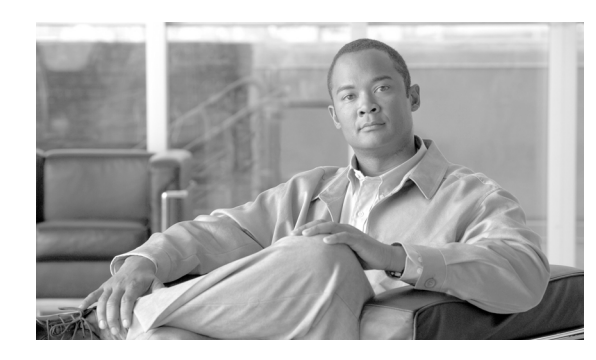

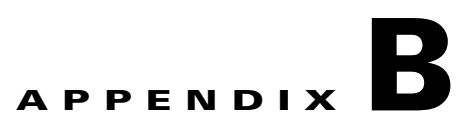

# **Feature Support by Protocol for the Cisco Unified IP Phone 7965G and 7945G**

This appendix provides information about feature support for the Cisco Unified IP Phone 7965G and 7945G using the SCCP or SIP protocol with Cisco Unified Communications Manager Release 6.0.

[Table](#page-184-0) B-1 provides a high-level overview of calling features and their support by protocol. This table focuses primarily on end-user calling features and is not intended to represent a comprehensive listing of all available phone features.

[Table](#page-184-0) B-1 also provides references to appropriate sections in *Cisco Unified IP Phone 7965G and 7945G Phone Guide for Cisco Unified Communications Manager 6.0*, which is available at this URL:

[http://www.cisco.com/en/US/products/hw/phones/ps379/tsd\\_products\\_support\\_series\\_home.html](http://www.cisco.com/en/US/products/hw/phones/ps379/tsd_products_support_series_home.html)

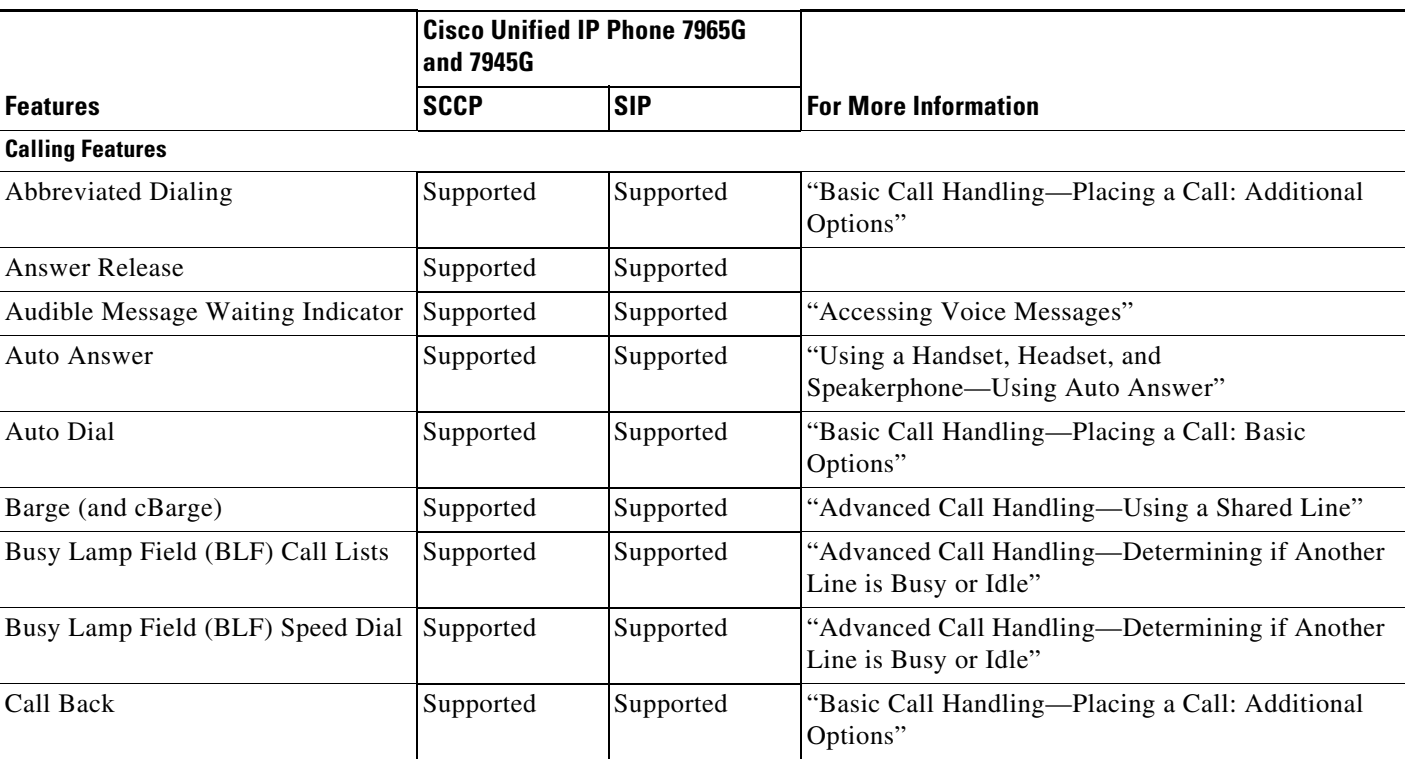

#### <span id="page-184-0"></span>*Table B-1 Cisco Unified IP Phone 7965G and 7945G Feature Support by Protocol*

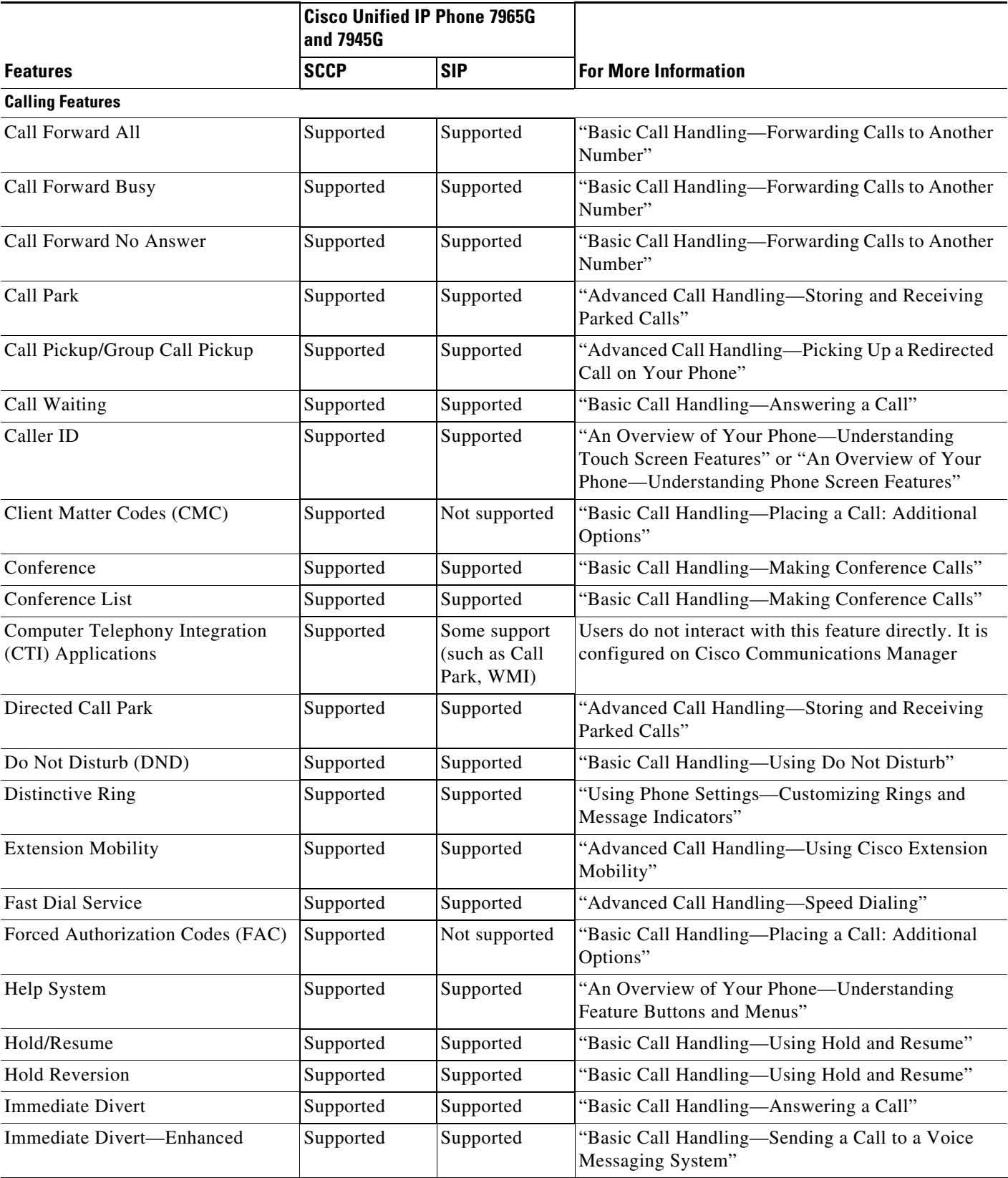

#### *Table B-1 Cisco Unified IP Phone 7965G and 7945G Feature Support by Protocol (continued)*

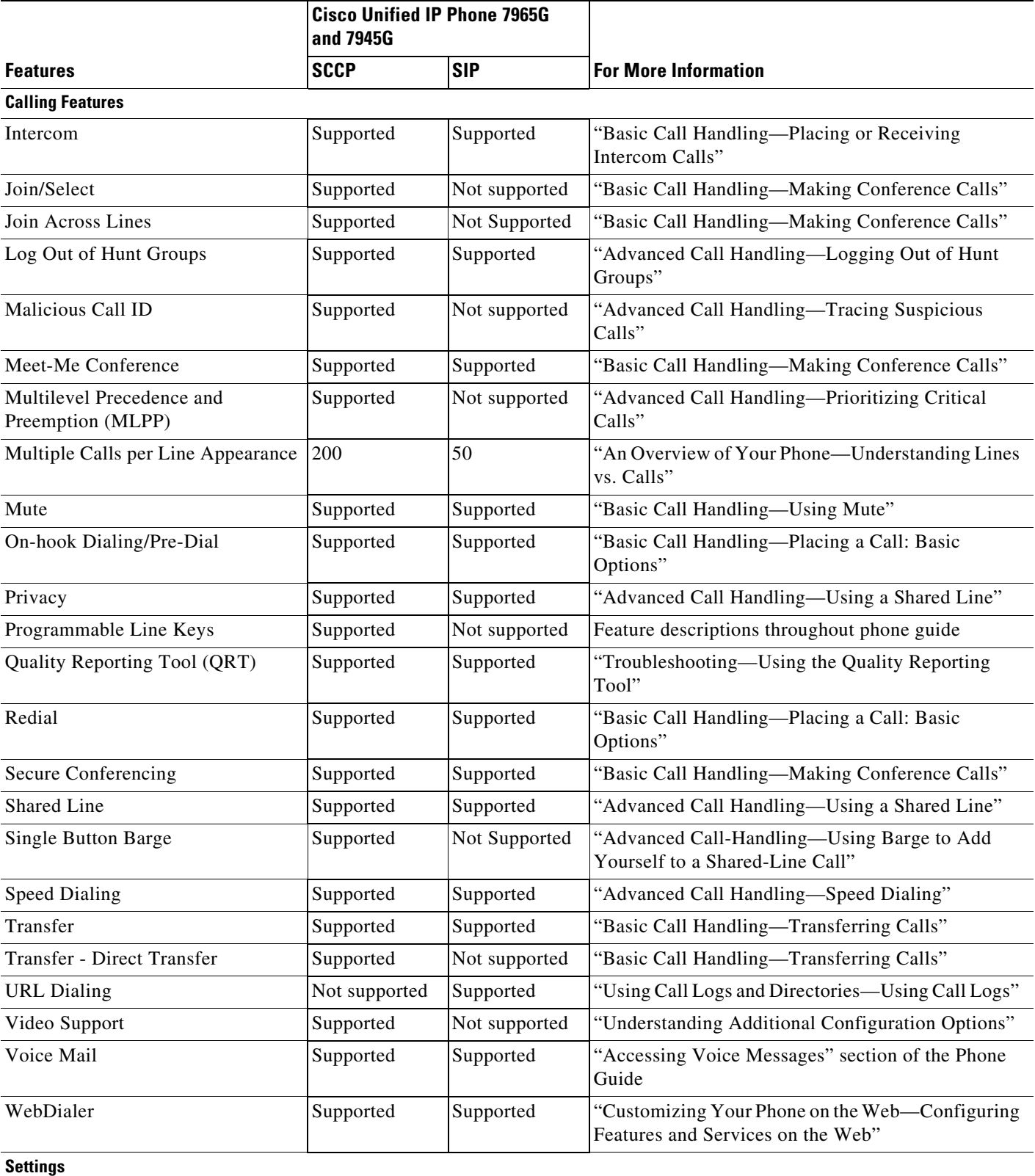

#### *Table B-1 Cisco Unified IP Phone 7965G and 7945G Feature Support by Protocol (continued)*

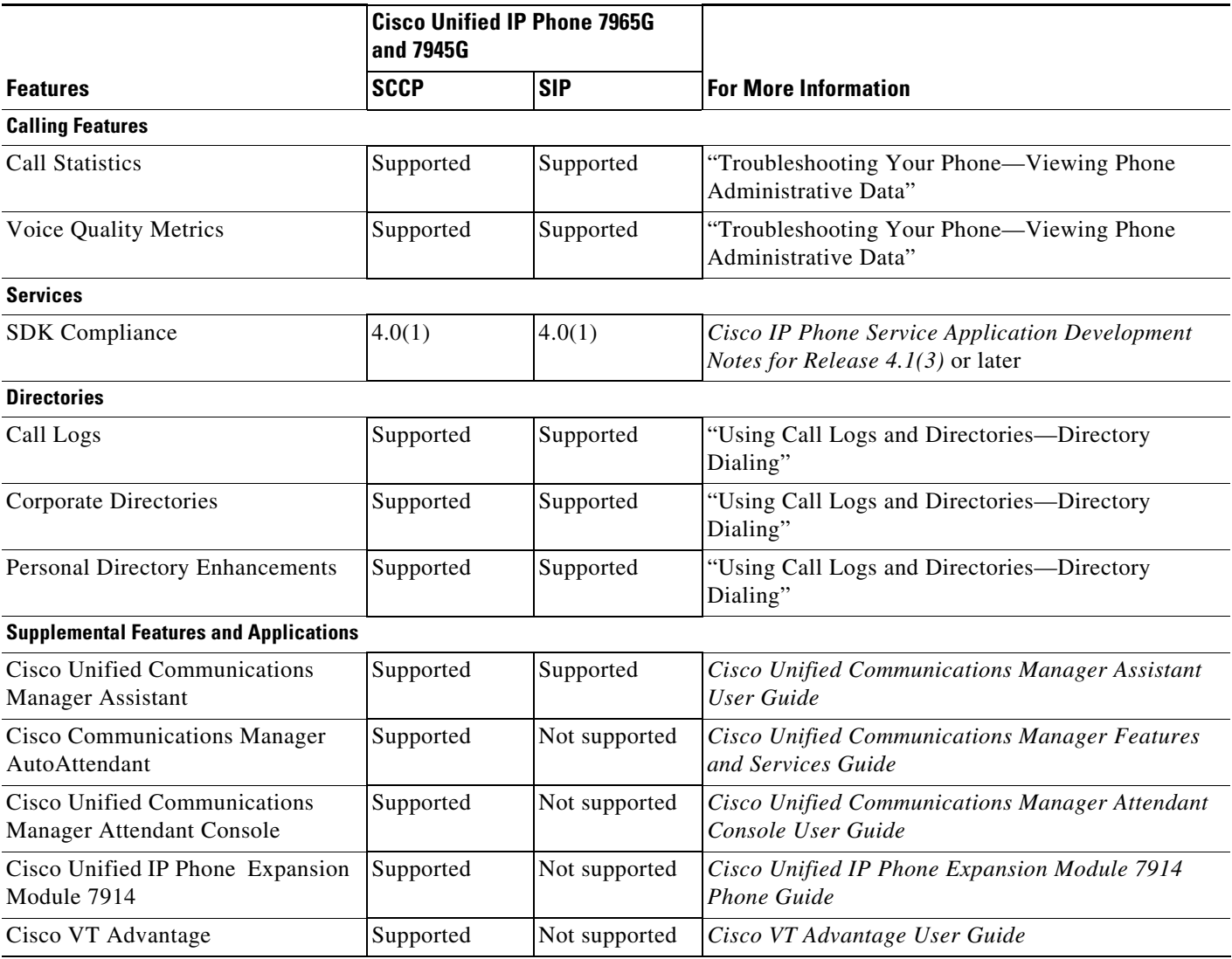

#### *Table B-1 Cisco Unified IP Phone 7965G and 7945G Feature Support by Protocol (continued)*

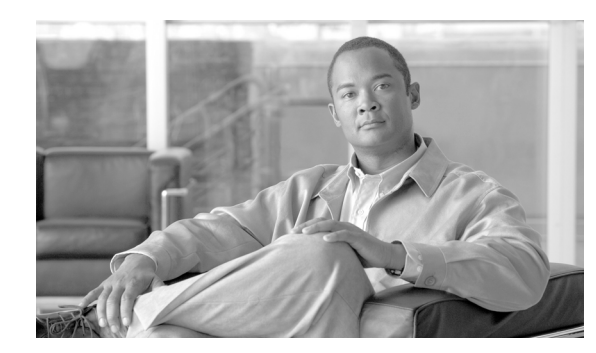

# **APPENDIX C**

# **Supporting International Users**

Translated and localized versions of the Cisco Unified IP Phones are available in several languages. If you are supporting Cisco Unified IP Phones in a non-English environment, refer to the following sections to ensure that the phones are set up properly for your users:

- **•** [Adding Language Overlays to Phone Buttons, page](#page-188-0) C-1
- <span id="page-188-2"></span>**•** [Installing the Cisco Unified Communications Manager Locale Installer, page](#page-188-1) C-1

## <span id="page-188-0"></span>**Adding Language Overlays to Phone Buttons**

To support the needs of international users, the button labels on the Cisco Unified IP Phones exhibit icons rather than text to indicate the purposes of the buttons. You can purchase language-specific text overlays to add to a phone. To order these language-specific overlays, go to this website:

<span id="page-188-3"></span>[http://www.overlaypro.com/cisco\\_systems?b=1](http://www.overlaypro.com/cisco_systems?b=1)

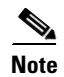

**Note** Phone overlays are available only for languages in which the Cisco Unified IP Phone software has been localized. All languages may not be immediately available, so continue to check the website for updates.

# <span id="page-188-1"></span>**Installing the Cisco Unified Communications Manager Locale Installer**

If you are using Cisco Unified IP Phones in a locale other than English (United States), you must install the locale-specific version of the Cisco Unified Communications Manager Locale Installer on every Cisco Unified Communications Manager server in the cluster. Installing the locale installer ensures that you have the latest translated text, user and network locales, and country-specific phone tones available for the Cisco Unified IP Phones. You can find locale-specific versions of the Cisco Unified Communications Manager Locale Installer at

[http://www.cisco.com/kobayashi/sw-center/telephony/callmgr/locale-installer.shtml.](http://www.cisco.com/kobayashi/sw-center/telephony/callmgr/locale-installer.shtml)

For more information, refer to the "Locale Installation" section in the *Cisco Unified Communications Operating System Administration Guide.*

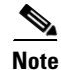

**Note** All languages may not be immediately available, so continue to check the website for updates.

H

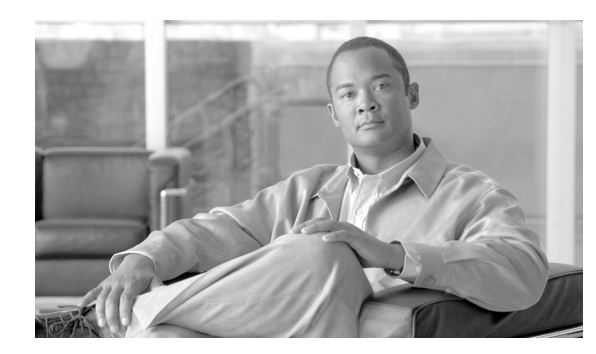

# **APPENDIX D**

# <span id="page-190-2"></span>**Technical Specifications**

The following sections describe the technical specifications for the Cisco Unified IP Phone 7965G and 7945G.

- **•** [Physical and Operating Environment Specifications, page](#page-190-0) D-1
- [Cable Specifications, page](#page-191-0) D-2
- **•** [Network and Access Port Pinouts, page](#page-191-1) D-2

# <span id="page-190-1"></span><span id="page-190-0"></span>**Physical and Operating Environment Specifications**

[Table](#page-190-1) D-1 shows the physical and operating environment specifications for the Cisco Unified IP Phone.

| <b>Specification</b>        | <b>Value or Range</b>                                                                  |
|-----------------------------|----------------------------------------------------------------------------------------|
| Operating temperature       | 32 $\degree$ to 104 $\degree$ F (0 $\degree$ to 40 $\degree$ C)                        |
| Operating relative humidity | 10% to 95% (non-condensing)                                                            |
| Storage temperature         | 14 $\degree$ to 140 $\degree$ F (-10 $\degree$ to 60 $\degree$ C)                      |
| Height                      | $9.07$ in. $(23.03$ cm)                                                                |
| Width                       | 10.82 in. (27.48 cm)                                                                   |
| Depth                       | $2.54$ in. $(6.45 \text{ cm})$ —with footstand fully closed                            |
|                             | $6.0$ in. $(15.24 \text{ cm})$ —with footstand fully open<br>٠                         |
|                             | 3.54 in. (9.00 cm)—with optional wall mount kit                                        |
| Weight                      | $3.25$ lb $(1.47 \text{ kg})$                                                          |
| Power                       | 100-240 VAC, 50-60 Hz, 0.5 A—when using the AC adapter<br>٠                            |
|                             | 44V-57V DC, 0.25 A—when using the in-line power over the<br>$\bullet$<br>network cable |

*Table D-1 Physical and Operating Specifications*

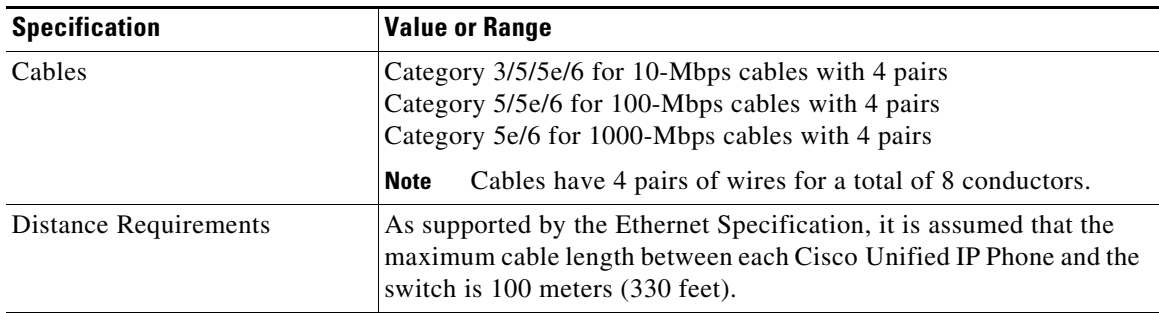

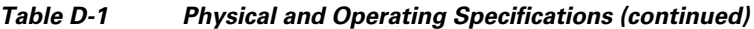

## <span id="page-191-0"></span>**Cable Specifications**

- **•** RJ-9 jack (4-conductor) for handset and headset connection.
- **•** RJ-45 jack for the LAN 10/100/1000BaseT connection (labeled 10/100/1000 SW).
- **•** RJ-45 jack for a second 10/100/1000BaseT compliant connection (labeled 10/100/1000 PC).
- **•** 48-volt power connector.

## <span id="page-191-1"></span>**Network and Access Port Pinouts**

Although both the network and access ports are used for network connectivity, they serve different purposes and have different port pinouts.

- The network port is labeled 10/100/1000 sw on the Cisco Unified IP Phone.
- The access port is labeled 10/100/1000 PC on the Cisco Unified IP Phone.

#### **Network Port Connector**

[Table](#page-191-2) D-2 describes the network port connector pinouts.

<span id="page-191-2"></span>*Table D-2 Network Port Connector Pinouts*

| <b>Pin Number</b>                                                                                                    | <b>Function</b> |
|----------------------------------------------------------------------------------------------------|-----------------|
|                                                                                                    | BI DA+          |
| $\overline{2}$                                                                                                    | BI DA-          |
| 3                                                                                                    | BI DB+          |
| $\overline{4}$                                                                                                    | BI DC+          |
| 5                                                                                                    | BI DC-          |
| 6                                                                                                    | BI DB-          |
| 7                                                                                                    | BI DD+          |
| 8                                                                                                    | BI DD-          |
| <b>Note</b><br>"BI" stands for bi-directional, while DA, DB, DC and DD stand for<br>"Data A", "Data B", "Data C" and "Data D", respectively. |                 |

#### **Access Port Connector**

[Table](#page-192-0) D-3 describes the access port connector pinouts.

#### <span id="page-192-0"></span>*Table D-3 Access Port Connector Pinouts*

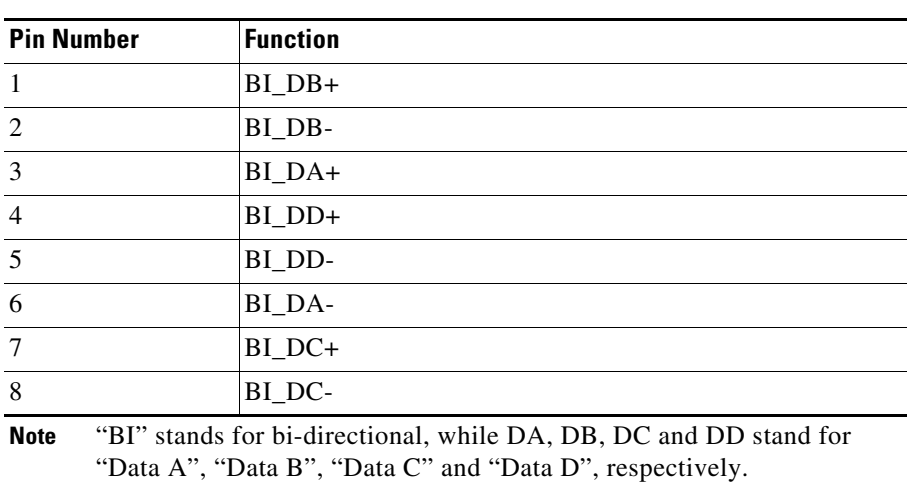

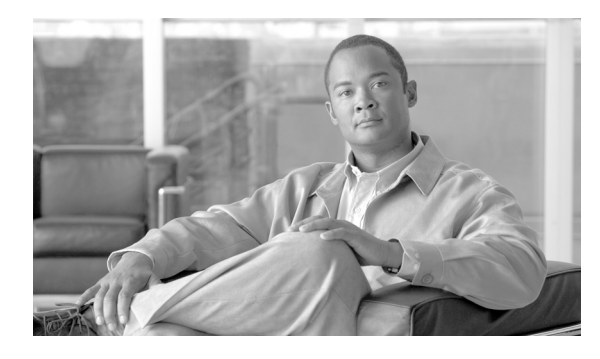

#### **INDEX**

#### **Symbols**

"more" Softkey Timer **[4-19](#page-84-0)**

#### **Numerics**

10/100/1000 PC port **[3-4](#page-55-0)** *[See also](#page-55-1)* access port 10/100/1000 SW port **[3-4](#page-55-2)** *[See also](#page-55-3)* network port 802.1X authentication server **[1-16](#page-29-0)** authenticator **[1-16](#page-29-1)** description **[1-5](#page-18-0)** network components **[1-16](#page-29-2)** supplicant **[1-16](#page-29-3)** Troubleshooting **[9-9,](#page-166-0) [9-10](#page-167-0)** 802.1X Authentication **[4-32](#page-97-0)** 802.1X Authentication menu options Device Authentication **[4-34](#page-99-0)** EAP-MD5 **[4-34](#page-99-1)** Device ID **[4-34](#page-99-2)** Realm **[4-34](#page-99-3)** Shared Secret **[4-34](#page-99-4)** 802.1X Authentication Status menu about **[4-32](#page-97-1)** states **[4-35](#page-100-0)**

#### **A**

abbreviated dialing **[5-2](#page-103-0)** AC adapter, connecting **[3-6](#page-57-0)** access, to phone settings **[3-14,](#page-65-0) [4-2](#page-67-0)** access port 10/100/1000 PC **[3-4](#page-55-0)** configuring **[4-10](#page-75-0)** connecting **[3-7](#page-58-0)** disabled **[4-25](#page-90-0)** forwarding packets to **[4-24](#page-89-0)** access to phone settings **[4-1](#page-66-0)** Access web page **[8-2,](#page-145-0) [8-8](#page-151-0)** adding Cisco Unified IP Phones manually **[2-11](#page-48-0)** Cisco Unified IP Phones using auto-registration **[2-9](#page-46-0)** users to Cisco Unified Communications Manager **[5-16](#page-117-1)** adjusting, phone placement of **[3-9](#page-60-0)** adjustment plate **[3-11](#page-62-0)** Admin. VLAN ID **[4-8](#page-73-0)** AdvanceAdhocConference service parameter **[5-6](#page-107-0)** Alternate TFTP **[4-9](#page-74-0)** anonymous call block **[5-2](#page-103-1)** audible message waiting indicator **[5-2](#page-103-2)** audience, for this document **[i-xi](#page-10-0)** authenticated call **[1-13](#page-26-0)** authentication **[1-9,](#page-22-0) [3-13](#page-64-0)** authentication server, in 802.1X **[1-16](#page-29-0)** Authentication URL **[4-16](#page-81-0)** authenticator, in 802.1X **[1-16](#page-29-1)** auto answer **[5-3](#page-104-0)** Auto Call Select **[4-19](#page-84-1)** Auto Line Select **[4-18](#page-83-0)** auto-pickup **[5-3](#page-104-1)** auto-registration

using **[2-9](#page-46-0)**

auxiliary VLAN **[2-3](#page-40-0)**

#### **B**

background image configuring **[6-5](#page-124-0)** creating **[6-4](#page-123-0)** custom **[6-4](#page-123-0)** List.xml file **[6-4](#page-123-1)** PNG file **[6-4,](#page-123-2) [6-5](#page-124-1)** barge **[1-17,](#page-30-0) [5-3](#page-104-2)** call security restrictions **[1-14](#page-27-0)** BLF for Call Lists **[4-18](#page-83-1)** block external to external transfer **[5-3](#page-104-3)** BootP **[1-4](#page-17-0)** BOOTP Server **[4-5](#page-70-0)** Bootstrap Protocol (BootP) **[1-4](#page-17-0)** Busy Lamp Field (BLF) speed dial **[5-3](#page-104-4)**

#### **C**

cable lock, connecting to phone **[3-10](#page-61-0)** call authenticated **[1-13](#page-26-0)** encrypted **[1-13](#page-26-1)** security interactions **[1-14](#page-27-1)** call display restrictions **[5-3](#page-104-5)** caller ID **[5-5](#page-106-0)** Caller ID Blocking **[5-5](#page-106-1)** call forward all calls **[5-4](#page-105-0)** destination override **[5-4](#page-105-1)** display, configuring **[5-4](#page-105-2)** call forward display, configuring **[5-4,](#page-105-2) [5-6](#page-107-1)** CallManager Configuration Menu **[4-11](#page-76-0)** call park **[5-4](#page-105-3)** call pickup **[5-4](#page-105-4)** call recording **[5-4](#page-105-5)**

call security restrictions using Barge **[1-14](#page-27-0)** Call Statistics screen **[7-1](#page-130-0)** call waiting **[5-4](#page-105-6)** CAPF (Certificate Authority Proxy Function) **[1-12,](#page-25-0) [3-13](#page-64-1)** cell phone interference **[1-1](#page-14-0)** certificate trust list file *[See](#page-44-0)* CTL file Cisco Call Back **[5-5](#page-106-2)** Cisco Discovery Protocol *[See](#page-17-1)* CDP Cisco IP Manager Assistant (Cisco IPMA) **[5-5](#page-106-3)** Cisco Peer-to-Peer Distribution Protocol (CPPDP) **[1-6](#page-19-0)** Cisco Unified Communications Manager adding phone to database of **[2-8](#page-45-0)** interactions with **[2-2](#page-39-0)** required for Cisco Unified IP Phones **[3-2](#page-53-0)** verifying settings **[9-4](#page-161-0)** Cisco Unified Communications Manager Administration adding telephony features using **[5-2](#page-103-3)** configuring LCD display using **[6-8](#page-127-0)** Cisco Unified IP Phone adding manually to Cisco Unified Communications Manager **[2-11](#page-48-0)** adding to Cisco Unified Communications Manager **[2-8](#page-45-0)** cleaning **[9-19](#page-176-0)** configuration checklist **[1-19](#page-32-0)** configuration requirements **[1-17](#page-30-1)** configuring user services **[5-16](#page-117-2)** features **[1-2](#page-15-0)** figure **[1-2](#page-15-0)** installation checklist **[1-22](#page-35-0)** installation overview **[1-17,](#page-30-1) [1-21](#page-34-0)** installation procedure **[3-6](#page-57-1)** installation requirements **[1-17](#page-30-1)** modifying phone button templates **[5-15](#page-116-0)** mounting to wall **[3-10](#page-61-1)** power sources **[2-3](#page-40-1)** registering **[2-8](#page-45-0)**

registering with Cisco Unified Communications Manager **[2-9](#page-46-0)** resetting **[9-14](#page-171-0)** supported networking protocols **[1-4](#page-17-2)** technical specifications **[D-1](#page-190-2)** troubleshooting **[9-1](#page-158-0)** using LDAP directories **[5-14](#page-115-0)** web page **[8-1](#page-144-0)** Cisco Unified IP Phone Expansion Module 7914 attaching to phone **[3-8](#page-59-0)** statistics **[7-3,](#page-132-0) [7-10](#page-139-0)** troubleshooting **[9-14](#page-171-1)** cleaning the Cisco Unified IP Phone **[9-19](#page-176-0)** Clear softkey **[7-4,](#page-133-0) [7-9](#page-138-0)** client matter codes **[5-5](#page-106-4)** Communications Manager 1-5 **[4-11](#page-76-1)** conference **[5-6](#page-107-2)** secure **[1-14](#page-27-2)** conference joining **[5-6](#page-107-3)** configurable call forward display **[5-6](#page-107-1)** configuration file creating **[9-5](#page-162-0)** encrypted **[1-12](#page-25-1)** modifying **[6-1](#page-120-0)** overview **[2-5](#page-42-0)** XmlDefault.cnf.xml **[2-6](#page-43-0)** configuring from a Cisco Unified IP Phone **[4-3](#page-68-0)** LDAP directories **[5-14](#page-115-0)** overview **[1-17](#page-30-1)** personal directories **[5-14](#page-115-1)** phone button templates **[5-15](#page-116-0)** softkey templates **[5-15](#page-116-1)** startup network settings **[3-13](#page-64-2)** user features **[5-16](#page-117-3)** connecting handset **[3-6](#page-57-2)** headset **[3-6](#page-57-2)** to AC adapter **[3-6](#page-57-0)**

to a computer **[3-7](#page-58-0)** to the network **[3-7](#page-58-1)** connection monitor modifying duration time **[4-10](#page-75-1)** Console Logs web page **[8-2](#page-145-1)** Core Dumps web page **[8-2](#page-145-2)** CTL file deleting from phone **[9-15](#page-172-0)** requesting **[2-7](#page-44-1)** unlocking **[4-32](#page-97-2)** CTL File menu **[4-32](#page-97-3)** custom phone rings about **[6-2](#page-121-0)** creating **[6-2,](#page-121-0) [6-3,](#page-122-0) [6-5](#page-124-2)** PCM file requirements **[6-3](#page-122-1)**

#### **D**

daisy chaining **[9-10](#page-167-1)** data VLAN **[2-3](#page-40-2)** Days Display Not Active **[4-23,](#page-88-0) [6-8](#page-127-1)** Debug Display web page **[8-2,](#page-145-3) [8-11](#page-154-0)** Default Router 1-5 **[4-7](#page-72-0)** Device Authentication **[4-34](#page-99-0)** device authentication **[1-11](#page-24-0)** Device Configuration menu displaying **[4-2](#page-67-1)** editing values **[4-3](#page-68-1)** overview **[4-1](#page-66-1)** sub-menus **[4-11](#page-76-2)** Device Information web page **[8-2,](#page-145-4) [8-3](#page-146-0)** DHCP description **[1-5](#page-18-1)** troubleshooting **[9-7](#page-164-0)** DHCP Address Released **[4-9](#page-74-1)** DHCP Enabled **[4-8](#page-73-1)** DHCP IP address **[9-13](#page-170-0)** DHCP Server **[4-5](#page-70-1)** directed call park **[5-6](#page-107-4)**

directories button **[1-3](#page-16-0)** Directories URL **[4-16](#page-81-1)** directory numbers, assigning manually **[2-11](#page-48-0)** direct transfer **[5-6](#page-107-5)** display, turning on and off automatically **[6-8](#page-127-2)** Display button **[6-8](#page-127-3)** display button **[1-3](#page-16-1)** Display Idle Timeout **[4-23,](#page-88-1) [6-9](#page-128-0)** Display On Duration **[4-23,](#page-88-2) [6-9](#page-128-1)** Display On If Incoming call **[4-23,](#page-88-3) [6-9](#page-128-2)** Display On Time **[4-23,](#page-88-4) [6-8](#page-127-4)** Display On When Incoming Call **[6-9](#page-128-2)** Display On When Incoming call **[4-23](#page-88-3)** DND **[5-7](#page-108-0)** DNS server troubleshooting **[9-8](#page-165-0)** verifying settings **[9-4](#page-161-1)** DNS Server 1-5 **[4-8](#page-73-2)** documentation additional **[i-xii](#page-11-0)** for users **[A-2](#page-179-0)** Domain Name **[4-6](#page-71-0)** Domain Name System (DNS) **[4-6](#page-71-1)** Domain Name System (DNS) server **[4-8](#page-73-3)** do not disturb **[5-7](#page-108-0)** DSCP For Call Control **[4-26](#page-91-0)** DSCP For Configuration **[4-26](#page-91-1)** DSCP For Services **[4-26](#page-91-2)** Dynamic Host Configuration Protocol *[See](#page-18-2)* DHCP

#### **E**

EAP-MD5 **[4-34](#page-99-1)** editing, configuration values **[4-3](#page-68-1)** encrypted call **[1-13](#page-26-1)** encrypted configuration file **[1-12](#page-25-1)** encryption media **[1-9,](#page-22-1) [1-12](#page-25-2)**

signaling **[1-9,](#page-22-1) [1-12](#page-25-3)** Erase softkey **[9-15](#page-172-1)** error messages, used for troubleshooting **[9-3](#page-160-0)** Ethernet Configuration menu about **[4-24](#page-89-1)** Span to PC Port option **[4-24](#page-89-2)** Ethernet Information web page **[8-2,](#page-145-5) [8-8](#page-151-1)** Expansion Module *[See](#page-59-1)* Cisco Unified IP Phone Expansion Module 7914 Expansion Module(s) screen **[7-3,](#page-132-0) [7-10](#page-139-0)** extension mobility **[5-7](#page-108-1)**

#### **F**

fast dial service **[5-7](#page-108-2)** feature buttons directories **[1-3](#page-16-0)** help **[1-3](#page-16-2)** messages **[1-3](#page-16-3)** services **[1-3](#page-16-4)** settings **[1-3](#page-16-5)** features configuring on phone, overview **[1-8](#page-21-0)** configuring with Cisco Unified Communications Manager, overview **[1-8](#page-21-1)** informing users about **[1-9](#page-22-2)** figure Cisco Unified IP Phone features **[1-2](#page-15-0)** Cisco Unified IP Phone rear cable connections **[3-7](#page-58-2)** Cisco Unified IP Phone wall mount **[3-11](#page-62-1)** file authentication **[1-11](#page-24-1)** file format List.xml **[6-4](#page-123-3)** RingList.xml **[6-2](#page-121-1)** firmware, verifying version **[7-10](#page-139-1)** Firmware Versions screen **[7-10](#page-139-2)** footstand adjusting **[3-9](#page-60-1)**

**Cisco Unified IP Phone 7965G and 7945G Administration Guide for Cisco Unified Communications Manager 6.1**

adjustment button **[1-3,](#page-16-6) [3-11](#page-62-2)**

adjustment plate **[3-11](#page-62-0)** identifying **[1-3](#page-16-6)** forced authorization codes **[5-7](#page-108-3)**

#### **G**

G.711a, G.711µ, G.722, G.729a, G.729ab, iLBC **[1-1](#page-14-1)** G.722 codec **[4-22](#page-87-0)** G.729 **[1-1](#page-14-2)** G729a **[1-1](#page-14-2)** G729ab **[1-1](#page-14-2)** G729b **[1-1](#page-14-2)** GARP Enabled **[4-25](#page-90-1)** group call pickup **[5-8](#page-109-0)**

#### **H**

handset **[1-4](#page-17-3)** handset, connecting **[3-6](#page-57-2)** headset audio quality **[3-5](#page-56-0)** button for **[1-3](#page-16-7)** connecting **[3-5](#page-56-1)** disabling **[3-5](#page-56-2)** quality **[3-6](#page-57-3)** sound quality **[3-6](#page-57-3)** using **[3-4](#page-55-4)** Headset Enabled **[4-20](#page-85-0)** headset port **[3-6](#page-57-2)** height, adjusting **[3-9](#page-60-1)** help button **[1-3](#page-16-2)** hold **[5-8](#page-109-1)** hold reversion **[5-8](#page-109-2)** Host Name **[4-5](#page-70-2)** HTTP, description **[1-5](#page-18-3)** HTTP Configuration menu about **[4-16](#page-81-2)** options

Authentication URL **[4-16](#page-81-0)** Directories URL **[4-16](#page-81-1)** Idle URL **[4-17](#page-82-0)** Idle URL Time **[4-17](#page-82-1)** Information URL **[4-16](#page-81-3)** Messages URL **[4-16](#page-81-4)** Proxy Server URL **[4-17](#page-82-2)** Services URL **[4-16](#page-81-5)** hunt group **[5-8](#page-109-3)** log out of hunt groups **[5-9](#page-110-0)** Hypertext Transfer Protocol *[See](#page-18-3)* HTTP

#### **I**

icon lock **[1-13](#page-26-2)** padlock **[1-13](#page-26-2)** shield **[1-13](#page-26-3)** idle display configuring **[6-7](#page-126-0)** timeout **[4-17](#page-82-3)** viewing settings **[6-7](#page-126-1)** XML service **[4-17,](#page-82-4) [6-7](#page-126-2)** Idle URL **[4-17](#page-82-0)** Idle URL Time **[4-17](#page-82-1)** iLBC codec **[9-13](#page-170-1)** image authentication **[1-11](#page-24-2)** immediate divert **[5-8](#page-109-4)** Information URL **[4-16](#page-81-3)** installing Cisco Unified Communications Manager configuration **[3-2](#page-53-0)** network requirements **[3-2](#page-53-1)** preparing **[2-8](#page-45-0)** procedure **[3-6](#page-57-1)** requirements, overview **[1-17](#page-30-1)** safety warnings **[3-2](#page-53-2)** intercom **[5-9](#page-110-1)**

interference, cell phone **[1-1](#page-14-0)** Internet Protocol (IP) **[1-5](#page-18-4)** IP Address **[4-6](#page-71-2)** IP address, troubleshooting **[9-4](#page-161-2)**

#### **J**

join **[5-9](#page-110-2)**

#### **K**

keypad **[1-4](#page-17-4)**

#### **L**

language overlays **[C-1](#page-188-2)** LCD screen turning on and off automatically **[6-8](#page-127-5)** LDAP directories, using with Cisco Unified IP Phone **[5-14](#page-115-0)** light strip, on handset **[1-4](#page-17-3)** line buttons **[1-3](#page-16-8)** Link Layer Discovery Protocol (LLDP) network configuration **[8-8](#page-151-2)** Link Layer Discovery Protocol-Media Endpoint Devices (LLDP-MED) network configuration **[8-8](#page-151-3)** List.xml file **[6-4](#page-123-1)** Locale Configuration menu about **[4-17,](#page-82-5) [4-18](#page-83-2)** options Network Locale **[4-17](#page-82-6)** Network Locale Version **[4-17](#page-82-7)** User Locale **[4-17](#page-82-8)** User Locale Char Set **[4-17](#page-82-9)** User Locale Version **[4-17](#page-82-10)** Locale Installer **[C-1](#page-188-3)** localization

Installing the Cisco Unified Communications Manager Locale Installer **[C-1](#page-188-3)** phone button overlays for **[C-1](#page-188-2)** Locally Significant Certificate (LSC) **[3-13](#page-64-3)** lock icon **[1-13](#page-26-2)** Logging Display **[4-25](#page-90-2)** Log server **[4-29,](#page-94-0) [9-12](#page-169-0)**

#### **M**

MAC address **[4-5](#page-70-3)** malicious call identification (MCID) **[5-9](#page-110-3)** manufacturing installed certificate (MIC) **[1-11](#page-24-3)** Media Configuration menu about **[4-20](#page-85-1)** options Headset Enabled **[4-20](#page-85-0)** Recording Tone **[4-20](#page-85-2)** Recording Tone Duration **[4-21](#page-86-0)** Recording Tone Local Volume **[4-21](#page-86-1)** Recording Tone Remote Volume **[4-21](#page-86-2)** Speaker Enabled **[4-20](#page-85-3)** Video Capability Enabled **[4-20](#page-85-4)** media encryption **[1-12](#page-25-4)** meet-me conference **[5-9](#page-110-4)** messages button **[1-3](#page-16-3)** Messages URL **[4-16](#page-81-4)** message waiting **[5-2,](#page-103-4) [5-10](#page-111-0)** metrics, voice quality **[8-12](#page-155-0)** MIC **[1-11](#page-24-3)** mobile connect **[5-10](#page-111-1)** mobile voice access **[5-10](#page-111-2)** Model Information screen **[7-1](#page-130-1)** multilevel precedence and preemption (MLPP) **[5-10](#page-111-3)** music-on-hold **[5-10](#page-111-4)** mute button **[1-3](#page-16-9)**

#### **N**

native VLAN **[2-3](#page-40-2)** Navigation button **[1-4](#page-17-5)** Network Configuration Area items LLDP-MED on SW port **[8-8](#page-151-3)** LLDP on PC port **[8-8](#page-151-2)** Network Configuration menu about **[4-5](#page-70-4)** displaying **[4-2](#page-67-1)** editing values **[4-3](#page-68-2)** locking options **[4-3](#page-68-3)** options Admin. VLAN ID **[4-8](#page-73-0)** Alternate TFTP **[4-9](#page-74-0)** BOOTP Server **[4-5](#page-70-0)** CDP on PC port **[4-28,](#page-93-0) [9-12](#page-169-1)** CDP on switch port **[4-28](#page-93-1)** Default Router 1-5 **[4-7](#page-72-0)** DHCP Address Released **[4-9](#page-74-1)** DHCP Enabled **[4-8](#page-73-1)** DHCP Server **[4-5](#page-70-1)** DNS Server 1-5 **[4-8](#page-73-2)** Domain Name **[4-6](#page-71-0)** Host Name **[4-5](#page-70-2)** IP Address **[4-6](#page-71-2)** MAC Address **[4-5](#page-70-3)** Operational VLAN ID **[4-8](#page-73-4)** PC Port Configuration **[4-10](#page-75-2)** PC VLAN **[4-10](#page-75-3)** Subnet Mask **[4-6](#page-71-3)** SW Port Configuration **[4-9](#page-74-2)** TFTP Server 1 **[4-7](#page-72-1)** TFTP Server 2 **[4-7](#page-72-2)** overview **[4-1](#page-66-2)** unlocking options **[4-3](#page-68-3)** Network Configuration web page **[8-2,](#page-145-6) [8-4](#page-147-0)** network connectivity, verifying **[9-3](#page-160-1)** networking protocol

```
802.1X 1-5
   BootP 1-4
   CDP 1-4
   CPPDP 1-6
   DHCP 1-5
   HTTP 1-5
   IP 1-5
   RTCP 1-6
   RTP 1-6
   SCCP 1-6
   SIP 1-6
   TCP 1-7
   TFTP 1-7
   TLS 1-7
   UDP 1-7
networking protocols, supported 1-4
Network Locale 4-17
Network Locale Version 4-17
network outages, identifying 9-7
network port
   10/100/1000 SW 3-4
   configuring 4-9
   connecting to 3-7
network requirements, for installing 3-2
network settings, startup configuration 3-13
network statistics 7-9, 8-8
Network Statistics screen 7-9
Network web page 8-2, 8-8
```
#### **O**

on hook call transfer **[5-10](#page-111-5)** Operational VLAN ID **[4-8](#page-73-4)** other group pickup **[5-10](#page-111-6)**

#### **P**

padlock icon **[1-13,](#page-26-2) [4-3](#page-68-2)**

**Cisco Unified IP Phone 7965G and 7945G Administration Guide for Cisco Unified Communications Manager 6.1**

PC, connecting to the phone **[3-4](#page-55-5)** PCM file requirements, for custom ring types **[6-3](#page-122-1)** PC Port Configuration **[4-10](#page-75-2)** PC Port Disabled **[4-25](#page-90-3)** PC VLAN **[4-10](#page-75-3)** Peer firmware sharing **[4-29,](#page-94-1) [9-12](#page-169-2)** personal directories **[5-14](#page-115-1)** phone button templates, modifying **[5-15](#page-116-0)** phone lines, buttons for **[1-3](#page-16-8)** phone screen **[2-4](#page-41-0)** phone settings access **[4-1](#page-66-0)** physical connection, verifying **[9-7](#page-164-2)** plugging in Cisco Unified IP Phone **[3-6](#page-57-1)** PNG file **[6-4,](#page-123-2) [6-5](#page-124-1)** power maximum required from a switch **[2-4](#page-41-1)** providing to the Cisco Unified IP Phone **[2-3](#page-40-1)** power consumption **[2-4](#page-41-2)** Power over Ethernet (PoE) **[2-3](#page-40-3)** Power Save Configuration menu about **[4-23](#page-88-5)** options Days Display Not Active **[4-23](#page-88-0)** Display Idle Timeout **[4-23](#page-88-1)** Display On Duration **[4-23](#page-88-2)** Display On If Incoming call **[4-23,](#page-88-3) [6-9](#page-128-2)** Display On Time **[4-23](#page-88-4)** Display On When Incoming call **[4-23](#page-88-3)** power source causing phone to reset **[9-8](#page-165-1)** description **[2-3](#page-40-1)** effect on phone screen brightness **[2-4](#page-41-0)** external power **[2-3,](#page-40-4) [2-4](#page-41-3)** PoE **[2-3,](#page-40-4) [2-4](#page-41-4)** power consumption **[2-4](#page-41-2)** power injector **[2-4](#page-41-5)** presence-enabled directories **[5-10](#page-111-7)** privacy **[5-11](#page-112-0)** Private Line Automated Ringdown (PLAR) **[5-10](#page-111-8)**

programmable buttons, description **[1-3](#page-16-8)** Proxy Server URL **[4-17](#page-82-2)**

#### **Q**

QoS Configuration menu about **[4-26](#page-91-3)** options DSCP For Call Control **[4-26](#page-91-0)** DSCP For Configuration **[4-26](#page-91-1)** DSCP For Services **[4-26](#page-91-2)** QRT softkey **[5-11,](#page-112-1) [9-16](#page-173-0)** Quality Reporting Tool (QRT) **[5-11,](#page-112-2) [9-16](#page-173-1)**

#### **R**

Real-Time Control Protocol *[See](#page-19-5)* RTCP Real-Time Transport Protocol *[See](#page-19-6)* RTP Recording Tone **[4-20](#page-85-2)** Recording Tone Duration **[4-21](#page-86-0)** Recording Tone Local Volume **[4-21](#page-86-1)** Recording Tone Remote Volume **[4-21](#page-86-2)** redial **[5-11](#page-112-3)** reset basic **[9-14](#page-171-2)** factory **[9-15](#page-172-2)** resetting basic **[9-14](#page-171-3)** Cisco Unified IP phone **[9-14](#page-171-0)** continuously **[9-6](#page-163-0)** intentionally **[9-8](#page-165-2)** methods **[9-14](#page-171-3)** ring activity **[5-11](#page-112-4)** ringer, indicator for **[1-4](#page-17-3)** RingList.xml file format **[6-2](#page-121-1)**

#### **S**

safety warnings **[3-2](#page-53-2)** SCCP, description **[1-6](#page-19-3)** screen *[See also](#page-176-1)* LCD screen *[See](#page-127-6)* LCD screen screen illumination disabling **[5-13](#page-114-0)** secure conference description **[1-14,](#page-27-3) [5-11](#page-112-5)** establishing **[1-14](#page-27-2)** identifying **[1-14](#page-27-2)** restrictions **[1-14](#page-27-1)** security restrictions **[1-14](#page-27-4)** secure SRST reference **[1-12](#page-25-5)** securing the phone with a cable lock **[3-10](#page-61-2)** security CAPF (Certificate Authority Proxy Function) **[1-12,](#page-25-6)  [3-13](#page-64-1)** configuring on phone **[3-13](#page-64-4)** device authentication **[1-11](#page-24-0)** encrypted configuration file **[1-12](#page-25-1)** file authentication **[1-11](#page-24-1)** image authentication **[1-11](#page-24-2)** Locally Significant Certificate (LSC) **[3-13](#page-64-4)** manufacturing installed certificate (MIC) **[1-11](#page-24-4)** media encryption **[1-12](#page-25-4)** secure SRST reference **[1-12](#page-25-5)** security profiles **[1-12,](#page-25-7) [1-13](#page-26-4)** signaling authentication **[1-11](#page-24-5)** signaling encryption **[1-12](#page-25-8)** Security Configuration menu (on Device Configuration menu) about **[4-25](#page-90-4)** options GARP Enabled **[4-25](#page-90-1)** Logging Display **[4-25](#page-90-2)** PC Port Disabled **[4-25](#page-90-3)** Security Mode **[4-25](#page-90-5)**

Voice VLAN Enabled **[4-25](#page-90-6)** Web Access Enabled **[4-25](#page-90-7)** Security Configuration menu (on Settings menu) about **[4-31](#page-96-0)** options 802.1X Authentication **[4-32](#page-97-0)** 802.1X Authentication Status **[4-32](#page-97-1)** CAPF Server **[4-31](#page-96-1)** CTL File **[4-31](#page-96-2)** LSC **[4-31](#page-96-3)** MIC **[4-31](#page-96-4)** Security Mode **[4-31](#page-96-5)** Trust List **[4-31](#page-96-6)** Web Access Enabled **[4-31](#page-96-7)** Security Mode **[4-25](#page-90-5)** security profiles **[1-12,](#page-25-7) [1-13](#page-26-4)** Select button **[1-4](#page-17-7)** services configuring for users **[5-16](#page-117-2)** description **[5-12](#page-113-0)** subscribing to **[5-16](#page-117-4)** services button **[1-3](#page-16-4)** Services URL **[4-16](#page-81-5)** Services URL button **[5-12](#page-113-1)** settings button **[1-3](#page-16-5)** Settings menu access **[3-14,](#page-65-0) [4-2](#page-67-0)** shared line **[5-12](#page-113-2)** shield icon **[1-13](#page-26-3)** signaling authentication **[1-11](#page-24-5)** signaling encryption **[1-12](#page-25-8)** silent monitoring **[5-12](#page-113-3)** SIP, description **[1-6](#page-19-4)** softkey buttons, description **[1-4](#page-17-8)** softkey templates, configuring **[5-15](#page-116-1)** Span to PC Port **[4-24](#page-89-2)** Speaker button description **[1-3](#page-16-10)** Speaker button, disabling **[3-4](#page-55-6)** Speaker Enabled **[4-20](#page-85-3)**

speakerphone button for **[1-3](#page-16-11)** speed dial buttons for **[1-3](#page-16-8)** template for **[5-15](#page-116-2)** speed dialing **[5-2,](#page-103-5) [5-12](#page-113-4)** SRST **[4-12,](#page-77-0) [8-6](#page-149-0)** connection monitor duration parameter **[4-10](#page-75-1)** secure reference **[1-12](#page-25-9)** standard (ad hoc) conference **[5-6](#page-107-6)** startup problems **[9-2](#page-159-0)** startup process accessing TFTP server **[2-7](#page-44-2)** configuring VLAN **[2-7](#page-44-3)** contacting Cisco Unified Communications Manager **[2-8](#page-45-1)** loading stored phone image **[2-7](#page-44-4)** obtaining IP address **[2-7](#page-44-5)** obtaining power **[2-7](#page-44-6)** requesting configuration file **[2-8](#page-45-2)** requesting CTL file **[2-7](#page-44-1)** understanding **[2-7](#page-44-7)** verifying **[3-12](#page-63-0)** statistics network **[7-9,](#page-138-1) [8-8](#page-151-4)** streaming **[8-11](#page-154-1)** Status menu description **[7-1](#page-130-2)** submenus on **[7-2](#page-131-0)** status messages **[7-3](#page-132-1)** Status Messages screen **[7-3](#page-132-2)** Status Messages web page **[8-2,](#page-145-8) [8-11](#page-154-2)** Stream 0 web page **[8-11](#page-154-3)** Stream 1 web page **[8-3,](#page-146-1) [8-11](#page-154-3)** Stream 2 web page **[8-3,](#page-146-1) [8-11](#page-154-3)** Stream 3 web page **[8-3,](#page-146-1) [8-11](#page-154-4)** Stream 4 web page **[8-3,](#page-146-1) [8-11](#page-154-4)** Stream 5 web page **[8-3,](#page-146-1) [8-11](#page-154-4)** streaming statistics **[8-11](#page-154-5)**

Subnet Mask **[4-6](#page-71-3)** supplicant, in 802.1X **[1-16](#page-29-3)** Survivable Remote Site Telephony [See SRST](#page-77-1) SW Port Configuration **[4-9](#page-74-2)**

#### **T**

TCP **[1-7](#page-20-0)** technical specifications, for Cisco Unified IP Phone **[D-1](#page-190-2)** telephony features abbreviated dialing **[5-2](#page-103-0)** anonymous call block **[5-2](#page-103-1)** audible message waiting indicator **[5-2](#page-103-2)** auto answer **[5-3](#page-104-0)** auto-pickup **[5-3](#page-104-1)** barge **[1-17,](#page-30-0) [5-3](#page-104-2)** block external to external transfer **[5-3](#page-104-3)** Busy Lamp Field (BLF) speed dial **[5-3](#page-104-4)** call display restrictions **[5-3](#page-104-5)** caller ID **[5-5](#page-106-0)** caller ID blocking **[5-5](#page-106-1)** call forward **[5-4](#page-105-0)** call forward configurable display **[5-4](#page-105-2)** call park **[5-4](#page-105-3)** call pickup **[5-4](#page-105-4)** call recording **[5-4](#page-105-5)** call waiting **[5-4](#page-105-6)** Cisco Call Back **[5-5](#page-106-2)** Cisco IP Manager Assistant (Cisco IPMA) **[5-5](#page-106-3)** client matter codes **[5-5](#page-106-4)** conference **[5-6](#page-107-2)** configurable call forward display **[5-6](#page-107-1)** directed call park **[5-6](#page-107-4)** direct transfer **[5-6](#page-107-5)** do not disturb (DND) **[5-7](#page-108-4)** extension mobility **[5-7](#page-108-1)** fast dial service **[5-7](#page-108-2)** forced authorization codes **[5-7](#page-108-3)**

group call pickup **[5-8](#page-109-0)** hold **[5-8](#page-109-1)** hold reversion **[5-8](#page-109-2)** hunt group **[5-8](#page-109-3)** immediate divert **[5-8](#page-109-4)** join **[5-9](#page-110-2)** log out of hunt groups **[5-9](#page-110-0)** Log server **[4-29,](#page-94-0) [9-12](#page-169-0)** malicious call identification (MCID) **[5-9](#page-110-3)** meet-me conference **[5-9](#page-110-4)** message waiting **[5-2](#page-103-4)** mobile connect **[5-10](#page-111-1)** mobile voice access **[5-10](#page-111-2)** multilevel precedence and preemption (MLPP) **[5-10](#page-111-3)** music-on-hold **[5-10](#page-111-4)** on hook call transfer **[5-10](#page-111-5)** other group pickup **[5-10](#page-111-6)** Peer firmware sharing **[4-29,](#page-94-1) [9-12](#page-169-2)** presence-enabled directories **[5-10](#page-111-7)** privacy **[5-11](#page-112-0)** redial **[5-11](#page-112-3)** ring activity **[5-11](#page-112-4)** screen illumination disabling **[5-13](#page-114-0)** services **[5-12](#page-113-0)** Services URL button **[5-12](#page-113-1)** shared line **[5-12](#page-113-2)** silent monitoring **[5-12](#page-113-3)** speed dialing **[5-12](#page-113-5)** Time-of-Day Routing **[5-13](#page-114-1)** transfer **[5-13](#page-114-2)** video mode **[5-13](#page-114-3)** video support **[5-13](#page-114-4)** voice messaging system **[5-13](#page-114-5) TFTP** description **[1-7](#page-20-1)** troubleshooting **[9-3](#page-160-2)** TFTP Server 1 **[4-7](#page-72-1)** TFTP Server 2 **[4-7](#page-72-2)** time, displayed on phone **[3-2](#page-53-3)**

Time-of-Day Routing **[5-13](#page-114-1)** TLS **[2-5](#page-42-1)** transfer **[5-13](#page-114-2)** Transmission Control Protocol *[See](#page-20-4)* TCP Transport Layer Security *[See](#page-20-5)* TLS Trivial File Transfer Protocol *[See](#page-20-6)* TFTP troubleshooting Cisco Unified Communications Manager settings **[9-4](#page-161-0)** Cisco Unified IP Phone **[9-1](#page-158-0)** Cisco Unified IP Phone Expansion Module 7914 **[9-14](#page-171-1)** DHCP **[9-7](#page-164-0)** DNS **[9-8](#page-165-0)** DNS settings **[9-4](#page-161-1)** IP addressing and routing **[9-4](#page-161-2)** network connectivity **[9-3](#page-160-1)** network outages **[9-7](#page-164-1)** phones resetting **[9-8](#page-165-2)** physical connection **[9-7](#page-164-2)** services on Cisco Unified Communications Manager **[9-4](#page-161-3)** TFTP settings **[9-3](#page-160-2)** VLAN configuration **[9-7](#page-164-3)** Trust List menu **[4-33](#page-98-0)**

#### **U**

UI Configuration menu **[4-18](#page-83-3)** options Auto Call Select **[4-19](#page-84-1)** Auto Line Select **[4-18](#page-83-0)** BLF for Call Lists **[4-18](#page-83-1)** uncompressed wideband (16bits, 16kHz) audio **[1-1](#page-14-3)** Unlock softkey **[4-33](#page-98-1)** User Datagram Protocol *[See](#page-20-7)* UDP User Locale **[4-17](#page-82-8)**

User Locale Char Set **[4-17](#page-82-9)** User Locale Version **[4-17](#page-82-10)** User Options web page description **[5-17](#page-118-0)** giving users access to **[5-17](#page-118-1)** user options web page call forward settings **[5-17](#page-118-2)** users adding to Cisco Unified Communications Manager **[5-16](#page-117-1)** configuring personal directories **[A-4](#page-181-1)** documentation for **[A-2](#page-179-1)** providing required information to **[A-1](#page-178-0)** providing support to **[A-1](#page-178-1)** subscribing to services **[A-3](#page-180-1)**

#### **V**

verifying firmware version **[7-10](#page-139-1)** startup process **[3-12](#page-63-0)** Video Capability Enabled **[4-20](#page-85-4)** video mode **[5-13](#page-114-3)** video support **[5-13](#page-114-4)** VLAN auxiliary, for voice traffic **[2-3](#page-40-0)** configuring **[4-8](#page-73-5)** configuring for voice networks **[2-2](#page-39-1)** native, for data traffic **[2-3](#page-40-2)** verifying **[9-7](#page-164-3)** voice messaging system **[5-13](#page-114-5)** voice messaging system, accessing **[A-3](#page-180-2)** voice quality metrics **[8-12](#page-155-0)** voice VLAN **[2-3](#page-40-0)** Voice VLAN Enabled **[4-25](#page-90-6)** volume button **[1-3](#page-16-12)**

#### **W**

wall mounting **[3-10](#page-61-1)** Web Access Enabled **[4-25](#page-90-7)** web page about **[8-1](#page-144-1)** Access **[8-2,](#page-145-0) [8-8](#page-151-0)** accessing **[8-2](#page-145-9)** Console Logs **[8-2](#page-145-1)** Core Dumps **[8-2](#page-145-2)** Debug Display **[8-2,](#page-145-3) [8-11](#page-154-0)** Device Information **[8-2,](#page-145-4) [8-3](#page-146-0)** disabling access to **[8-3](#page-146-2)** Ethernet Information **[8-2,](#page-145-5) [8-8](#page-151-1)** Network **[8-2,](#page-145-7) [8-8](#page-151-5)** Network Configuration **[8-4](#page-147-0)** Network Configuration web page **[8-2](#page-145-6)** preventing access to **[8-3](#page-146-2)** Status Messages **[8-2,](#page-145-8) [8-11](#page-154-2)** Stream 0 **[8-11](#page-154-3)** Stream 1 **[8-3,](#page-146-1) [8-11](#page-154-3)** Stream 2 **[8-3,](#page-146-1) [8-11](#page-154-3)** Stream 3 **[8-3,](#page-146-1) [8-11](#page-154-4)** Stream 4 **[8-3,](#page-146-1) [8-11](#page-154-4)** Stream 5 **[8-3,](#page-146-1) [8-11](#page-154-4)** wideband codec **[1-1](#page-14-4)** wideband headset **[4-22](#page-87-1)** option **[4-19](#page-84-2)** user controllable **[4-19](#page-84-2)**

#### **X**

XmlDefault.cnf.xml **[2-6](#page-43-0)**